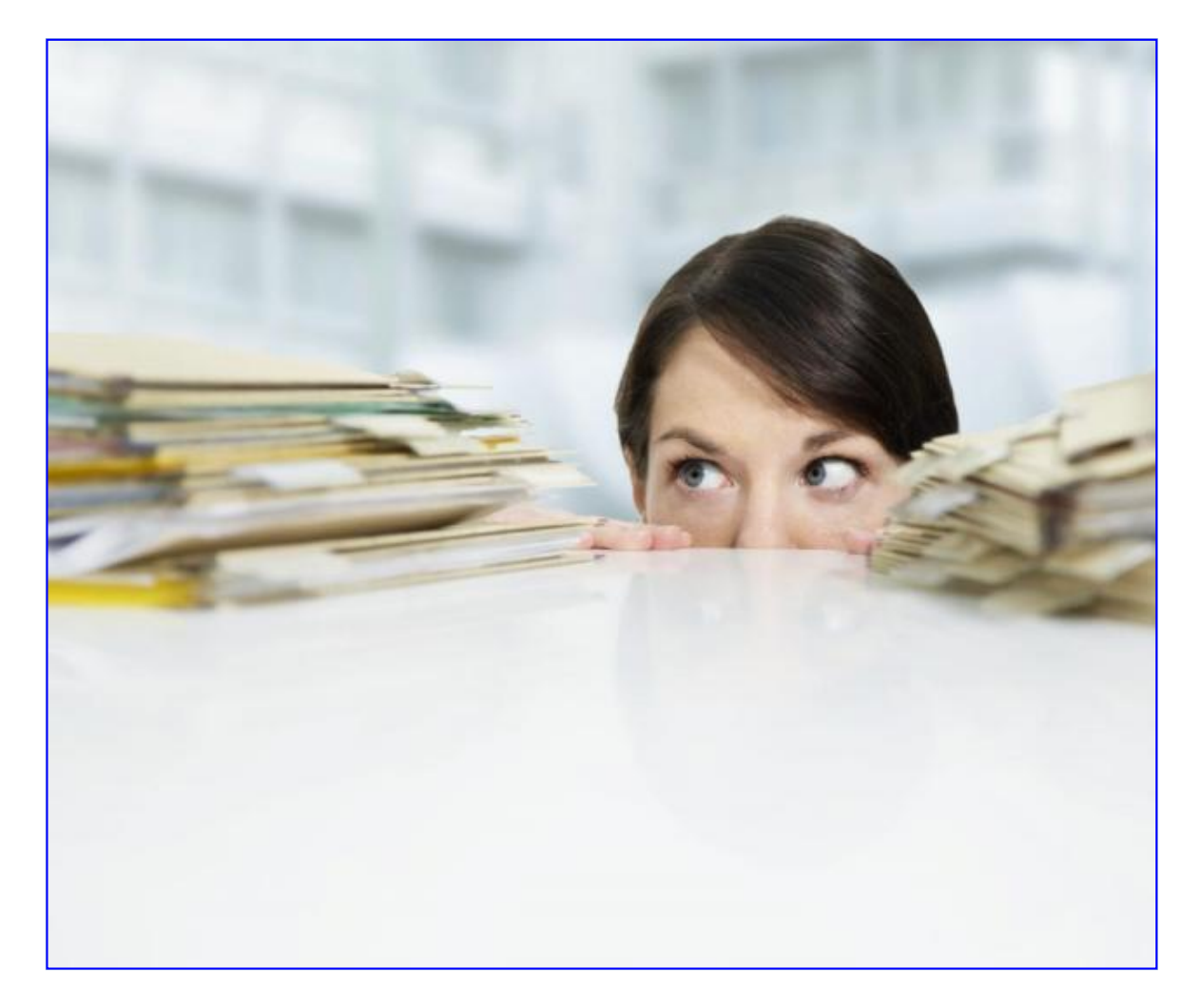

- **В. Г. Степанов**
- **Т. В. Степанова**

# **Информационные технологии управления: профессиональная работа в Microsoft Word**

© INFORT Group, 1990-2017

# **Содержание**

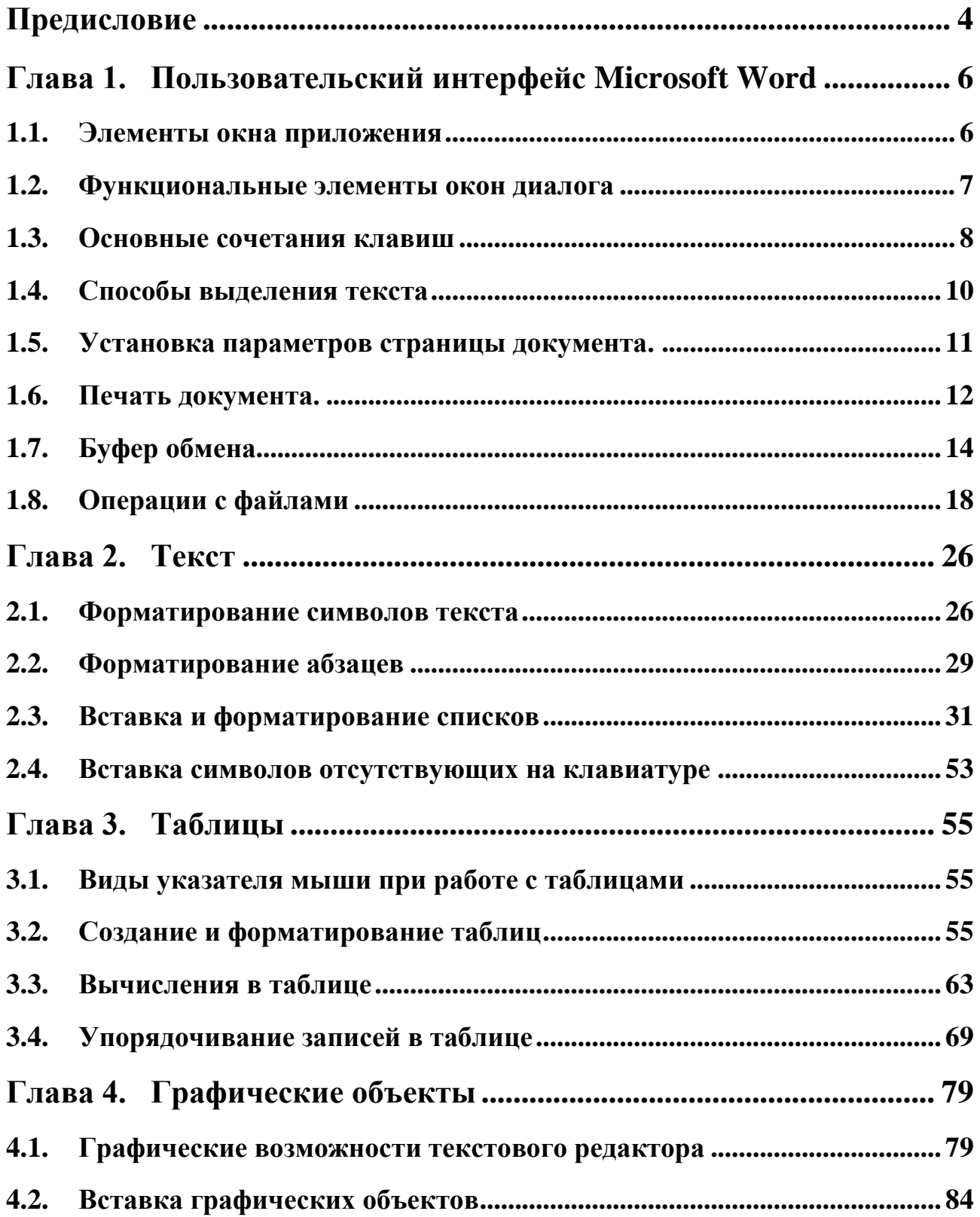

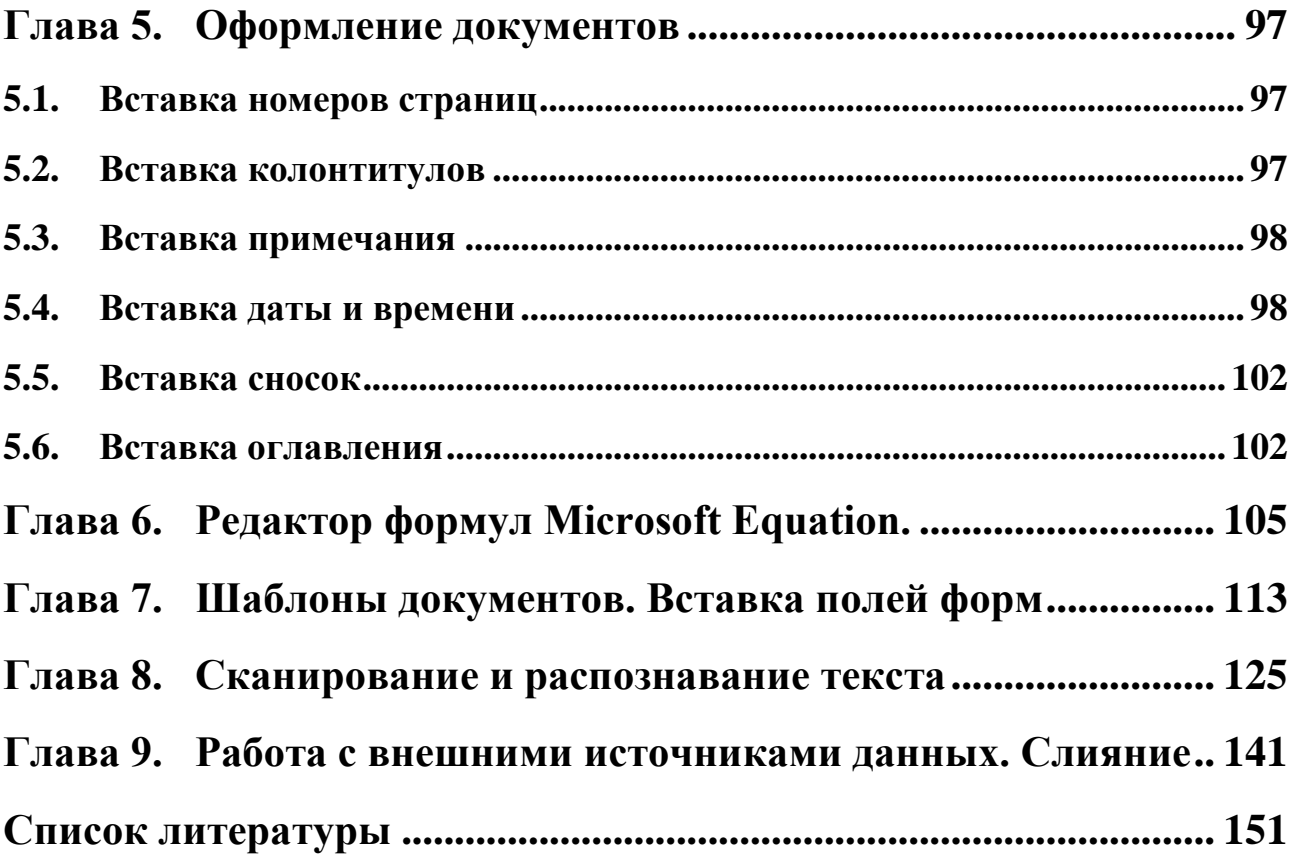

## Предисловие

<span id="page-3-0"></span>Сегодня достаточно сложно найти управленца или специалиста, который не умел бы работать с текстовым редактором. Создание текстов с помощью персонального компьютера, планшета или смартфона большинство современных людей не считают чем-то особенно сложным. Однако найдётся совсем немного тех, кто делает это на профессиональном уровне, существенно экономя время, как своё, так и своих коллег, кто успевает подготовить качественные документы в рабочее время и не сидит часами после работы в офисе, не забирает работу на дом, вызывая тем самым сочувствие коллег и близких.

Поэтому целью данной нашей работы было не только описание возможностей наиболее популярного текстового редактора Microsoft Word, но и представление способов повышения производительности труда всех тех, кто стремится создавать качественные текстовые документы. В работе содержится множество практических примеров и задач, с которыми сталкивается современный управленец и специалист при создании текстов.

Главы 1 и 2 посвящены основным возможностям текстового редактора Міcrosoft Word по работе с функционалом приложения и созданию качественных текстов.

Современная деловая документация содержит, как правило, значительный объём данных, представленных в виде таблиц и рисунков, графиков и организационных диаграмм. Поэтому в Главе 3 подробно рассмотрены возможности текстового редактора по работе с таблицами, а Глава 4 посвящена работе с графическими объектами, которые могут быть вставлены в текстовый документ.

Профессионально подготовленный текстовый документ определяется не только своим содержанием, но и своим оформлением: наличием правильно заданных параметров страниц и колонтитулов, оглавления и сносок. В Главе 5 представлены возможности текстового редактора по оформлению документов.

Довольно часто деловая и научная документация содержит математические формулы. О способах создания формул с помощью редактора Microsoft Equation и вставки их в текст можно узнать из Главы 6.

Текстовый редактор Microsoft Word обладает рядом эффективных средств автоматизации процесса подготовки структурированных текстовых документов, к которым относится создание шаблонов документов и вставка полей форм для ввода различных типов данных. Данному функционалу текстового редактора посвящена Глава 7.

Важнейшим этапом процесса создания новой документации может стать сканирование и распознавание текста уже имеющихся документов, книг и статей. Поэтому в Главе 8 представлено описание работы с популярным приложением для сканирования и распознавания текстов ABBYY Fine Reader 7.0 Professional Edition.

Не каждый работающий с текстовым редактором пользователь знает, что Word является приложением-клиентом баз данных. Так, если создать базу данных, например, с помощью табличного процессора Microsoft Excel, системы управления базами данных (СУБД) Microsoft Access, сервера баз данных Microsoft SQL Server или иной реляционной СУБД, то записи этой базы можно просмотреть в Word, предварительно создав удобную для просмотра форму. Данный функционал называется слиянием и рассматривается в Главе 9.

Мы надеемся, что данная работа будет полезна студентам и преподавателям вузов, управленцам и специалистам, офис-менеджерам, референтам и секретарям организаций, повышающим свою квалификацию в области информационных технологий управления современным офисом.

## Степанов Вадим Григорьевич

кандидат экономических наук, доцент, Директор по исследованиям и разработкам, руководитель проектов консалтинговой группы INFORT Group

## Степанова Татьяна Викторовна

Руководитель консалтинговой группы INFORT Group, индивидуальный предприниматель, консультант по бизнес-анализу и CRM-системам управления корпоративными продажами,

## <span id="page-5-0"></span>**Глава 1. Пользовательский интерфейс Microsoft Word**

#### **1.1. Элементы окна приложения**

<span id="page-5-1"></span>*Текстовый редактор (текстовый процессор)* — прикладной программный комплекс, обеспечивающий создание, просмотр, корректировку, форматирование и печать текстов.

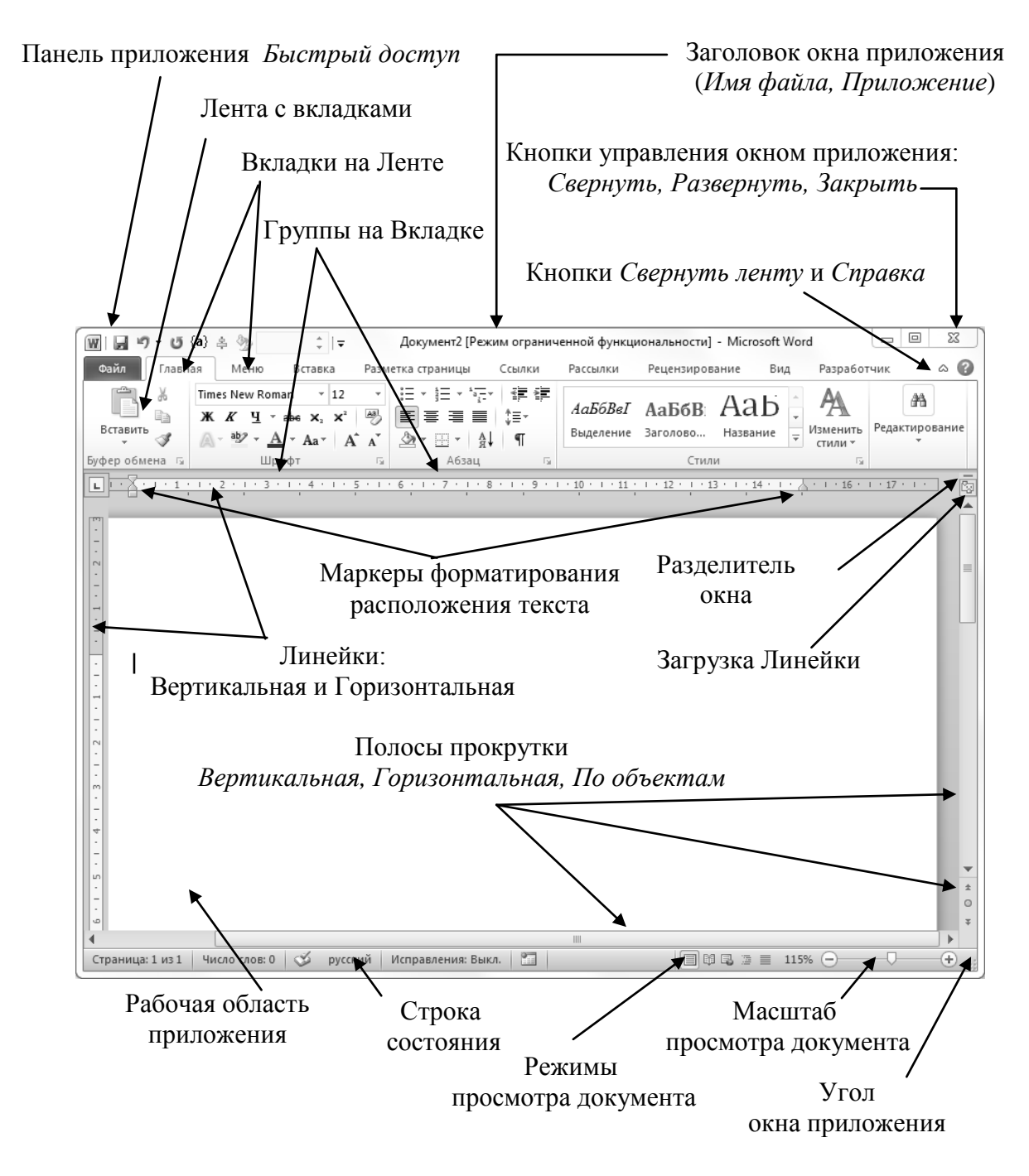

**Рис.1.1** Основные элементы окна приложения Microsoft Word

<span id="page-6-0"></span>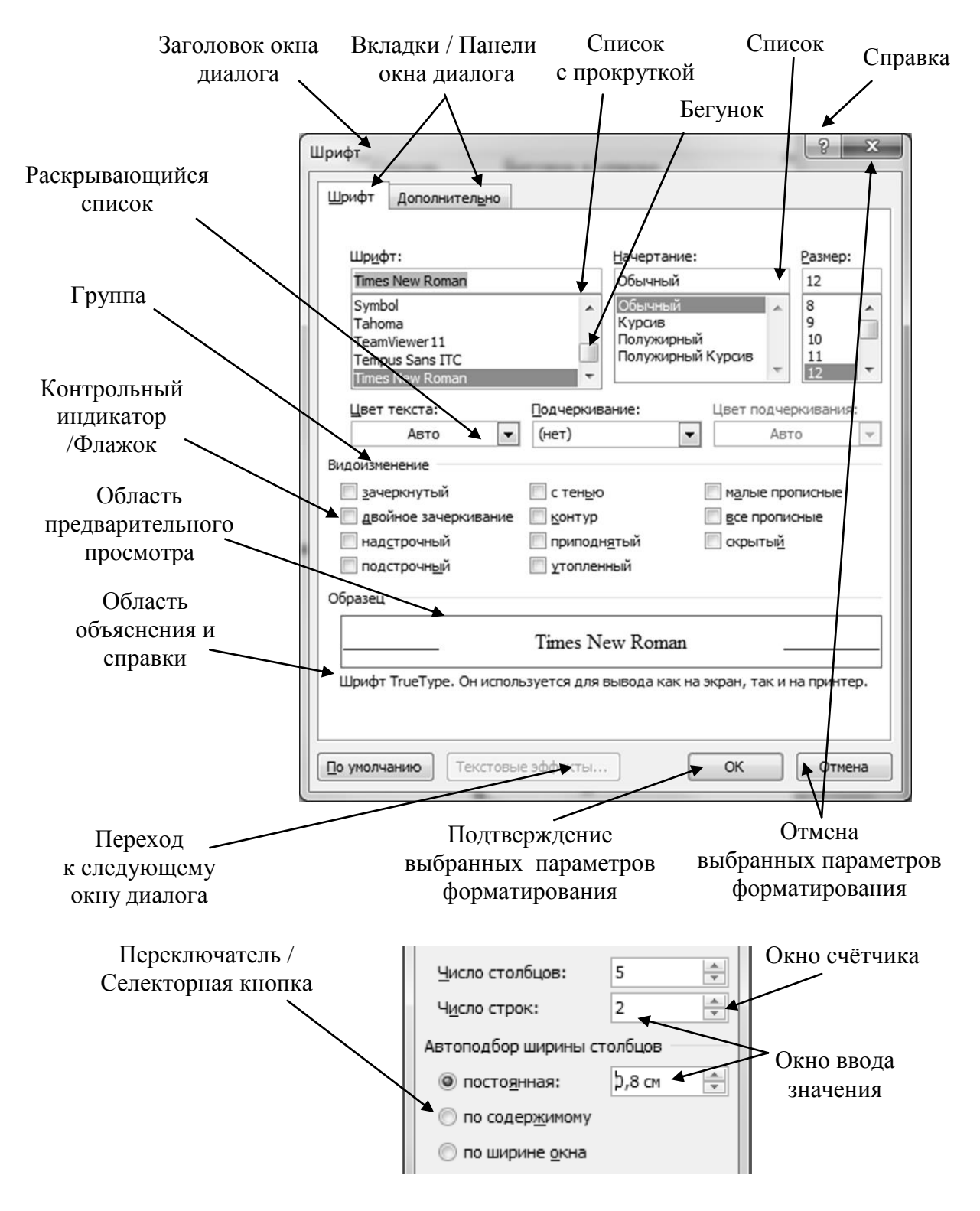

#### **1.2. Функциональные элементы окон диалога**

**Рис.1.2** Основные информационные элементы окна диалога текстового редактора Microsoft Word

Перемещение по элементам в окне диалога удобно выполнять не только с помощью мыши, но и с помощью клавиатуры:

- по вкладкам / панелям окна диалога слева направо это комбинация клавиш *Ctrl+Tab*, и комбинация клавиш *Ctrl+Shift+Tab* – в обратном направлении;

- по элементам окна диалога слева направо это клавиша *Tab* , и *Shift+Tab* – в обратном направлении.

<span id="page-7-0"></span>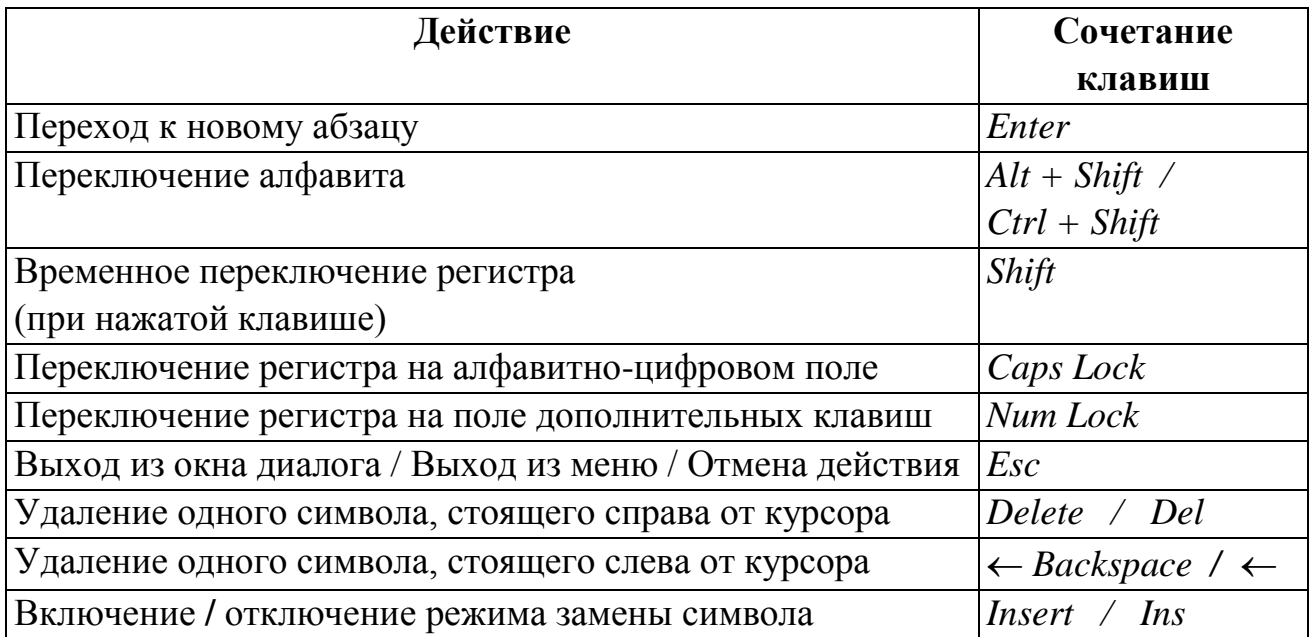

## **1.3. Основные сочетания клавиш**

## **Перемещение курсора**

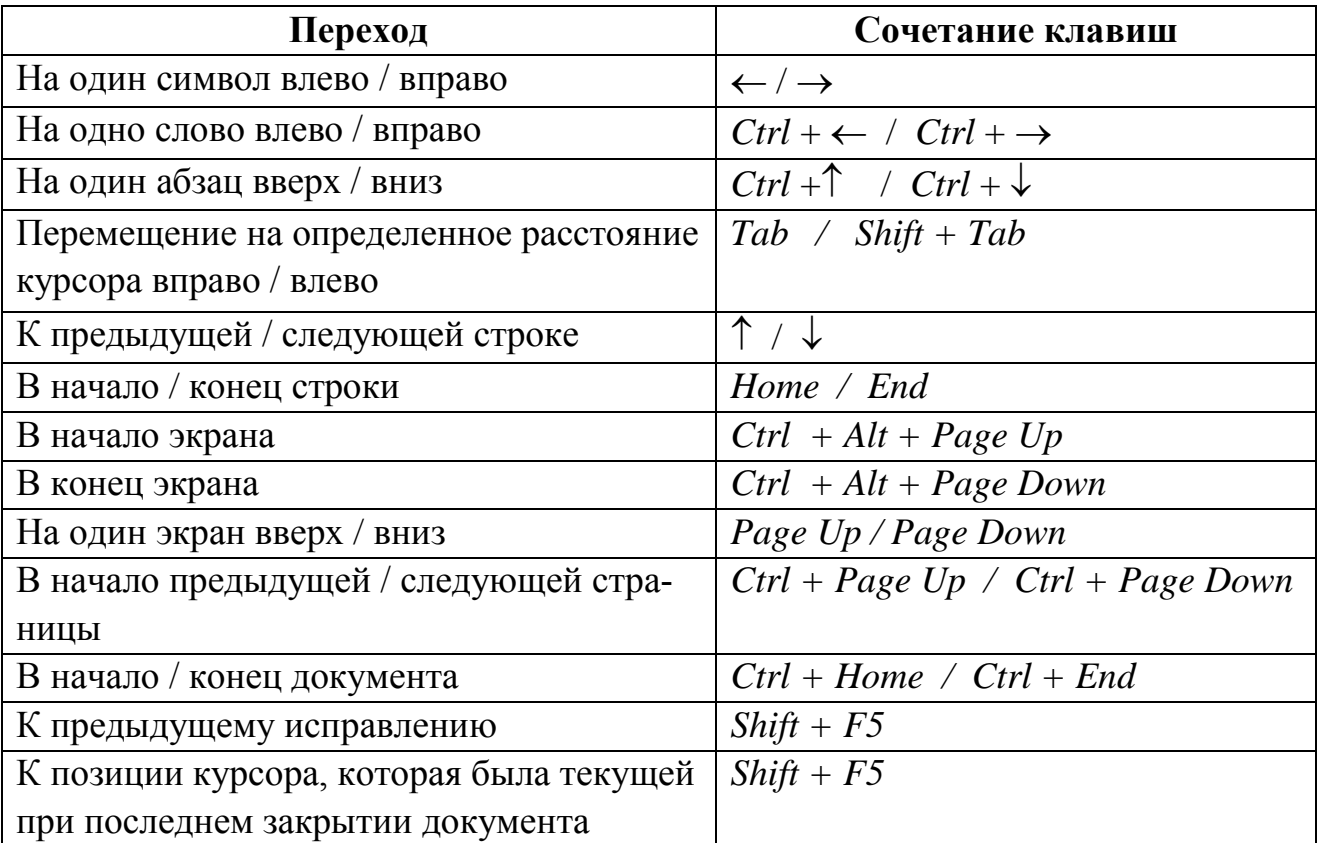

## **Перемещение по таблице**

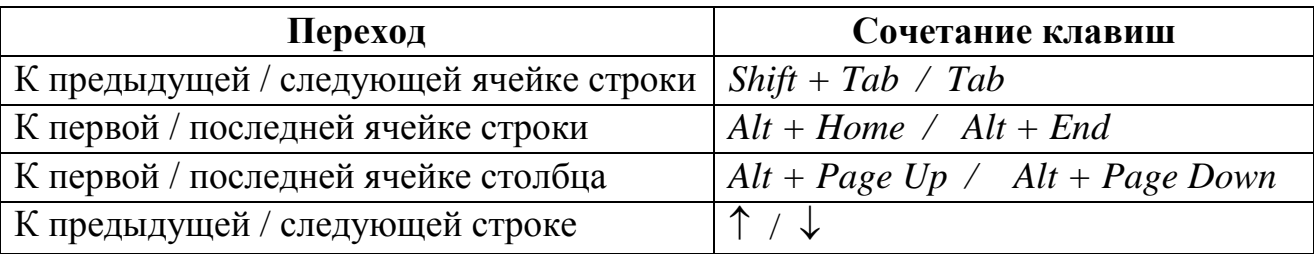

## **Удаление текста и рисунков**

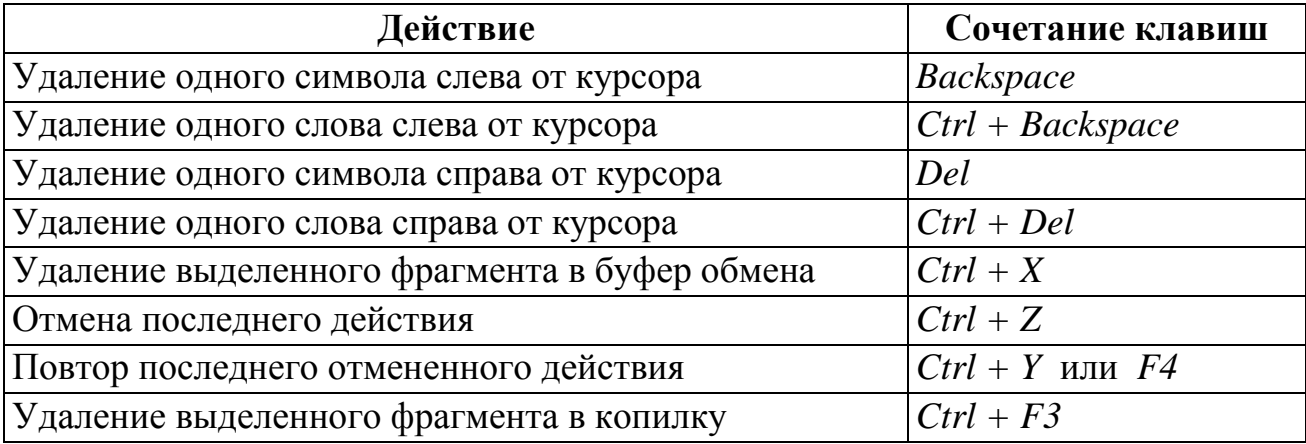

## **Копирование и перемещение текста и рисунков**

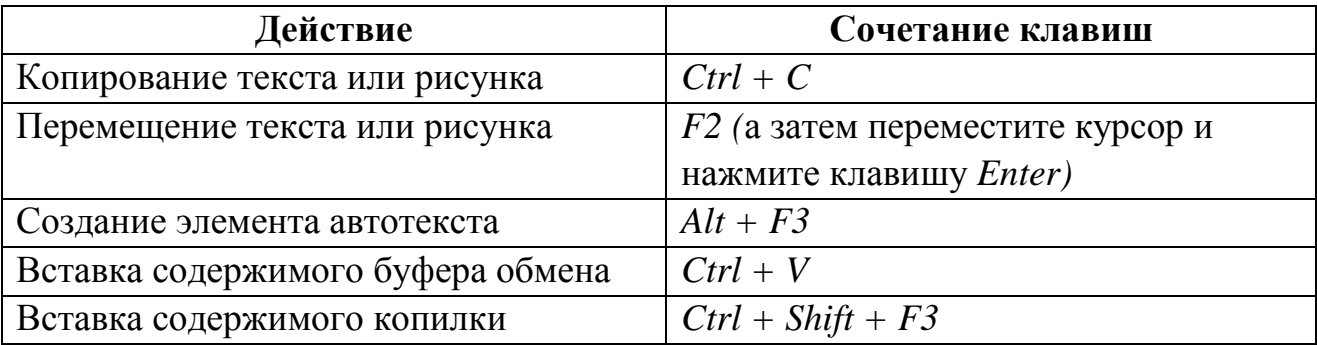

## **Вставка специальных символов и элементов**

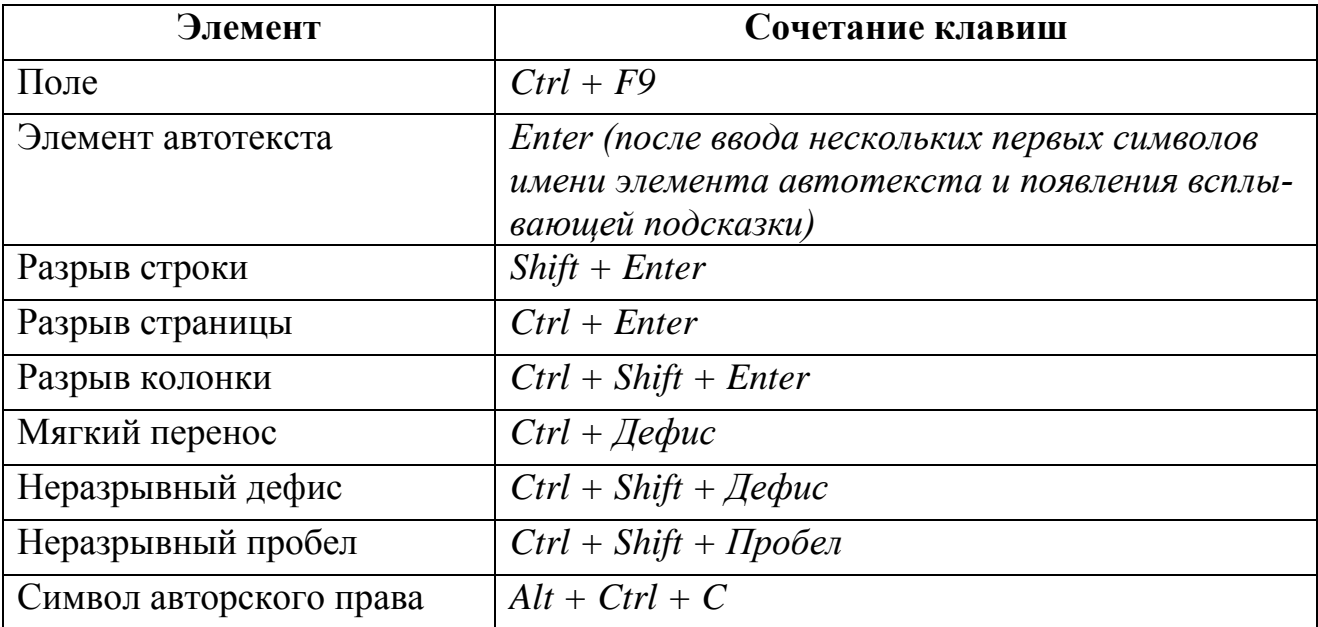

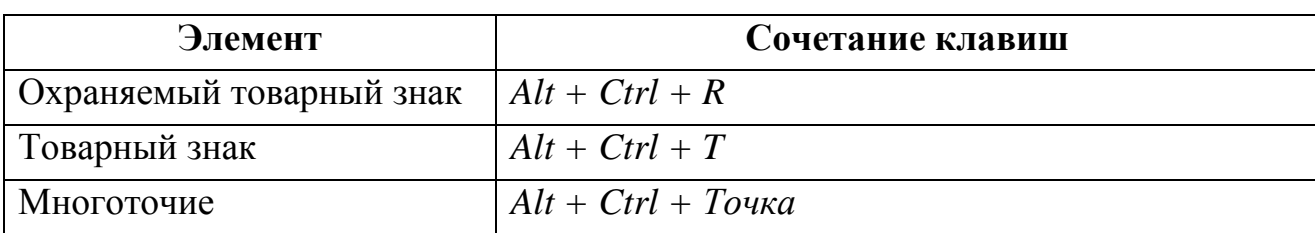

#### **Вставка символов абзаца и табуляции в таблицу**

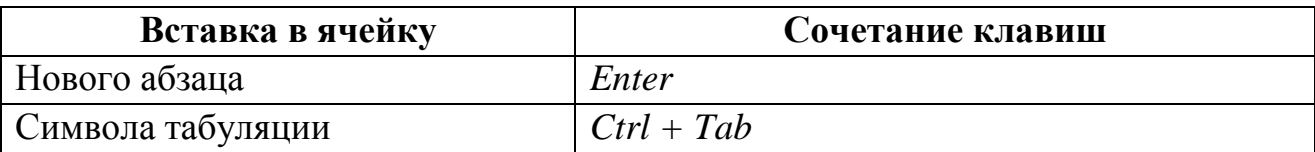

#### **1.4. Способы выделения текста**

## <span id="page-9-0"></span>**1-й способ**

- Установить текстовый курсор в начало выделяемой области.
- Нажать клавишу *Shift* и, удерживая ее нажатой, выделить нужную часть текста с помощью клавиш управления курсором:
	- $\rightarrow$ ,  $\leftarrow$ ,  $\uparrow$ ,  $\downarrow$ , *Home*, *End*, *PageUp*, *PageDown*.

## **2-й способ**

- Установить I образный указатель мыши в начало или конец выделяемой области.
- Нажать левую кнопку мыши и, удерживая ее нажатой, переместить указатель мыши в нужном направлении, выделяя нужную часть текста.

## **3-й способ**

- Нажать клавишу *F8 .* Включится режим выделения текста.
- Выделить нужную часть текста с помощью клавиш управления курсором.
- Для выхода из режима выделения нажать клавишу *Esc*.

При 3-ем способе если нажать функциональную клавишу *F8* один раз, то выделится слово, два раза - выделится предложение, и т. д.

#### **Дополнительные возможности выделения текста.**

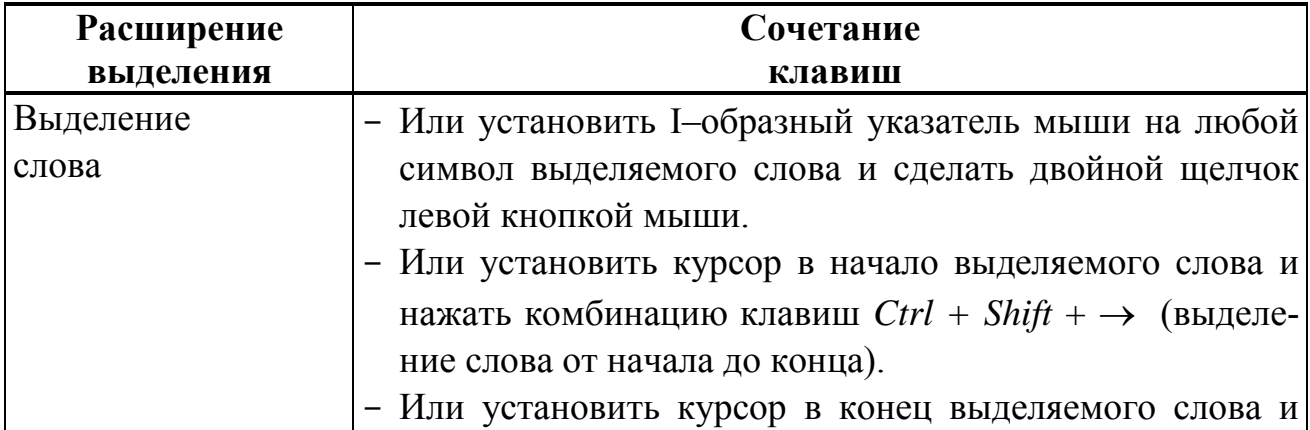

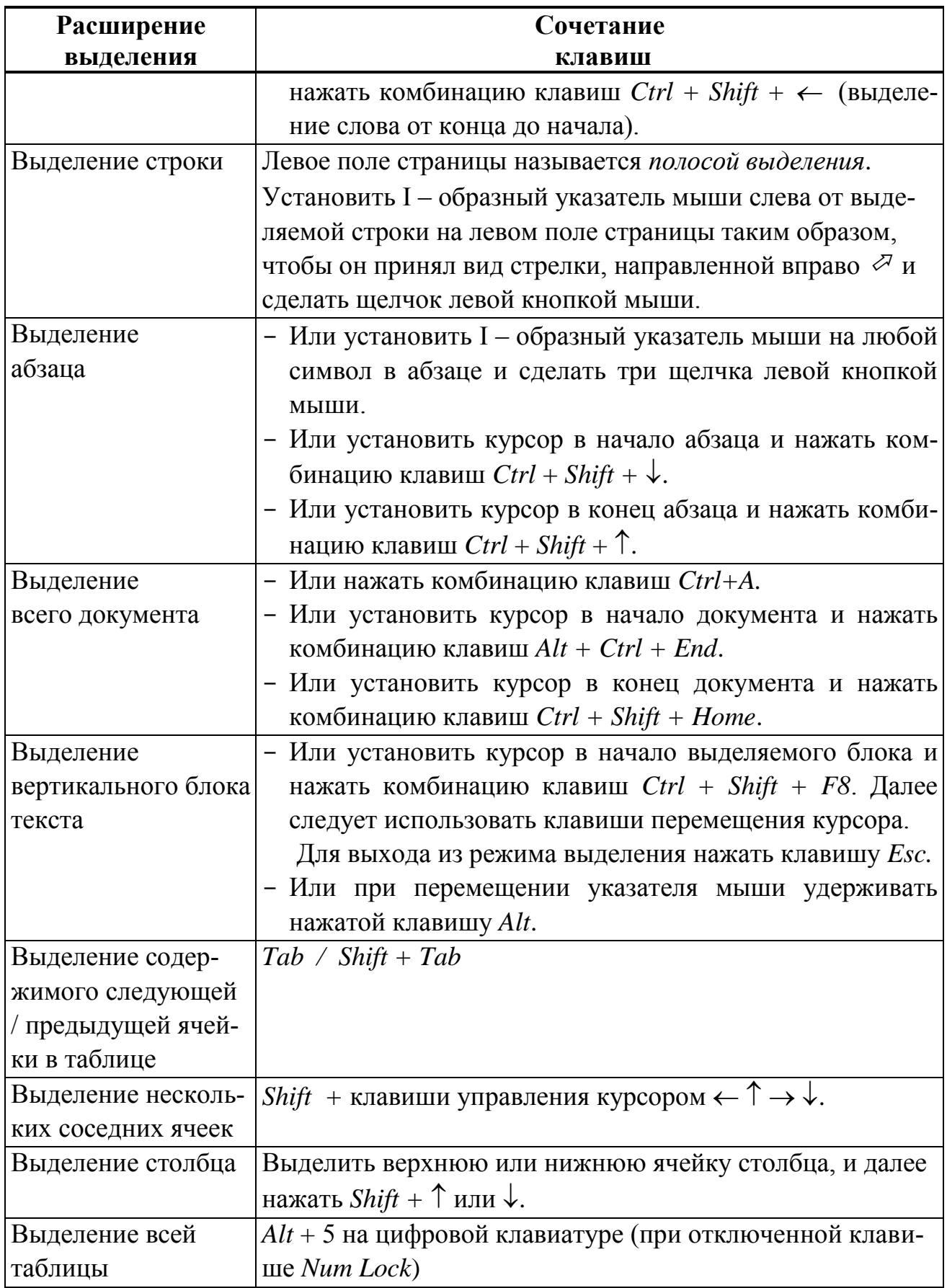

## **1.5. Установка параметров страницы документа.**

<span id="page-10-0"></span>Выбрать вкладку *Разметка страницы*  группу *Параметры страницы*:

- кнопка *Поля* установка полей страницы;
- кнопка *Ориентация* выбор ориентации страницы *книжная, альбомная;*
- кнопка *Размер* выбор размера листа;
- кнопка *Колонки* установка параметров форматирования колонок и др.

Для установки параметров страницы можно раскрыть группу *Параметры страницы* на вкладке *Разметка страницы.* В результате загрузится окно диалога *Параметры страницы,* содержащее вкладку *Поля,* вкладку *Размер бумаги,*  вкладку *Источник бумаги* (Рис.1.3), на которых также можно установить перечисленные выше параметры разметки страницы. Если необходимо установить параметры не для всего документа, то следует обратить внимание на раскрывающийся список *Применить:* в группе *Образец*, который позволяет применить выбранные параметры форматирования не для всего документа в целом а к отдельным его частям *к текущему разделу, к выделенным разделам, к выделенному тексту, ко всему тексту и др.*:

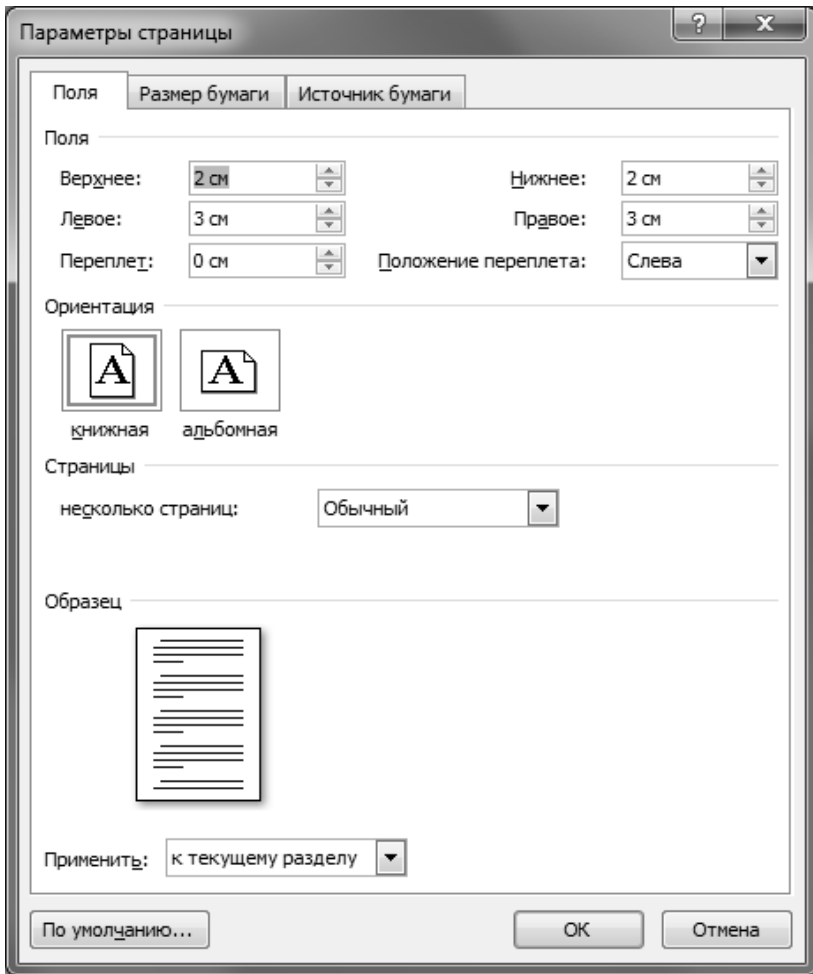

<span id="page-11-0"></span>**Рис.1.3** Окно диалога *Параметры страницы*

**1.6. Печать документа.**

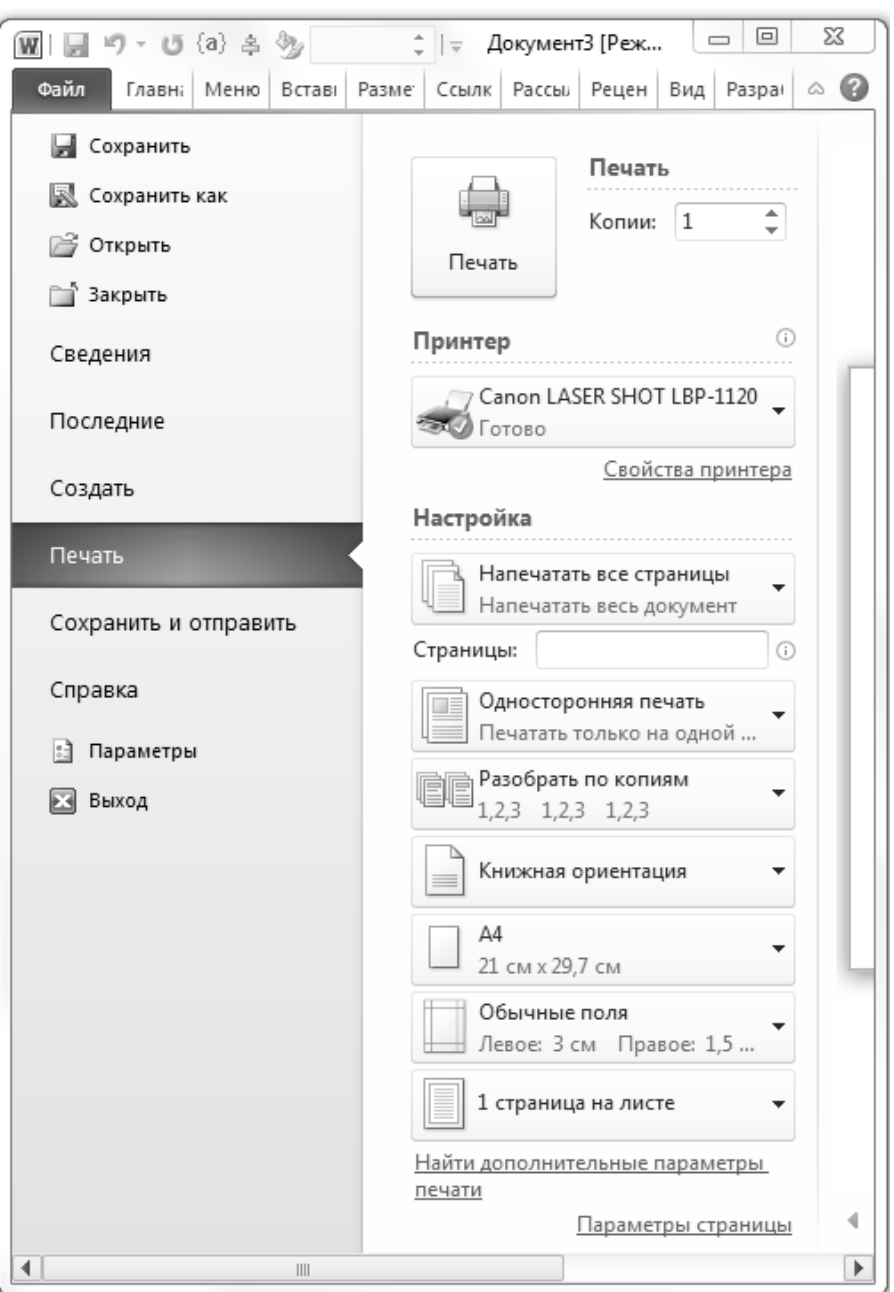

**Рис.1.4** Окно диалога *Печать*

Выбрать вкладку *Файл* команду *Печать…* . В раскрывшейся справа вкладке *Печать* (Рис.1.4) можно:

- в раскрывающемся списке *Принтер*: можно выбрать принтер для печати. С помощью данного параметра можно сформировать файл формата \*.pdf.
- в группе *Печать* в окне счетчика *Копии*: можно указать количество копий для печати.
- Далее в группе *Настройка* можно:
	- задать область печати *Напечатать все страницы, Напечатать текущую страницу, Напечатать настраиваемый диапазон*;
	- указать номера страниц для печати с помощью окна счетчика *Страницы*;
	- выбрать режим печати *Разобрать по копиям*;

- выбрать ориентацию страниц *Книжная* или *Альбомная*;
- выбрать размер бумаги;
- выбрать размеры полей страниц и др.
- И далее после установки необходимых параметров печати следует выбрать кнопку *Печать*.

## **1.7. Буфер обмена**

<span id="page-13-0"></span>*Буфер обмена* – участок оперативной памяти, предназначенной для временного хранения информации. С помощью буфера обмена происходит обмен информацией:

- внутри одного файла (например, информация копируется или перемещается из одной части электронной таблицы в другую, расположенную или на том же рабочем листе книги или на другом рабочем листе той же книги);
- между файлами, созданными с помощью одного приложения (например, информация копируется или перемещается из одной книги в другую);
- между файлами, созданными с помощью различных приложений, работающих под управлением операционной системы Microsoft Windows (например, информация копируется или перемещается из ячеек рабочего листа книги Microsoft Excel или в документ Microsoft Word, или на слайд презентации Microsoft Power Point , или в рабочую область графического редактора стандартного приложения *Paint* и т.д. Возможен и обратный обмен информацией).

В зависимости от источника данные в буфере обмена могут быть представлены в различных форматах.

## **Алгоритм работы с буфером обмена**

- 1. Выделить объект для копирования или перемещения в буфер обмена. *Объектом* на рабочем листе книги может быть любая информация, предназначенная для обмена - текст, содержимое ячеек электронной таблицы, рабочий лист или несколько листов, диаграмма, графическое изображение и т.п.
- 2. Скопировать или вырезать выделенный объект в буфер обмена.
- 3. Перейти в *Приложение-Клиент* и вставить содержимое буфера обмена. Под *Приложением-Клиентом* понимается файл, в который вставляется содержимое из буфера обмена – другие ячейки электронной таблицы, другой рабочий лист книги, другая книга, файл другого приложения и т.д.
- 4. Вставить из буфера обмена.

#### **Основные операции, выполняемые с буфером обмена**

*Для копирования выделенного объекта в буфер обмена* следует:

- или выбрать вкладку *Главная*  $\rightarrow$  группу *Буфер обмена*  $\rightarrow$  кнопку  $\boxed{\bullet}$  Копи*ровать;*
- или нажать комбинацию управляющих клавиш *Ctrl + C* или *Ctrl + Insert,*
- или вызвать контекстное меню к выделенному объекту, в котором следует выбрать команду *Копировать.*

*Для вырезания/перемещения (если объект должен быть удален с исходной позиции) выделенного объекта в буфер обмена* следует:

- или выбрать вкладку *Главная*  группу *Буфер обмена* кнопку  $\mathcal{L}$ *Вырезать;*
- или нажать комбинацию управляющих клавиш *Ctrl + Х* или *Shift + Delete,*
- или вызвать контекстное меню к выделенному объекту, в котором следует выбрать команду *Вырезать.*

*Для вставки содержимого буфера обмена* в обычном режиме следует:

- или выбрать вкладку *Главная*  группу *Буфер обмена* кнопку *Вставить;*
- или нажать комбинацию управляющих клавиш *Ctrl + V* или *Shift + Insert,*
- или вызвать контекстное меню к выделенному объекту, в котором следует выбрать команду *Вставить.*

*Для вставки содержимого буфера обмена в режиме Специальная вставка* следует:

- или выбрать вкладку *Главная*  группу *Буфер обмена* раскрыть список команд кнопки **В Вставить. В раскрывающемся списке команд необходи**мо выбрать команду *Специальная вставка … ;*
- или вызвать контекстное меню к выделенному объекту, в котором следует выбрать команду *Специальная вставка … .*

В зависимости от типа копируемой в буфер обмена информации, режим специальной вставки позволяет определить тип и формат вставляемых данных:

- в буфер обмена был скопирован объект – текст (Рис.1.5);

- в буфер обмена был скопирован объект рисунок, схема (Рис.1.6);
- в буфер обмена был скопирован объект ячейки с данными числового формата (Рис.1.7).

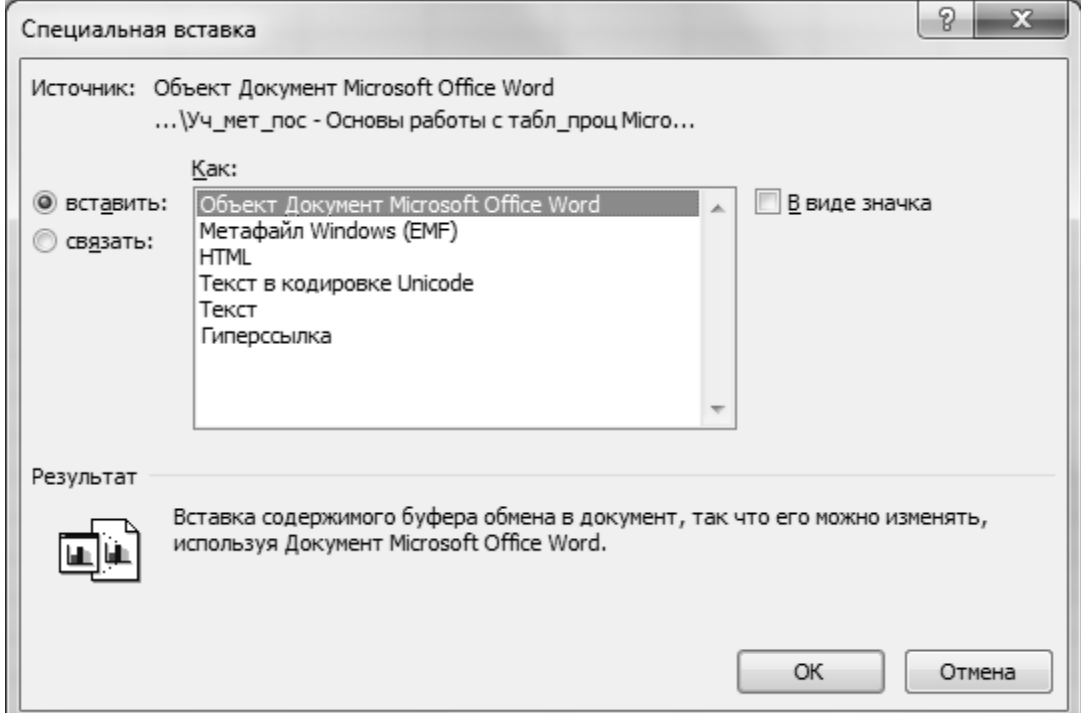

**Рис.1.5** Окно диалога *Специальная вставка*

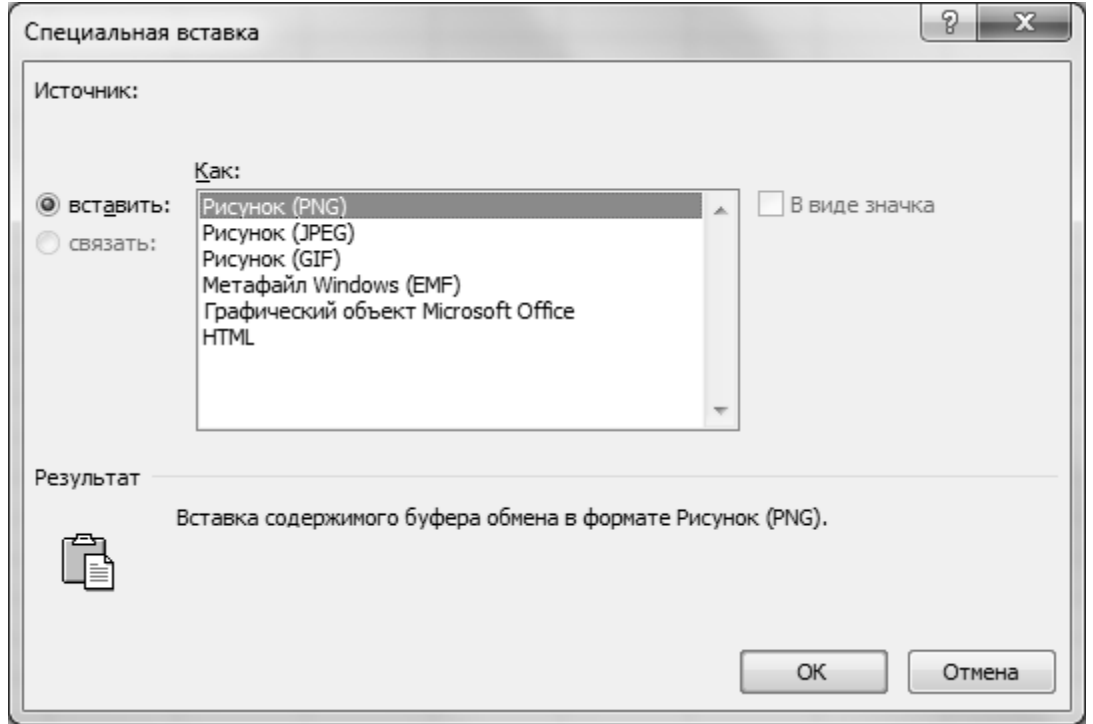

**Рис.1.6** Окно диалога *Специальная вставка*

При вставке из буфера обмена данных числового формата, как видно из окна диалога *Специальная вставка* (Рис.1.7) можно вставлять отдельно *значения, форматы, формулы, примечания* и др. Также режим специальной вставки поз-

воляет выполнять арифметические и другие операции над вставляемыми из буфера обмена данными (доступно только при выполнении операции копирования в буфер обмена).

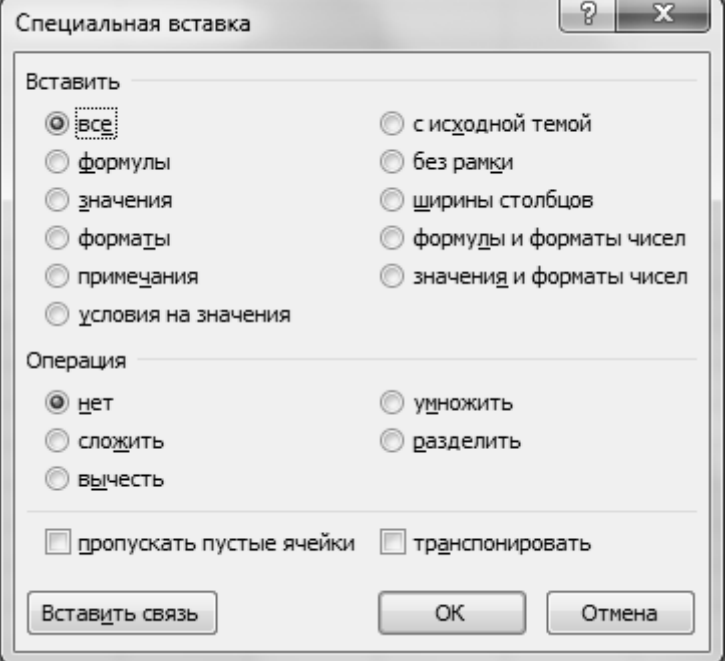

Рис.1.7 Окно диалога Специальная вставка

Практические задания. Набрать небольшой фрагмент текста (см. ниже Вариант текста для работы с буфером обмена) в текстовом редакторе Microsoft Word и выполнить следующие операции по работе с буфером обмена:

- вырезать в буфер обмена первый абзац набранного текста,
- вставить в конец набранного текста содержимое буфера обмена;
- создать новый текстовый документ Microsoft Word и вставить в него содержимое буфера обмена;
- создать новый файл табличного процессора Microsoft Excel и вставить в него содержимое буфера обмена;
- создать новый файл графического редактора Paint вставить в него содержимое буфера обмена;
- создать в файле графического редактора Paint небольшой графический объект (см. ниже Вариант графического объекта для работы с буфером обме- $Ha$ ),
- вырезать созданный рисунок в файле графического редактора Paint в буфер обмена:
- вставить в файл табличного редактора Microsoft Excel содержимое буфера обмена:

- вставить в файл текстового редактора Microsoft Word содержимое буфера обмена:
- создать небольшую таблицу (см. ниже Вариант таблицы для работы с буфером обмена) в файле табличного редактора Microsoft Excel;
- вырезать созданную таблицу в файле табличного редактора Microsoft Excel в буфер обмена;
- вставить в файл текстового редактора Microsoft Word содержимое буфера обмена.
- вставить в файл графического редактора Paint содержимое буфера обмена.

Выполнить все перечисленные выше операции заново, используя режим работы

с буфером обмена - Специальная вставка. Посмотреть различные режимы вставки содержимого буфера обмена. Сравнить полученные результаты.

#### Вариант текста для работы с буфером обмена:

- Информатика научное направление, изучающее структуру и общие свойства научной информации, в рамках которого разрабатываются информационные технологии.
- Компьютер (ЭВМ) это техническая система, предназначенная для преобразования информации на основе алгоритмов.
- Алгоритм это последовательность инструкций, определяющая процесс решения поставленной задачи.

#### Вариант таблицы для работы с буфером обмена

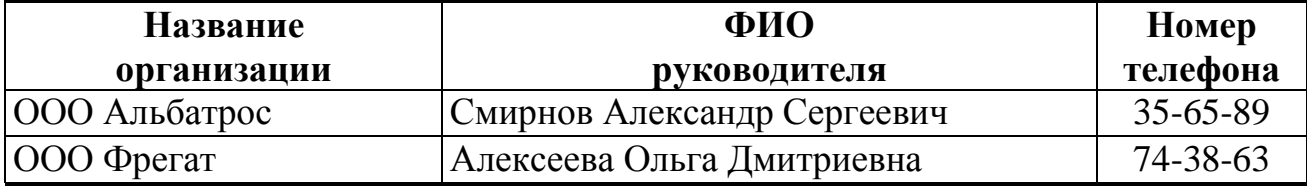

#### Вариант графического объекта для работы с буфером обмена

#### Алгоритм работы с буфером обмена

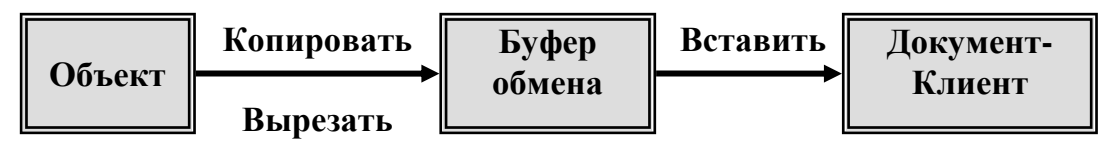

#### 1.8. Операции с файлами

<span id="page-17-0"></span>На внешнем запоминающем устройстве (ВЗУ) компьютера информация представлена в виде файлов. Файл (file - досье, картотека) - это способ представ-

ления информации на ВЗУ, - поименованная область на ВЗУ, предназначенная для хранения информации определенного типа - программ или данных. Операционная система Microsoft Windows предоставляет пользователю возможность объединять файлы по каким-либо признакам и создавать в пределах каждого логического тома пользовательские каталоги (подкаталоги) или папки с информацией об объединяемых файлах.

При загрузке текстового редактора Microsoft Word открывается приложение и создается новый файл шаблона Документ - Документ I.docx. С файлом внутри приложения можно выполнять операции - сохранение, открытие, переименование, копирование, перемещение, отправка по электронной почте, архивирование и др. операции.

Создание файла на основе шаблона в текстовом редакторе Microsoft Word:

- выбрать вкладку  $\Phi a\tilde{u}n \rightarrow$  команду  $Cos\phi a m\omega$ ;
- справа в окне со списком папок можно выбрать нужную тематику шаблонов – Бланки, Брошюры, Бюллетени, Ведомости, Визитные карточки и др.;
- раскрыть папку и выбрать подходящий шаблон документа. Шаблон содержит набранный текст-заготовку, рисунки, таблицы и другие элементы текста, которые в дальнейшем можно изменить при сохранении файла.

Сохранение файла в текстовом редакторе Microsoft Word можно выполнить одним из следующих способов:

- ы  $-$  или выбрать **КНОПКУ** Сохранить на панели приложения Быстрый доступ;
- или выбрать вкладку  $\Phi a\tilde{u}n \rightarrow$  команду Сохранить;
- или нажать комбинацию управляющих клавиш  $Ctrl + S$  или  $Shift + F12$ ;
- или выбрать вкладку  $\Phi$ айл  $\rightarrow$  команду Сохранить как.

При сохранении нового файла загрузится окно диалога Сохранение документа (Рис.1.8), в котором следует выбрать *расположение* файла – диск, папку или внешнее запоминающееся устройство (ВЗУ). Для этого можно использовать следующие области переходов между расположениями:

- или *Адресную строку*, находящуюся сверху над окном со списком папок и файлов;
- или Область навигации, находящуюся слева от окна со списком папок и файлов.

После выбора расположения для сохранения файла, в окне ввода Имя файла:

следует ввести имя файла. При необходимости можно изменить тип файла в раскрывающемся списке Тип файла: (например, для совместимости файла, созданного в более поздней версии офисного приложения, с предыдущими версиями офисного приложения). И далее выбрать кнопку | Сохранить

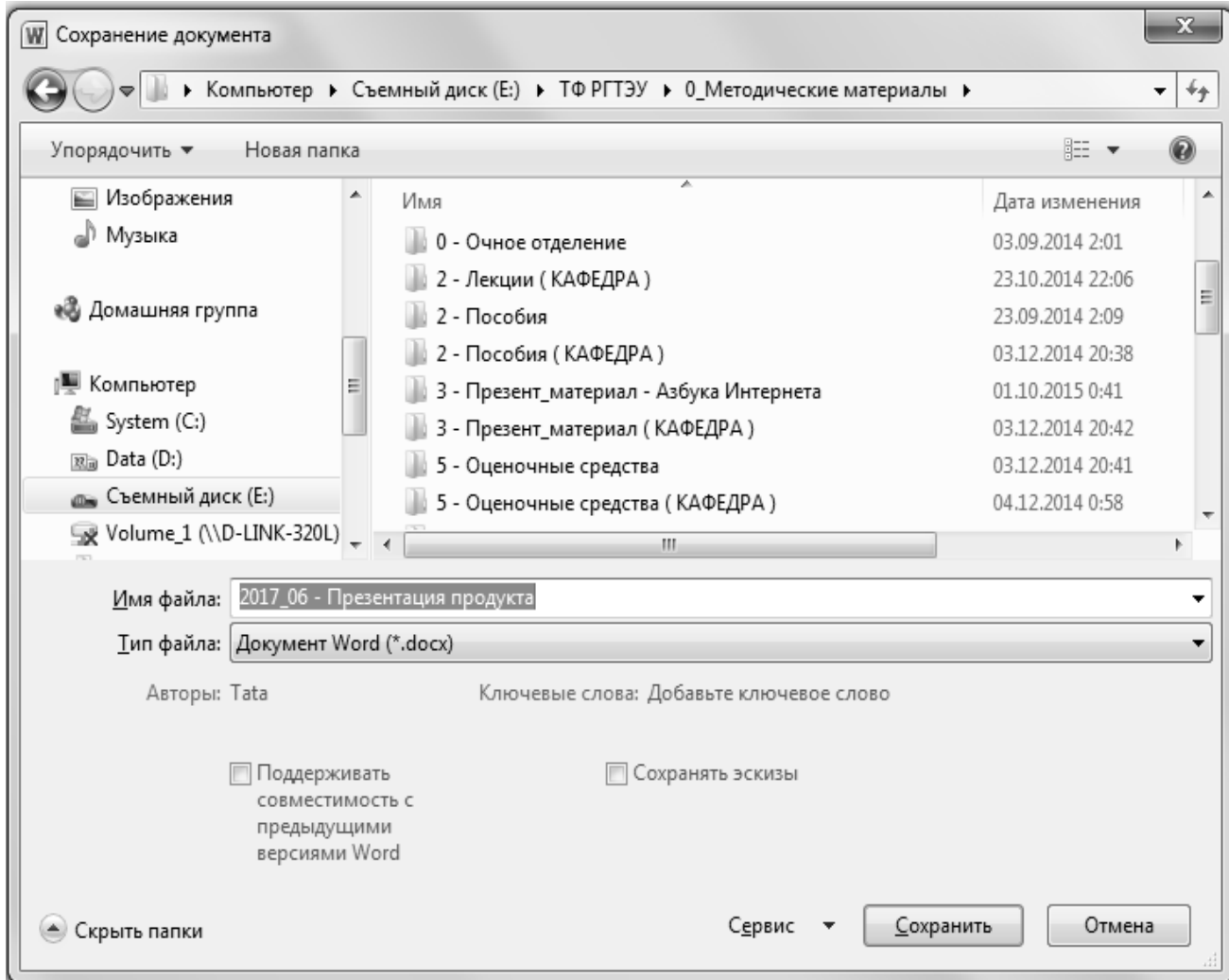

Рис.1.8 Окно диалога Сохранение документа

Замечание. В имени файла нельзя использовать следующие символы  $\langle , " , * , \rangle , # , \ldots$ 

Команду Сохранить как ... можно использовать для сохранения файла с изменением следующих параметров:

- можно изменить имя файла;
- можно изменить место расположения файла;
- можно изменить тип файла.

Изменение параметров сохранения файла можно выполнить отдельными операциями, а можно и совместить изменение нескольких параметров одновременно.

*Открытие файла* в текстовом редакторе Microsoft Word можно выполнить одним из следующих способов:

- или выбрать вкладку *Файл*  команду *Открыть*;
- или нажать комбинацию управляющих клавиш *Ctrl + О*.

В результате загрузится окно диалога *Открытие документа* (Рис.1.9), в котором следует:

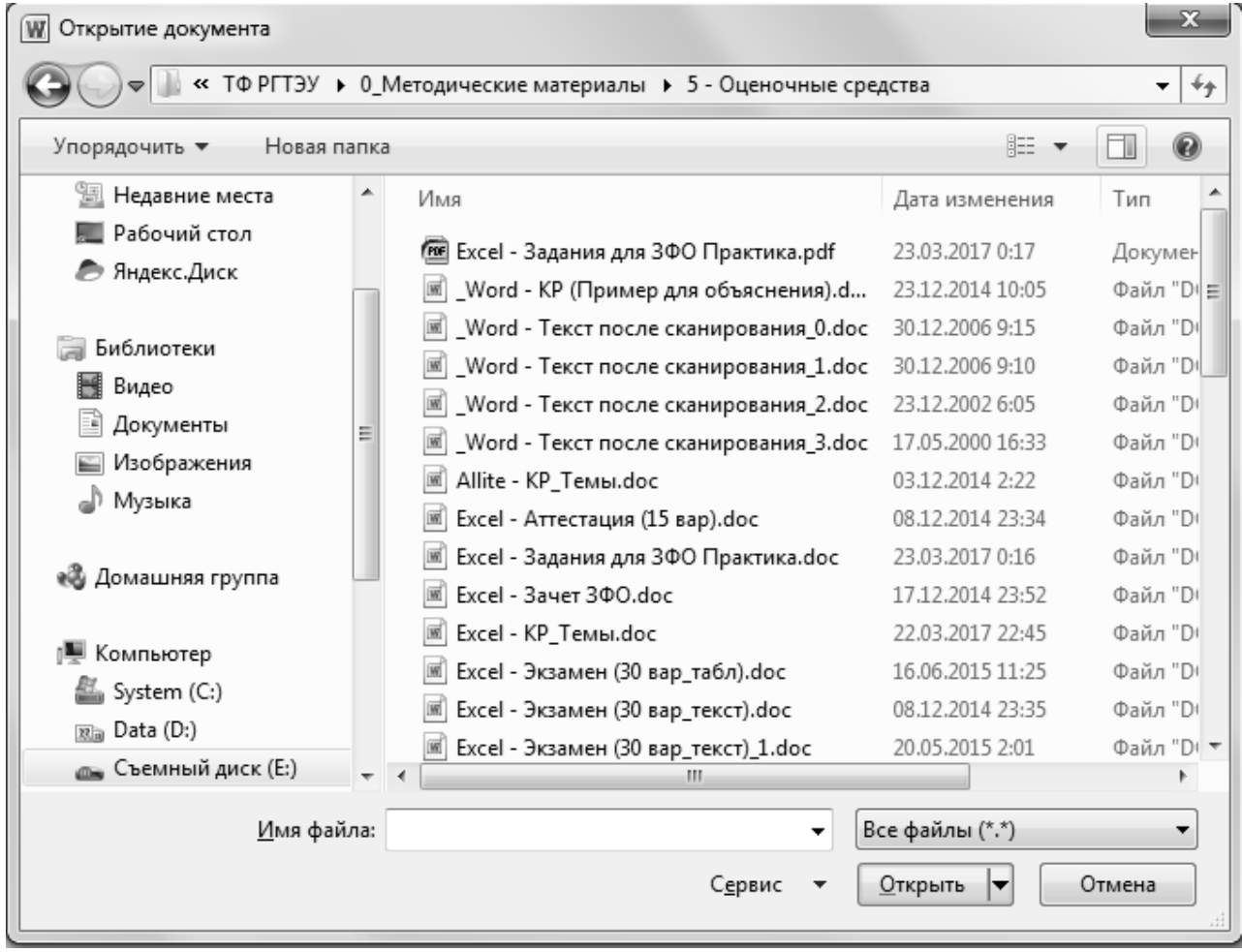

**Рис. 1.9** Окно диалога *Открытие документа*

- выбрать *расположение* файла с помощью *Адресной строки* или *Области навигации;*
- в окне со списком файлов и папок найти нужный файл, выделить его;
- выбрать кнопку  $\boxed{\text{Orkphm}}$ .

*Для создания папки* с помощью текстового редактора Microsoft Word следует перейти в режим открытия или сохранения файла и далее в раскрывшемся окне диалога *Сохранение документа* (Рис.1.8) или *Открытие документа* (Рис.1.9) следует:

- или на *Панели управления* выбрать кнопку Новая папка *;*
- или в окне, отображающем список папок и файлов текущего *расположения*,

вызвать контекстное меню, в котором выбрать команду  $Cos\phi$ *amb*  $\rightarrow$  *Папку*  $(Pic.1.10).$ 

В результате в текущем расположении, путь к которому отображается в Адресной строке, будет создана папка с именем Новая папка, которую далее следует переименовать. В имени папки, также как и в имени файлов, нельзя использовать следующие символы - /, ", \*, \, #, ...

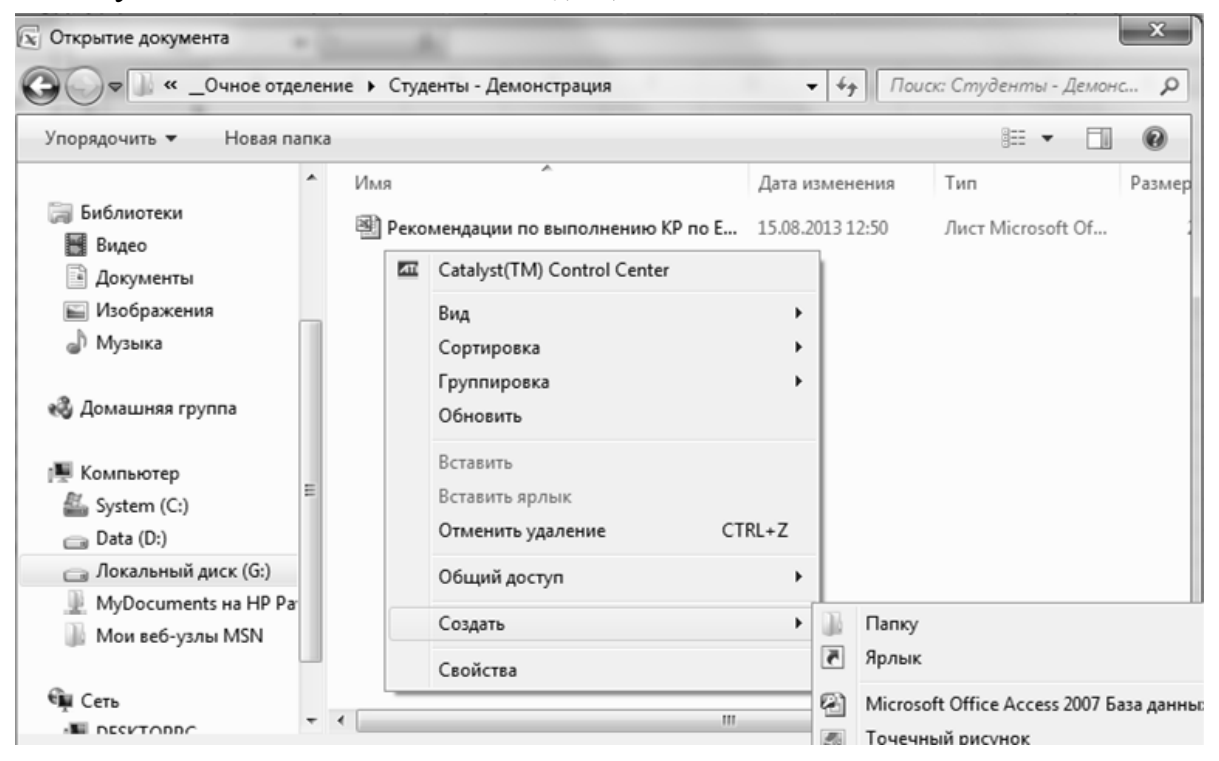

Рис.1.10 Окно диалога Открытие документа режим Создание папки

Для переименования файла в текстовом редакторе Microsoft Word следует перейти в режим открытия или сохранения файла. В раскрывшемся окне диалога Сохранение документа (Рис.1.8) или Открытие документа (Рис.1.9) следует выбрать расположение файла с помощью Адресной строки или Области навигации, в окне со списком файлов и папок найти нужный файл, выделить его, и далее:

- или сделать щелчок мыши на выделенном имени файла;
- или нажать функциональную клавишу  $F2$  на выделенном имени файла;
- $-$  или на Панели управления раскрыть список команд кнопки  $\mathbf{V}$ Упорядочить ► , в котором выбрать команду Переименовать;
- или вызвать контекстное меню к выделенному имени файлу, в котором выбрать команду Переименовать.

После чего следует ввести новое имя файла.

Замечание. При выполнении операции переименования, файл должен быть за-

#### *крыт*.

*Для удаления файла* в текстовом редакторе Microsoft Word следует перейти в режим открытия или сохранения файла. В раскрывшемся окне диалога *Сохранение документа* (Рис.1.8) или *Открытие документа* (Рис.1.9) следует выбрать *расположение* файла с помощью *Адресной строки* или *Области навигации*, в окне со списком файлов и папок найти нужный файл, выделить его, и далее:

- или нажать клавишу *Delete*;

- или на *Панели управления* раскрыть список команд у кнопки Упорядочить , в котором выбрать команду *Удалить;*
- или вызвать контекстное меню к выделенному имени файлу, в котором выбрать команду *Удалить*.

При удалении файлов с ВЗУ они фактически перемещается в *Корзину* приложение, где временно хранятся файлы и папки до очищения корзины. Это позволяет восстанавливать случайно удаленные файлы в их первоначальное *расположение*

*Замечание.* При выполнении операции *удаления*, файл должен быть *закрыт*.

*Для копирования и перемещения файлов* в текстовом редакторе Microsoft Word следует перейти в режим открытия или сохранения файла. В раскрывшемся окне диалога *Сохранение документа* (Рис.1.8) или *Открытие документа*  (Рис.1.9) следует выбрать *расположение* файла с помощью *Адресной строки*  или *Области навигации*, в окне со списком файлов и папок найти нужный файл, выделить его, и далее и указанные операции копирования и перемещения файла можно выполнить с помощью операций по работе с буфером обмена *Копировать, Вырезать, Вставить* (см. выше *Работа с буфером обмена*).

Операции копирования и перемещения файлов можно выполнить также и с помощью раскрывающегося списка команд кнопки Упорядочить  $\bullet$  , находящейся на *Панели управления*.

*Замечание.* При выполнении операции *копирования или перемещения*, файл должен быть *закрыт*.

*Для восстановления удаленных файлов* следует использовать приложение *Корзина,* ярлык которого находится на *Рабочем столе*. В результате загрузится окно приложения *Корзина* (Рис.1.11).

Далее в раскрывшемся окне приложения следует или выделить нужное имя файла в списке удалённых файлов, или выделить имя папки в списке удаленных папок, и далее:

- или выбрать пункт главного меню приложения Файл → команду Восстано*вить;*
- или на *Панели управления* выбрать кнопку Восстановить объект ;
- или к выделенному имени файла или папки вызвать контекстное меню, в котором выбрать команду *Восстановить*.

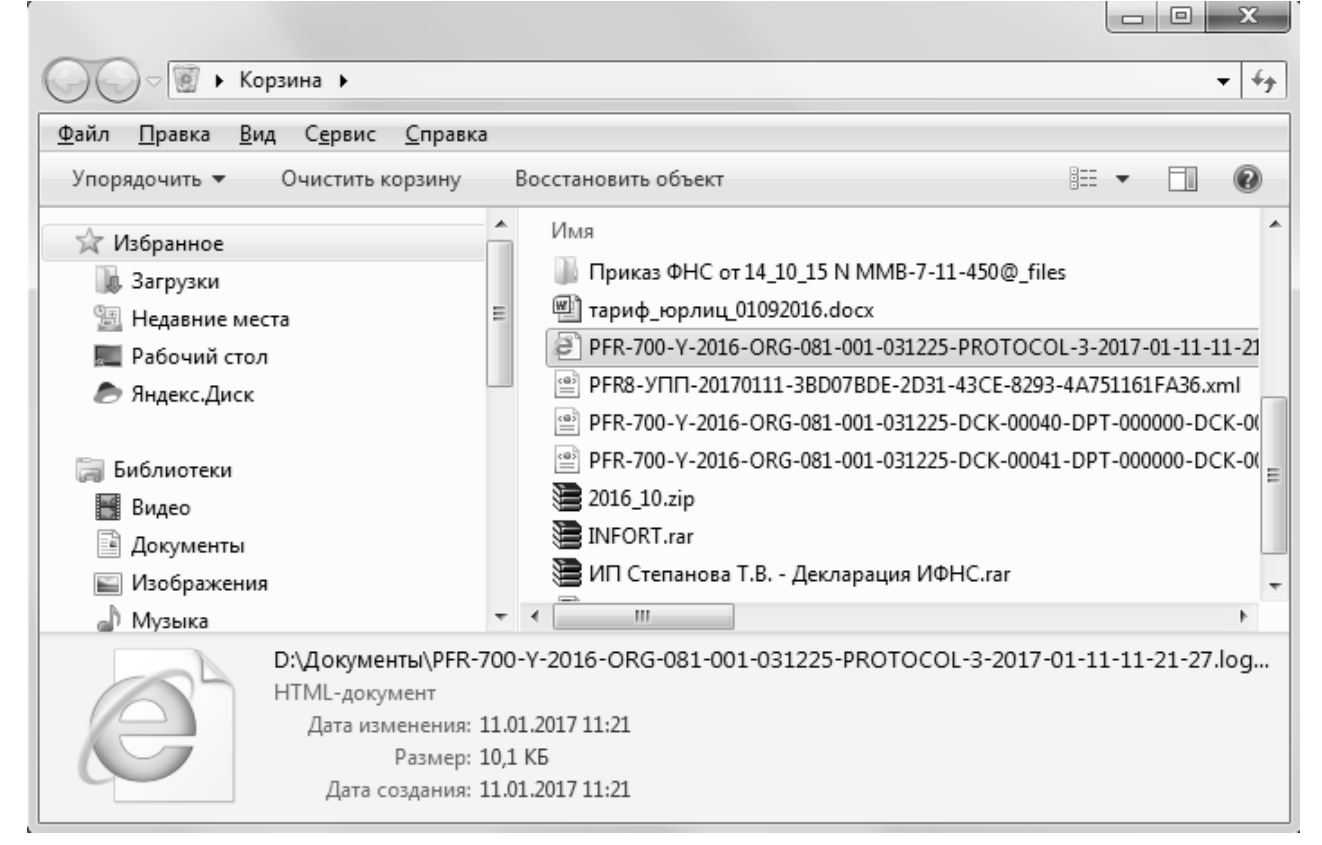

**Рис.1.11** Окно приложения *Корзина*

## **Практические задания**

- В папке *Мои документы* создать папку с именем *Специальность\_Номер курса,* например: *Финансы и Кредит\_1 курс.*
- В папке *Специальность\_Номер курса* cоздать папку *Группа\_№номер*, например: *Группа\_№1.*
- Создать файл текстового редактора Microsoft Word, в котором набрать небольшой фрагмент текста.
- Сохранить файл с именем *Фамилия\_Имя* студента в папке *Группа\_№номер*.
- Переименовать файл, дав ему новое имя *Фамилия\_Имя\_11.*
- Переименовать файл с помощью команды *Сохранить как …* , создав копию файла с именем *Фамилия\_Имя\_12* в той же самой папке *Группа\_№ номер.*
- Скопировать файл *Фамилия\_Имя\_12* в папку *Специальность\_Номер курса.*
- Переместить файл *Фамилия\_Имя\_11* в папку *Специальность\_Номер курса.*
- Удалить созданные файлы и созданные папки.
- Восстановить удаленные файлы.
- Удалить восстановленные файлы.
- Очистить *Корзину.*

## **Глава 2. Текст**

<span id="page-25-0"></span>Форматирование текста можно выполнить одним из следующих способов:

- Или набрать предлагаемый фрагмент текста, выделить его и установить нужные параметры форматирования текста.
- Или установить необходимые параметры форматирования текста и приступить к набору текста.

#### **2.1. Форматирование символов текста**

<span id="page-25-1"></span>Форматирование символов текста можно выполнить одним из следующих способов:

- или выбрать вкладку *Главная*  группу *Шрифт…* кнопки группы:
	- кнопка с раскрывающимся списком Times New Roman ▼ *Шрифт (Ctrl+Shift+F)*; **• кнопка с раскрывающимся списком**  $\begin{bmatrix} 12 & \bullet \\ 1 & \bullet \end{bmatrix}$  *Размер шрифта (Ctrl+Shift+P)*; кнопка *Полужирный (Ctrl+B)*; кнопка  $\boxed{\kappa}$  *Kypcus (Ctrl+I)*; кнопка  $\boxed{\underline{\mathbf{y}}}$  Подчеркнутый *(Ctrl+U)*; кнопка с раскрывающимся списком *Цвет шрифта;* кнопка  $\frac{\mathbf{x}_2}{\mathbf{x}_3}$  Подстрочный знак *(Ctrl+=)*;
	- кнопка *Надстрочный знак (Ctrl+ Shift++)* и др.
- или использовать кнопки всплывающей панели кнопок, которая появляется к выделенному тексту или при вызове контекстного меню к выделенному тексту;
- или вызвать контекстное меню к выделенному фрагменту текста, в котором выбрать команду *Шрифт…* ;
- или раскрыть группу *Шрифт* на вкладке *Главная.*

В последних двух случаях в результате загрузится окно диалога *Шрифт*, содержащее вкладку *Шрифт* (Рис.2.1) и вкладку *Дополнительно* (Рис.2.2).

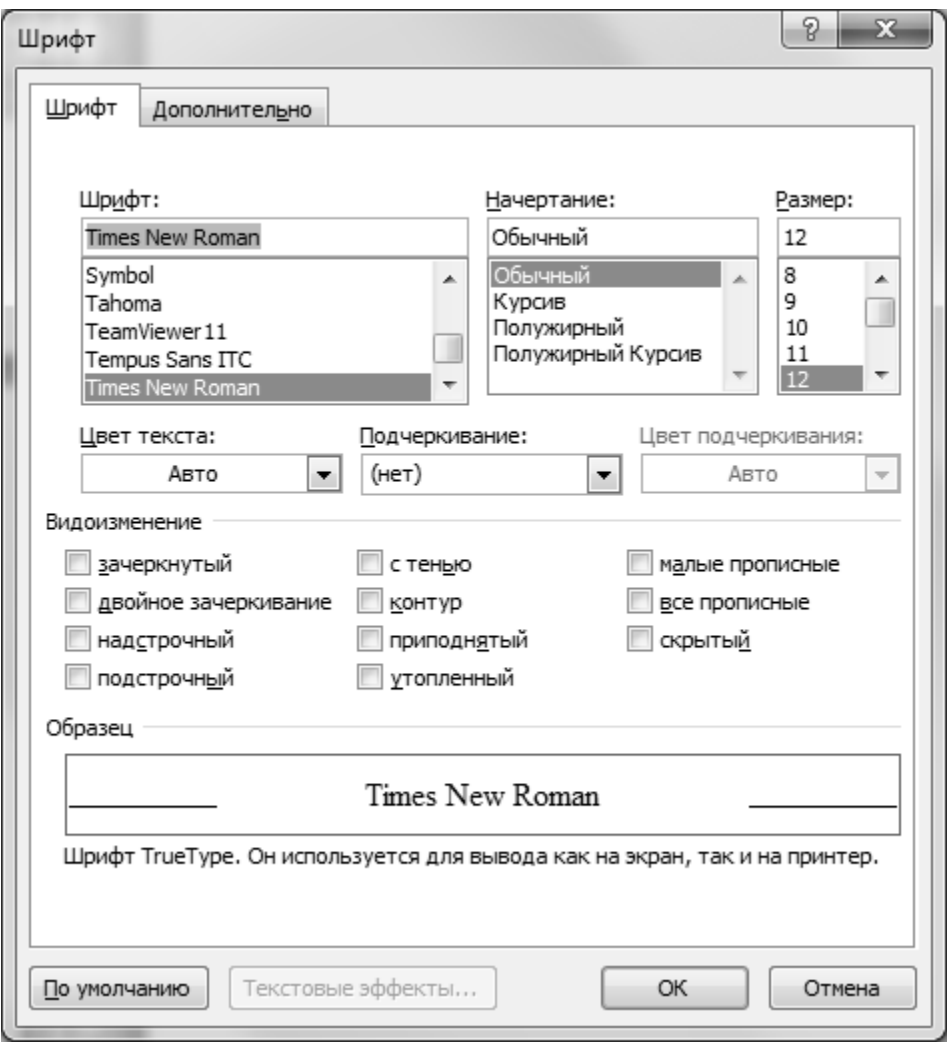

**Рис.2.1** Окно диалога *Шрифт* - вкладка *Шрифт*

На вкладке *Шрифт* окна диалога *Шрифт* можно установить следующие параметры форматирования символов текста:

- *-* в списке с прокруткой *Шрифт:*  шрифт;
- *-* в списке *Начертание:*  начертание символов *Обычный, Курсив, Полужирный, Полужирный Курсив;*
- *-* в списке с прокруткой *Размер:*  размер символов;
- *-* в раскрывающемся списке *Цвет текста:*  цвет символов;
- *-* в раскрывающихся списках *Подчеркивание:* и *Цвет подчеркивания:* тип и цвет подчеркивания символов;

Следует обратить внимание в группе *Видоизменение* на часто используемые параметры форматирования символов текста – группа флажков *надстрочный, подстрочный, малые прописные, все прописные* и др.

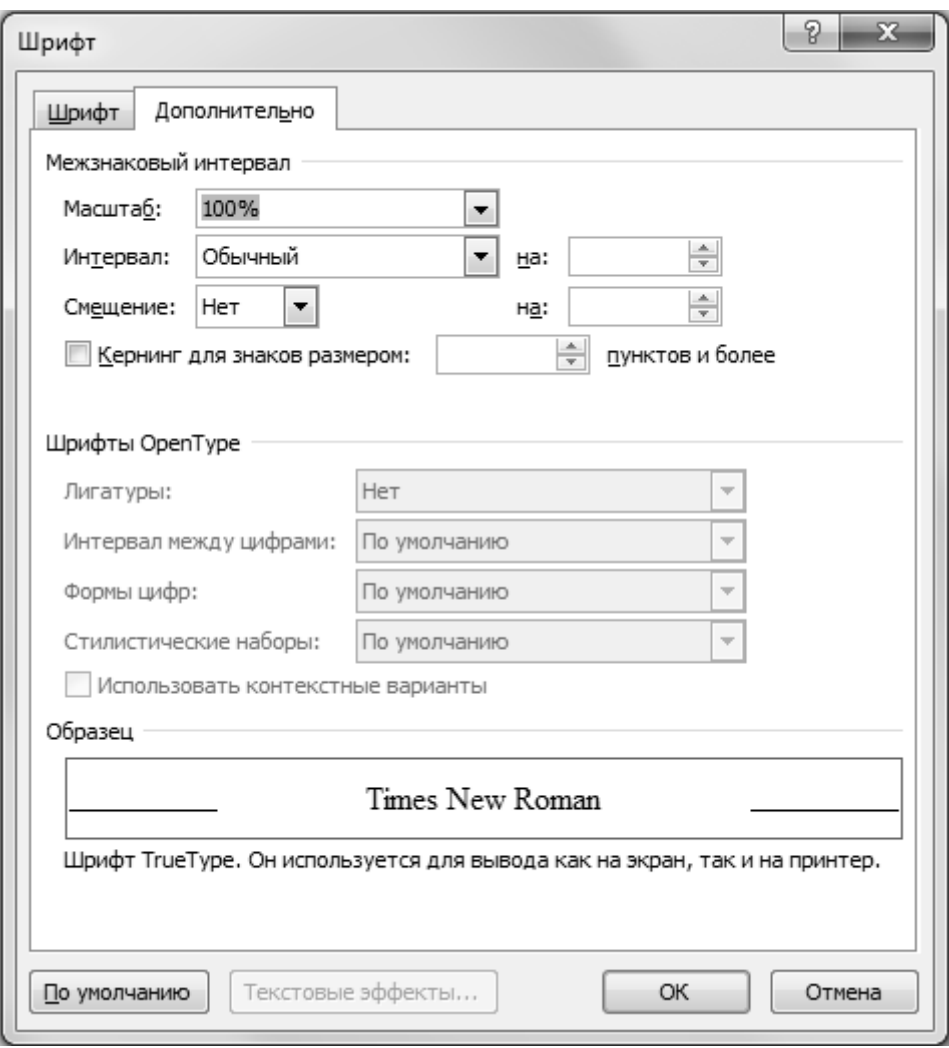

**Рис.2.2** Окно диалога *Шрифт* - вкладка *Дополнительно*

На вкладке *Дополнительно* окна диалога *Шрифт* можно установить следующие параметры форматирования символов текста:

- *-* в раскрывающемся списке *Интервал:*  межсимвольный интервал *Обычный, Разреженный, Уплотненный* и справа в окне счетчика *на:* указать размер межсимвольного интервала;
- *-* в раскрывающемся списке *Смещение:*  смещение текста выше или ниже уровня строки и справа в окне счетчика *на:* указать размер смещения.

При необходимости можно установить кернинг для символов определенного размера с помощью флажка *Кернинг для знаков размером:*

#### **2.2. Форматирование абзацев**

<span id="page-28-0"></span>Форматирование расположения текста можно выполнить одним из следующих способов:

- или выбрать вкладку *Главная* → группу *Абзац* ... → кнопки группы:
	- кнопка  $\equiv$  *Выровнять текст по левому краю (Ctrl+L);*
	- кнопка  $\equiv$  По центру (Ctrl+E);
	- кнопка  $\equiv$  *Выровнять текст по правому краю (Ctrl+R);*
	- кнопка  $\equiv$  *По ширине (Ctrl+J)*;
	- кнопка с раскрывающимся списком  $\frac{1}{1}$  *Междустрочный интервал;*
	- кнопка *Уменьшить отступ;*
	- кнопка *Увеличить отступ.*
- или использовать кнопки всплывающей панели кнопок, которая появляется к выделенному тексту или при вызове контекстного меню к выделенному тексту;
- или использовать маркеры *Отступ первой строки, Отступ слева, Вы* $c$ туп и маркер <sup>2</sup> *Отступ справа*, находящиеся на горизонтальной линейке. Если задержать указатель мыши на каждом из маркеров, то высветится соответствующий комментарий.
- или вызвать контекстное меню к выделенному фрагменту текста, в котором выбрать команду *Абзац…* ;
- или раскрыть группу *Абзац.*

В последних двух случаях в результате загрузится окно диалога *Абзац*, содержащее вкладку *Отступы и интервалы* (Рис.2.3) и вкладку *Положение на странице* (Рис.2.4).

На вкладке *Отступы и интервалы* окна диалога *Абзац* можно установить следующие параметры форматирования расположения текста на странице*:*

*-* в группе *Общие* в раскрывающемся списке *Выравнивание:* – тип выравнивания текста *по левому краю, по центру, по правому краю, по ширине;*

- *-* в группе *Отступ* в окнах счетчиков *Слева:* и *Справа:* отступы текста слева или справа относительно полей страницы;
- *-* в группе *Отступ* в раскрывающемся списке *первая строка:*  параметры первой строки *(нет),отступ, выступ*;
- *-* в группе *Интервал* в окнах счетчиков *Перед:* и *После*: интервалы до и после абзаца;
- *-* в группе *Интервал* в раскрывающемся списке *междустрочный* междустрочный интервал.

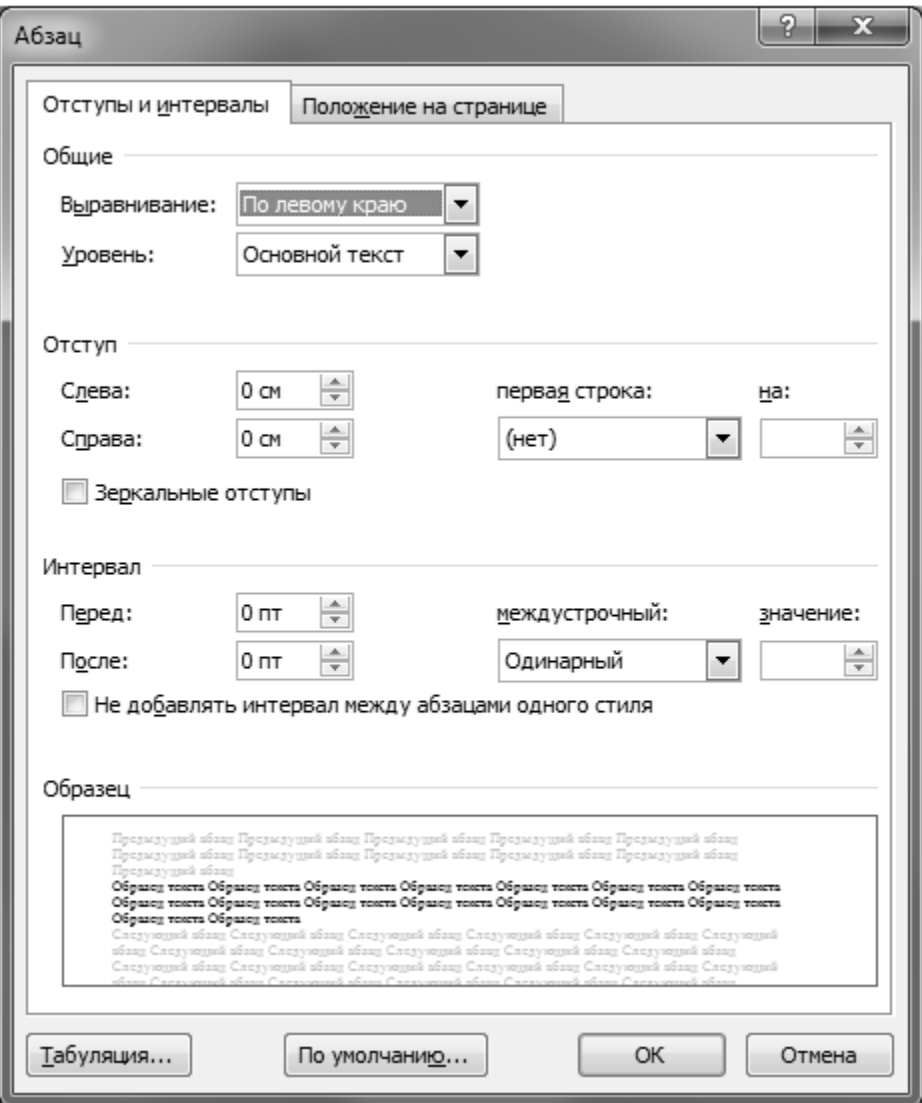

**Рис.2.3** Окно диалога *Абзац* - вкладка *Отступы и Интервалы*

На вкладке *Положение на странице* окна диалога *Абзац* в группе флажков *Разбивка на страницы* можно установить дополнительные параметры форматирования абзацев – *запрет висячих строк, не разрывать абзац, не отрывать от следующего, с новой страницы* и др.

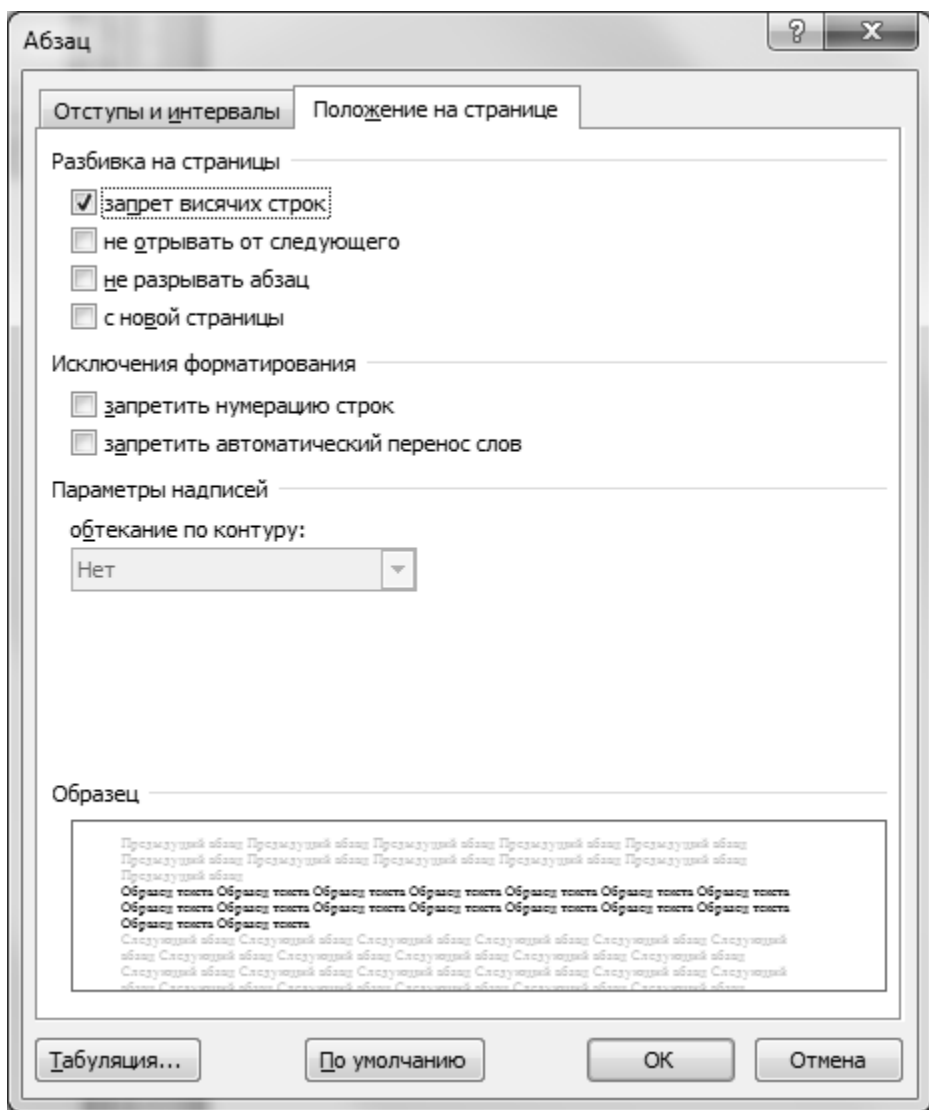

**Рис.2.4** Окно диалога *Абзац* вкладка *Положение на странице*

## **2.3. Вставка и форматирование списков**

<span id="page-30-0"></span>Вставку списков можно выполнить одним из следующих способов:

- или выбрать вкладку *Главная*  группу *Абзац…* кнопки группы:
	- **кнопка с раскрывающимся списком <b>E** *Mapкepы*;
	- кнопка с раскрывающимся списком <u>I= -</u> *Нумерация*;
	- **кнопка с раскрывающимся списком** *Mногоуровневый список;*
	- кнопка *Уменьшить отступ;*
	- кнопка *Увеличить отступ.*
- или использовать кнопки всплывающей панели кнопок, которая появляется к выделенному списку или при вызове контекстного меню к списку;

- или вызвать контекстное меню к выделенному списку, в котором выбрать нужные команды по форматированию списков *Маркеры, Нумерация, Уменьшить отступ, Увеличить отступ, Изменить отступы в списке, Разделить список, Объединить с предыдущим списком*.

При выборе кнопок с раскрывающимся списком *Маркеры, Нумерация* или *Многоуровневый список* можно из предлагаемого списка вариантов выбрать подходящий, или, в зависимости от типа списка, выбрать команду *Определить новый маркер... , Определить новый формат номера…, Определить новый многоуровневый список…* или *Определить новый стиль списка…* В результате загрузится соответствующее окно диалога для выбранного типа списка.

В случае выбора маркированного списка загрузится окно диалога *Определение нового маркера* (Рис.2.5), в котором можно:

- с помощью кнопки *Символ…* найти подходящий символ для списка;
- с помощью кнопки *Рисунок…* найти подходящий рисунок для списка;
- с помощью кнопки *Шрифт…* подобрать параметры форматирования для найденного символа списка - размер, начертание, цвет и др.

При выборе кнопки *Символ…* и кнопки *Рисунок …* загрузятся окна диало-

га *Символ* (Рис.2.6) и окно диалога *Рисованный маркер* (Рис.2.7), в которых можно подобрать подходящий символ или рисунок для списка*.*

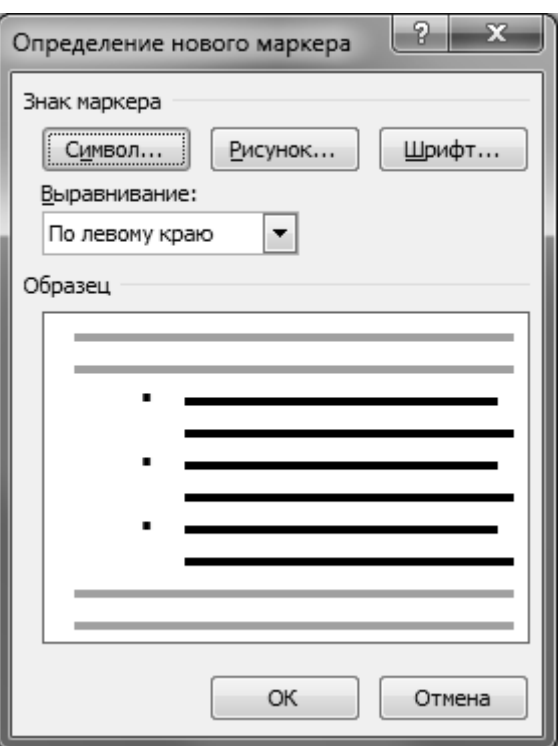

**Рис.2.5** Окно диалога *Определение нового маркера*

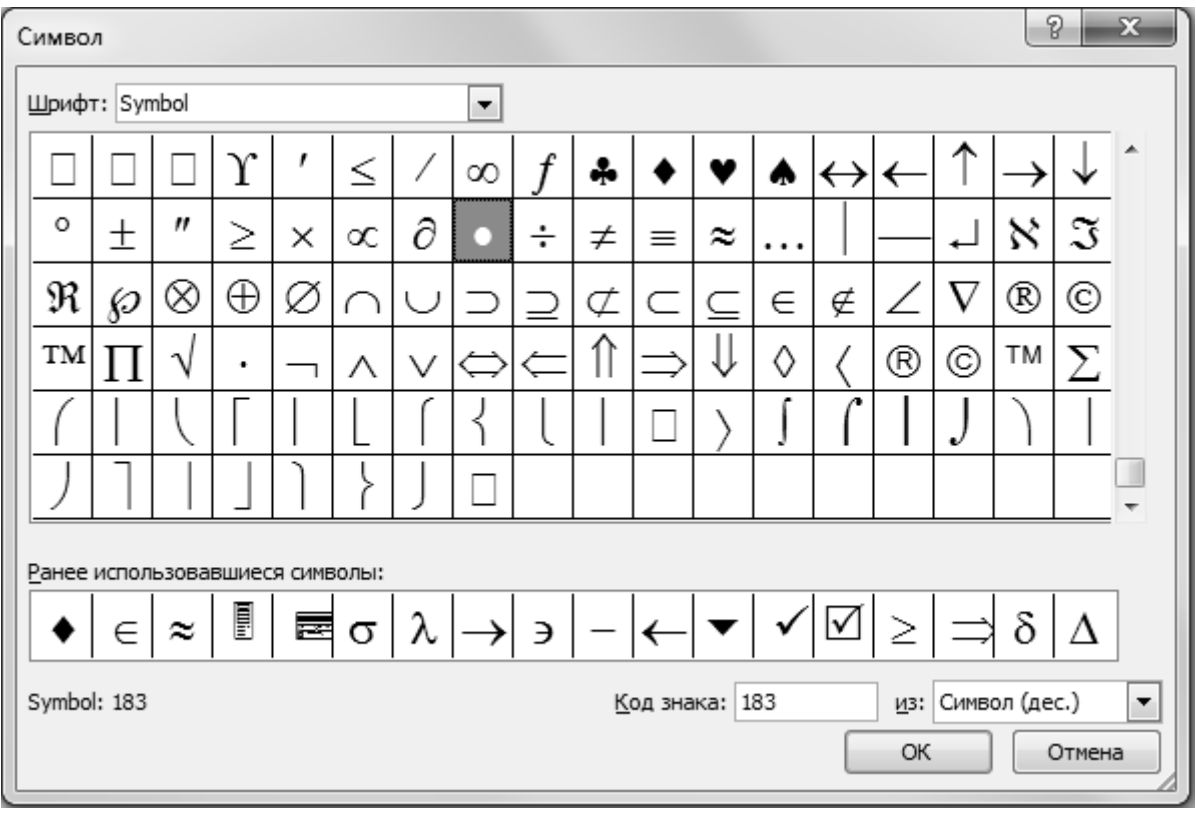

**Рис.2.6** Окно диалога *Символ*

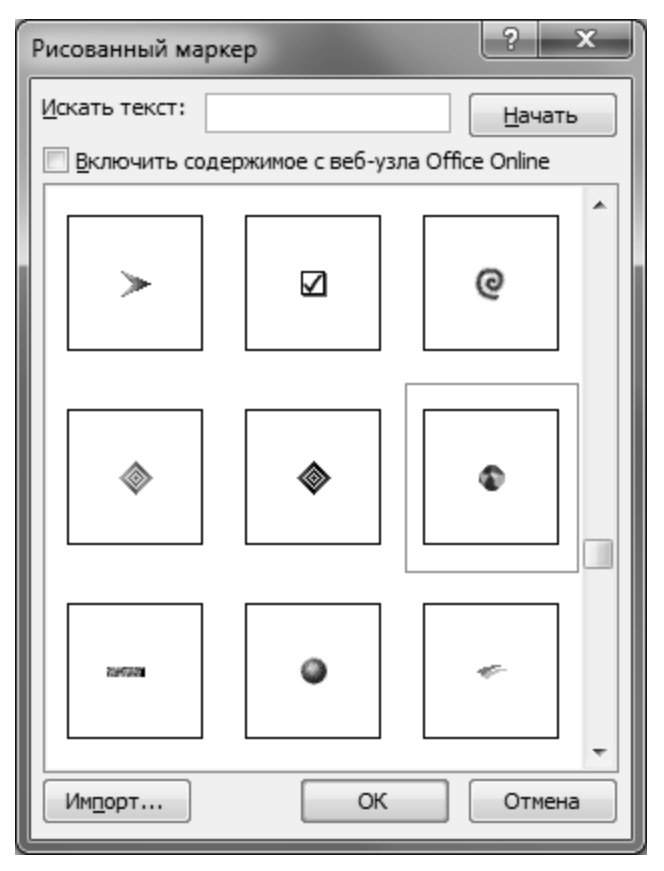

**Рис.2.7** Окно диалога *Рисованный маркер*

В случае выбора нумерованного списка загрузится окно диалога *Определение нового формата номера* (Рис.2,8), в котором можно:

- в раскрывающемся списке *нумерация:* выбрать тип нумерации списка;
- в раскрывающемся списке *Выравнивание* выбрать тип выравнивания списка;
- с помощью кнопки *Шрифт…* подобрать параметры форматирования для символа списка – шрифт, размер, начертание и др.

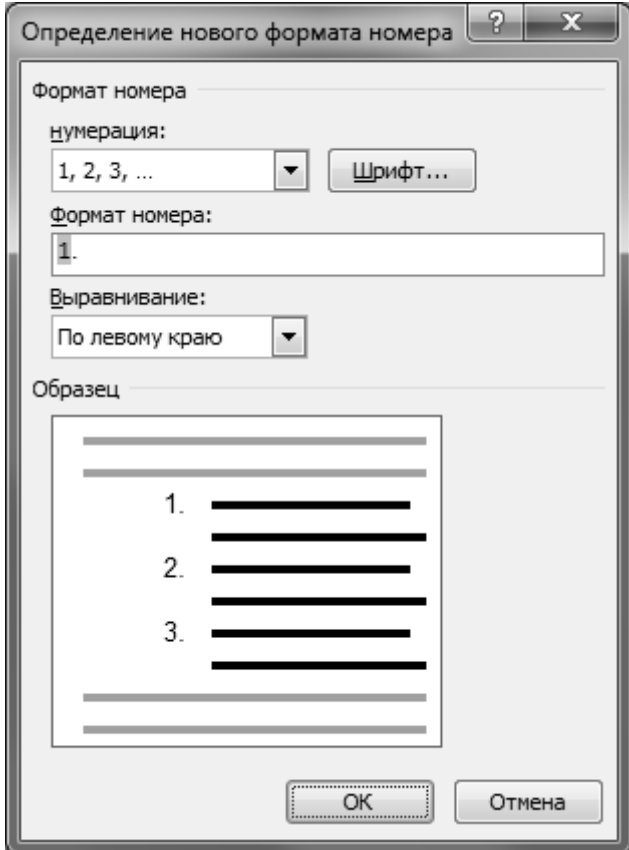

**Рис.2.8** Окно диалога *Определение нового формата номера*

В случае выбора многоуровневого списка загрузится окно диалога *Определение нового многоуровневого списка* (Рис.2.9), в котором можно:

- в списке *Выберите уровень для изменения:* выбрать уровень списка;
- в раскрывающемся списке *Нумерация для этого уровня:* выбрать тип нумерации списка;
- в раскрывающемся списке *Выравнивание номера:* выбрать тип выравнивания списка;
- в окне счетчика *Отступ текста:* установить размер отступа текста от символа списка;
- с помощью кнопки *Шрифт…* подобрать параметры форматирования для символа списка – шрифт, размер, начертание и др.

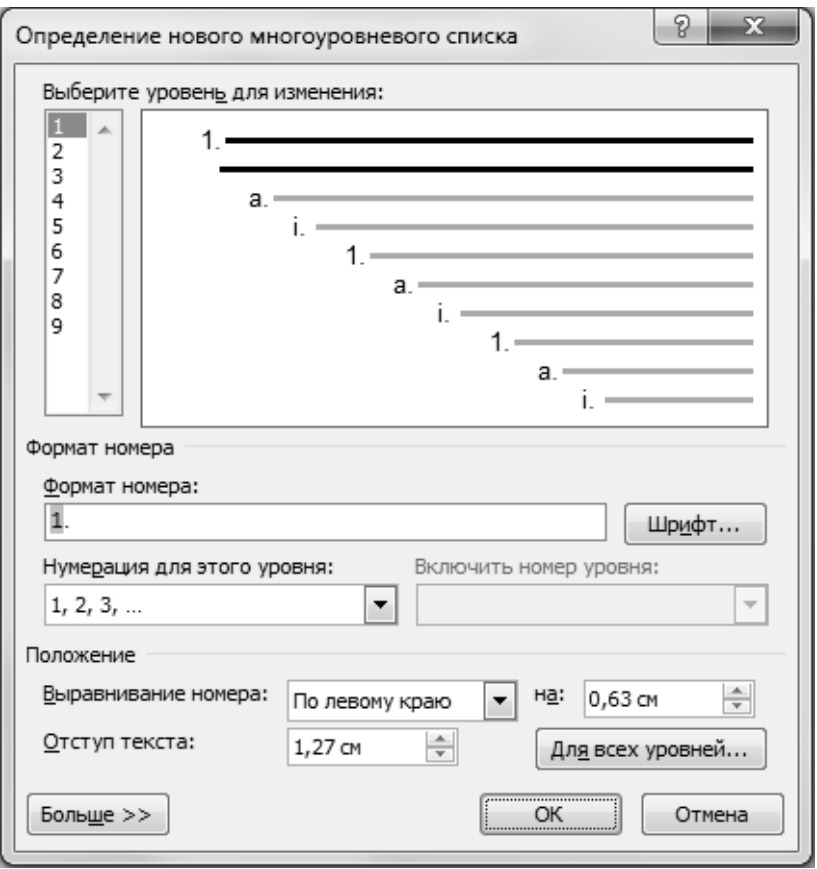

#### **Рис.2.9** Окно диалога *Определение нового многоуровневого списка*

В случае многоуровневого списка если была выбрана команда *Определить новый стиль списка…*, загрузится окно диалога *Определение нового стиля списка* (Рис.2.10), в котором можно создать новый стиль списка, установив соответствующие параметры – другой символ или формат номера для списка, стиль нумерации, шрифт, размер, цвет, тип выравнивания, отступы текста от символа списка, отступы списка от полей страницы и др. Созданному стилю списка можно присвоить имя в окне ввода *Имя:* В группе переключателей *Только в этом документе* или *В новых документах, использующих этот шаблон*, определить правило использования созданного нового стиля списка, установив нужный переключатель.

*Для изменения параметров форматирования списка* следует вызвать контекстное меню к символу списка, в котором:

- для маркированного типа списка выбрать соответствующие команды *Изменить отступы в списке…, Разделить список, Объединить с предыдущим списком* и др.
- для нумерованного списка выбрать соответствующие команды *Начать заново с 1, Продолжить нумерацию, Задать начальное значение…, Изменить отступы в списке* и др.

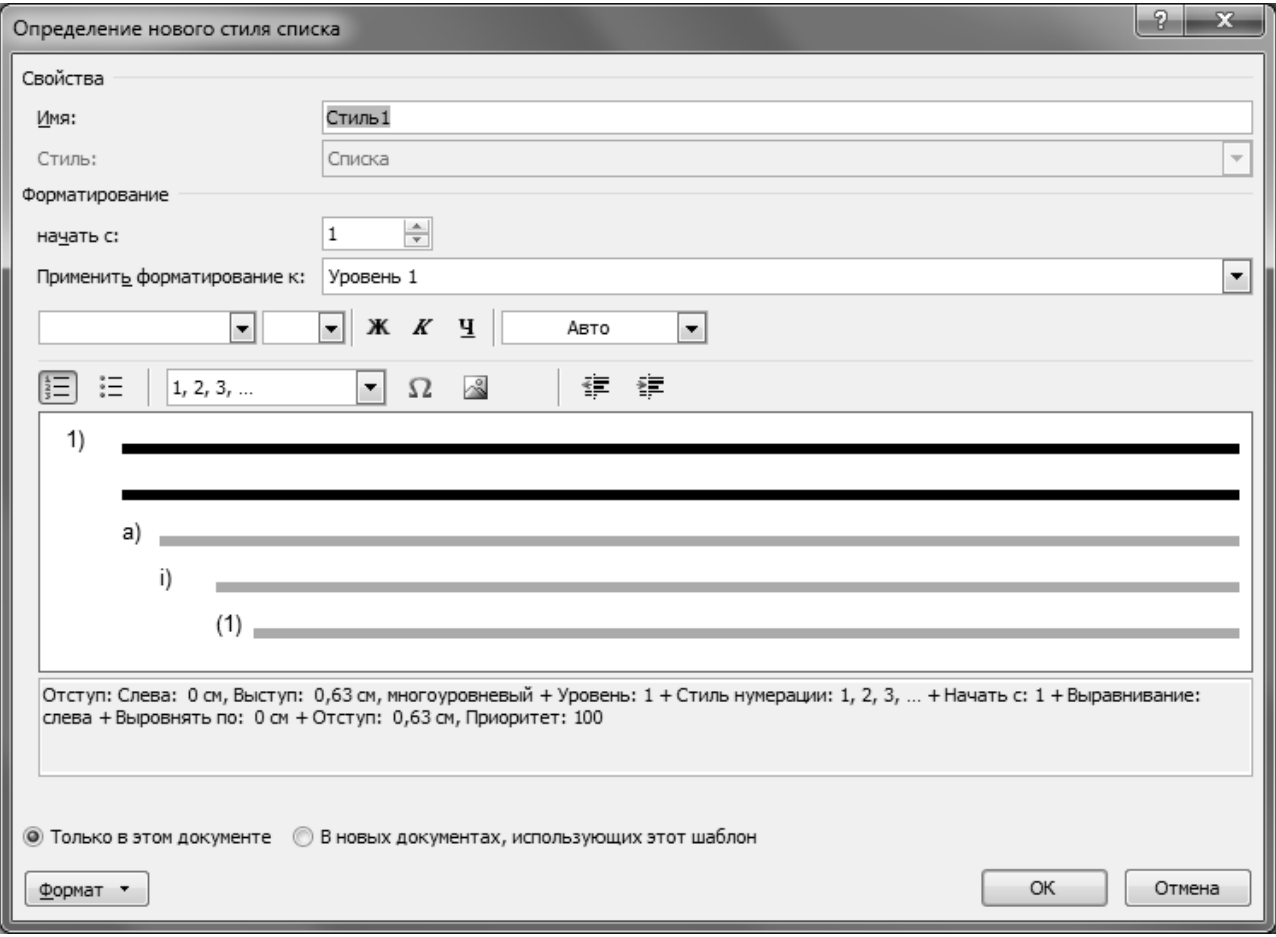

**Рис.2.10** Окно диалога *Определение нового стиля списка*

**Практические задания.** Набрать предлагаемый фрагмент текста и выполнить следующее форматирование:

#### **Варианты текста с нечетными номерами:**

Параметры страницы:

левое поле – *2 см*, правое – 1 *см,* верхнее и нижнее – *1 см*.

Форматирование символов текста:

- шрифт *Times New Roman*;
- размер  $14$ ;
- цвет символов *темно-синий*;
- заголовок текста *все прописные, с тенью*.

Форматирование расположения текста:

- выравнивание заголовка *по правому краю;*
- выравнивание текста *по ширине;*
- междустрочный интервал *множитель 1,25*;
- размер отступа первой строки абзаца *1 см*;
- интервал перед и после заголовка текста *18 пт;*
- интервал перед и после абзаца с определением *16 пт.*

#### **Варианты текста с четными номерами:**

Параметры страницы:

левое поле – *2,5 см*, правое – 1 *см,* верхнее и нижнее – *1,5 см*.

Форматирование символов текста:

- шрифт *Bookman Old Style*;
- размер *12*;
- цвет символов *темно-зеленый*;
- заголовок текста *малые прописные, с тенью*.

Форматирование расположения текста:

- выравнивание заголовка *по центру;*
- выравнивание текста *по ширине*;
- междустрочный интервал *множитель 1,3*;
- размер отступа первой строки абзаца *1,5 см*;
- интервал перед и после заголовка текста *16 пт;*
- интервал перед и после абзаца с определением 14 *пт.*

*Замечание:* Форматирование символов текста в словах – *полужирный, курсив, подчеркнутый* и форматирование первых строк абзацев – *выступ* и *отступы,* выполнить в соответствии с образцом предлагаемого фрагмента текста. При форматировании элементов списка воспользоваться дополнительным набором символов.

#### **Вариант №1**

#### **Организованные системы**

*Система* – это множество элементов, находящихся в отношениях и связях друг

с другом, образующих определенную целостность, единство.

В общем случае любой объект действительного мира можно рассматривать как систему. Примерами систем являются растение, животное, человек, камень, водоем, микросхема, автомобиль. Основными системными признаками являются: целостность, структурность, иерархичность, взаимосвязь и взаимозависимость системы и внешней среды, множественность описания каждой системы.

Система, элементы которой организованы таким образом, чтобы обеспечивать ее функционирование (жизнедеятельность), и деятельность которой

направлена на реализацию определенных целей, называется *организованной*. В качестве организованных систем можно рассматривать:

- *биологические системы* (человека в биологическом смысле, животное, растение);
- *социальные системы* (группу людей, социальный слой, класс);
- *технические системы* (автомашину, электронную схему или любое другое техническое устройство, выполняющее законченную функцию);
- *социально-экономические системы* (предприятие, отрасль, национальную экономику).

Современное предприятие, также, можно назвать *социотехнической* системой в том смысле, что его составляют люди, управляющие различными техническими устройствами (машинами, станками, компьютерами и т. д.).

#### **Вариант №2**

#### **Управление и системы управления**

*Управление* - функция организованной системы, направленная на сохранение ее структуры, поддержание режима деятельности, реализацию поставленных целей.

Различают *стихийное* и *сознательное* управление:

- *Стихийное управление* есть результат воздействия на систему различных взаимосвязанных и пересекающихся сил, влияния массы случайных факторов (например, эволюция природы или развитие экономики в условиях рынка).
- *Сознательное управление* осуществляется, путем целенаправленного планирования и организации деятельности системы, контроля этой деятельности и оказания соответствующих корректирующих воздействий (например, управление предприятием или автомобилем).

Процесс управления организованной системой осуществляется следующим образом: *Субъект управления*, называемый, также, *управляющей подсистемой*, обеспечивает управление *объектом* путем оказания на него определенных воздействий с применением совокупности методов и средств соответствующей природы. Процесс управления основан на получении субъектом информации об объекте. Объект управления и управляющая подсистема образуют *систему управления.*

В качестве *субъекта управления* выступает человек, который действует через различные директивные органы планирования и учета, контроля и проекти-

рования, научно-исследовательские учреждения, государственные структуры и т. д. Объектом управления может быть какой-либо природный, общественный процесс или явление. Причем в общественных процессах (экономических, социальных, политических и т. д.) человек принимает самое активное участие в качестве объекта управления.

#### Вариант №3

#### Информация и данные

Процесс управления объектом связан с получением различных сведений о нем.

Информация - все полезные сведения, которые позволяют расширить знания об объекте.

Так как, выработка управляющих воздействий на объект возможна только на основе знаний о нем, т.е. на основе получаемой о нем информации, процесс управления представляет собой, прежде всего, информационный процесс.

Передача информации от источника ее образования к получателю происходит с помощью сигналов. Передача, прием и преобразование сигналов осуществляется человеком с помощью технических средств или без них. В любом случае информация должна быть представлена в определенном формализованном виде (т. е. с помощью определенной системы знаков, символов и сигналов), который обеспечивает возможность ее процедурных преобразований (сбора, передачи, хранения, переработки и т. д.). Информация, представленная в формализованном виде называется данными.

В качестве носителей данных могут выступать:

- Д документы, книги,
- Д карточки,
- **Q** различные технические средства, например, магнитные диски или ленты и Т. Д.

На носителях элементы информации располагаются в определенной взаимосвязи, образуя структуру данных.

Информацию об объекте можно интерпретировать как знания, получаемые о нем, а данные являются материальным воплощением этих знаний, объектом различных процедурных преобразований информации.

В большинстве случаев термины "информация" и "данные" используются как синонимы. При этом необходимо отметить, что одни и те же данные в различных ситуациях могут выступать в качестве информации об объекте или не

являться ею, в зависимости от того, имеют ли они отношение к поставленной задаче.

#### **Вариант №4**

#### **Экономическая информация**

*Экономическая информация -* отражает действие экономических законов и содержит характеристику хозяйственных процессов, происходящих в обществе.

Одной из разновидностей экономической информации является *торговоэкономическая информация*, отражающая процесс движения товаров и возникающие при этом экономические отношения.

В процессе управления социально-экономической системой, также, используются и другие виды информации:

правовая,

- конструкторская,
- технологическая,
- лицензионная и т.д.

*По отношению к объекту управления* экономическую информацию можно классифицировать на *внешнюю* и *внутреннюю*, *входящую* и *исходящую*.

*По фазе управления, экономическую информацию можно классифицировать на плановую, учетную и аналитическую.*

Информацию об ожидаемых результатах предстоящей деятельности объекта управления называют *плановой*. *Учетная информация* отражает реальное состояние объекта. В свою очередь учетная информация делится на бухгалтерскую, оперативную и статистическую информацию.

*Бухгалтерская информация* представляет собой данные строгой отчетности, которые формируются по установленным законодательством правилам, отражают результаты хозяйственной деятельности объекта, и предназначены как для внутреннего, так и для внешнего по отношению к объекту пользования. Для более полной характеристики состояния объекта формируется *оперативная информация*, предназначенная для внутреннего пользования. На основе обработки бухгалтерской и оперативной информации, формируется *статистическая информация*, содержащая сводные данные о деятельности объекта.

*Аналитическая информация* формируется в результате обработки учетной информации с использованием методов экономико-математического, статистического и финансового анализа, на основе сопоставления плановых и учетных данных.

# **Вариант №5**

### **Стадии преобразования информации**

- **Стадия № I.** *Получение данных* (например, наблюдения, измерения, взвешивания, расчеты, считывания с каких-либо носителей и ввод данных).
- **Стадия № II.** *Сбор и регистрация данных.* Получаемые данные часто требуют определенной систематизации и регистрации на *носителях данных* (например, в документах, в книгах, на карточках, на различных технических средствах - магнитных и оптических дисках, магнитных лентах и т. д.).
- **Стадия № III.** *Передача данных.* Эта стадия реализуется в случае существования дистанции между источником информации и местом хранения и обработки данных. Передача данных может осуществляться с помощью различных средств: почтовой, курьерской, телефонной, спутниковой связи, локальных и территориальных вычислительных сетей.
- **Стадия № IV.** *Хранение данных.* Необходимость организации хранения данных обусловлена следующими причинами. Во-первых, это разрыв во времени между выполнением отдельных операций обработки данных. Вовторых, вся поступающая информация *по - стабильности* может быть классифицирована на *временную*, разового использования и *условнопостоянную* (*условно - постоянные данные — УПД*), предназначенную для многократного использования, и которую поэтому необходимо хранить.
- **Стадия № V.** *Обработка данных*. Это основная процедура преобразования информации, которая предполагает выполнение определенного набора операций над данными и может состоять из ряда этапов. Поэтому информацию на этой стадии можно классифицировать *по степени законченности* на *входную, промежуточную,* т. е. полученную на очередном этапе обработки и используемую далее, на последующих этапах, и *выходную*.
- **Стадия № VI.** *Получение и контроль результатов*. На данной стадии осуществляется контроль правильности полученной (*вторичной, выходной*) информации. В процессе управления вторичная информации может быть использована либо для выработки управленческих воздействий на объект, либо в качестве первичной информации для последующего анализа его деятельности.

*Информационные технологии (ИТ)* - совокупность способов и приемов реали-

зации стадий преобразования информации, применяемых в процессе ее получения.

*Система обработки данных (СОД) или информационная система (ИС)* - совокупность методов и средств различной природы, обеспечивающих преобразование информации в процессе управления объектом.

# **Вариант №6**

### **Автоматизированные системы в экономике**

*Автоматизированная система обработки данных (АСОД)* (электронная система обработки данных ЭСОД, автоматизированная информационная система АИС и т. д.) - система обработки данных, где процедуры преобразования информации выполняются с применением технических средств и компьютерной техники.

Целью создания АСОД на предприятии является автоматизация процесса получения учетной информации о состоянии объекта. Однако АСОД не предназначены для получения аналитической информации, на основе которой вырабатываются управленческие решения. Современные информационные технологии управления реализуются в рамках автоматизированных систем управления.

- *Автоматизированная система управления (АСУ) -* человеко-машинная система, обеспечивающая автоматизированный сбор и обработку информации, необходимой для оптимизации управления в различных сферах человеческой деятельности.
- *Информационная технология управления (ИТУ)*  совокупность способов и приемов реализации стадий преобразования информации, применяемых для ее получения с целью выработки управленческих воздействий на объект.
- *Компьютерные технологии (КТ)*  совокупность способов и приемов применения средств вычислительной техники в различных областях человеческой деятельности.
- *Системами автоматического управления (САУ)* можно назвать технические устройства, которые действуют самостоятельно, согласно установленной для них схемы, без вмешательства человека.

### **Вариант №7**

### **Кибернетика, информатика, алгоритм**

Теоретические основы для создания автоматизированных систем в раз-

личных сферах человеческой деятельности были заложены еще в конце 40-х годов ХХ века. В 1948 г. в работе "Кибернетика" американский ученый - математик Норберт Винер (1894-1964) сформулировал основные положения нового научного направления, которое впоследствии превратилось в самостоятельную науку - кибернетику ("кибернетика" в переводе с греческого означает "искусство управлять").

*Кибернетика* - это наука, изучающая общие законы управления и преобразования информации в организованных системах.

*Информатика* - научное направление, изучающее структуру и общие свойства научной информации, в рамках которого разрабатываются информационные технологии.

Информатика возникла как научное направление, основанное на аппарате математики, кибернетики, логики и других наук. Дальнейшее становление и быстрое развитие этой научной области знаний всецело связано с прогрессом средств вычислительной техники и связи. Поэтому, сегодня, под информатикой понимают область человеческой деятельности, связанной с применением ЭВМ.

- *Компьютер (ЭВМ)*  это техническая система, предназначенная для преобразования информации на основе алгоритмов.
- *Алгоритм*  это последовательность инструкций, определяющая процесс решения поставленной задачи.

### **Вариант №8**

#### **Характеристики ЭВМ**

Перечислим основные характеристики ЭВМ:

- Быстродействие ЭВМ,
- Производительность ЭВМ,
- Надежность ЭВМ,
- Стоимость ЭВМ.
- *Быстродействие ЭВМ* число операций, выполняемых в 1 секунду вычислительным устройством ЭВМ. Однако, т. к. разные операции выполняются с разной скоростью, поэтому говорят о среднем быстродействии ЭВМ на разных классах задач.
- *Производительность ЭВМ* в отличие от быстродействия измеряется средним числом задач, решаемых на ней за единицу времени. т. е., если быстродействие - это характеристика вычислительного устройства ЭВМ, то производительность определяется быстродействием всех устройств, входящих

# $\triangle$  INFORT Group: Технологии и системы управления бизнесом  $\frac{c\ 1990\ r.}{c\ 1990\ r.}$ www.infort-group.ru, mail@infort-group.ru

в ЭВМ в целом при решении задач.

Надежность ЭВМ - свойство ЭВМ выполнять возложенные на нее функции в течении заданного времени. Надежность характеризуется например, такой величиной, как интенсивность отказов (среднее число отказов за единицу времени) или средним промежутком времени между отказами (обратная величина).

Важной характеристикой ЭВМ является и ее стоимость.

#### Вариант №9

#### Классификация средств ВТ

Многообразие свойств и характеристик ЭВМ порождает и многообразие классификаций, отличающихся выделением разных признаков в качестве главных или второстепенных.

Если в качестве главного признака взять размеры системы, то ЭВМ принято делить на:

- ≁ сверхбольшие (супер-ЭВМ),
- ∽⊕ большие.
- ∽⊕ средние,
- ∽≞ малые (мини-ЭВМ),
- 세 микро-ЭВМ.

В самом общем виде по областям применения ЭВМ разделяются на ЭВМ общего назначения, проблемно - ориентированные ЭВМ и специализированные ЭВМ.

ЭВМ общего назначения предназначены для решения широкого круга задач. На их основе возможно создание крупных систем обработки данных, систем автоматизированного проектирования (САПР), АСУ отраслью, крупным предприятием и т. д. ЭВМ общего назначения имеют большую стоимость, требуют специально приспособленных помещений, обслуживаются большим штатом программистов и инженерно-технических работников, выполняющих техническое обслуживание.

Проблемно-ориентированные ЭВМ предназначены для решения ограниченного круга задач. Эти ЭВМ сравнительно дешевы, просты в эксплуатации и обслуживании и рассчитаны на массовое применение в качестве управляющих, а также для регистрации и обработки информации. В качестве проблемно-ориентированных ЭВМ обычно используются мини-ЭВМ и микpo-*BM*.

# $\Delta$  INFORT Group: Технологии и системы управления бизнесом  $\frac{c\ 1990\ r.}{c\ 1990\ r.}$ www.infort-group.ru, mail@infort-group.ru

Специализированные ЭВМ создаются для реализации какого-либо конкретного алгоритма. Узкая специализация позволяет существенно увеличить быстродействие ЭВМ, что очень важно при ее использовании для управления объектами в реальном масштабе времени. В настоящее время специализированные ЭВМ применяются для управления станками (с ЧПУ), автоматическими линиями на производстве, в кассах сканирования в торговле и т. п.

#### Вариант №10

#### Принцип программного управления

В области вычислительной техники понятие "алгоритм" уточняется на основе принципа программного управления, основные положения которого можно сформулировать следующим образом:

- ☑ В компьютере вся информация представляется в числовом виде (в современных ЭВМ - с помощью чисел в двоичной системе счисления, что упрощает конструкцию устройств компьютера).
- ☑ В компьютере представлена информация двух типов: команды и данные. Алгоритмы представлены в виде программ. Компьютерная программа представляет собой последовательность команд, каждая из которых содержит описание инструкции (операции), которая должна быть исполнена компьютером, и данных, участвующих в этой операции. В отличие от алгоритма решения, например, математической задачи, записанного в терминах естественного языка, программа может включать только строго определенный набор команд, которые однозначно интерпретируются компьютером. Таким образом, программа - это способ представления алгоритма с целью его реализации на компьютере.
- ☑ Для реализации принципа программного управления необходимо два основных устройства - процессор и память.
	- Память устройство, предназначенное для хранения информации (программ и данных) в процессе ее обработки. Состоит из ячеек определенной разрядности. Разрядность ячейки определяется числом входящих в нее битов. Элементарная ячейка памяти равна одному байту. Каждая ячейка памяти имеет порядковый номер — адрес ячейки. В соответствии с этими адресами выполняются операции чтения и записи данных в ячейки памяти.

Процессор - устройство, обеспечивающее чтение команд из памяти, их

распознавание и исполнение, а также управление вычислительным процессом. Соответственно, основными блоками, входящими в состав процессора, являются АЛУ (арифметико-логическое устройство), дешифратор команд, блок регистров (ячейки памяти для хранения исполняемых команд, их операндов и результатов) и УУ (устройство управления, осуществляющее координацию и синхронизацию работы внутренних и внешних по отношению к процессору блоков и устройств).

Для взаимодействия основных устройств компьютера с окружающей средой необходимы устройства ввода-вывода данных.

# Вариант №11

#### Операционная система

- Операционная система (ОС) системный программный комплекс, предназначенный для взаимодействия пользователя с аппаратной частью компьютера и выполняющий следующие основные функции:
	- > обеспечение обмена информацией между устройствами ЭВМ;
	- $\triangleright$  распределение ресурсов ЭВМ (процессор, память, периферийные устройства) между выполняющимися программами - управление задачами;
	- > реализация файловой системы, т. е. обеспечение представления информации на ВЗУ;
	- > реализация пользовательского интерфейса.

На персональных компьютерах, как правило, используются следующие операционные системы:

- $\Rightarrow$  **a** Microsoft Windows 2007, 2008, 2010.
- $\Rightarrow$  **E** *Mac OS* фирмы Apple.
- $\Rightarrow$   $\blacksquare$  Linux, разработчик The Linux Foundation некоммерческий консорциум развития Linux.
- $\Rightarrow$  **a** *Open Solaris* фирмы Sun Microsystems.

#### Вариант №12

#### Включение и выключение компьютера

Персональный компьютер включает следующие конструктивные элементы:

• системный блок, в котором располагаются основные микросхемы компьютера и ВЗУ;

- терминал пользователя (консоль), в состав которого входят клавиатура, монитор, манипулятор «мышь»;
- принтер, модем и прочие периферийные устройства.
- *Проверка напряжения сети.* Перед первым включением компьютера следует проверить, соответствует ли напряжение в сети тому, на которое рассчитан компьютер. При необходимости надо установить переключатель напряжения на компьютере в правильное положение.
- *Защита от недостатков электропитания*. При работе с включённым электрооборудованием бывают скачки, падение напряжения в электрической сети и в большинстве случаев имеет смысл использовать вместе с компьютером те или иные средства защиты от недостатков электропитания. Можно использовать следующие устройства: сетевые фильтры, стабилизаторы или специальные устройства бесперебойного электропитания (UPS), которые обеспечивают не только строго постоянное напряжение питания, но и дают возможность работы компьютеров при полном отключении электропитания в течение от 5 минут до нескольких часов (в зависимости от мощности устройства).
- *Включение компьютера.*
	- Включить стабилизатор напряжения, если компьютер подключен через стабилизатор напряжения.
	- Включить принтер (если он нужен).
	- Включить внешние устройства, с которыми Вы хотите работать (внешний модем, сканер, внешний дисковод для магнитооптических дисков и т. д.).
	- Включить компьютер (переключателем на корпусе системного блока).
- *Выключение компьютера.*
	- Завершить выполнение работающих приложений.
	- Если операционная система имеет процедуру выхода, то следует выполнить эту процедуру. Например, в Windows 95/98 надо выбрать в *Главном меню* операционной системы Windows, выводимом на экран при нажатии кнопки запуска главного меню *Пуск*, пункт *Завершение работы*, а в появившемся запросе — пункт *Выключить компьютер*.
	- Выключить компьютер.
	- Выключить принтер и другие внешние устройства, подсоединенные к компьютеру.

#### **Вариант №13**

#### **Проверка и оптимизация жестких дисков**

- *Файл* это поименованная область ВЗУ, предназначенная для хранения информации (программ и данных).
- *Логический принцип размещения файлов на диске*. Вся поверхность магнитного диска разделена на пронумерованные участки, каждый из которых имеет длину 512 байтов. Такой участок называется *сектором.* Информация физически может читаться и записываться только порциями по 512 байтов каждая (даже если нам необходимо всего 5 или 100 байтов). Однако для организации файловой системы используются более крупные порции данных — *кластеры,* каждый из которых состоит из некоторого числа секторов. Каждый файл, записываемый на диск, занимает целое число кластеров. Когда работа идет с чистым магнитным диском, ОС пишет на него файлы последовательно, один за другим. Однако при интенсивных манипуляциях с файлами (при модификации, удалении старых и записи новых файлов разной длины) нарастает уровень *фрагментации* диска: файл, который логически воспринимается системой как единое целое, физически расщеплен на множество цепочек кластеров, расположенных в разных местах диска. Это приводит к следующим негативным последствиям:
	- повышается вероятность разрушения целостности файла (например, при искажении ссылки на очередной кластер);
	- затрудняется восстановление файла после случайного удаления;
	- снижается производительность машины: при чтении (записи) файла значительное время затрачивается на дискретное перемещение головки от одного участка диска к другому
	- ускоряется износ дисковода.

Время от времени, даже если все работает нормально, рекомендуется проверять логический диск и устранять фрагментацию файлов. В ОС MS Windows входит приложение, обеспечивающее дефрагментацию файлов, расположенных на магнитном диске.

#### **Вариант №14**

#### **Программы-архиваторы**

*Архивирование* — это упаковка (сжатие) файла или группы файлов с целью уменьшения места, занимаемого ими на диске.

Архивирование используют для обеспечения компактности данных при хранении файлов на внешних носителях или при передаче по каналам связи. Для упаковки файлов используются служебные программы-архиваторы, каждая из которых вместо одного или нескольких файлов создает один архивный файл. В России наиболее распространены архиваторы *LHA* (расширение *.LZH*), *ARJ* (расширение *.ARJ*), *PKZIP / PKUNZIP* (расширение *.ZIP*). В последнее время большую популярность приобрел российский архиватор *RAR* и *WINRAR.*

Основными характеристиками архиватора являются:

- степень сжатия файла (отношение размера исходного файла к размеру упакованного файла);
- **<u></u> е** скорость работы;
- **<u>•</u>** сервис (т. е. набор функций архиватора).

Почти все архиваторы дают возможность создать удобный «самораспаковывающийся» архив, т. е. архивный файл с расширением *ЕХЕ*. Для распаковки такого архива достаточно запустить его как программу.

#### **Вариант №15**

#### **Что такое компьютерный вирус?**

- *Компьютерный вирус* это специально написанная программа, которая может записывать (внедрять) свои копии в компьютерные программы, расположенные в выполняемых файлах, системных областях дисков, драйверах, документах и т.д. Причем эти копии сохраняют возможность к «размножению».
- *Заражение -* процесс внедрения вирусом своей копии в другую программу (системную область диска и т.д.).

*Зараженные программы* - программы или иные объекты, содержащие вирус.

- *Распространение вирусов.* Когда зараженная программа начинает работу, то сначала управление получает вирус. Вирус находит и «заражает» другие программы или иные объекты, а также может выполнить какие-нибудь вредные действия. Затем вирус передает управление той программе, в которой он находится, и она работает так же, как обычно. Тем самым внешне работа зараженной программы выглядит так же, как и незараженной.
- *Резидентные вирусы.* Многие разновидности вирусов устроены так, что при запуске зараженной программы вирус остается резидентно (постоянно) в памяти компьютера. В этом случае вирус может вплоть до перезагрузки компьютера заражать программы и выполнять вредные действия на компьютере. При этом такие вирусы часто обычно стараются обеспечить свою активизацию и после перезагрузки компьютера.
- *Антивирусные программы -* программы, позволяющие выявлять вирусы, лечить зараженные файлы и диски, обнаруживать и предотвращать подозрительные (характерные для вирусов) действия. Разумеется, антивирусные программы надо применять наряду с регулярным резервированием данных и использованием профилактических мер, позволяющих уменьшить вероятность заражения вирусом.

#### **Вариант №16**

#### **Программы антивирусной защиты**

*Компьютерный вирус* - это небольшая программа, написанная, как правило, на языке ассемблера, и имеющая специфический «алгоритм». Обычно этим алгоритмом предусмотрены:

# $\Delta$  INFORT Group: Технологии и системы управления бизнесом  $\frac{c\ 1990\ r.}{c\ 1990\ r.}$ www.infort-group.ru, mail@infort-group.ru

• внедрение вируса в «тело» нормальной программы,

 $\bullet^*$ миграция вируса (т. е. перемещение в другие участки компьютерной системы).

• собственные «мероприятия» вируса (т. е. выполнение запланированных автором действий по созданию помех в работе компьютера).

Тем или иным способом вирусная программа попадает в компьютер (в системную область диска, в исполнимые файлы, драйверы устройств) и «заражает» их. Вирус первым начинает работу при запуске зараженных им системных или прикладных программ. Способы распространения и действия вирусов крайне разнообразны — от выдачи безобидных сообщений или картинок (иногда шутливого характера) до вывода из строя всей компьютерной системы (например, может быть безвозвратно утрачена вся информация на жестком диске). Если ранее вирусы портили только программные элементы системы, то сейчас «технокрысы» научились «поедать» и документы MS Word.

Существует целый спектр программ, предназначенных для профилактики заражения вирусом, обнаружения и уничтожения вирусов. В настоящее время наибольшей популярностью пользуются:

**• Антивирус Касперского** 

*MORWEB* (Dr.Web);

**<sup>俞</sup>McAfee**;

*<u>& Norton Antivirus</u>*.

Все внешние носители, которые приносят вам на компьютер, необходимо проверять перед использованием с помощью одной из антивирусных программ.

Никогда не выполняйте начальную загрузку компьютера с внешнего носителя, если он предварительно не прошёл тщательный контроль на присутствие вируса в системной области.

Однако абсолютно надежных программ, гарантирующих обнаружение и уничтожение любого вируса, не существует, так как постоянно появляются новые разновидности вирусов.

 $51$ 

#### **Вариант №17**

#### **Виды антивирусных программ**

*Антивирусные программы* — программы, позволяющие выявлять вирусы, лечить зараженные файлы и области внешних носителей (магнитных дисков, карт памяти, USB-флеш-накопителей), обнаруживать и предотвращать подозрительные (характерные для вирусов) действия. Антивирусные программы можно разделить на виды в соответствии с выполняемыми ими функциями:

Программы — детекторы.

**• Программы** — доктора или фаги.

Программы — ревизоры.

Доктора — ревизоры.

**<u>•</u>** Программы — вакцины или иммунизаторы.

**• Программы** — сторожа или фильтры.

- *Программы—детекторы* программы, позволяющие обнаруживать и в некоторых случаях «лечить» файлы, зараженные одним из нескольких известных вирусов, а также позволяют обнаруживать новые, не известные программе-детектору, вирусы.
- *Программы — доктора, фаги*  "лечат" зараженные программы или внешние носители, "выкусывая" из зараженных программ тело вируса, т.е. восстанавливая программу в том состоянии, в котором она находилась до заражения вирусом.
- *Программы — ревизоры* программы, запоминающие сведения о состоянии файлов и системных областей внешних носителей, а при последующих запусках — сравнивающие их состояние с исходным. При выявлении несоответствий об этом сообщается пользователю.
- *Доктора — ревизоры*  это гибриды ревизоров и докторов, т.е. программы, которые не только обнаруживают изменения в файлах и системных областях внешних носителей, но и могут в случае изменений автоматически вернуть их в исходное положение.
- *Программы — вакцины, иммунизаторы* модифицируют программы таким образом, что это не отражается на их работе, но тот вирус, от которого производится вакцинация, считает эти программы уже зараженными.
- *Программы — сторожа, фильтры —* программы располагаются резидентно в оперативной памяти компьютера и перехватывают те обращения к

операционной системе. которые используются вирусами ЛЛЯ размножения и нанесения вреда и сообщают о них пользователю. Программы-сторожа ПОЗВОЛЯЮТ обнаружить многие вирусы  $\bf{B}$ оперативной памяти компьютера и проверяют на наличие вирусов запускаемые файлы на самой ранней стадии, когда вирус еще не успел размножиться и что-либо испортить.

#### 2.4. Вставка символов отсутствующих на клавиатуре

Выбрать вкладку Вставка  $\rightarrow$  группу Символы  $\rightarrow$  кнопку с раскрывающимся списком  $\Omega$  Символ  $\bullet$ . В предлагаемом списке символов выбрать нужный символ. Если в этом списке нужного символа нет, то следует выбрать команду Другие символы... В результате загрузится окно диалога Символ (Рис.2.11), в котором на вкладке Символы в раскрывающемся списке Шрифт: можно найти шрифт, у которого в таблице соответствующих ему символов присутствует нужный символ. Вставка найденного символа осуществляется или двойным щелчком мыши на выбранном символе в таблице, или с помощью кнопки Вставить

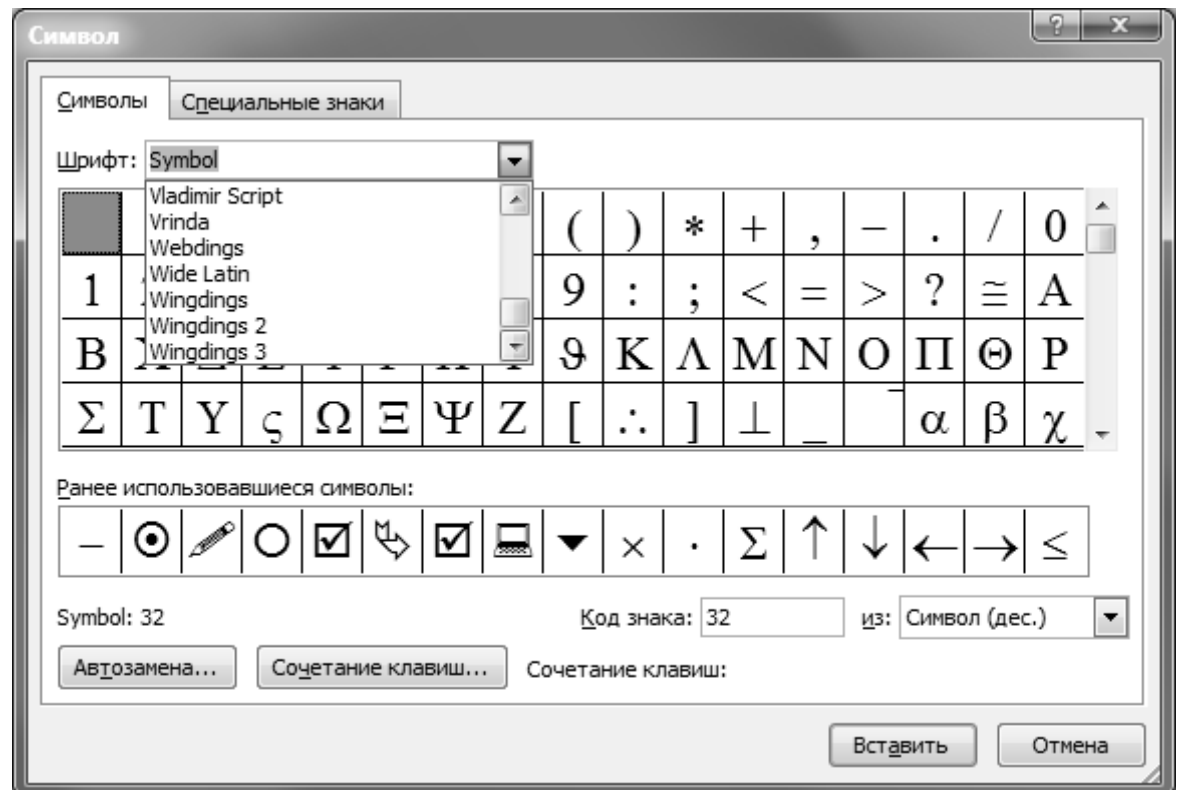

Рис.2.11 Окно диалога Символ

К вставленному символу можно применить дополнительные параметры форматирования текста – размер, начертание, цвет и другие параметры.

Практическое задание. Набрать предлагаемый фрагмент текста Функции.

# Вариант №1

### Функции

Функция записывается в виде  $y=f(x)$   $\forall x \in D$  или  $y=f(x)$  для любого  $x \in D$ .

Область определения показательной функции  $y=a^x$  все значения  $\mathcal{X}$  $x \in ]-\infty;+\infty[$ , а множество значений  $y \in ]0;+\infty[$ . Функция имеет положительное значение и монотонно возрастает от  $\theta$  до  $+\infty$  при  $a > 1$  и монотонно убывает от  $+\infty$  до 0 при  $0 < a < 1$ .

Область определения функции  $y=tg x$  значения  $x \in [-\pi/2, \pi/2]$ , а множество значений  $y \in ]-\infty;+\infty[$ .

# Вариант №2

### Множества

Множество Y, состоящее из части элементов множества X или совпадающее с ним, называется подмножеством множества Х. В этом случае пишут:

$$
Y \subset X \qquad (1).
$$

Если под символом  $\nabla$  понимать «для любого», то соотношение (1) эквивалентно следующему:

> $\forall x \in Y \implies y \in X$  $(1^{\prime})$

где стрелка  $\Rightarrow$  заменяет слово следует.

### Вариант №3

#### Полярные координаты

Предположим, что полюс полярной системы совпадает с началом прямоугольной системы координат  $Oxy$ , а полярная ось является положительной полуосью Ох. Тогда для произвольной точки  $M$  имеем:

$$
OA = x
$$
,  $AM = y$ ,  $OM = \rho$ ,  $\angle AOM = \varphi$ .

Считая угол  $\varphi$  острым, из прямоугольного треугольника АОМ находим

 $OA = OM$  cos  $\varphi$ ,  $AM = OM$  sin  $\varphi$ 

ИЛИ

 $x = \rho$  cos  $\varphi$ ,  $y = \rho$  sin  $\varphi$ .

Полученные формулы справедливы для любого угла  $\varphi$ .

# **Глава 3. Таблицы**

# **3.1. Виды указателя мыши при работе с таблицами**

При перемещении указателя мыши по ячейкам таблицы, он приобретает следующие виды:

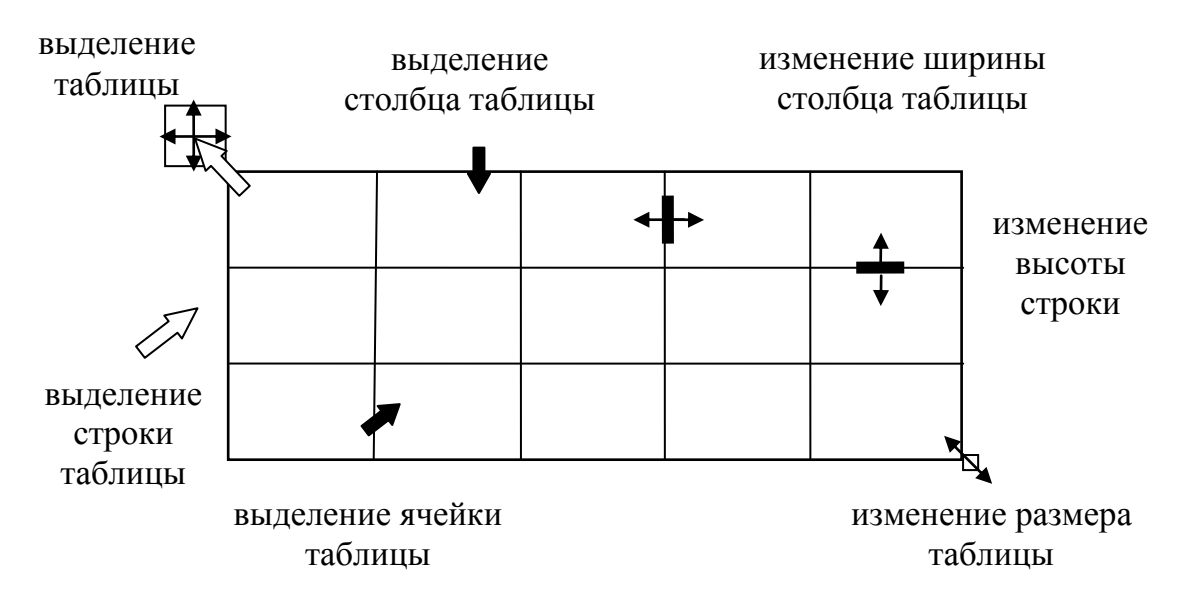

**Рис.3.1** Виды указателя мыши при работе с таблицами

# **3.2. Создание и форматирование таблиц**

# **Создание таблицы**:

- $-$  или выбрать вкладку *Вставка*  $\rightarrow$  группу *Таблицы*  в предлагаемой коллекции таблиц выбрать подходящий размер таблицы;
- $-$  или выбрать вкладку *Вставка*  $\rightarrow$  группу *Таблицы*  команду *Вставить таблицу…*. В результате загрузится окно диалога *Вставка таблицы* (Рис.3.2).

В раскрывшемся окне диалога: в окне счетчика *Число столбцов:* указать число столбцов таблицы; в окне счетчика *Число строк:* указать число строк таблицы; в группе переключателей *Автоподбор ширины столбцов* можно подобрать ши-

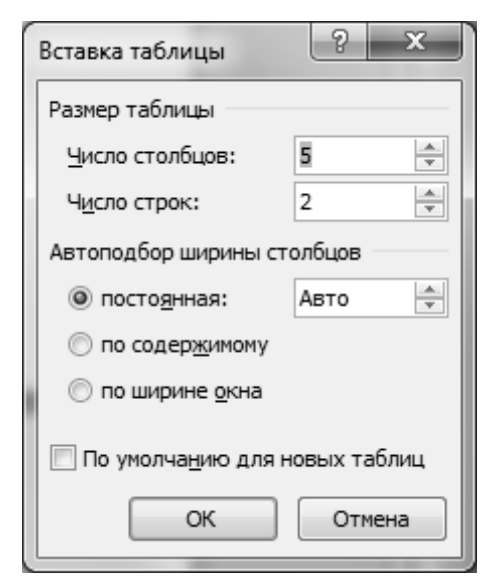

# **Рис.3.2** Окно диалога *Вставка таблицы*

рину столбцов таблицы *постоянная, по содержимому, по ширине окна.* - или выбрать вкладку *Вставка*  группу *Таблицы*  команду

*Нарисовать таблицу…* В результате указатель мыши примет вид карандаша  $\mathscr{P}$ , с помощью которого можно нарисовать таблицу:

- прямоугольник вставка таблицы, внешние границы таблицы;
- горизонтальные и вертикальные линии внутри прямоугольника вставка строк и столбцов таблицы.

Если необходимо изменить макет нарисованной таблицы, а именно, стереть какие-либо границы в таблице, то на вкладке *Конструктор* контекстных инструментов *Работа с таблицами* в группе *Рисование границ* можно выбрать кнопку *Ластик* и стереть ненужные границы. Контекстные инструменты на ленте *Работа с таблицами* доступны пользователю после вставки таблицы.

- или выбрать вкладку *Вставка*  группу *Таблицы*  команду *Таблица Excel.* В результате загрузится новая книга приложения Microsoft Excel, в которой следует создать таблицу – заполнить и отформатировать ячейки таблицы.
- или выбрать вкладку *Вставка*  группу *Таблицы*  команду *Экспресс-таблицы* подобрать подходящий шаблон таблицы, в который следует ввести свои данные.

### **Форматирование ячеек таблицы:**

- или выбрать на ленте контекстные инструменты *Работа с таблицами*  вкладку *Конструктор* группу *Стили таблиц*:
	- список с прокруткой *Стили таблиц* стиль оформления таблицы. К выбранному стилю форматирования таблицы можно добавить свои параметры форматирования.
	- кнопка с раскрывающимся списком *Заливка* цвет заливки ячеек таблицы*;*
	- Границы кнопка с раскрывающимся списком *Границы* – тип, толщина, цвет границ ячеек таблицы.
- или выбрать на ленте контекстные инструменты *Работа с таблицами*  вкладку *Конструктор* группу *Рисование границ*:
	- кнопка с раскрывающимся списком **CHACCE и Стали Стали Пера** тип линий границ ячеек таблицы*;*
	-

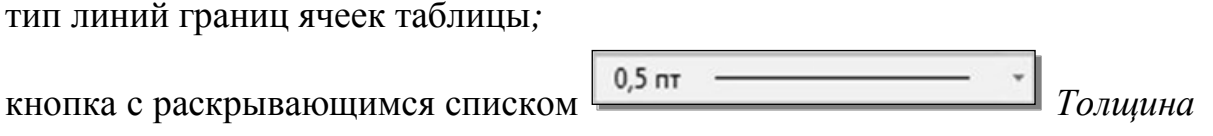

*пера* – толщина границ ячеек таблицы;

Ивет пера **• кнопка с раскрывающимся списком Цвет пера** – цвет линий границ ячеек таблицы.

Кнопка *Нарисовать таблицу* и кнопка *Ластик* используются для создания макета таблицы – вставка, удаление и объединение ячеек, строк, столбцов таблицы, а также для форматирования ячеек таблицы - рисование и удаление границ ячеек таблицы с помощью левой кнопки мыши.

- или выбрать вкладку *Главная* группу *Абзац*:

- кнопка с раскрывающимся списком *Внешние границы* тип линий границ ячеек таблицы;
- кнопка с раскрывающимся списком *Заливка*  цвет фона ячеек таблицы.

При выборе типа границ, если в списке команд выбрать команду *Границы и заливка…*, то в результате загрузится окно диалога *Границы и заливка*, содержащее вкладку *Граница* (Рис.3.3), вкладку *Заливка* (Рис.3.4).

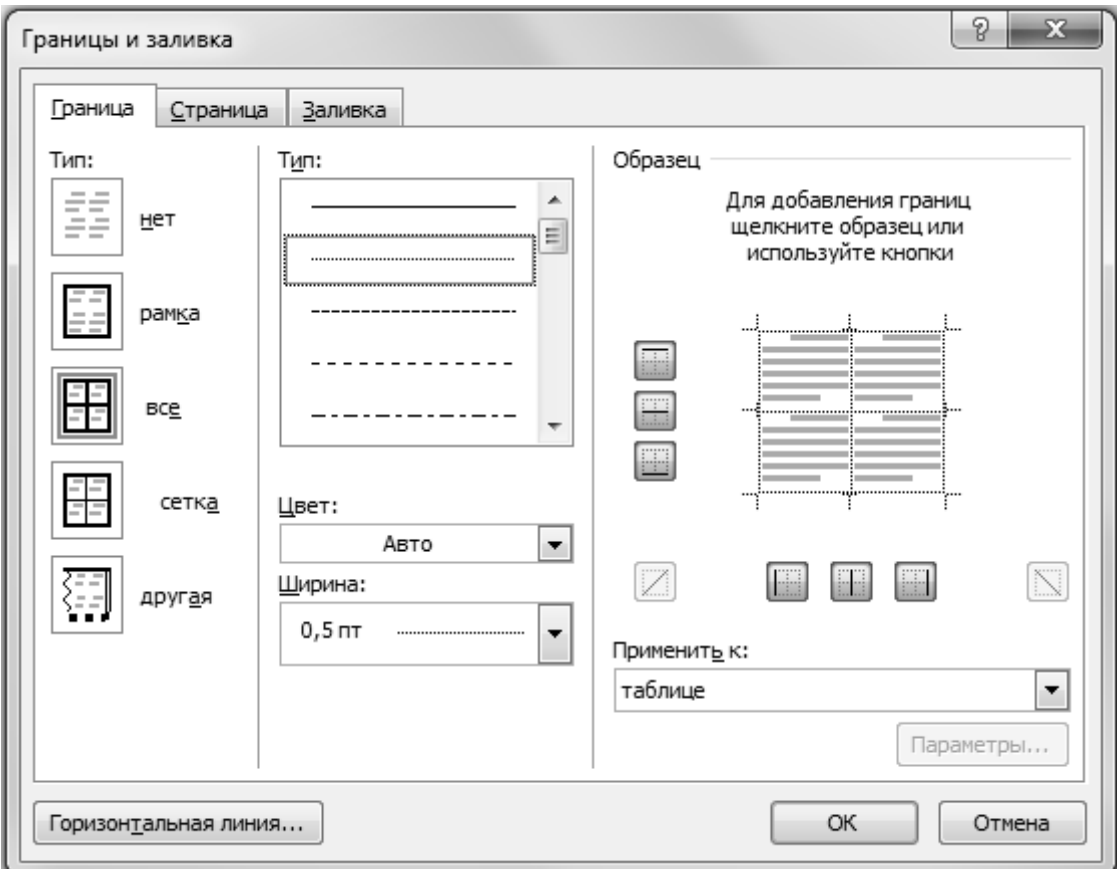

**Рис.3.3** Окно диалога *Границы и заливка* вкладка *Граница*

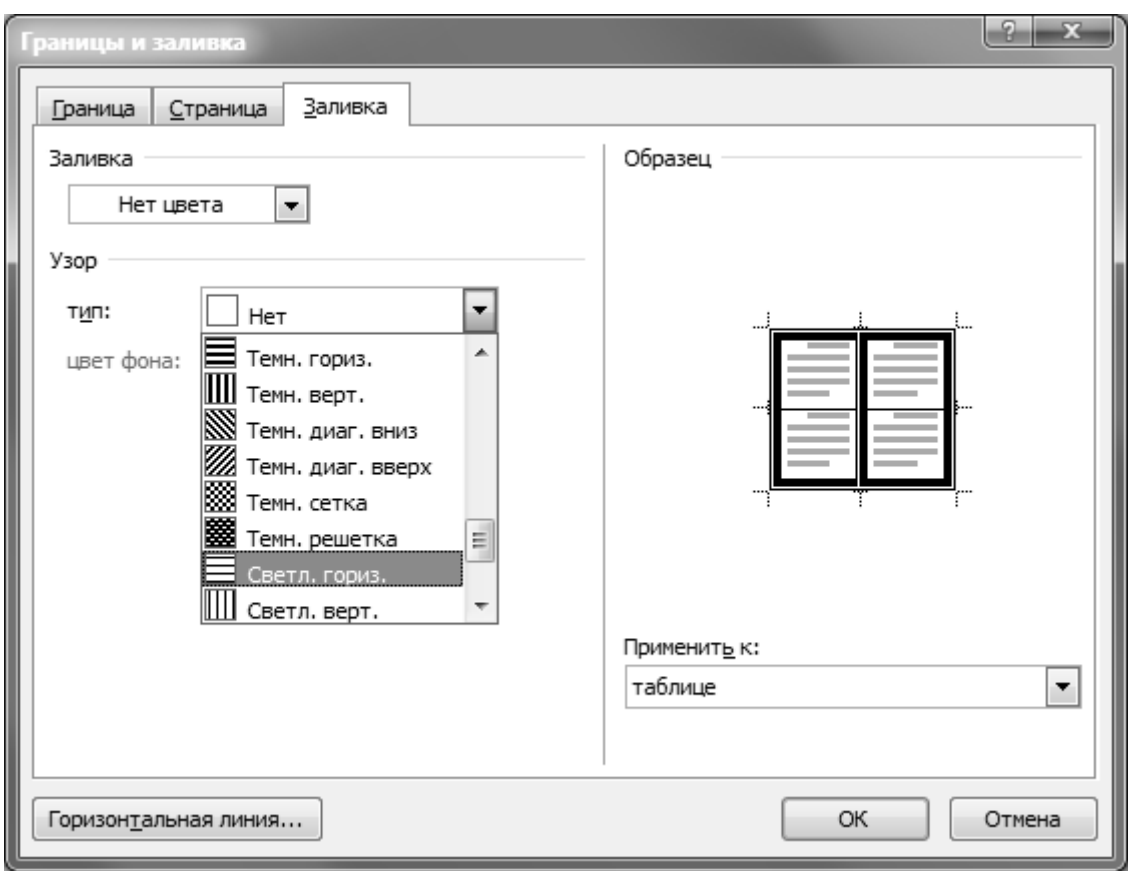

### **Рис.3.4** Окно диалога *Границы и заливка* вкладка *Заливка*

На вкладке *Граница* окна диалога *Границы и заливка* можно выбрать тип линии, цвет линии, толщину линии для границ ячеек таблицы, а также установить тип обрамления ячеек таблицы – *рамка, все, сетка, другая* и др. В окне *Образец* можно установить или снять тип обрамления ячеек, для чего необходимо щелкнуть левой кнопкой мыши на нужной границе ячейки или на нужной кнопке около образца оформления.

На вкладке *Заливка* окна диалога *Границы и заливка* можно выбрать цвет заливки ячеек таблицы, и при необходимости подобрать узор для ячеек таблицы.

#### **Форматирование макета таблицы:**

- или выбрать на ленте контекстные инструменты *Работа с таблицами*  вкладку *Макет*. Далее в зависимости от выполняемой операции, выбираются кнопки соответствующих групп:
	- группа *Таблица* изменение параметров и свойств таблицы в целом, и отдельных ее элементов - строк, столбцов, ячеек.
	- группа *Строки и столбцы* операции вставки и удаления строк/столбцов таблицы;
	- группа *Объединение* операции, связанные с изменением макета таблицы *Объединить ячейки, Разделить ячейки, Разделить таблицу*;

- группа *Размер ячейки –* редактирование размеров отдельных ячеек таблицы, высоты выделенных строк, ширины выделенных столбцов, размеров таблицы. Есть возможность *Выровнять высоту строк, Выровнять ширину столбцов,* и подобрать размеры ячеек, строк и столбцов через режим *Автоподбор*. Следует обратить внимание на параметр *Автоподбор по ширине окна,* с помощью которого размер таблицы становится привязан к изменению параметров полей страниц, и гибко реагирует на изменение.
- группа *Выравнивание* горизонтальное и вертикальное выравнивание текста внутри ячеек таблицы, изменение направления текста;
- группа *Данные* операции с данными в таблице *Сортировка, Вычисления, Повторять строки заголовков, Преобразовать в текст.*
- или вызвать контекстное меню к таблице, или к выделенным ячейкам таблицы, в котором можно выбрать команды по форматированию макета таблицы – *Разбить ячейки, Объединить ячейки, Выровнять высоту строк, Выровнять ширину столбцов, Направление текста, Выравнивание ячеек, Автоподбор, Свойства таблицы* и др. Набор команд контекстного меню зависит от предварительно выделенной области таблицы – ячейки, строка, столбец, таблица.

Если выбрать кнопку ленты или команду контекстного меню *Свойства таблицы…,* то в результате загрузится окно диалога *Свойства таблицы*, содержащее вкладку *Таблица* (Рис.3.5), вкладку *Строка* (Рис.3.6), вкладку *Столбец*  (Рис.3.7), вкладку *Ячейка* (Рис.3.8):

На вкладке *Таблица* окна диалога *Свойства таблицы* можно: установить *Ширину* таблицы в различных единицах – *сантиметрах или процентах*; в группе *Выравнивание* выбрать тип выравнивания таблицы относительно полей страницы; в группе *Обтекание* выбрать тип обтекания таблицы текстом. На этой же вкладке можно установить параметры форматирования ячеек таблицы с помощью кнопки *Границы и заливка…* , при выборе которой загрузится окно диалога *Границы и заливка* (возможности описаны выше).

С помощью кнопки *Параметры…* можно загрузить окно диалога *Параметры таблицы*, в котором можно увеличить или уменьшить размеры области для ввода текста внутри ячейки, увеличить или уменьшить интервал между ячейками таблицы, и осуществить автоподбор ширины ячейки по содержимому.

59

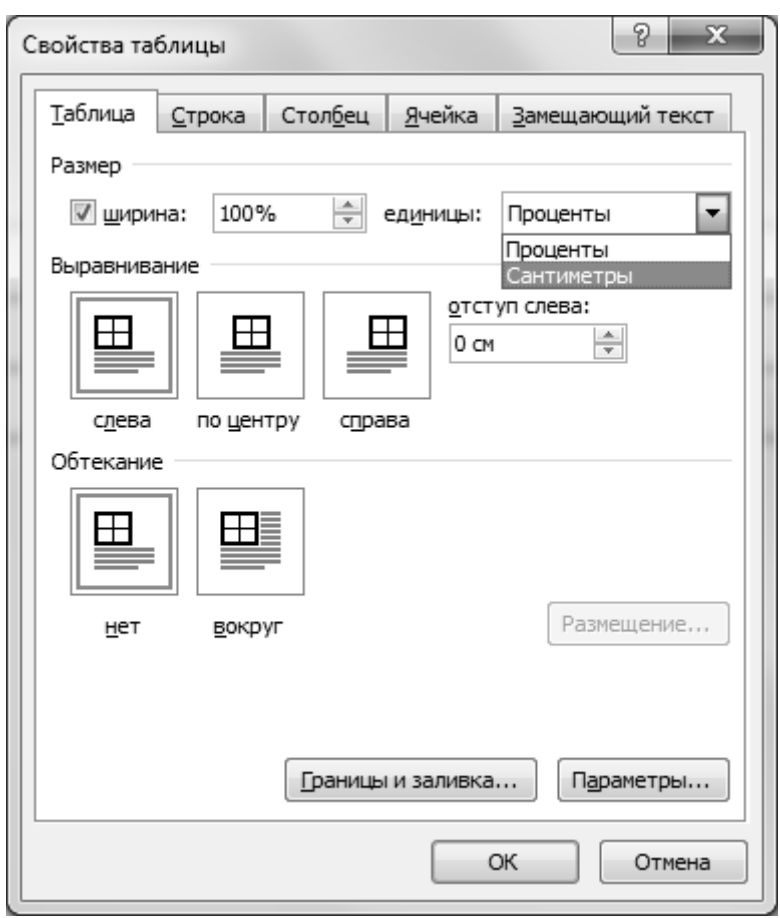

**Рис.3.5** Окно диалога *Свойства таблицы* вкладка *Таблица*

На вкладке *Строка* окна диалога *Свойства таблицы* можно установить *Высоту* строки в сантиметрах. Кнопки  $\vert \bullet \text{}\Pi$ редыдущая строка  $\vert \textbf{u} \vert \bullet \text{}$ Следующая *строка* позволяют перемещаться по строкам в таблице, не выходя из окна диалога, и указывать для каждой из строк индивидуальную высоту.

На вкладке *Столбец* окна диалога *Свойства таблицы* можно установить *Ширину* столбца в сантиметрах. Кнопки *Предыдущий столбец* и *Следующий столбец* позволяют перемещаться по столбцам в таблице, не выходя из окна диалога, и указывать для каждого из столбцов индивидуальную ширину.

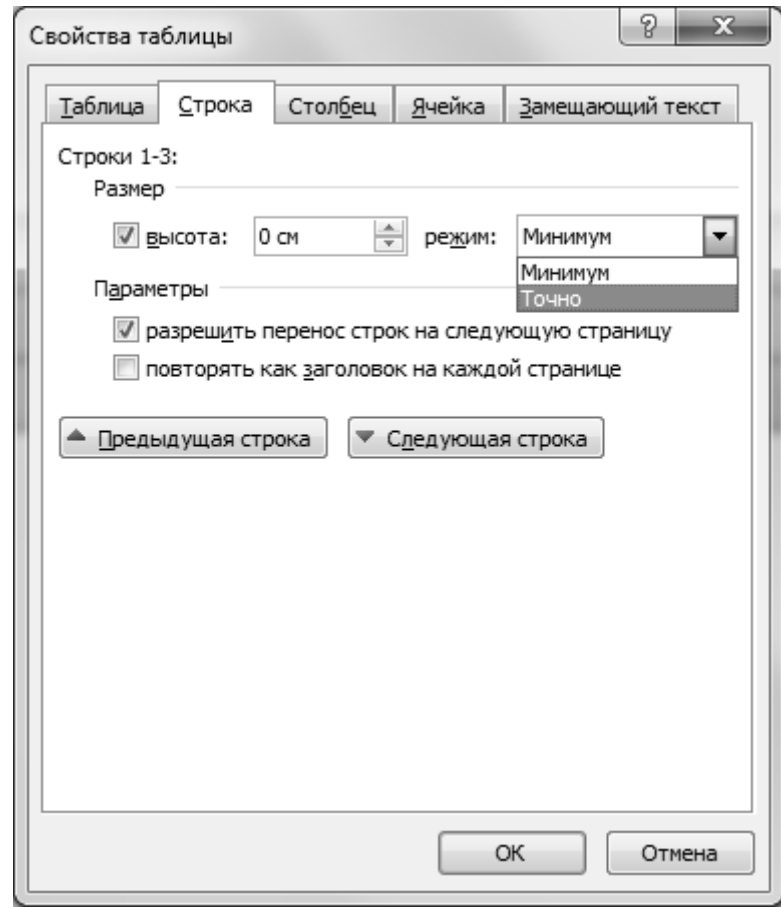

**Рис.3.6** Окно диалога *Свойства таблицы* вкладка *Строка*

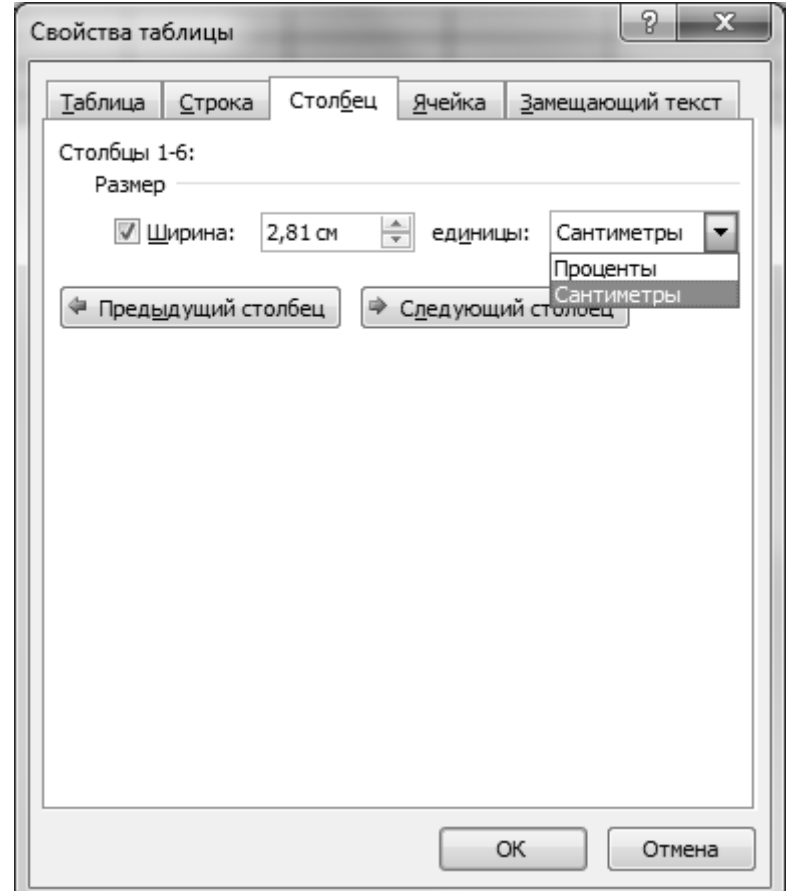

**Рис.3.7** Окно диалога *Свойства таблицы* вкладка *Столбец*

На вкладке *Ячейка* окна диалога можно установить ширину ячейки и тип выравнивания содержимого ячейки по вертикали – по высоте строки.

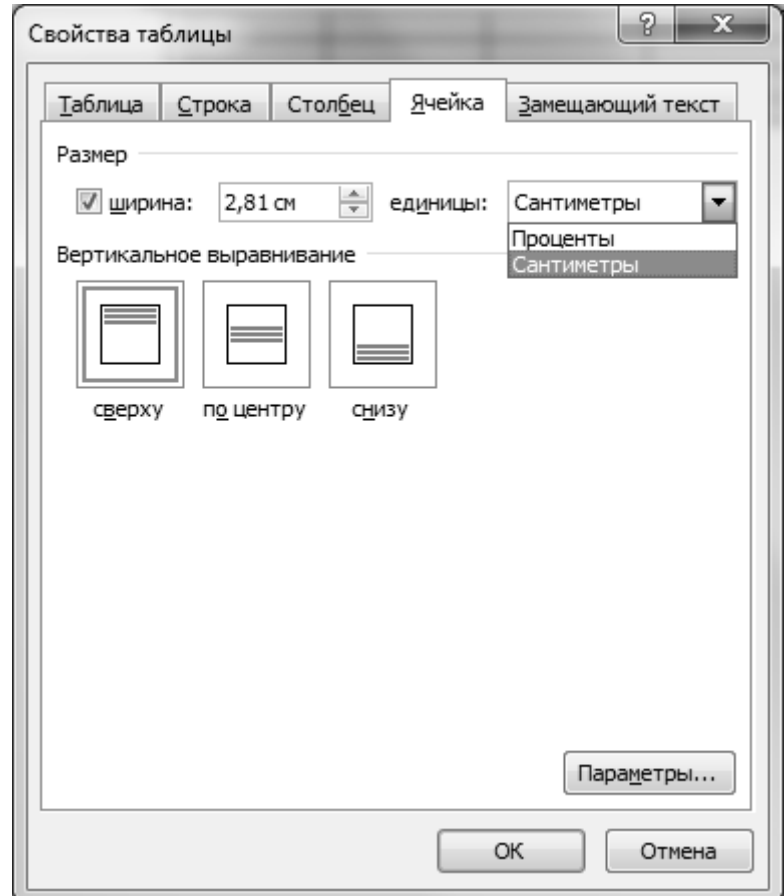

**Рис.3.8** Окно диалога *Свойства таблиц* вкладка *Ячейка*

Изменение размеров ячеек также можно выполнить и с помощью левой кнопки мыши, находясь непосредственно на границах ячеек таблицы (см. *Виды указателя мыши на ячейках таблицы)* и с использованием *Линейки* – горизонтальной и вертикальной. Для этого следует установить указатель мыши на маркеры границ ячеек таблицы, находящиеся на горизонтальной линейке - серые квадратики, и на вертикальной линейке - горизонтальные серые отрезки, чтобы он принял вид двойной стрелки, направленной в разные стороны, и удерживая нажатой левую кнопку мыши, переместить указатель мыши в нужном направлении, устанавливая новые размеры ячеек.

С помощью кнопки *Параметры*… , находящейся на вкладке *Ячейка* окна диалога *Свойства таблицы* можно изменить параметры ячейки таблицы, а именно увеличить или уменьшить расстояние от текста до границ ячеек таблицы:

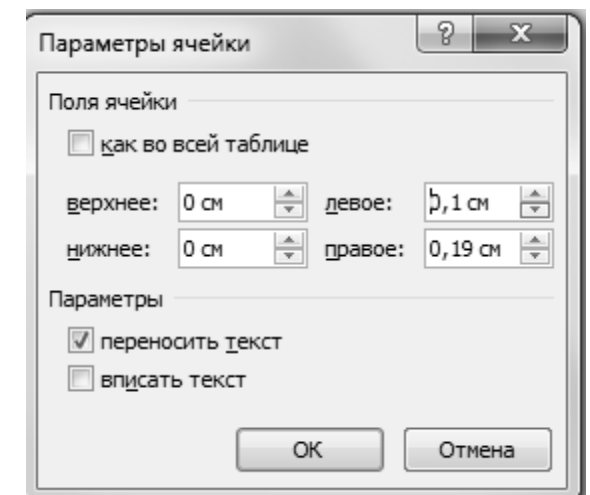

**Рис.3.9** Окно диалога *Параметры ячейка*

*Замечание*: Если при изменении размеров ячеек таблицы была выделена ячейка или диапазон ячеек, то изменятся размеры только выделенных ячеек. Ширина столбцов в каждой строке может быть различна, а высота строки для всех столбцов постоянна.

### **Форматирование текста в ячейках таблицы:**

- вкладка *Главная*  группа *Шрифт…* форматирование символов текста *шрифт, размер, начертание, цвет символов* и др. (см. выше *Форматирование символов текста)*;
- вкладка *Главная*  группа *Абзац…* форматирование расположения текста, форматирование абзацев *тип выравнивания, параметры первой строки абзаца, междустрочный интервал, интервал перед и после абзаца* и др. (см. выше *Форматирование абзацев)*.

Форматирование текста в ячейках таблицы можно выполнить и с помощью кнопок всплывающей панели кнопок, которая появляется к выделенному тексту и с помощью команд контекстного меню.

### **Создание заголовков таблицы**:

Выделить строку или несколько строк таблицы, в которых располагаются заголовки столбцов таблицы, и далее выбрать на ленте контекстные инструменты *Работа с таблицами*  $\rightarrow$  вкладку *Макет*  $\rightarrow$  группу Данные  $\rightarrow$  кнопку Повто*рить строки заголовков.* В результате, если таблица в документе размещается более чем на одной странице, то на каждой странице будут дублироваться выделенные строки таблицы – заголовки столбцов таблицы.

### **3.3. Вычисления в таблице**

#### **Адресация ячеек в таблице**

Адреса ячеек таблицы используются для указания областей, над которыми должны быть выполнены определенные вычисления в таблице. Строки в таблице нумеруются числами сверху вниз 1, 2, 3, … . Столбцы обозначаются (именуются) слева направо буквами латинского алфавита A, В, С, … . Имя ячейки таблицы – составное и включает имя столбца и номер строки, на пересечении которых находится ячейка. Если в таблице есть объединенные ячейки, то адресация ячеек строится следующим образом - количество столбцов в каждой строке может быть различным, а количество строк в таблице одинаковое, независимо от операции объединения нескольких строк в одну. Например:

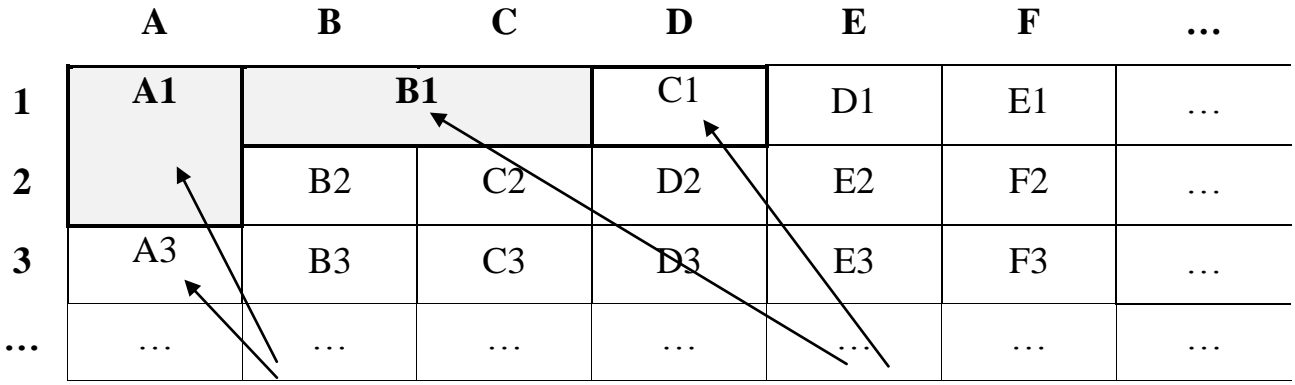

Объединены ячейки двух строк и далее в таблице располагается не 2-я, а уже 3-я строка

Объединены ячейки двух столбцов и далее продолжается нумерация столбцов

# **Рис.3.10** Адресация ячеек в таблице

### **Формула. Операции в формуле**

*Формула* — это выражение, которое начинается со знака "=" и может содержать:

- числовые константы (разделитель целой и десятичной части запятая);
- арифметические операции (операции в арифметическом выражении выполняются слева направо, при этом соблюдается стандартная приоритетность выполнения операций):

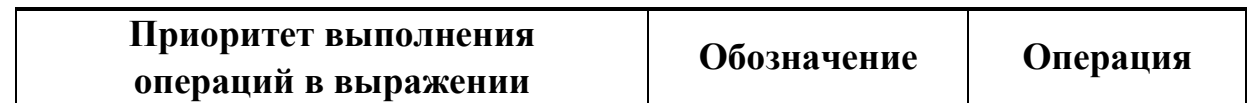

# $\triangle$  INFORT Group: Технологии и системы управления бизнесом  $\frac{c\ 1990\ r.}{c\ 1990\ r.}$ www.infort-group.ru, mail@infort-group.ru

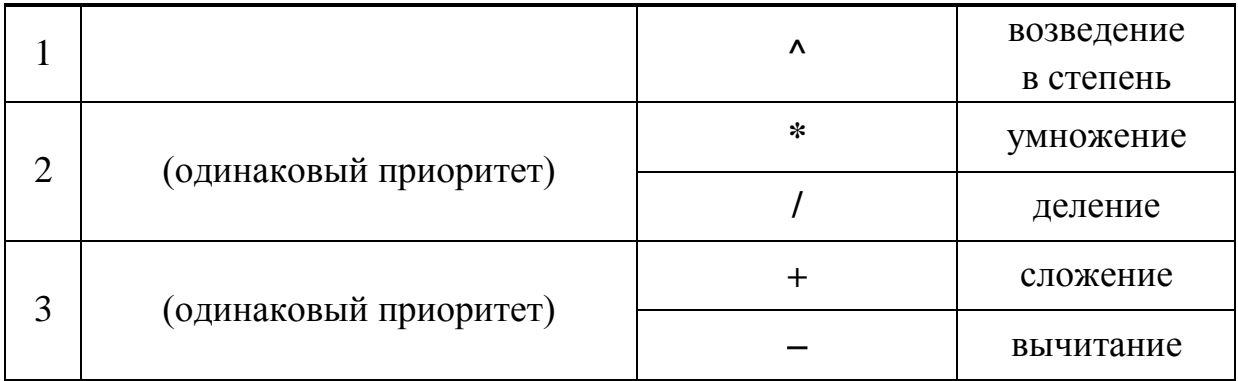

- круглые скобки изменяют последовательность выполнения операций в выражении;
- функции;
- адреса ячеек таблицы (ссылки на ячейки таблицы).

# Вычисления в ячейках таблицы

Выбрать на ленте контекстные инструменты Работа с таблицами  $\rightarrow$  вкладку *Макет*  $\rightarrow$  группу Данные  $\rightarrow$  кнопку  $f_x$  Формула. В результате загрузится окно диалога Формула (Рис.3.11), в котором:

- в окне ввода Формула: следует ввести выражение арифметического выражения - формулу, по которой необходимо организовать вычисление в ячейке таблицы:
- в раскрывающемся списке Формат числа: можно выбрать формат представления полученного результата вычислений - числовой, денежный, процент- $Hbl\check{u}$ :
	- $+ ##0$ целое число с разделителем,
	- $+$  ## $+$ 0,00 число с десятичной частью с разделителем,
	- $\blacksquare$  ###0,00p. денежный формат,
	- $\bullet$  0 целое число,
	- $-0\%$ целый процент,
	- $0,00$ число с десятичной частью,
	- $\blacksquare$  0,00% процент с десятичной частью.
- в раскрывающемся списке *Вставить функцию*: можно выбрать нужную функцию для вычисления и далее ввести аргументы для выбранной функции.

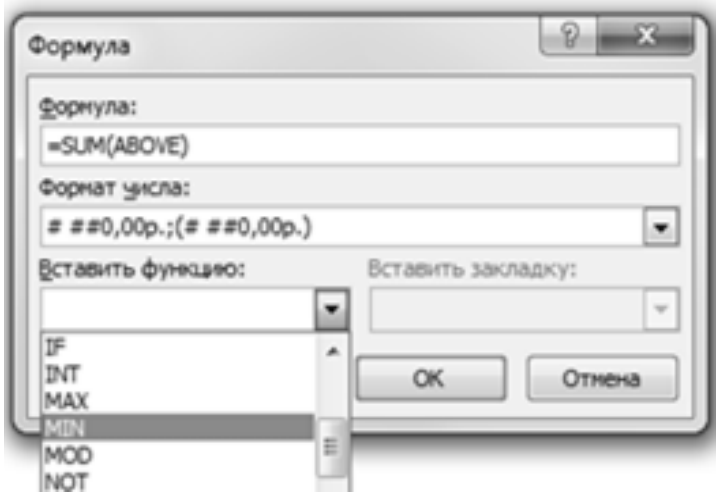

**Рис.3.11** Окно диалога *Формула*

| Функция      | Описание                                                                                                    |  |  |  |
|--------------|----------------------------------------------------------------------------------------------------|--|--|--|
| ABS(x)       | Абсолютное значение числа или выражения х.                                                                     |  |  |  |
| AND(x; y)    | 1 (истина), если оба логические выражения х и у истинны,<br>или 0 (ложь), если хотя бы одно из них ложно.      |  |  |  |
| AVERAGE()    | Среднее значений, включенных в список.                                                                         |  |  |  |
| COUNT()      | Число элементов в списке.                                                                                      |  |  |  |
| DEFINED(x)   | 1 (истина), если выражение х допустимо, или 0 (ложь), если<br>оно не может быть вычислено.                     |  |  |  |
| <b>FALSE</b> | $0$ (нуль).                                                                                                    |  |  |  |
| IF(x; y; z)  | у, если условие х истинно, или z, если оно ложно. у и z могут<br>быть числами или строками.                    |  |  |  |
| INT(x)       | Целая часть числа или значения формулы х.                                                                      |  |  |  |
| MIN( )       | Наименьшее значение в списке.                                                                                  |  |  |  |
| MAX()        | Наибольшее значение в списке.                                                                                  |  |  |  |
| MOD(x,y)     | Остаток от деления х на у.                                                                                     |  |  |  |
| NOT(x)       | 0 (ложь), если логическое выражение х истинно, или 1 (исти-<br>на), если оно ложно.                            |  |  |  |
| OR(x; y)     | 1 (истина), если хотя бы одно из двух логических выражений<br>х и у истинно, или 0 (ложь), если оба они ложны. |  |  |  |
| PRODUCT()    | Произведение значений, включенных в список.                                                                    |  |  |  |

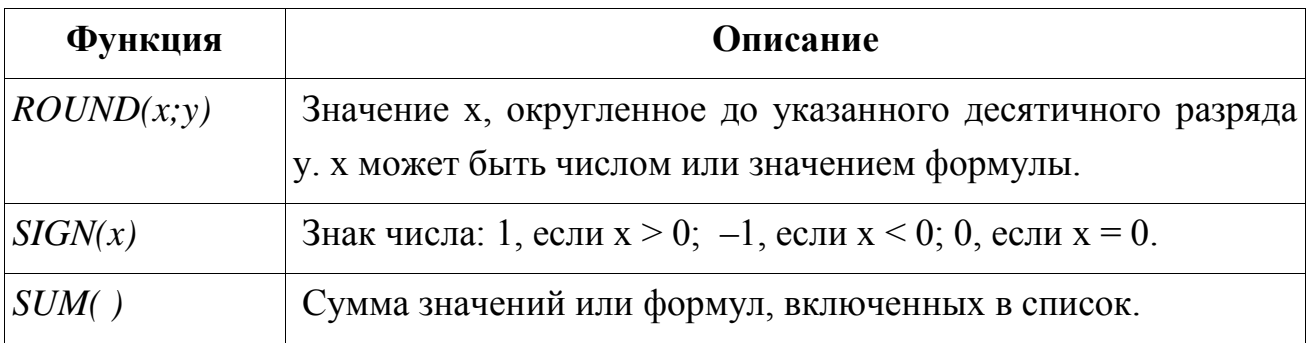

# **Аргументы функции**

*В качестве аргументов у функций* можно использовать:

- числовые константы, где разделителем целой и десятичной части является запятая:

*= INT ( 37,569 )* – целая часть от числа 37,569

- ключевое слово *ABOVE* указывает на диапазон числовых ячеек, находящийся сверху над текущей ячейкой – ячейкой, в которой записывается формула. Например:

= *SUM (ABOVE)* – сумма значений диапазона числовых ячеек, находящихся сверху над текущей ячейкой;

= *AVERAGE (ABOVE)* – среднее арифметическое значений диапазона числовых ячеек, находящихся сверху над текущей ячейкой;

- ключевое слово *BELOW* указывает на диапазон числовых ячеек, находящийся снизу под текущей ячейкой – ячейкой, в которой записывается формула. Например:

= *SUM (BELOW)* – сумма значений диапазона числовых ячеек, находящихся снизу под текущей ячейкой;

```
= MAX (BELOW) – максимальное среди значений диапазона числовых ячеек, 
находящихся снизу под текущей ячейкой;
```
- ключевое слово *LEFT* указывает на диапазон числовых ячеек, находящийся слева от текущей ячейки – ячейки, в которой записывается формула. Например:

= *SUM (LEFT)* – сумма значений диапазона числовых ячеек, находящихся слева от текущей ячейки;

- = *MIN (LEFT)*  минимальное среди значений диапазона числовых ячеек, находящихся слева от текущей ячейки;
- ключевое слово *RIGHT* указывает на диапазон числовых ячеек, находящий-

ся справа от текущей ячейки – ячейки, в которой записывается формула, например:

= *AVERAGE (RIGHT)* – среднее арифметическое значений диапазона числовых ячеек, находящихся справа от текущей ячейки;

*=MAX (RIGHT)* – максимальное среди значений диапазона числовых ячеек, находящихся справа от текущей ячейки;

- *адреса отдельных ячеек таблицы* перечисляются через точку с запятой, например:

*= AVERAGE( F4; G4; A3 )* – среднее арифметическое чисел, записанных в ячейках *F4, G4* и *А3*;

*= MAX( B4; D4; F3 )* – максимальное среди чисел, записанных в ячейках *B4, D4* и *F3*;

- *диапазон ячеек*, записывается как адрес начала и конца диапазона, соединенные двоеточием, например:

*= PRODUCT ( A2:F2 )* – произведение чисел, записанных в ячейках диапазона от *A2* до *F2*;

*= MIN ( F3:F12 )* – минимальное среди чисел, записанных в ячейках диапазона от *F3* до *F12*;

*= MAX ( F:F )* – максимальное среди чисел, записанных в столбце с именем *F;*

*= MAX ( 3:3 )* – максимальное среди чисел, записанных в 3-й строке.

- *сочетание адресов отдельных ячеек и диапазонов ячеек* записывается через точку с запятой, например:

*= MIN( A2; С2:Н2 ; L2 )* – минимальное значение среди чисел, записанных в ячейке *A2*, в ячейках диапазона с *С2* по *Н2* и в ячейке *L2*).

# **Пересчет формул в ячейках таблицы**

Выделить таблицу или ячейки таблицы, в которых находятся формулы и далее или нажать функциональную клавишу *F9*, или вызвать контекстное меню к выделенным ячейкам таблицы, в котором выбрать команду *Обновить поле*. Если необходимо пересчет формулы выполнить в отдельно взятой ячейке таблицы, то можно выбрать на ленте контекстные инструменты *Работа с таблицами*  вкладку *Макет*  $\rightarrow$  группу *Данные*  $\rightarrow$  кнопку  $f_x$  Формула. В результате загрузится окно диалога *Формула*, в котором можно подтвердить введенную ранее формулу.

# **Редактирование формулы в ячейке таблицы**

- $-$  или выбрать контекстные инструменты *Работа с таблицами*  $\rightarrow$  вкладку *Макет* → группу Данные → кнопку  $f_x$  Формула. В результате загрузится окно диалога *Формула* (Рис.25), в котором следует в окне ввода *Формула*: отредактировать выражение формулы;
- или вызвать контекстное меню, в котором следует выбрать команду *Коды / Значения полей*. В результате в ячейке таблицы вместо вычисленного значения появится выражение формулы, по которой производился расчет в данной ячейке. Редактирование формулы необходимо выполнять достаточно аккуратно, так как выражение в ячейке содержит еще и специальные символы, кодирующие формат представления результата вычислений. Например:

*=AVERAGE( F4; G4; A3 ) \# "# ##0,00р.;(# ##0,00р.)" }*).

После редактирования формулы, чтобы получить обратно результат вычислений, следует выполнить следующую последовательность операций. Вызвать контекстное меню к выражению формулы, в котором выбрать команду *Коды / Значения полей.* В результате в ячейку вернется значение выражения. После редактирования выражения формулы результат вычислений остается старым, поэтому следует выполнить перерасчет формулы в таблице (см выше *Пересчет формул в ячейках таблицы*).

# **3.4. Упорядочивание записей в таблице**

*Для упорядочивания записей в таблице* следует установить текстовый курсор в одну из ячеек столбца таблицы, по значениям которого необходимо упорядочить записи и далее выбрать контекстные инструменты *Работа с таблицами*  вкладку *Макет* группу *Данные* кнопку *Сортировка.* В результате загрузится окно диалога *Сортировка* (Рис.3.12), в котором можно выполнить упорядочивание записей максимум по трем ключам, которые устанавливаются в соответствующих группах *Сначала по, Затем по* и *Затем по.* С помощью переключателей *по возрастанию* и *по убыванию* устанавливается направление упорядочивания записей. В раскрывающемся списке *тип*: можно указать тип сортируемых данных: *Текст, Число, Дата.* Если в таблице нет строки заголовков столбцов таблицы, то в группе *Список* следует выбрать переключатель *без строки заголовка*. А в таблице, где присутствует строка заголовков таблицы, следует выбрать переключатель *со строкой заголовка.*

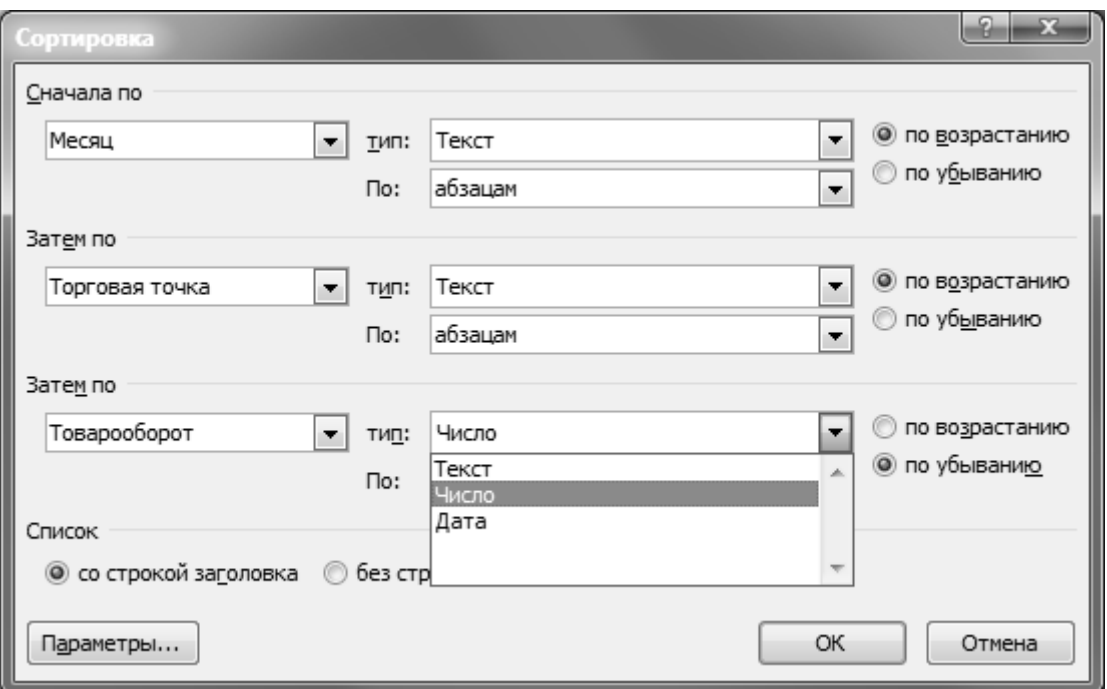

**Рис.3.12** Окно диалога *Сортировка*

**Практические задания**. Создать таблицу по заданному шаблону, ввести исходные данные в таблицу, отформатировать ее и вычислить в указанных ячейках таблицы.

# **Вариант №1**

Создать таблицу *Определение рентабельного вида продукции*, отформатировать ее содержимое и вычислить в строках *Всего издержек*, *Прибыль (убыток)*  и *Рентабельность (к полным издержкам) в %.* Формат представления полученных результатов вычислений представить в соответствии с образцом в таблице.

| Показатель                        | Кресла, стулья | Прихожие | Кухонная мебель |
|-----------------------------------|----------------|----------|-----------------|
| Прямые издержки (тыс. руб.)       | 91,50          | 66,50    | 88,50           |
| Косвенные издержки (тыс. руб.)    | 20,00          | 57,00    | 87,00           |
| Всего издержек (тыс. руб.)        | 111,50         | 123,50   | 175,50          |
| Выручка от реализации (тыс. руб.) | 148,50         | 138,00   | 170,00          |
| Прибыль / убыток (тыс. руб.)      | 37,00          | 14,50    | $-5,50$         |
| Рентабельность (к издержкам) в %  | 33,18%         | 11,74%   | $-3,13%$        |
|                                   |                |          |                 |

**Определение рентабельного вида продукции**

**Вариант №2**

Создать таблицу *Товарооборот торгового предприятия за год по кварталам***,** отформатировать ее содержимое и вычислить в строке *Всего* и в столбце *Процент выполнения плана*. Формат представления полученных результатов вычислений представить в соответствии с образцом в таблице.

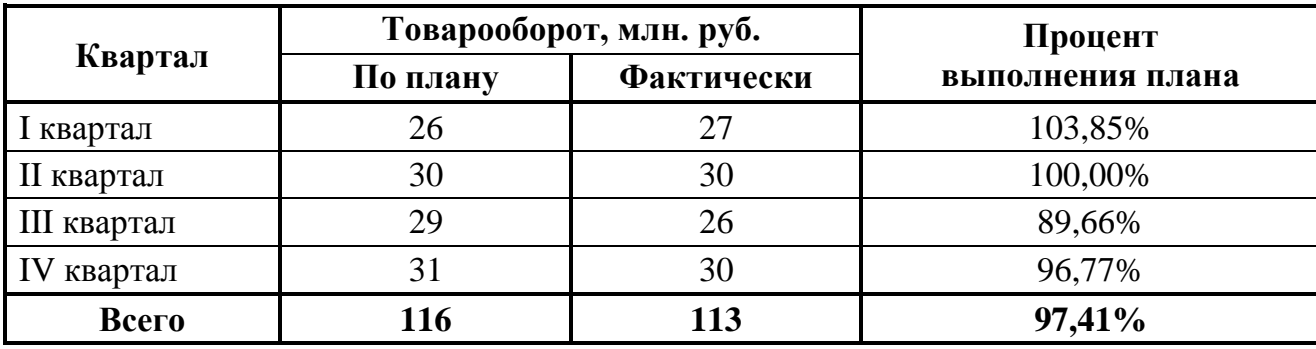

#### **Товарооборот торгового предприятия за год по кварталам**

### **Вариант №3**

Создать таблицу *Динамика продажи товаров*, отформатировать ее содержимое и вычислить в столбце *2014 г. в процентах к 2013 г*. Формат представления полученных результатов вычислений представить в соответствии с образцом в таблице.

#### **Динамика продажи товаров**

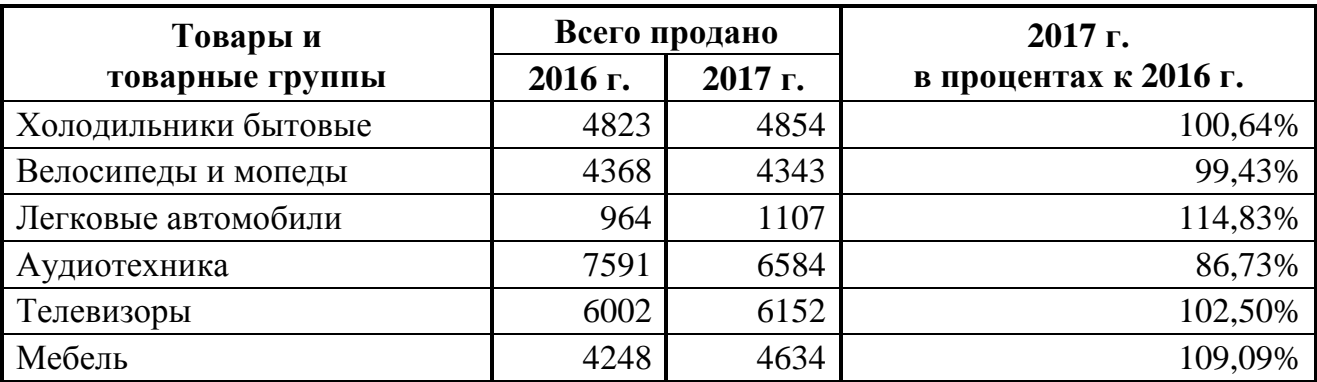

#### **Вариант №4**

Создать таблицу *Выполнение договорных обязательств по поставкам товара*, отформатировать ее содержимое и вычислить в строках *Итого, Среднее, Минимум, Максимум*. Формат представления полученных результатов вычислений представить в соответствии с образцом в таблице.

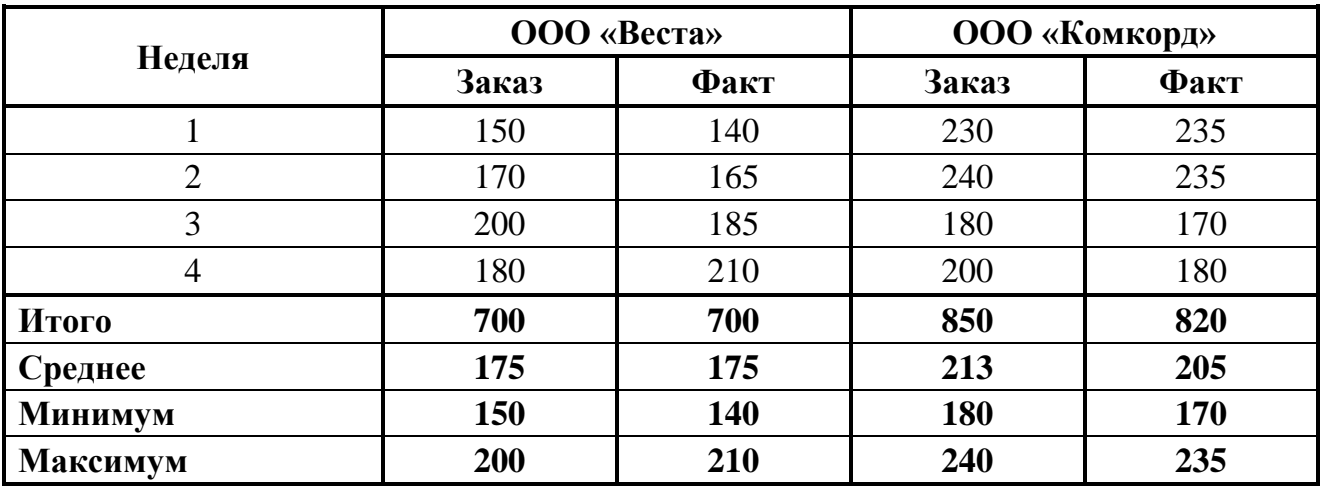

#### **Выполнение договорных обязательств по поставкам товара**

### **Вариант №5**

Создать таблицу *Специализация магазинов Министерства торговли*, отформатировать ее содержимое и вычислить в строке *Всего* и в столбцах *В процентах к итогу*. Формат представления полученных результатов вычислений представить в соответствии с образцом в таблице.

**Специализация магазинов Министерства торговли**

| Тип магазина        | 2016 г. |             | 2017 г. |             |
|---------------------|---------|-------------|---------|-------------|
|                     | Всего   | в % к итогу | Всего   | в % к итогу |
| Продовольственные   | 95190   | 48,23%      | 102391  | 47,68%      |
| Непродовольственные | 82178   | 41,63%      | 92325   | 42,99%      |
| Смешанные           | 20015   | 10,14%      | 20038   | 9,33%       |
| Всего               | 197383  |             | 214754  |             |

### **Вариант №6**

Создать таблицу *Ведомость поступления продукции на склад*, состоящую не менее чем из пяти строк исходных данных. Вычислить в строке *Итого* и в столбце *Сумма*. Формат представления полученных результатов вычислений подобрать в соответствии с форматом исходных данных.

#### **Ведомость поступления продукции на склад**

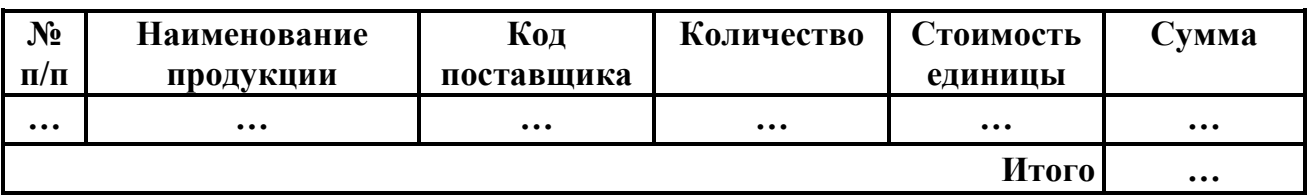
## **Вариант №7**

Создать таблицу *Ведомость расчета командировочных средств*, состоящую не менее чем из пяти строк исходных данных. Вычислить в ячейках строки *Итого* и столбца *Сумма*. Формат представления полученных результатов вычислений подобрать в соответствии с форматом исходных данных.

#### **Ведомость расчета командировочных средств**

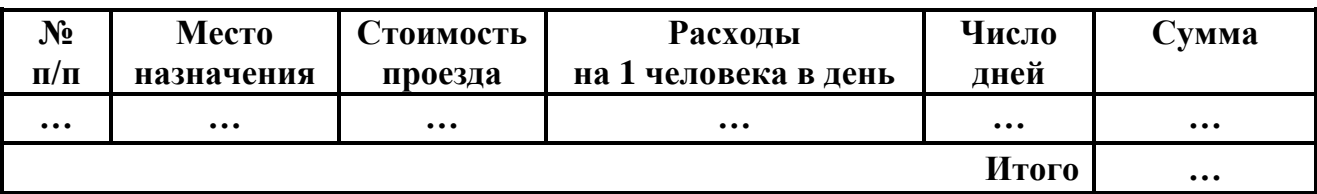

#### **Вариант №8**

Создать таблицу *Ведомость расхода продуктов*, состоящую не менее чем из пяти строк исходных данных. Вычислить в строке *Итого* и в столбце *Отклонение*. Формат представления полученных результатов вычислений подобрать в соответствии с форматом исходных данных.

**Ведомость расхода продуктов**

| $N_2$     | Месяц    | Наименование | <b>Расход</b> | <b>Расход</b>           | <b>Отклонение</b> |  |  |
|-----------|----------|--------------|---------------|-------------------------|-------------------|--|--|
| $\Pi/\Pi$ |          | продуктов    | по норме      | <b>факту</b><br>П0      |                   |  |  |
| $\cdots$  | $\cdots$ | $\cdots$     | $\cdots$      | $\bullet\bullet\bullet$ | $\cdots$          |  |  |
|           |          | Итого        | $\cdots$      | $\cdots$                | $\cdots$          |  |  |

### **Вариант №9**

Создать таблицу *Сводка о выполнении плана*, состоящую не менее чем из пяти строк исходных данных. Вычислить в строке *Итого* и в столбце *% выполнения плана*. Формат представления полученных результатов вычислений подобрать в соответствии с форматом исходных данных.

**Сводка о выполнении плана**

| $\mathbf{N_2}$ | Наименование | План     | Фактически | % выполнения |  |  |
|----------------|--------------|----------|------------|--------------|--|--|
| $\Pi/\Pi$      | продукции    | выпуска  | выпущено   | плана        |  |  |
| $\cdots$       | $\cdots$     | $\cdots$ | $\cdots$   | $\cdots$     |  |  |
|                | Итого        | $\cdots$ | $\cdots$   | $\cdots$     |  |  |

### **Вариант №10**

Создать таблицу *Составляющие готового продукта*, состоящую не менее чем из пяти строк исходных данных. Вычислить в строке *Итого* и в столбце *В % к* 

*общей сумме*. Формат представления полученных результатов вычислений подобрать в соответствии с форматом исходных данных.

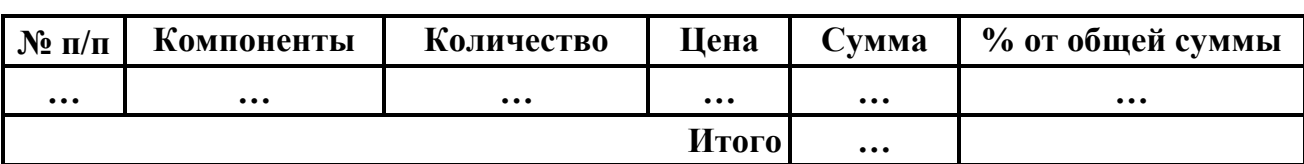

### **Составляющие готового продукта**

### **Вариант №11**

Создать таблицу *Ведомость на получение заработной платы,* состоящую не менее чем из пяти строк исходных данных*.* Вычислить в строке *Итого* и в столбцах *Подоходный налог* и *Сумма к выдаче*. Формат представления полученных результатов вычислений подобрать в соответствии с форматом исходных данных.

### **Ведомость на получение заработной платы**

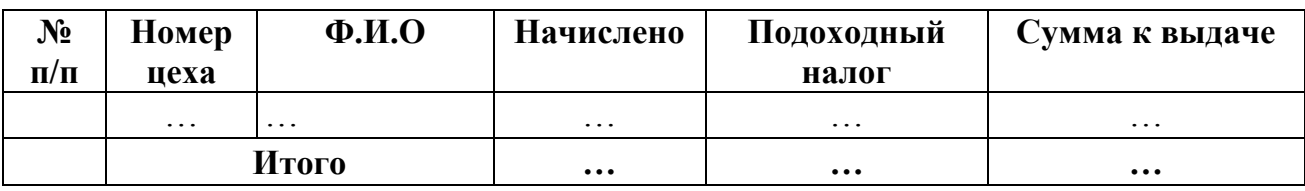

*Подоходный налог = 13% от Начислено*

*Сумма к выдаче = Начислено - Подоходный налог*

# **Вариант №12**

Создать таблицу *Штатное расписание.* Вычислить в строке *Итого* и в столбце *Месячный фонд*. Формат представления полученных результатов вычислений подобрать в соответствии с форматом исходных данных.

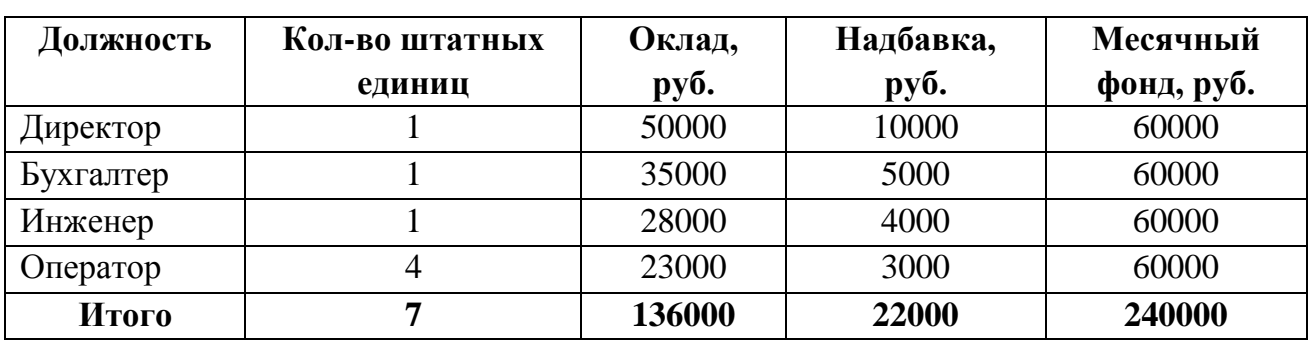

### **Штатное расписание**

## **Вариант №13**

Создать таблицу *Ведомость оплаты больничных листов*, состоящую не менее чем из пяти строк исходных данных. Вычислить в строке *Итого* и в столбце *Сумма оплаты по больничному листу.* Формат представления полученных ре-

зультатов вычислений подобрать в соответствии с форматом исходных данных.

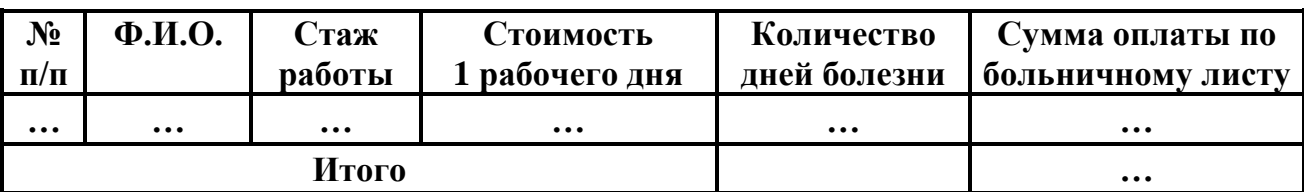

#### **Ведомость оплаты больничных листов**

#### **Вариант №14**

Создать таблицу *Ведомость отгрузки товара со склада*, состоящую не менее чем из пяти строк исходных данных. Вычислить в строке *Итого* и в столбцах *Стоимость отгруженного товара* и *Остаток товара*. Формат представления полученных результатов вычислений подобрать в соответствии с форматом исходных данных.

#### **Ведомость отгрузки товара со склада**

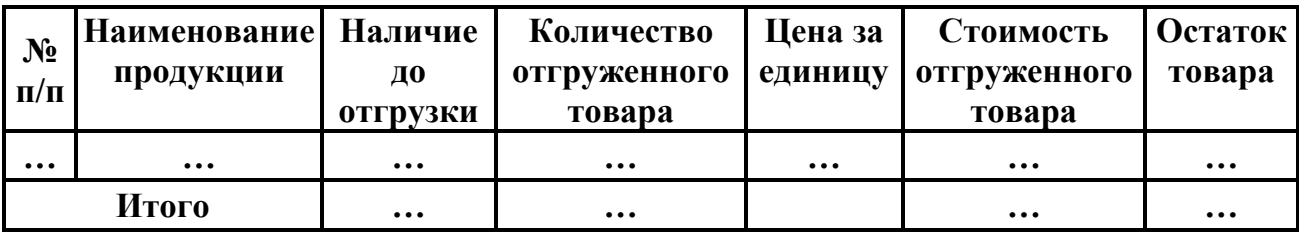

### **Вариант №15**

Создать таблицу *Ведомость движения готовой продукции*, состоящую не менее чем из пяти строк исходных данных. Вычислить в строке *Итого* и в столбце *Остаток на следующую смену.* Формат представления полученных результатов вычислений подобрать в соответствии с форматом исходных данных.

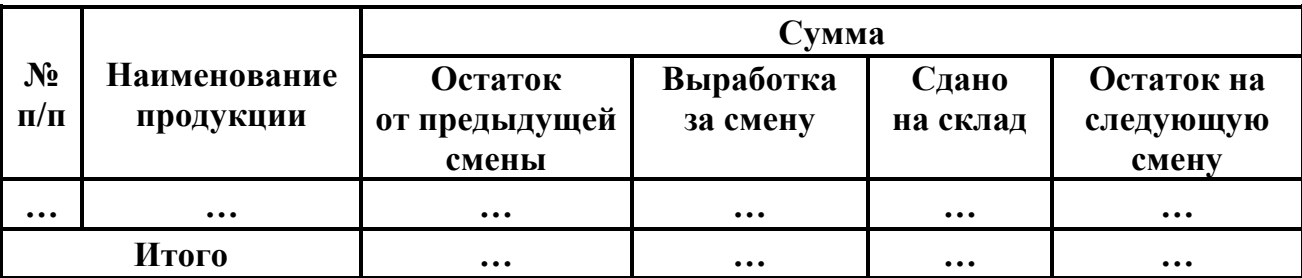

### **Ведомость движения готовой продукции**

#### **Вариант №16**

Создать таблицу *Ведомость расчета с поставщиками*, состоящую не менее чем из пяти строк исходных данных. Вычислить в строке *Итого* и в столбце *Недоплата или переплата*. Формат представления полученных результатов вычислений подобрать в соответствии с форматом исходных данных.

#### **Ведомость расчета с поставщиками**

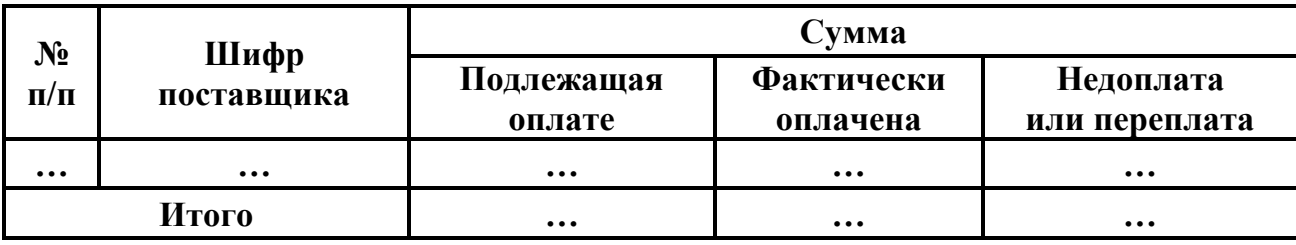

#### **Вариант №17**

Создать таблицу *Ведомость начисления квартирной платы*, состоящую не менее чем из пяти строк исходных данных. Вычислить в строке *Итого* и в столбце *Итого начислено*. Формат представления полученных результатов вычислений подобрать в соответствии с форматом исходных данных.

#### **Ведомость начисления квартирной платы**

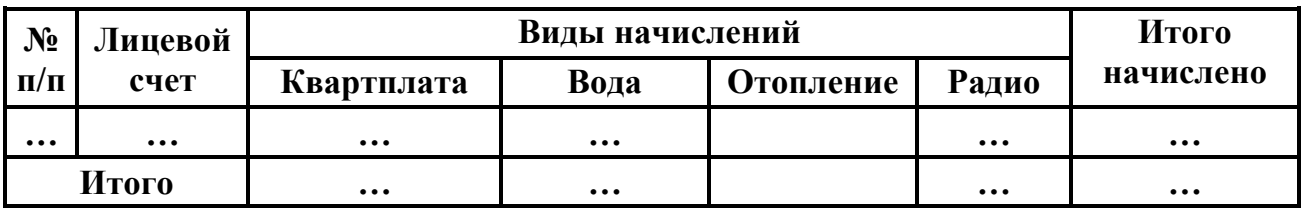

### **Вариант №18**

Создать таблицу *Компания ООО Прогресс: Финансовый отчет*, состоящую не менее чем из пяти строк исходных данных. Вычислить в строках *Итого*, *Среднее*, *Минимум*, *Максимум* и в столбце *Прибыль*. Формат представления полученных результатов вычислений подобрать в соответствии с форматом исходных данных.

# **Месяц Доход Расход Прибыль … … … … Итого … … … Среднее … … … Минимум … … … Максимум … … …**

## **Компания ООО Прогресс: Финансовый отчет**

#### **Вариант №19**

Создать таблицу *Динамика объемов продаж по областям*, состоящую не менее чем из пяти строк исходных данных. Вычислить в строках *Итого*, *Среднее*, *Минимум*, *Максимум* и в столбце *Итого за год*. Формат представления полученных результатов вычислений подобрать в соответствии с форматом исходных данных.

### **Динамика объемов продаж по областям**

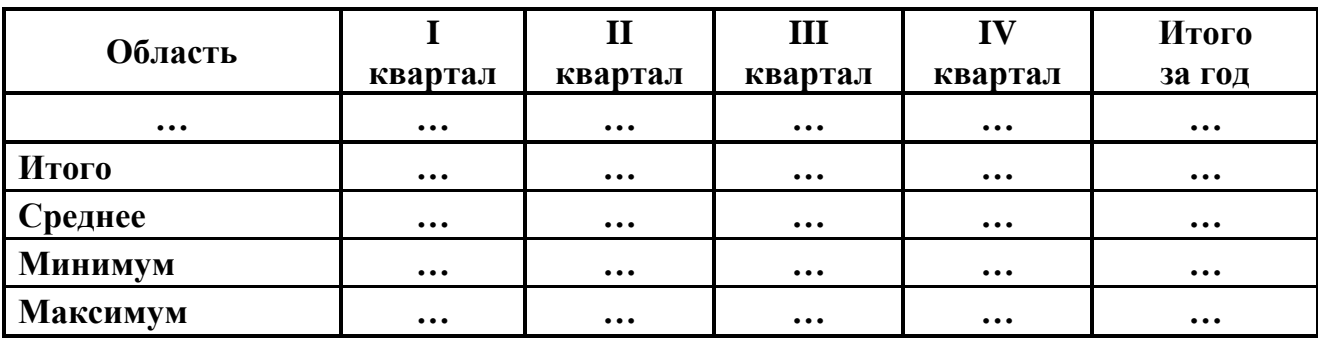

#### **Вариант №20**

Создать таблицу *Финансовый отчет: Расходы по отделам*. Вычислить в строках *Итого*, *Среднее*, *Минимум*, *Максимум* и в столбце *Итого за год*. Формат представления полученных результатов вычислений подобрать в соответствии с форматом исходных данных.

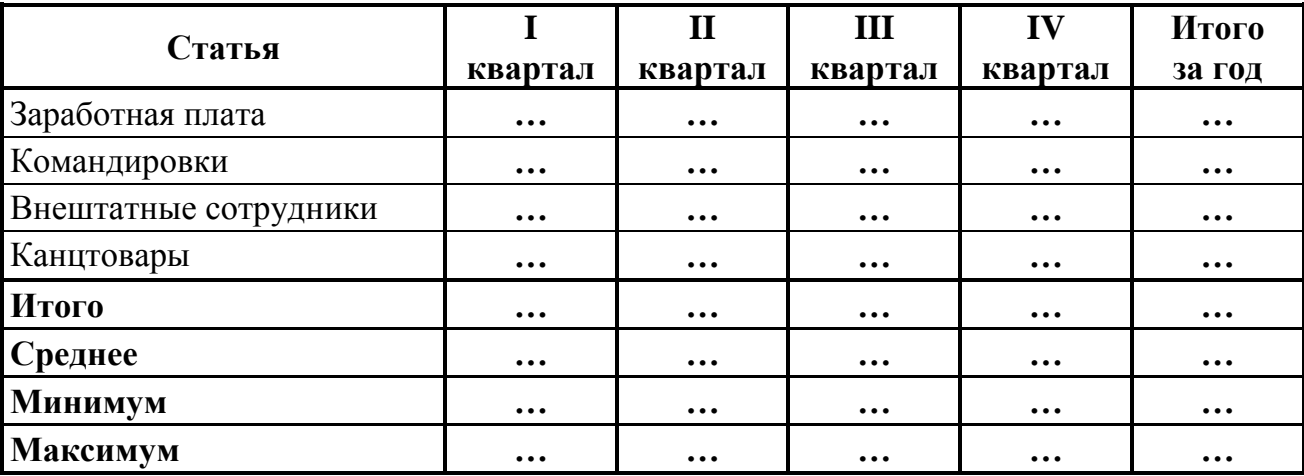

### **Финансовый отчет: Расходы по отделам.**

### **Вариант №21**

Создать таблицу *Мониторинг выполнения плана продаж*, состоящую не менее чем из пяти строк исходных данных. Организовать вычисления в строках *Итого*, *Среднее*, *Минимум*, *Максимум* и в столбцах *Отклонение факта от плана, % выполнения плана*. Формат представления полученных результатов вычислений подобрать в соответствии с форматом исходных данных.

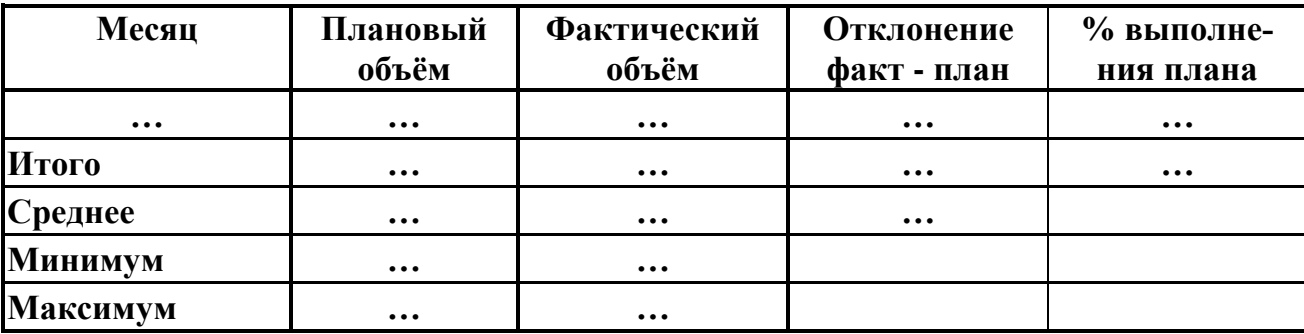

#### **Мониторинг выполнения плана продаж**

#### **Вариант №22**

Создать таблицу *Выручка от продажи автомобилей за летний период.* Вычислить в строках *Итого*, *Среднее*, *Минимум*, *Максимум*, *Итоговая сумма выручки* и в столбцах *Сумма выручки* и *Процент от общей суммы выручки*. Формат представления полученных результатов вычислений подобрать в соответствии с форматом исходных данных.

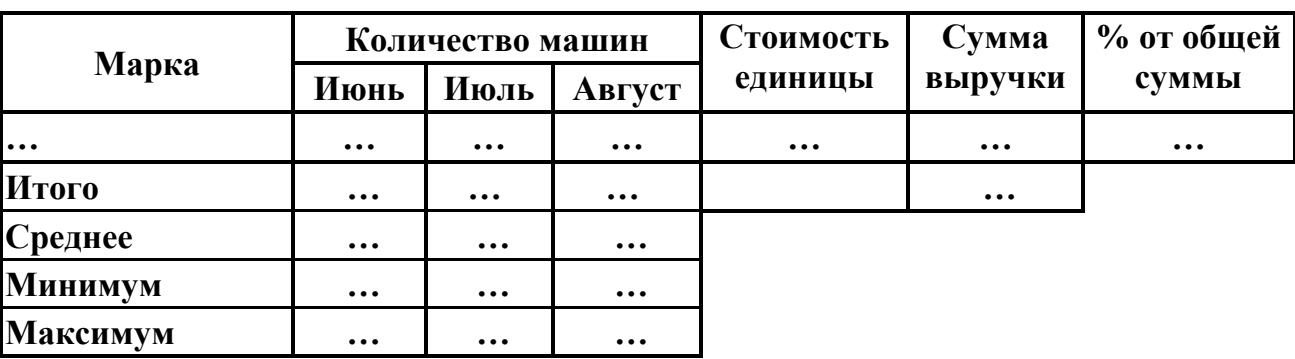

#### **Выручка от продажи автомобилей за летний период**

# **Глава 4. Графические объекты**

### **4.1. Графические возможности текстового редактора**

В документы Microsoft Word можно вставлять графические объекты, объекты *WordArt,* объекты *SmartArt*, диаграммы Microsoft Excel, рисунки, картинки и клипы. Графические объекты включают в себя различные геометрические фигуры, кривые и прямые линии, блок-схемы, фигурные стрелки, звезды и ленты и другие фигуры. Свойства вставленных графических объектов можно менять, используя различные цвета, узоры, границы и другие эффекты. Чтобы легче было упорядочивать рисунки в документе, графический объект, созданный более чем из одной фигуры, следует вставлять в полотно, которое позволяет удерживать вставляемые графические фигуры вместе.

#### **Вставка полотна**

Выбрать вкладку *Вставка*  группу *Иллюстрации*  кнопку с раскрывающимся списком *Фигуры* графический объект *Новое полотно.* В результате в документ вставится прямоугольная рамка, в которую далее следует вставлять нужные графические объекты.

### **Вставка графических фигур**

Выбрать вкладку *Вставка*  группу *Иллюстрации*  кнопку с раскрывающимся списком *Фигуры.* В предлагаемом списке наборов графических фигур *Линии, Основные фигуры, Фигурные стрелки, Блок-схема, Выноски, Звезды и ленты* выбрать нужную графическую фигуру. В результате указатель мыши примет вид черного крестика + , и далее с помощью левой кнопки мыши можно нарисовать выбранную фигуру, очертив по диагонали область, где она будет располагаться на странице.

Если предварительно было вставлено полотно, то вставку графической фигуры можно выполнить и через контекстные инструменты *Средства рисования*  вкладку *Формат* группу *Вставка фигур.* Далее выполнить те же шаги по выбору и вставке графической фигуры, что и в предыдущем случае.

### **Виды указателя мыши на графическом объекте**

Указатель мыши в виде черного крестика + появляется в режиме вставки графической фигуры после выбора конкретной графической фигуры.

*Маркер свободного вращения*  графического объекта. Вид указателя мыши на маркере -  $\rightarrow$ ऺ Ō र ०  $\circ$ *Маркер изменения и подбора формы автофигуры*. Вид указателя мыши на маркере  $\triangleright$ 

*Маркеры выделенного графического объекта*.

Виды указателя мыши на маркерах выделенного объекта, с помощью которых изменяются размеры графического объекта:

Указатель мыши на графическом объекте, с помощью которого можно:

- выделить графический объект,
- скопировать графический объект (+ клавиша *Ctrl*),
- переместить графический объект.

**Рис.4.1** Виды указателя мыши на графическом объекте

## **Вставка графических объектов с текстом**

- $-$  или выбрать вкладку *Вставка*  $\rightarrow$  группу *Иллюстрации*  $\rightarrow$  кнопку с раскрывающимся списком *Фигуры* графическая фигура *Надпись*;
- или в контекстном меню к выделенному графическому объекту следует выбрать команду *Добавить текст.*

К набранному тексту во вставленной графической фигуре можно применить дополнительные параметры форматирования текста – шрифт, размер, начертание, цвет, выравнивание и другие параметры форматирования.

Для вставки фигурного объемного текста можно выбрать вкладку *Вставка* 

группу *Текст* кнопку с раскрывающимся списком *WordArt* выбрать нужный стиль *WordArt.*

# **Вставка графических фигур определенной формы**

Вставка графических фигур определенной формы - квадрат, круг, вертикальная линия, горизонтальная линия, линия под углом 30° или 45° и другие фигуры. При рисовании выше указанных графических фигур следует вместе с левой кнопкой мыши удерживать нажатой клавишу *Shift.*

### **Форматирование графических фигур**

В зависимости от типа выделенной графической фигуры на ленте становятся активными соответствующие контекстные инструменты:

- для автофигур *Средства рисования*;
- для надписей *Работа с надписями;*
- для объектов *WordArt Работа с объектами WordArt;*
- для рисунка *Работа с рисунками.*

В соответствующей группе контекстных инструментов для различных типов графических фигур на ленте бывает доступна вкладка *Формат* с соответствующим наборов инструментов для форматирования:

- группа *Стили фигур* / *надписей* – выбор стиля оформления фигуры, цвета заливки, цвета и узора контура фигуры, типа и толщины контура фигуры, типа стрелки, замена выделенной фигуры на другую фигуру (Рис.4.2);

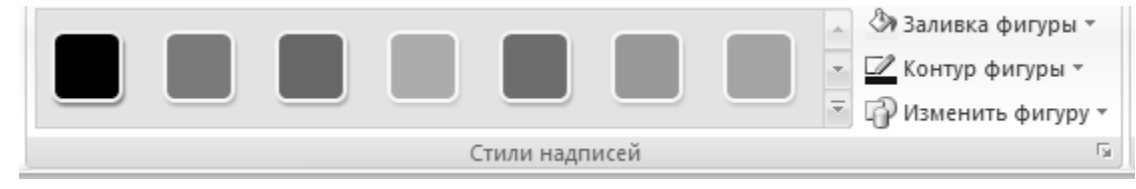

**Рис.4.2** Группа *Стили надписей*

- группа *Стили рисунков* – выбор стиля оформления рисунка, подбор формы рисунка, цвета и узора границ рисунка, типа и толщины контура границы рисунка, эффектов для рисунка (Рис.4.3);

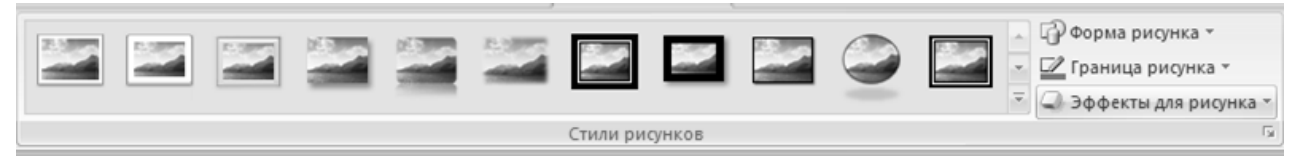

**Рис.4.3** Группа *Стили рисунков*

- группа *Эффекты тени* установка параметров тени автофигуры, надписи, объекта *WordArt,* рисунка (Рис.4.4);
- группа *Объем* установка параметров объема автофигуры, надписи, объекта *WordArt* (Рис.4.4);
- группа *Упорядочить* установка параметров расположения фигуры: порядок расположения фигур, способ выравнивание фигуры относительно полотна, параметры обтекания текстом фигур, параметры поворота фигуры, группировка / перегруппировка выделенных фигур (Рис.4.4);

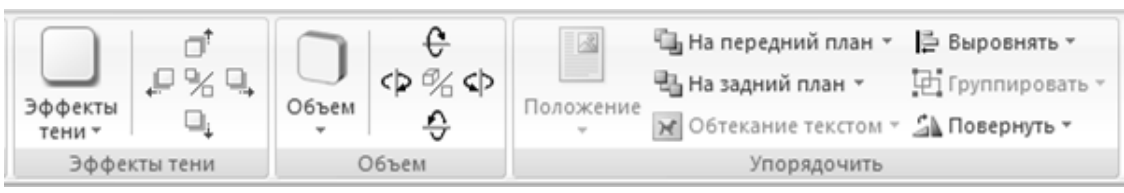

**Рис.4.4** Кнопки групп *Эффекты тени, Объем, Упорядочить*

- группа *Размер* – размеры фигуры (высота, ширина) (Рис.4.5);.

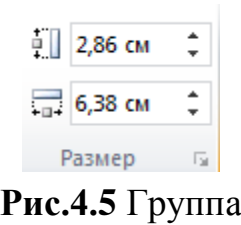

*Размер*

Если раскрыть группу *Размер*, то в зависимости от выделенной фигуры *Автофигура, Надпись, Объект WordArt, Рисунок* загрузится окно диалога *Формат автофигуры* / *надписи / объекта WordArt / рисунка*  (Рис.4.6, Рис.4.7, Рис.4.8, Рис.4.9). На каждой из вкладок окна диалога можно установить нужные параметры

форматирования для выделенной фигуры.

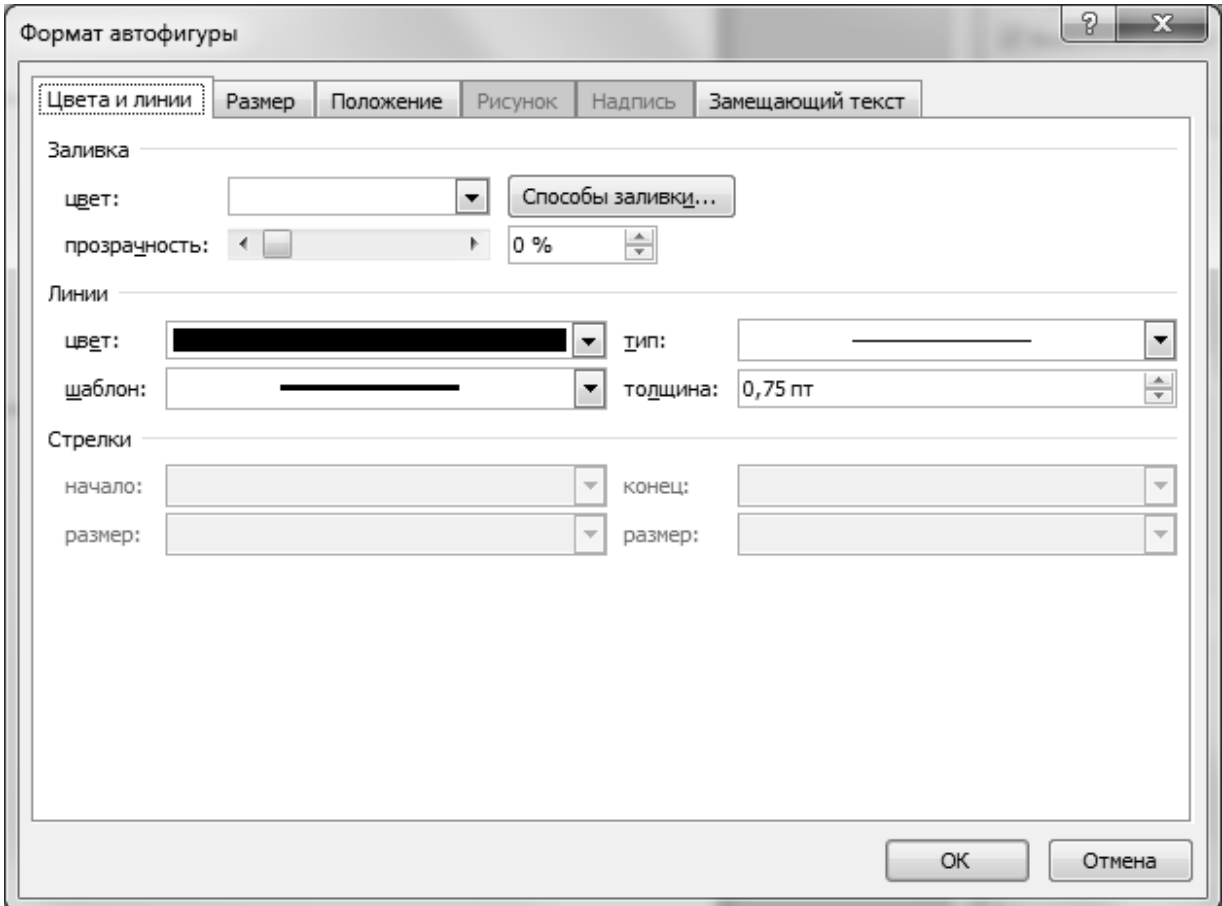

**Рис.4.6** Окно диалога *Формат автофигуры* вкладка *Цвета и линии*

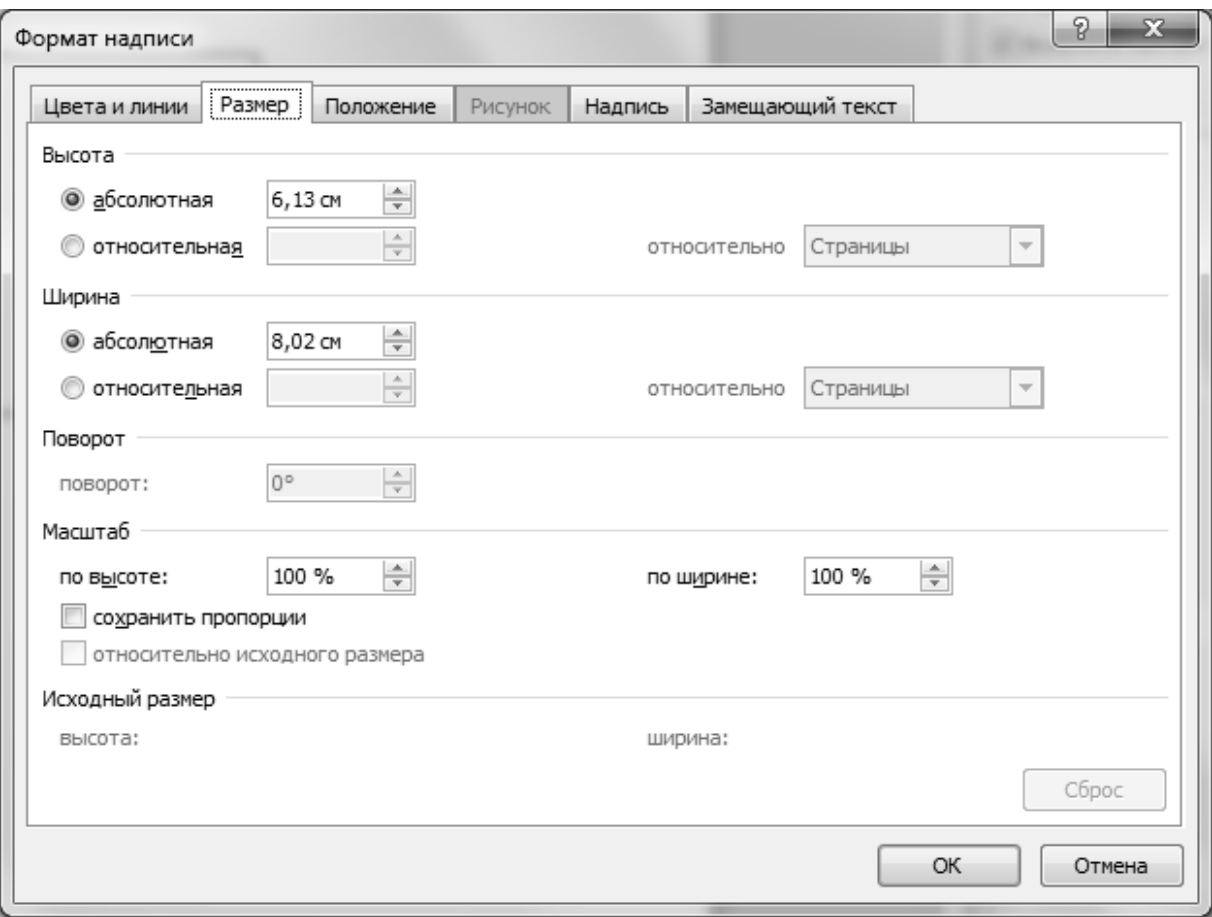

**Рис.4.7** Окно диалога *Формат надписи* вкладка *Размер*

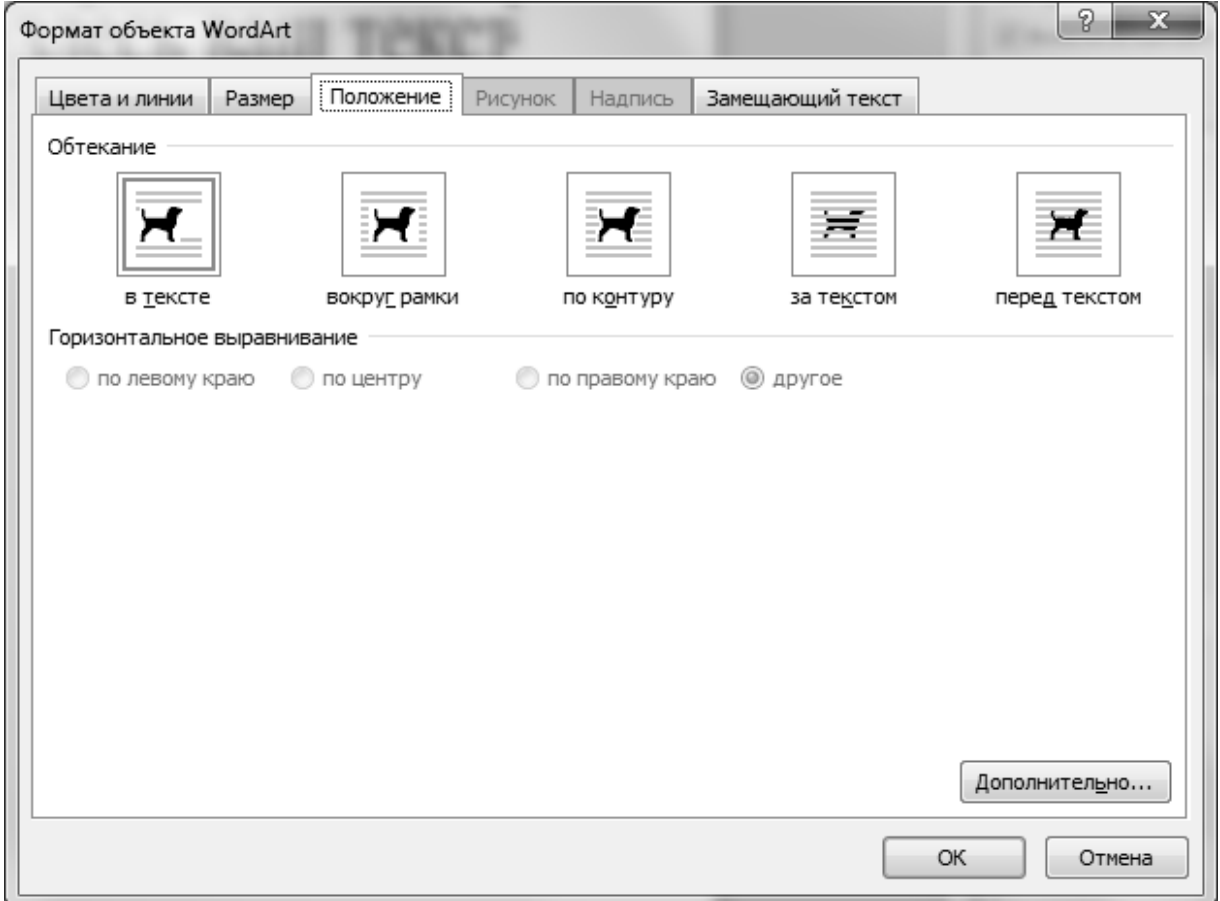

**Рис.4.8** Окно диалога *Формат объекта WortArt* вкладка *Положение*

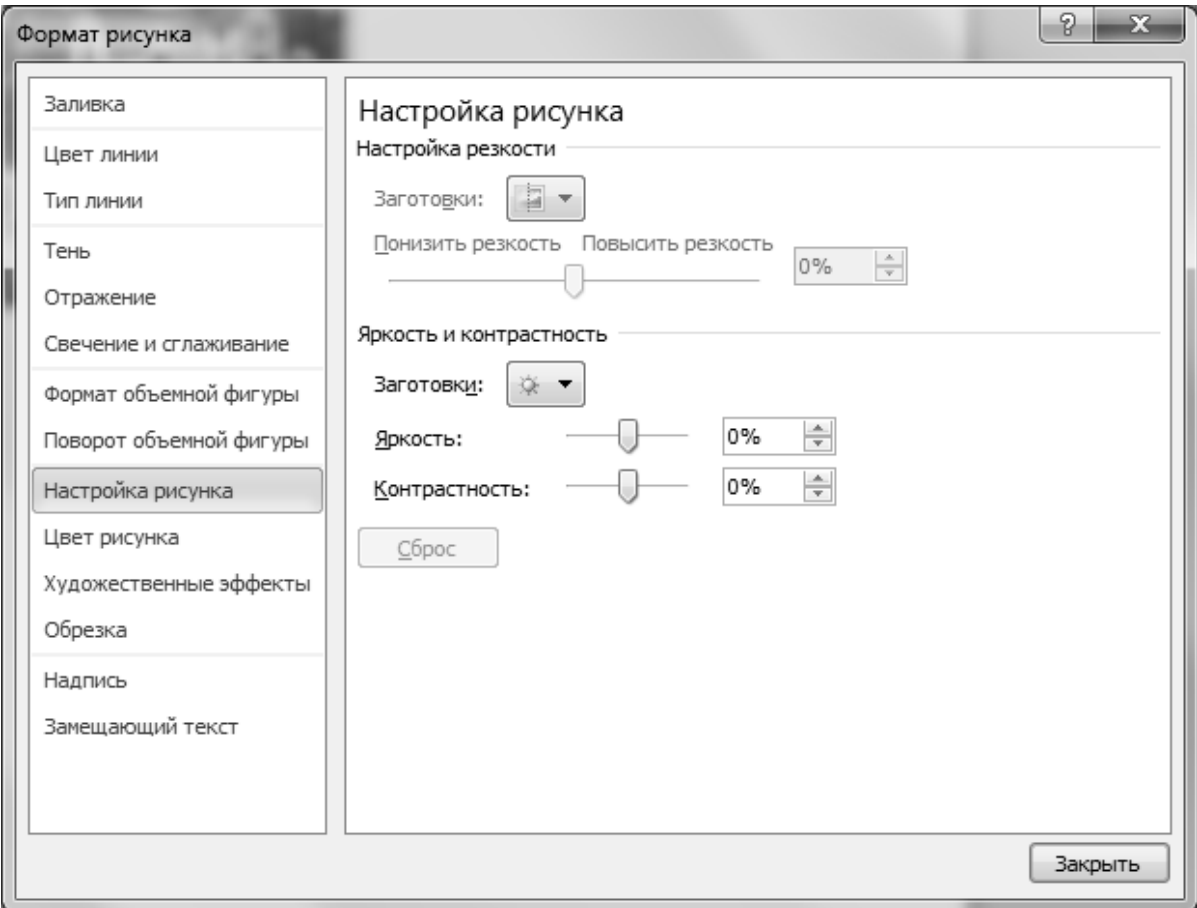

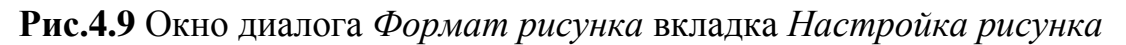

На вкладке *Надпись* можно увеличить или уменьшить поля от текста до границ надписи, выбрать выравнивание теста по вертикали, установить перенос текста и подгон размера автофигуры - флажки *переносить текст в автофигуре по словам* и *подгонять размер автофигуры под текст.*

На вкладке *Положение* можно установить параметры обтекания графического объекта в тексте и его выравнивание относительно страницы.

Форматирование фигуры можно выполнить и с помощью контекстного меню к выделенной фигуре, в котором следует выбрать нужную команду *Формат автофигуры… / Формат надписи… / Формат объекта WordArt … / Формат рисунка…*. Название команды контекстного зависит от типа выделенной фигуры. В результате загрузится соответствующее окно диалога, в котором можно установить нужные параметры форматирования выделенной фигуры.

## **4.2. Вставка графических объектов**

## **Вставка рисунков из коллекции Microsoft Office**

Выбрать вкладку *Вставка*  группу *Иллюстрации*  кнопку *Картинка.* В результате справа от рабочей области пользователя загрузится окно диалога *Кар-*

*тинка*, в котором можно загрузить коллекцию стандартных картинок из библиотеки Microsoft Office. И далее из коллекции следует выбрать нужную картинку, к которой в дальнейшем можно применить параметры форматирования графических объектов, описанные выше (Рис.4.9). Одним из важных параметров форматирования графического объекта является параметр обтекания текстом, который можно установить с помощью кнопки с раскрывающимся списком *Обтекание текстом*, находящейся на вкладке контекстных инструментов *Работа с рисунками* на вкладке *Формат* в группе *Упорядочить.*

### **Вставка рисунков из файлов**

Выбрать вкладку *Вставка*  группу *Иллюстрации*  кнопку *Рисунок.* В результате загрузится окно диалога *Вставка рисунка*, в котором следует найти файл с рисунком, фотографией, картинкой или отсканированным изображением, который необходимо вставить в текст документа. И далее не забыть установить параметры обтекания текстом.

### **Вставка организационной диаграммы SmartArt**

Выбрать вкладку *Вставка*  группу *Иллюстрации*  кнопку *SmartArt.* В результате загрузится окно диалога окно *Выбор рисунка SmartArt* (Рис.4.10), в котором следует слева в списке структур выбрать тип организационной диаграммы, а справа в окне *Список* выбрать нужный макет.

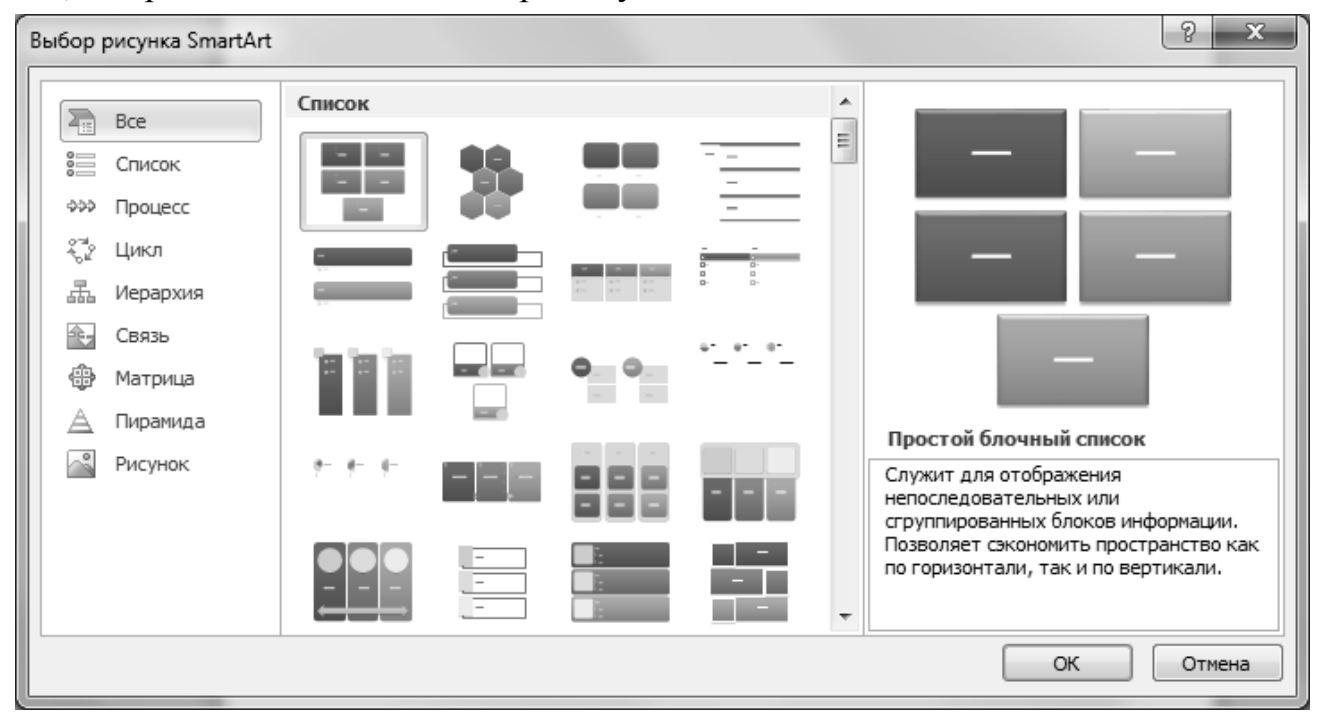

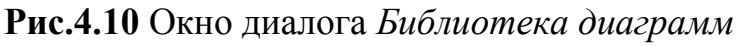

Далее в текст вставится организационная диаграмма и на ленте загрузятся контекстные инструменты *Работа с организационными диаграммами* и вкладка

*Формат*. На раскрывшейся вкладке *Формат* в соответствующих группах можно выбрать другой макет диаграммы, подобрать стиль оформления, изменить структуру диаграммы, изменить размеры, установить тень, объем и другие параметры форматирования.

### **Вставка диаграммы Microsoft Excel**

Выбрать вкладку *Вставка*  группу *Иллюстрации*  кнопку *Диаграмма.* В результате загрузится окно диалога окно *Вставка диаграммы* (Рис.4.11), в котором следует слева в списке типов диаграмм выбрать нужный тип *Гистограмма, График, Руговая, Линейчатая* и др., а справа в окне с разновидностями диаграмм выбрать нужный вариант *С группировкой, С накоплением, Нормированный*. Разновидности представлены в двух форматах - на плоскости и объемный вариант.

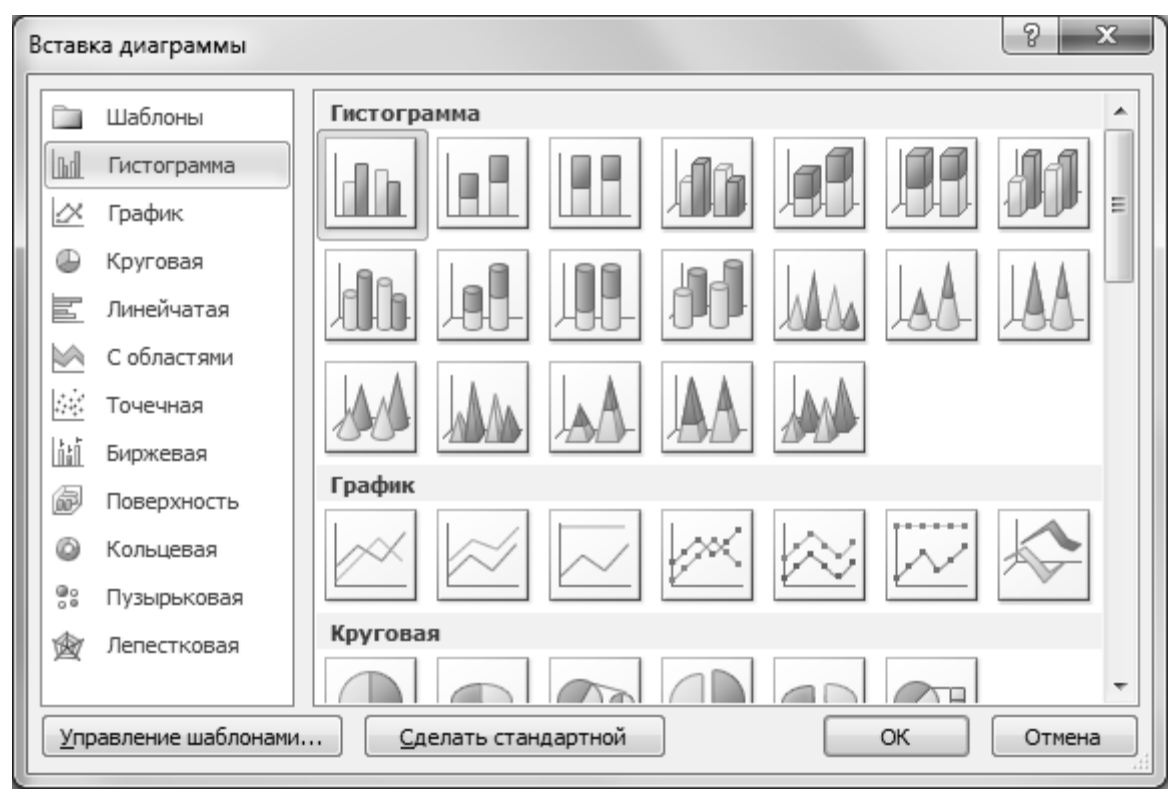

**Рис.4.11** Окно диалога *Библиотека диаграмм*

После выбора типа диаграммы загрузится окно табличного процессора Microsoft Excel, будет предложена таблица-шаблон для заполнения своими данными (Рис.4.12) и в текущий текстовый документ будет вставлена диаграмма выбранного типа (Рис.4.13). Далее следует заполнить предложенную таблицу своими данными, значения которых при заполнении автоматически отображаются на диаграмме. При необходимости можно отформатировать область диаграммы - изменить параметры текста на диаграмме, поменять макет диаграммы, вставить недостающие значения, вставить необходимые подписи областей *За-*

*головок, Таблица, Названия осей* и др.. Для этого можно использовать возможности по форматированию диаграмм табличного процессора – вкладка *Конструктор,* вкладка *Макет,* вкладка *Формат* и другие вкладки*.*

| $\mathbf{x}$<br>o<br>$\mathbb{X}$<br>$\mathbb{E}[\mathbb{I}]\ \neq\ \left(\mathbb{N}\ \neq\ \right \frac{\cdot}{\cdot\cdot}$<br>Диаграмма в Microsoft Word - Microsoft Excel<br>$\Box$<br>H |                                                              |                                                                                   |                           |               |               |                                       |                           |                         |                           |     |                             |             |
|----------------------------------------------------------------------------------------------------|--------------------------------------------------------------|-----------------------------------------------------------------------------------|---------------------------|---------------|---------------|---------------------------------------|---------------------------|-------------------------|---------------------------|-----|-----------------------------|-------------|
| $\circ$ $\circ$ $\circ$ $\circ$ $\circ$<br>Файл<br>Команда<br>Рецензирование<br>Вид<br>Главная<br>Вставка<br>Разметка страницы<br>Формулы<br>Данные                                         |                                                              |                                                                                   |                           |               |               |                                       |                           |                         |                           |     |                             |             |
|                                                                                                    | Ж                                                            | Calibri                                                                           | $-111$                    | 丰<br>$\equiv$ | 昬             | Общий                                 | ÷                         | Bi                      | ан Вставить ▼             |     | $\Sigma$ + $\frac{A}{21}$ + |             |
|                                                                                                    | ªa ∽<br>Вставить                                             | Ж К                                                                               | A<br>$A^{\tau}$<br>ч -    | 毒<br>手        | -a-<br>国      | 鵛<br>$\%$<br>$\overline{\phantom{a}}$ | 000                       | Стили                   | ∃ <sup>≥к</sup> Удалить ≁ |     | 画・ 船・                       |             |
|                                                                                                    |                                                              | A.                                                                                | $\mathcal{D}$ + $A$ +     | 建建            | $\mathcal{D}$ | $*_{00}^{0} *_{00}^{00}$              |                           | $\overline{\mathbf{v}}$ | <b>Ш</b> Формат ▼         | Q + |                             |             |
|                                                                                                    | Буфер обмена Б                                               | Шрифт                                                                             | $\overline{\mathbb{F}_2}$ | Выравнивание  | - Fa          | Число                                 | $\overline{\mathbb{F}_2}$ |                         | Ячейки                    |     | Редактирование              |             |
|                                                                                                    | $f_x$<br>$\equiv$<br>A6<br>▼                                 |                                                                                   |                           |               |               |                                       |                           |                         |                           |     |                             | ۸           |
|                                                                                                    |                                                              |                                                                                   |                           |               |               |                                       |                           |                         |                           |     |                             |             |
|                                                                                                    |                                                              |                                                                                   |                           |               |               |                                       |                           |                         |                           |     |                             |             |
| ⊿                                                                                                    | A                                                            | B                                                                                 | C                         | $\mathsf{D}$  | F             | F                                     |                           | G                       | H                         |     | $\mathbf{I}$                | $K^{\perp}$ |
| $\mathbf{1}$                                                                                                    |                                                              | Ряд 1                                                                             | Ряд 2                     | Ряд 3         |               |                                       |                           |                         |                           |     |                             |             |
| 2                                                                                                    | Категория 1                                                  | 4,3                                                                               | 2,4                       | 2             |               |                                       |                           |                         |                           |     |                             |             |
| 3                                                                                                    | Категория 2                                                  | 2,5                                                                               | 4,4                       | 2             |               |                                       |                           |                         |                           |     |                             | $\equiv$    |
| $\overline{4}$                                                                                                    | Категория 3                                                  | 3,5                                                                               | 1,8                       | 3             |               |                                       |                           |                         |                           |     |                             |             |
| 5                                                                                                    | Категория 4                                                  | 4,5                                                                               | 2,8                       | 5.            |               |                                       |                           |                         |                           |     |                             |             |
| 6                                                                                                    |                                                              |                                                                                   |                           |               |               |                                       |                           |                         |                           |     |                             |             |
| 7                                                                                                    |                                                              |                                                                                   |                           |               |               |                                       |                           |                         |                           |     |                             |             |
| 8                                                                                                    |                                                              | Для изменения диапазона данных диаграммы перетащите правый нижний угол диапазона. |                           |               |               |                                       |                           |                         |                           |     |                             |             |
| 9                                                                                                    |                                                              |                                                                                   |                           |               |               |                                       |                           |                         |                           |     |                             |             |
| 10<br>$M = 4$                                                                                                    | $\left\vert \mathbf{r}\right\vert$<br>Лист1<br>$\rightarrow$ | 1해                                                                                |                           |               |               |                                       | ∏⊣                        |                         | III                       |     |                             | ⊧⊡          |
|                                                                                                    | Ð<br>臨<br> 囲 <br>间凹<br>100%<br>$\left( -\right)$<br>Готово   |                                                                                   |                           |               |               |                                       |                           |                         |                           |     |                             |             |

**Рис.4.12** Окно табличного процессора Microsoft Excel

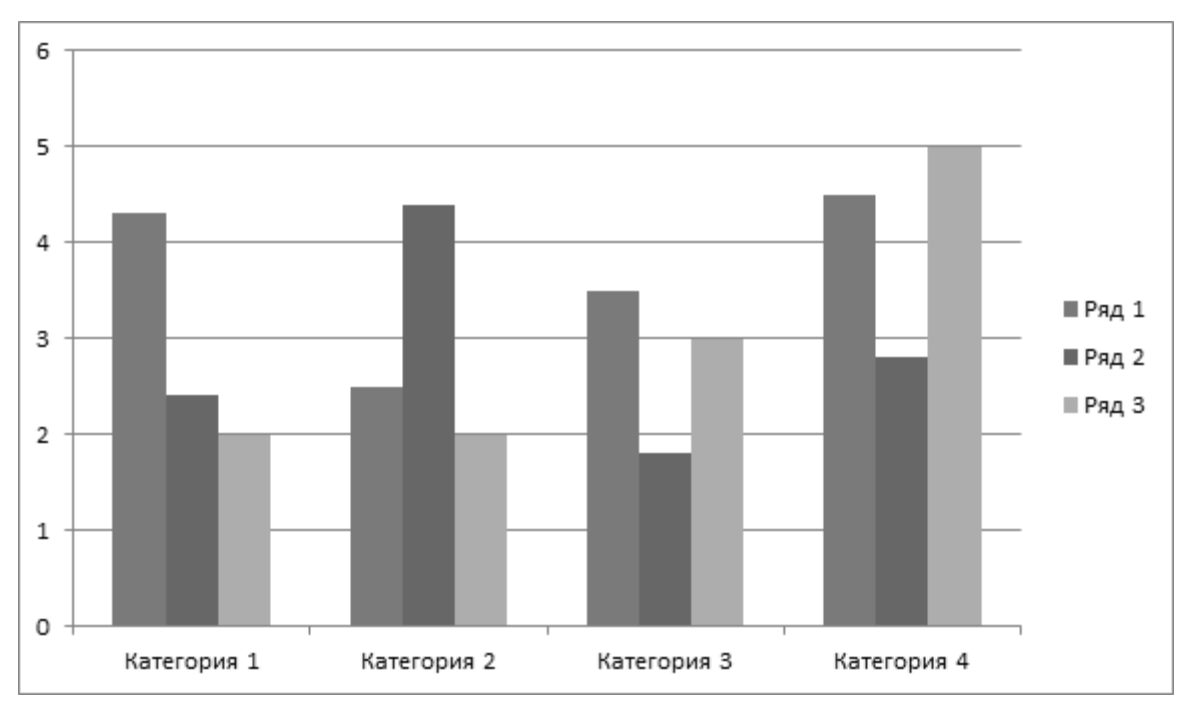

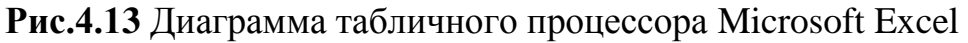

Для изменения данных в таблице или форматирования диаграммы можно сделать двойной щелчок мыши или вызвать контекстное меню к диаграмме в те-

стовом документе, в котором выбрать команду *Изменить данные…* В результате загрузится окно табличного процессора Microsoft Excel, и будет открыта таблица с внесенными данными, которые можно отредактировать.

**Практические задания**. Используя графические возможности текстового процессора Microsoft Word, вставить организационную диаграмму SmartArt.

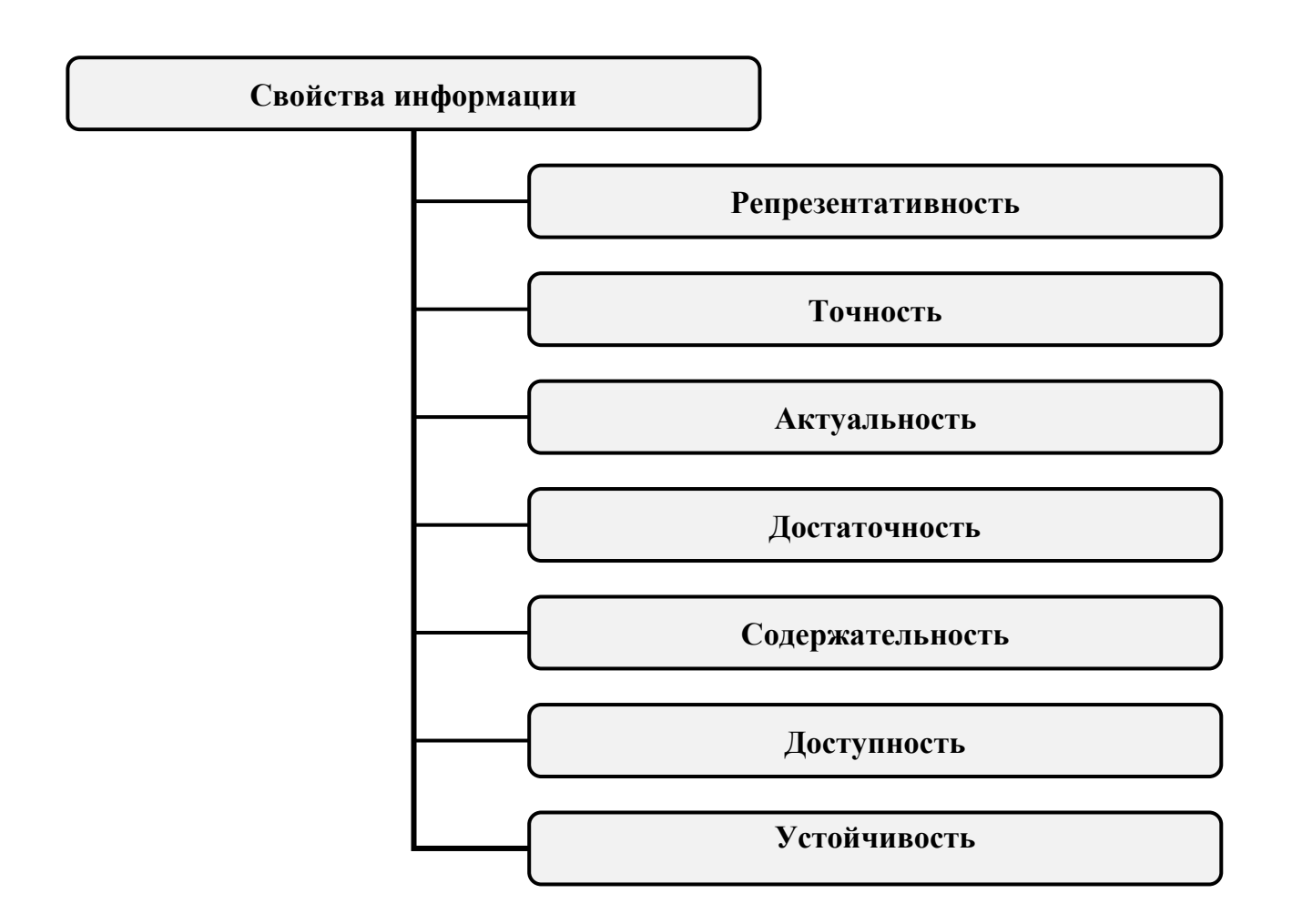

**Вариант №2**

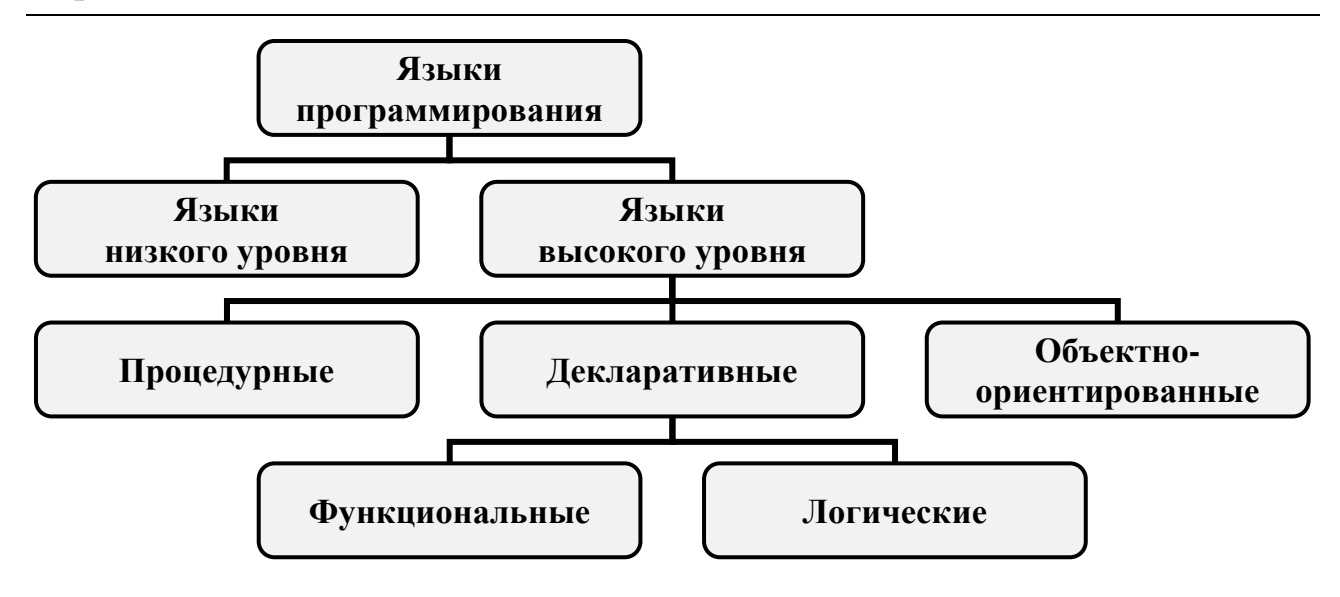

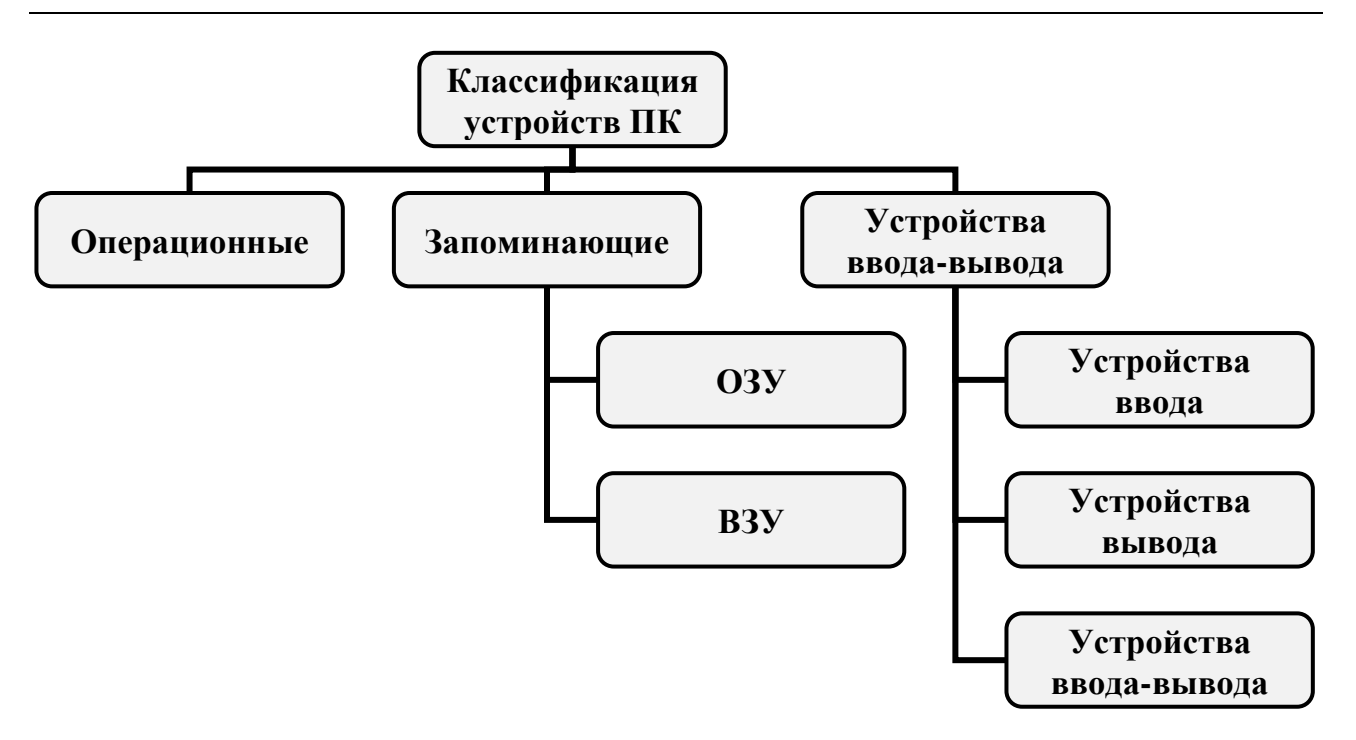

**Вариант №4**

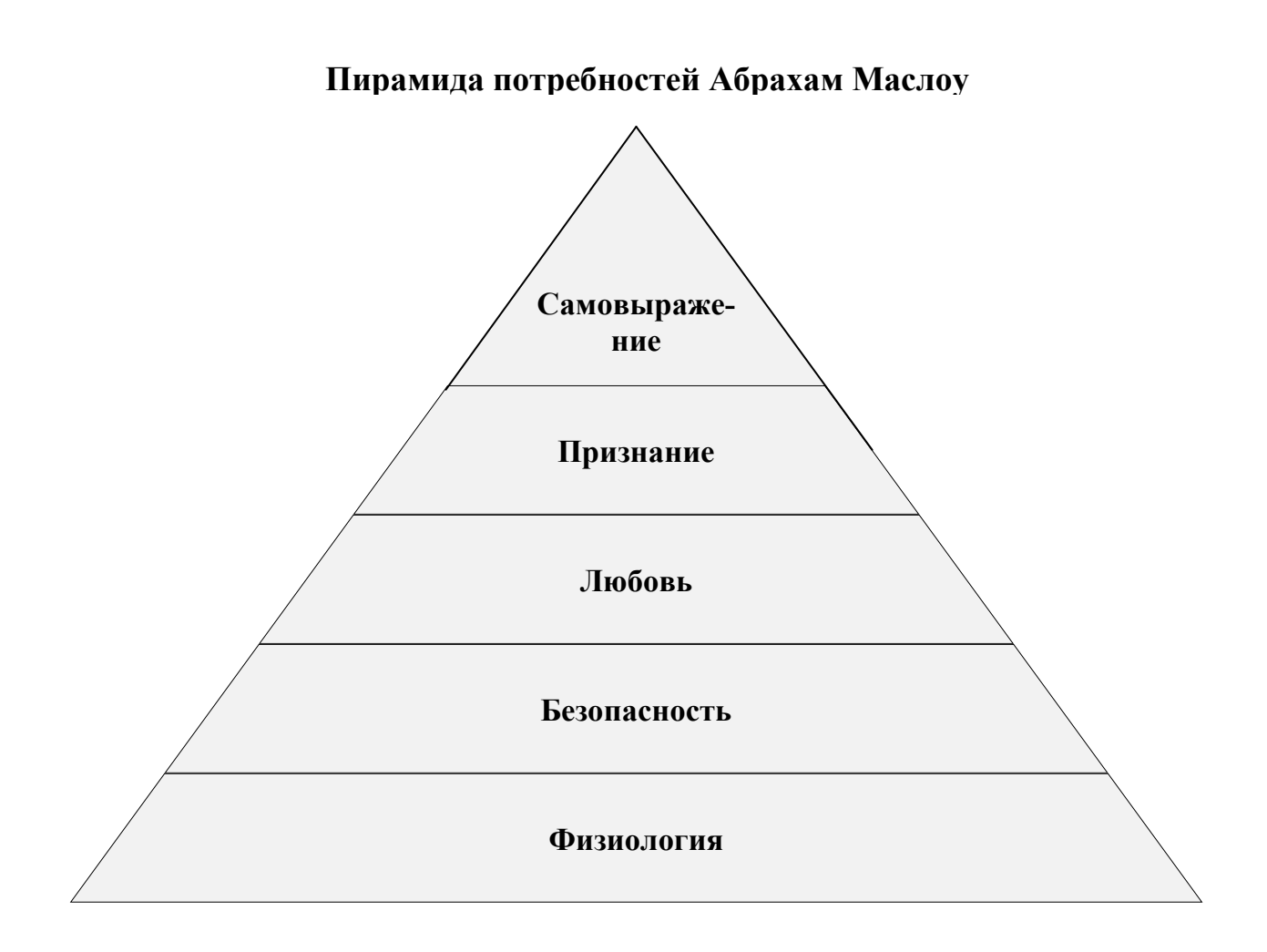

**Практические задания**. Используя графические возможности текстового процессора Microsoft Word по вставке фигур, постройте следующие схемы.

## **Вариант №1.**

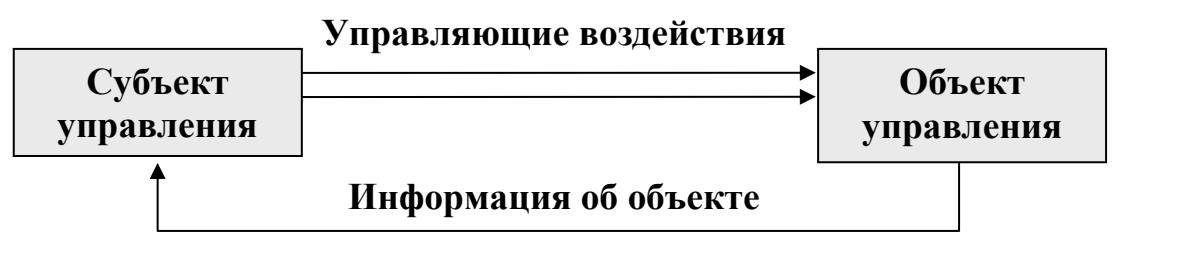

**Рис. Схема управления**

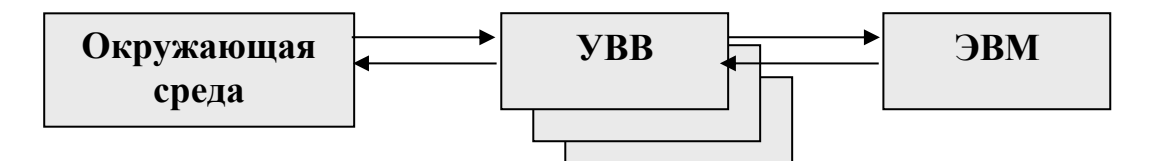

**Рис. Взаимодействие ЭВМ со средой**

**Вариант №3**

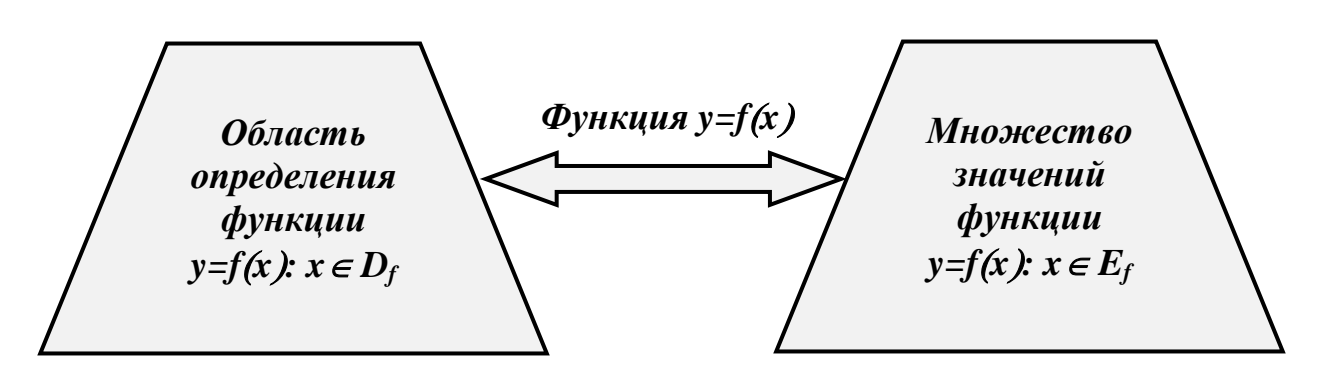

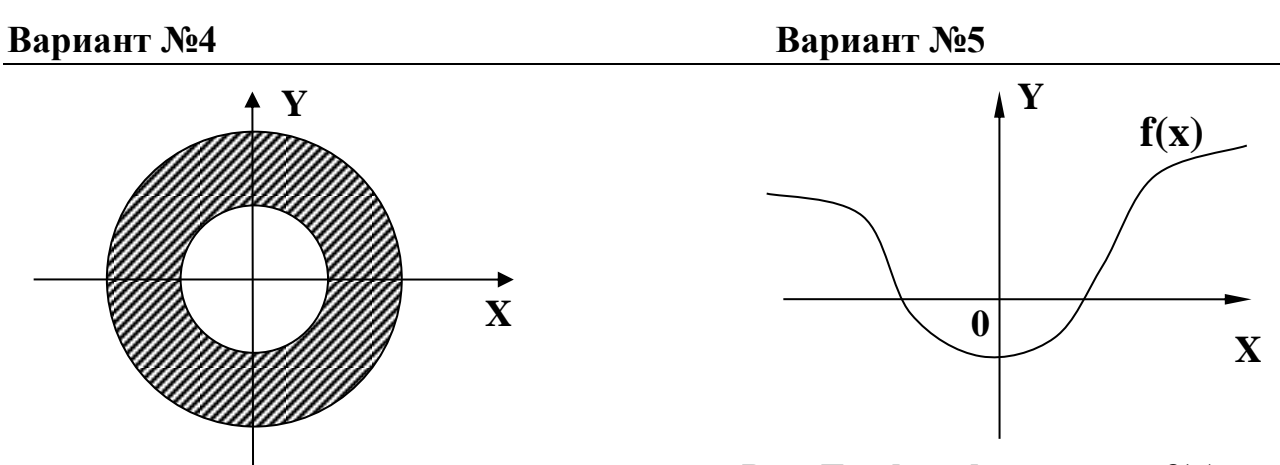

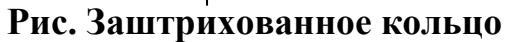

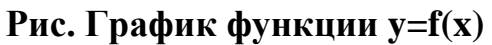

**Вариант №6**

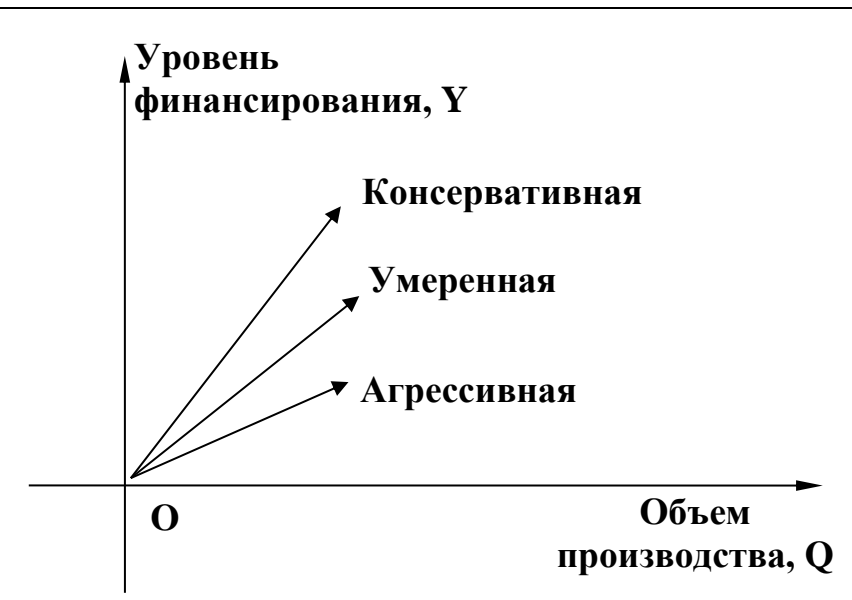

**Рис. Стратегии финансового менеджмента**

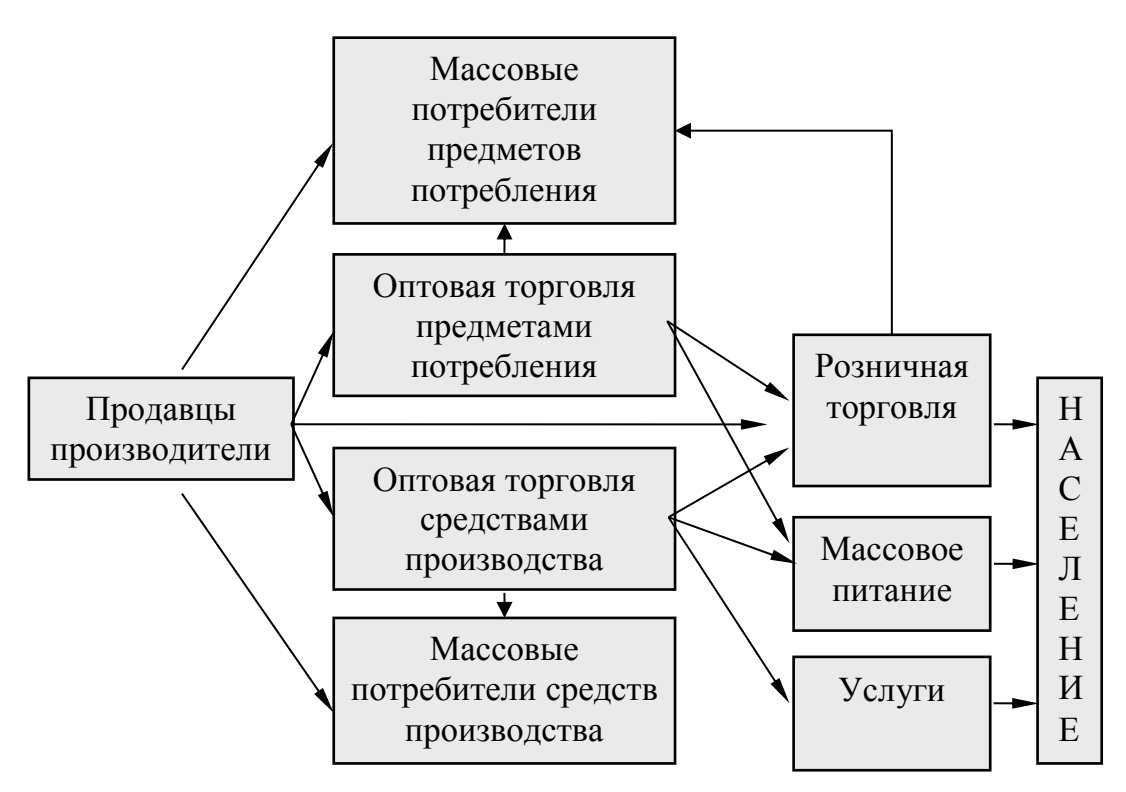

**Рис. Схема товарных связей на рынке товаров (продуктов и услуг)**

**Вариант №8**

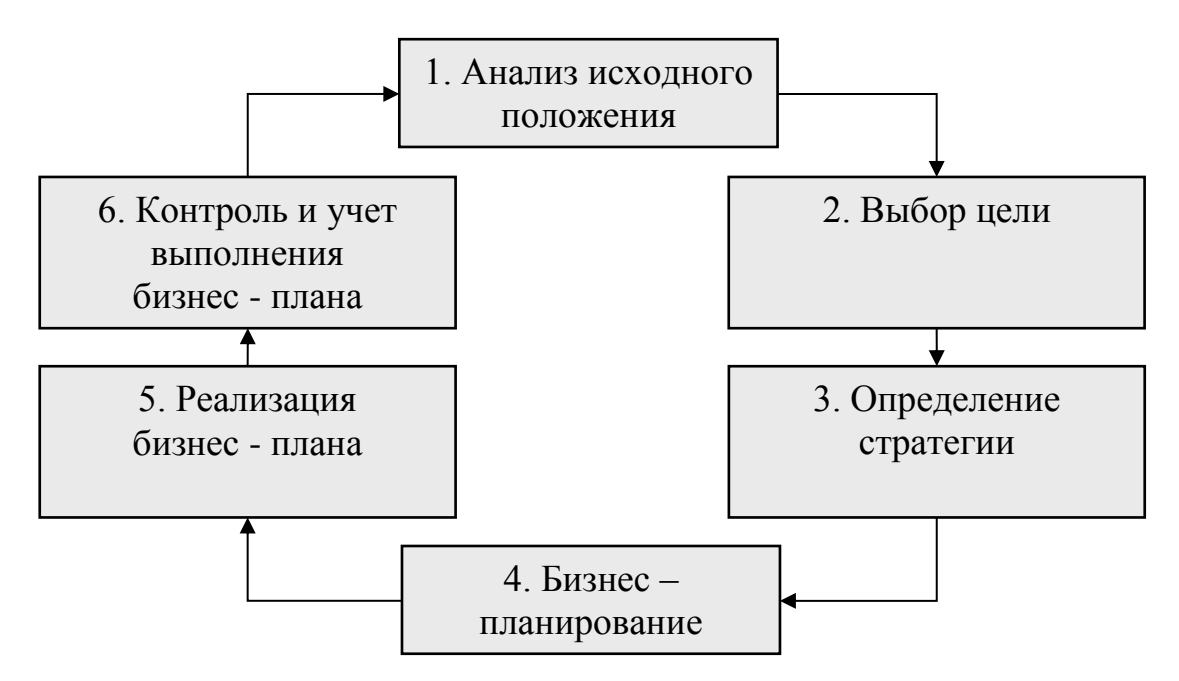

**Рис. Схема планирования хозяйственной деятельности фирмы**

### **Вариант №9**

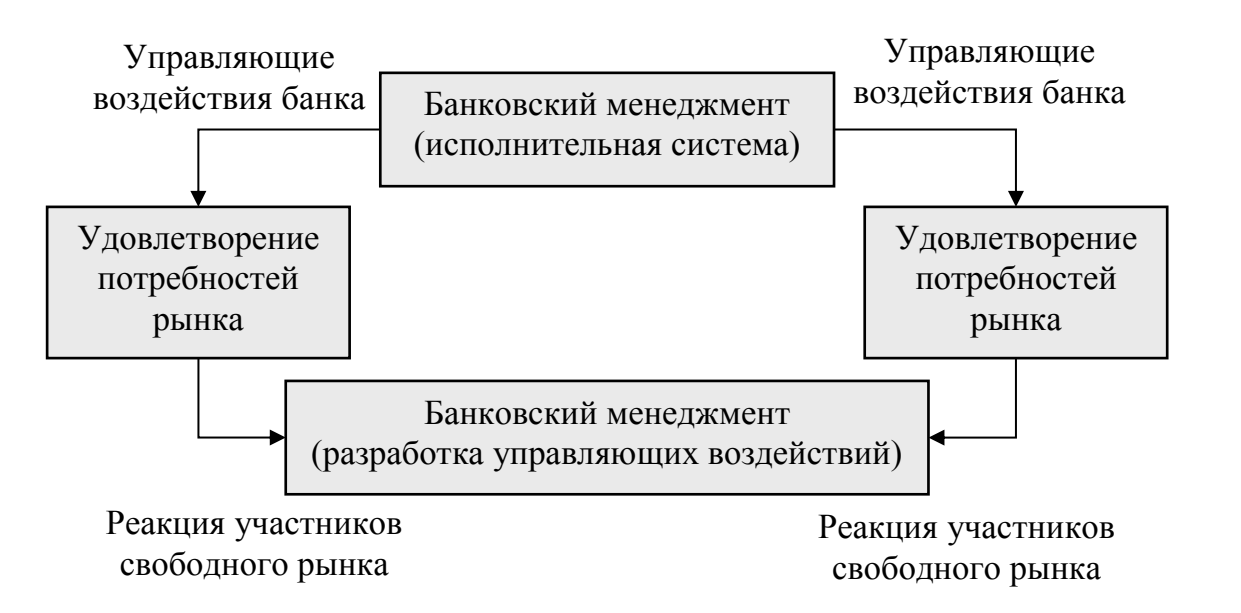

**Рис.7 Схема разработки и реализации управляющих воздействий в банке по удовлетворению потребностей участников свободного рынка на основе обратной связи**

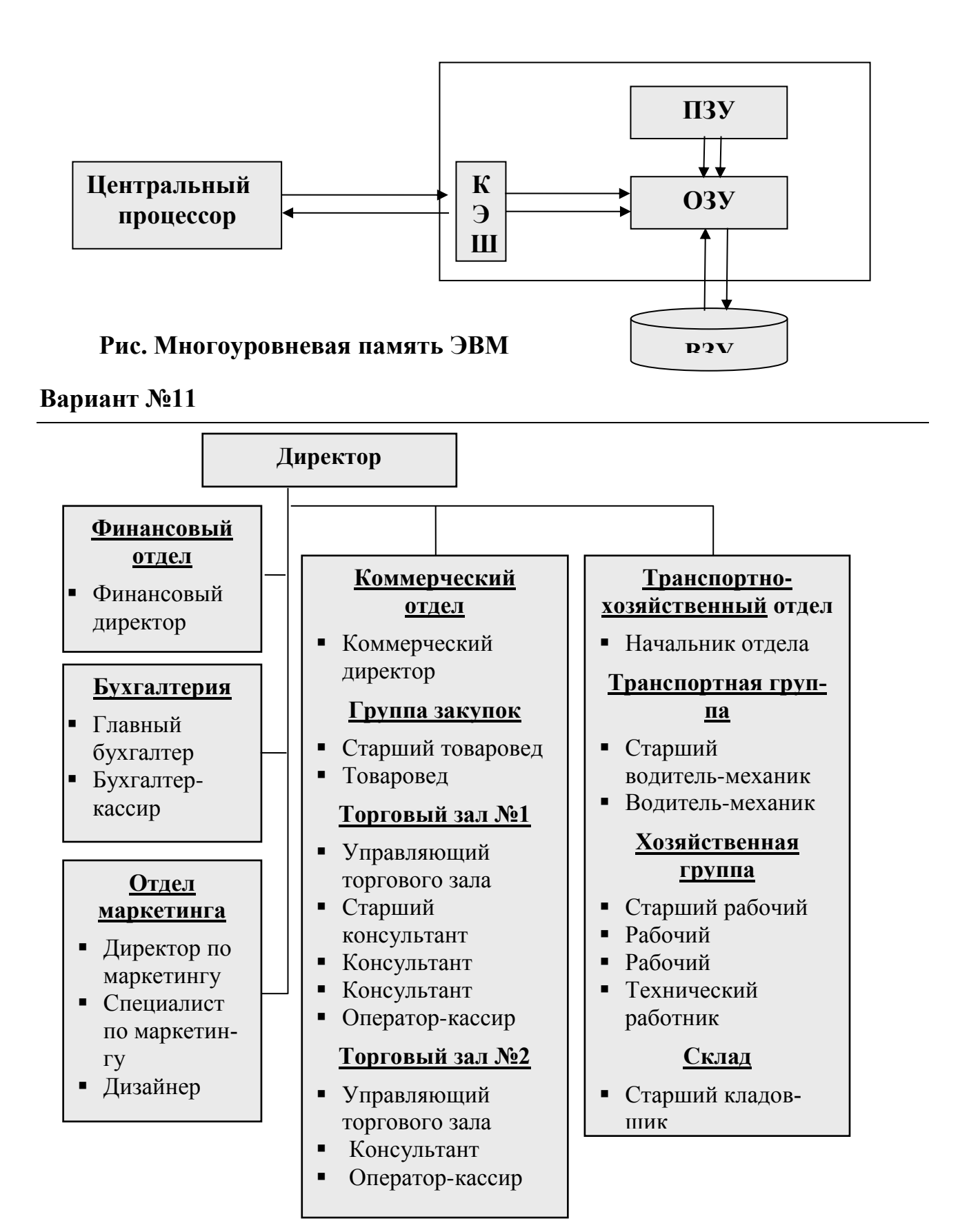

**Рис. Структура торгового предприятия.**

### **Вариант №12**

**Маркетинговое исследование** это любая исследовательская деятельность, обеспечивающая потребности маркетинга, т.е. система сбора, обработки, сводки, анализа и прогнозирования данных, необходимых для конкретной маркетинговой деятельности на любом ее уровне. В маркетинговом исследовании выделяют пять этапов:

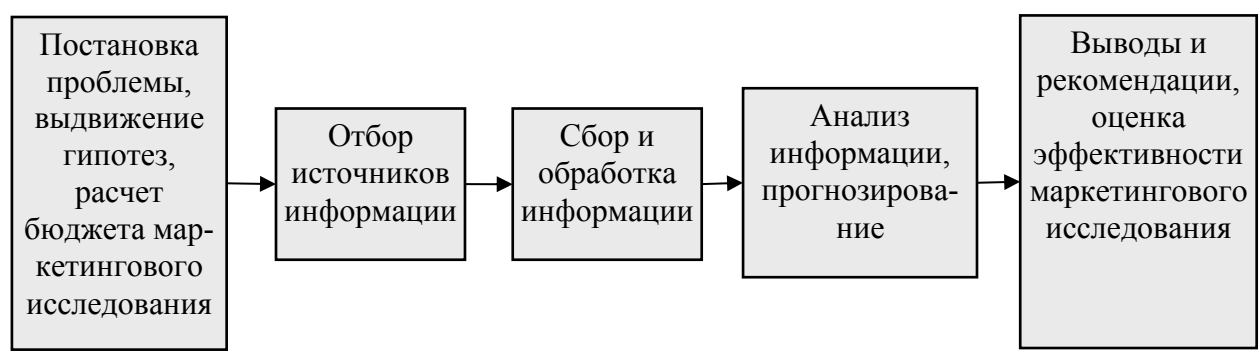

**Рис. Этапы маркетингового исследования**

# **Вариант №13**

**Потребители как предмет анализа***.* Для изучения покупателей используются методы наук, исследующих поведение людей. Особый интерес представляет в этой связи концепция *необихевиоризма*, развитая на основе модели "*стимулреакция*", предложенный американским психологом Уотсоном. Эта концепция учитывает влияние внутренних психических процессов в организме. Она получила название "*стимул организм реакция*" парадигма (СОР парадигма).

#### **Стимул**

- Реклама
- Стиль управления
- Форма вознаграждения
- Обслуживание клиентов.

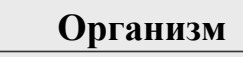

- Восприятие
- Обучение
- Мотивация
- Представление

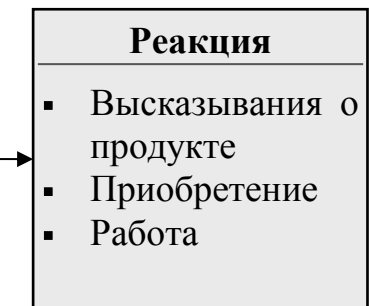

## **Вариант №14**

**Криволинейная трапеция***.* Пусть требуется определить площадь фигуры, ограниченной снизу осью *ОХ*, слева и справа прямыми *x=a* и *x=b* , а сверху дугой кривой, представляющей график непрерывной функции *y=f(x).* При этом будем считать, что на данном отрезке [*a;b*] функция *y=f(x)* положительна и монотонна, например, возрастает. Такую фигуру называют *криволинейной трапе-* *цией*.

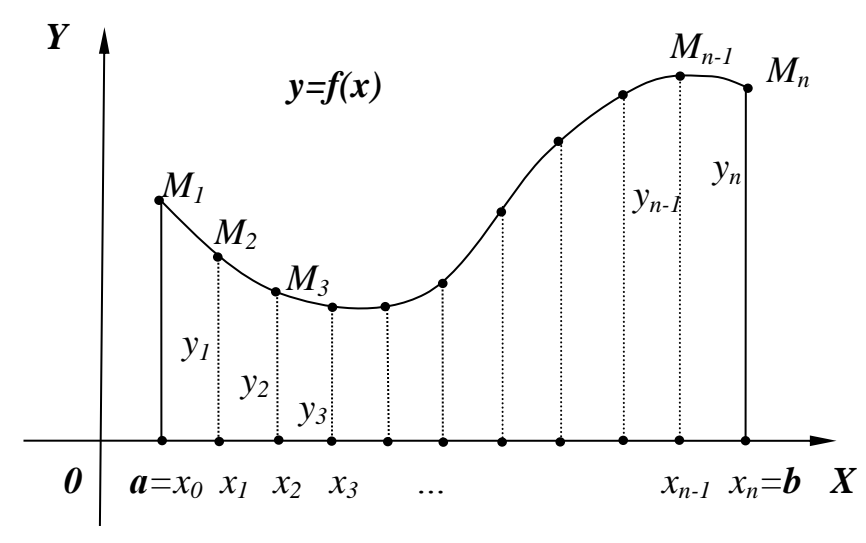

**Рис. Криволинейная трапеция**

### **Вариант №15**

Создать макет визитки, содержащий название организации, логотип организации, адрес сайта, ФИО сотрудника, должность, адрес электронной почты, номер телефона.

## **Глава 5. Оформление документов**

#### **5.1. Вставка номеров страниц**

Выбрать вкладку *Вставка*  группу *Колонтитулы*  кнопку с раскрывающимся списком | *■ Номер страницы* ▼. В предлагаемом списке вариантов расположения номеров страниц выбрать нужный вариант *Вверху страницы, Внизу страницы, На полях страницы, Текущее положение* и далее один из стилей оформления. Если выбрать команду *Формат номеров страниц…,* то в резуль-

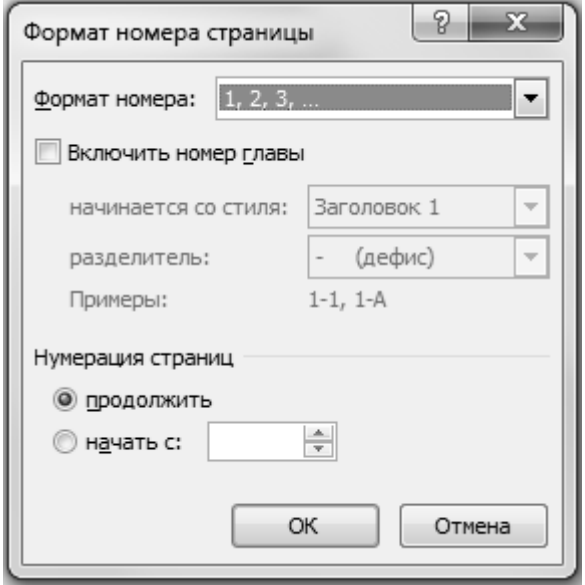

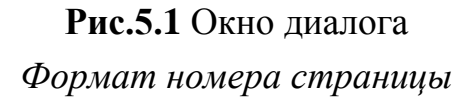

тате загрузится окно диалога *Формат номера страницы* (Рис.5.1), в котором в раскрывающемся списке *Формат номера:* можно выбрать один из форматов номеров страниц *1,2,3,… ; a,b,c,…* и др. В группе *Нумерация страниц* можно изменить нумерацию страниц с помощью переключателей *продолжить* или *начать с:* и справа в окне счетчика указать номер страницы, с которого начинается нумерация страниц в текущем документе*.*

К вставленному номеру страницы можно применить дополнительные параметры

форматирования текста – шрифт, размер, начертание, цвет и другие параметры. Около номера страницы можно добавить нужный текст, например *Стр. №.*

### **5.2. Вставка колонтитулов**

Области, расположенные на верхнем и нижнем поле каждой страницы документа называются *колонтитулами*. В колонтитулы можно вставлять текст, рисунок, картинку, дату, время и другие элементы. С помощью области колонтитулов можно создавать фирменный бланк организации.

*Для вставки колонтитулов* следует выбрать вкладку *Вставка*  группу *Колонтитулы*  $\rightarrow$  кнопку с раскрывающимся списком  $\boxed{\equiv}$  Верхний колонтитул или кнопку с раскрывающимся списком *Нижний колонтитул* и в предлагаемом списке стилей оформления колонтитулов можно выбрать подходящий стиль.

Далее появится лента контекстные инструменты *Работа с колонтитулами* с вкладкой *Конструктор.* В группе *Вставка* находятся объекты для вставки в область колонтитулов *Дата и время, Рисунок, Картинка, Экспресс-блоки.* В остальных группах *Колонтитулы, Параметры, Положение* можно настроить и отформатировать область колонтитулов.

К вставленному тексту в область колонтитулов можно применить дополнительные параметры форматирования текста – шрифт, размер, начертание, цвет и другие параметры.

#### **5.3. Вставка примечания**

*Примечание* - объект текстового редактора, который используется для создания комментария к элементам текста.

*Для вставки примечания* следует выделить текст или элемент, с которым требуется связать примечание, и далее выбрать вкладку *Рецензирование*  $\rightarrow$  группу *Примечание* кнопку *Создать примечание.* В результате к выделенному элементу текста появится выноска, в которой следует ввести примечания в виде текста или гиперссылки.

Операции с примечанием можно выполнить с помощью кнопок на вкладке *Рецензирование* или с помощью команд контекстного меню к примечанию.

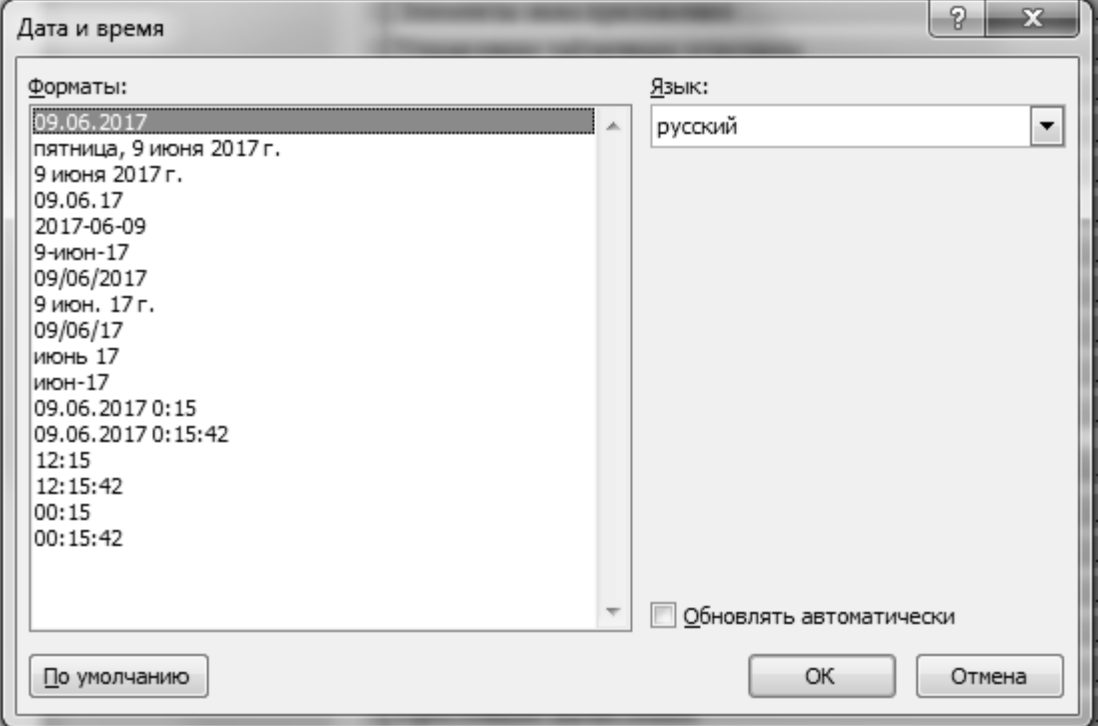

### **5.4. Вставка даты и времени**

**Рис.5.2** Окно диалога *Дата и время*

*Для вставки даты и времени* в текст документа следует выбрать вкладку *Вставка*  группу *Текст* кнопку *Дата и время.* Далее загрузится окно диалога *Дата и время* (Рис.5.2), в котором в списке *Форматы:* можно выбрать язык вставляемой даты с помощью раскрывающегося списка *Язык:* и можно выбрать формат вставляемой даты дд.мм.гг, дд.мм.гггг, ммм.ггг и др.

Если необходимо, чтобы при открытии документа в тексте всегда была текущая системная дата, то необходимо после выбора формата даты поставить флажок *Обновлять автоматически.*

**Практические задания.** Набрать предлагаемый фрагмент текста.

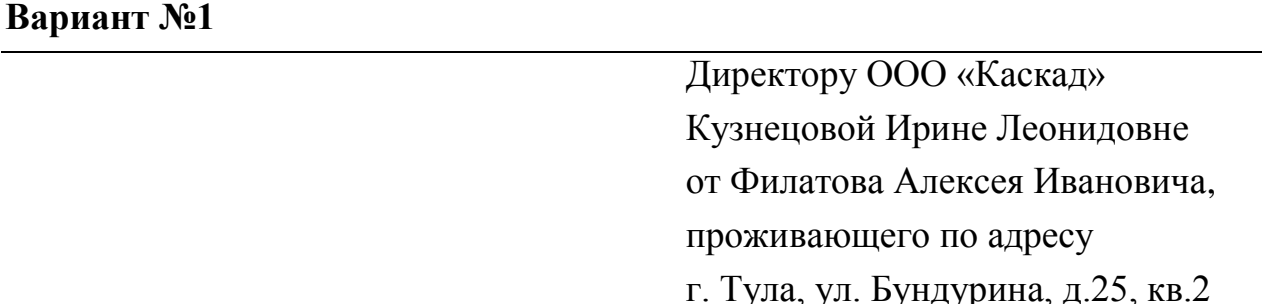

#### Заявление

Прошу принять меня на работу на должность директора по маркетингу с «01» марта 2017 года.

«28» февраля 2017 г. Самонически при тема А.И. Филатов А.И.

## **Вариант №2**

Директору ООО «Фламинго» Иванову Сергею Ивановичу от ст. научного сотрудника Кораблева Игоря Алексеевича

Заявление

Прошу предоставить мне ежегодный оплачиваемый на 28 календарных дней в период с «26» июня 2017 года по «16» июля 2017 года.

«12» июня 2017 г. Самонический профизический и М.А. Кораблев

(подпись)

**Вариант №3**

Главному бухгалтеру ООО «Сфера» Игнатьевой Инне Сергеевне

## **Служебная записка Заявка на покупку канцтоваров**

05 апреля 2017 г.  $N_2$  5

Прошу в отдел продаж закупить следующие канцтовары:

- 1. Бумага  $-10$  пачек.
- 2. Папки Corona  $-5$  шт.
- 3. Ручки  $-10$  шт.
- 4. Дырокол  $-2$  шт.
- 5. Степлер  $-2$  шт.
- 6. Скобы для степлера 3 пачки.

Начальник отдела продаж С.В. Масленков

(подпись)

## **Вариант №4**

АО «Бизнес-Аудит» 300000, г. Тула, пр. Ленина, дом 108, корп. А тел. (4872) 23-44-25 факс 23-44-24 email: [info@biznes-audit.ru](mailto:info@biznes-audit.ru)

*21.06.2017* г. № *51/06/2017*

Уважаемый Алексей Игоревич!

Акционерное общество «Бизнес-Аудит» приглашает Вас «01» марта 2017 г. в 14:00 на традиционное заседание акционеров Тульской области.

Президент клуба И. И. Иванов

подпись

Руководителю АО Бизнес-Аудит Коломейцеву А.И.

**Вариант №5**

Главе администрации Петрову А.И. инженерно-технической компании ООО «Сибир-Техно» 205506, г. Новосибирск, Школьный пер., 17

### Уважаемый Александр Ильич!

Сибирская инженерно-техническая компания ООО «Сибир-Техно» (г. Новосибирск), просит Вас ознакомиться с краткой информацией о направлениях деятельности компании и оказать содействие в решении вопросов, затрудняющих деятельность компании.

Заранее благодарны за оказанную помощь.

По поручению дирекции ООО «Сибир-Техно».

Генеральный директор В.Г. Иноземцев

(подпись)

Приложения:

- 1. Бизнес-план ООО «Сибир-Техно» на 23 л. В 3 экз.
- 2. Заявление ООО «Сибир-Техно» в министерство экономики и финансов России о выделении квоты на экспорт в 2017 г. На 1 л. В 3 экз.
- 3. Заявление фирмы ООО «Сибир-Техно» в комитет внешнеэкономических связей России с просьбой разрешить разовые экспортные операции на 2017 г. На 2 л. В 3 экз.

#### **5.5. Вставка сносок**

*Для вставки сносок* в текст документа следует выбрать вкладку *Ссылки*  группу *Сноски* и далее выбрать тип сноски обычную – кнопку *Вставить сноску* или концевую – кнопку *Вставить концевую сноску.* Если раскрыть группу *Сноски,* то загрузится окно диалога *Сноски* (Рис.5.3), в котором:

- в группе *Положение* можно выбрать тип и расположение сносок – для обычной сноски *Внизу страницы* или *Внизу текста*, и для концевой сноски *В конце раздела* или *В конце документа;*

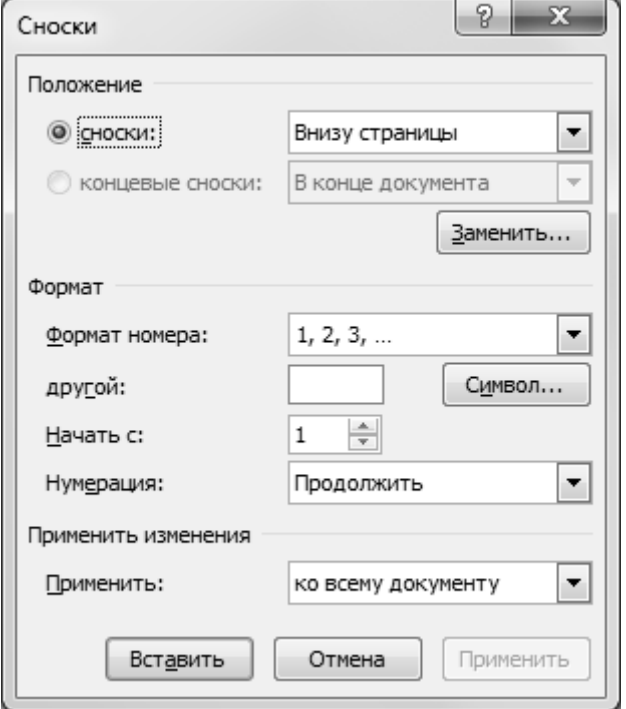

#### **Рис.5.3** Окно диалога *Сноски*

- в группе *Формат* можно выбрать формат сноски из предлагаемых вариантов, подобрать свой символ для сноски с помощью кнопки | Символ..., и поменять порядок нумерации сносок.

#### **5.6. Вставка оглавления**

*Для вставки оглавления* в документ следует предварительно все заголовки в документе разных уровней отформатировать стилем *Заголовок, Заголовок\_1* и т.д. *Для форматирования стилей заголовков* в тексте следует выбрать вкладку *Главная*  группу *Стили* и далее выбрать тип заголовка. К выбранному стилю заголовка можно применить дополнительные параметры форматирования текста – шрифт, размер, начертание, выравнивание, интервалы до и после абзаца и другие параметры. Созданный стиль заголовка следует перенести на все заголовки текста в документе. Это удобно сделать с помощью кнопки *Формат по образцу*, находящейся на вкладке *Главная* в группе *Буфер обмена.*

*Для вставки оглавления* в текст документа следует выбрать вкладку *Ссылки*  группу *Оглавление* и далее в списке стилей оформления оглавлений выбрать подходящий стиль или выбрать команду *Оглавление… .* Далее загрузится окно диалога *Оглавление* (Рис.5.4), в котором на вкладке *Оглавление* можно:

*-* в раскрывающемся списке *Заполнитель* выбрать тип заполнителя,

- *-* в раскрывающемся списке *Форматы:* выбрать формат заголовка,
- *-* в раскрывающемся списке *Уровни:* выбрать количество уровней.

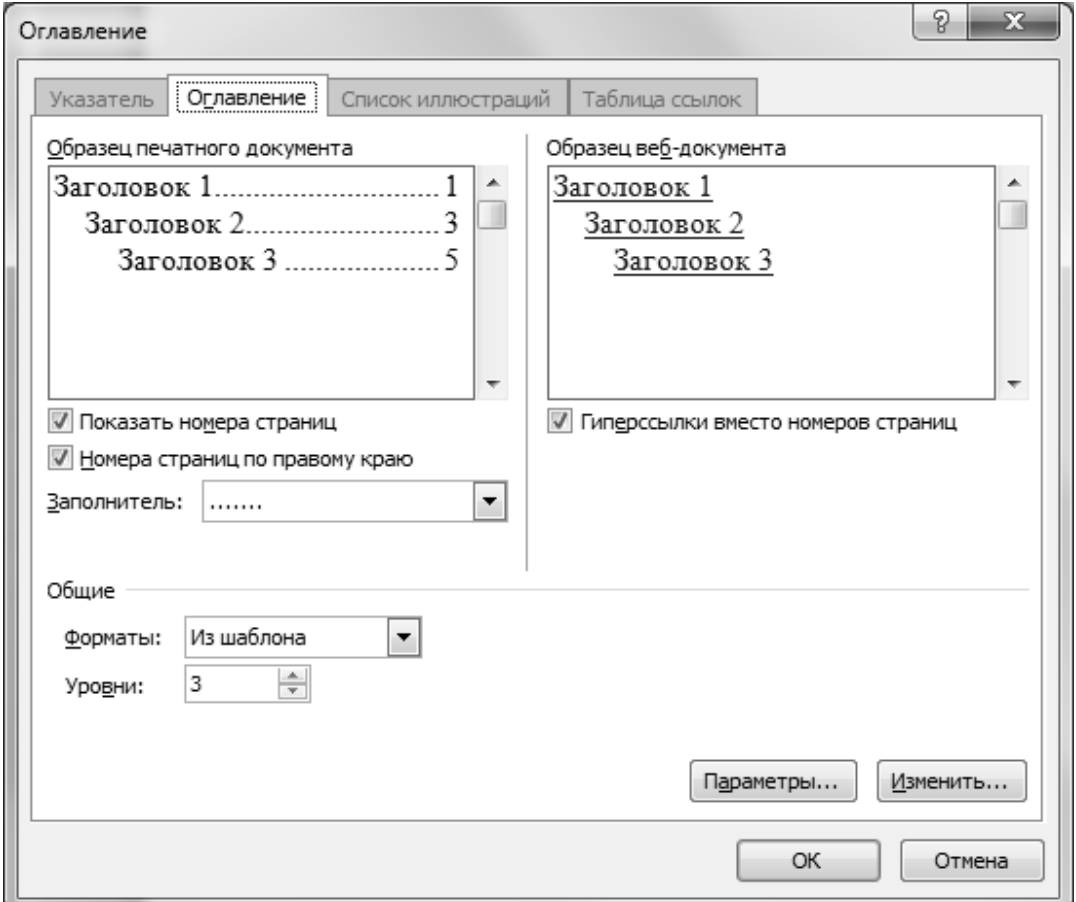

**Рис.5.4** Окно диалога *Оглавление* вкладка *Оглавление*

Если документ изменяется после вставки оглавления, то возникает необходимость обновления номеров страниц и заголовков в оглавлении. Для чего следует выбрать вкладку *Ссылки*  группу *Оглавление* кнопку *Обновить таблицу.* В результате загрузится окно диалога *Обновление оглавления*, в котором в группе переключателей следует выбрать режим обновления *обновить только номера страниц* или *обновить целиком* (Рис.5.5). Операцию обновления оглавления можно выполнить и с помощью контекстного меню, в котором следует выбрать команду *Обновить поле*.

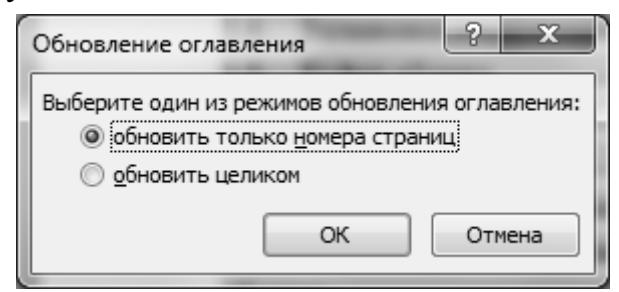

**Рис.5.5** Окно диалога *Обновление оглавления*

*Замечание***:** Перед тем, как вставлять оглавление в документ следует вставить

пустой лист в документ, на который будет вставлено оглавление, ввести заголовок оглавления и далее приступить к вставке оглавления.

**Практическое задание.** В текстовом документе, в котором сохранены все выполненные задания, вставить названия тем практических занятий, выбрать для них стиль заголовок, применить к нему дополнительные параметры форматирования текста – шрифт, размер, начертание, цвет, выравнивание, интервал до и после абзаца. Далее вставить оглавление документа и отформатировать его.

# **Глава 6. Редактор формул Microsoft Equation.**

*Для вставки в текст математической формулы* следует выбрать вкладку *Вставка*  группу *Символы*  кнопку *Формула*. В раскрывшемся списке формул можно найти подходящую формулу. Если же в списке нужной формулы нет, то можно выбрать команду *Вставить новую формулу*. В результате чего вставится окно для ввода формулы

Иесто для формулы.

и загрузится контекстный инструмент - вкладка *Конструктор,* на которой в соответствующих группах *Символы* и *Структуры* можно найти компоненты формулы – символы, операции, дроби, корни, интегралы, пределы, матрицы и другие элементы формулы.

Формулу в текст можно вставить с помощью приложения *Microsoft Equation 3.0.* Для этого следует выбрать вкладку *Вставка* → группу *Текст* → кнопку 图" *Вставить объект* команду *Объект.* В результате загрузится окно диа-

лога *Вставка объекта* (Рис.6.1).

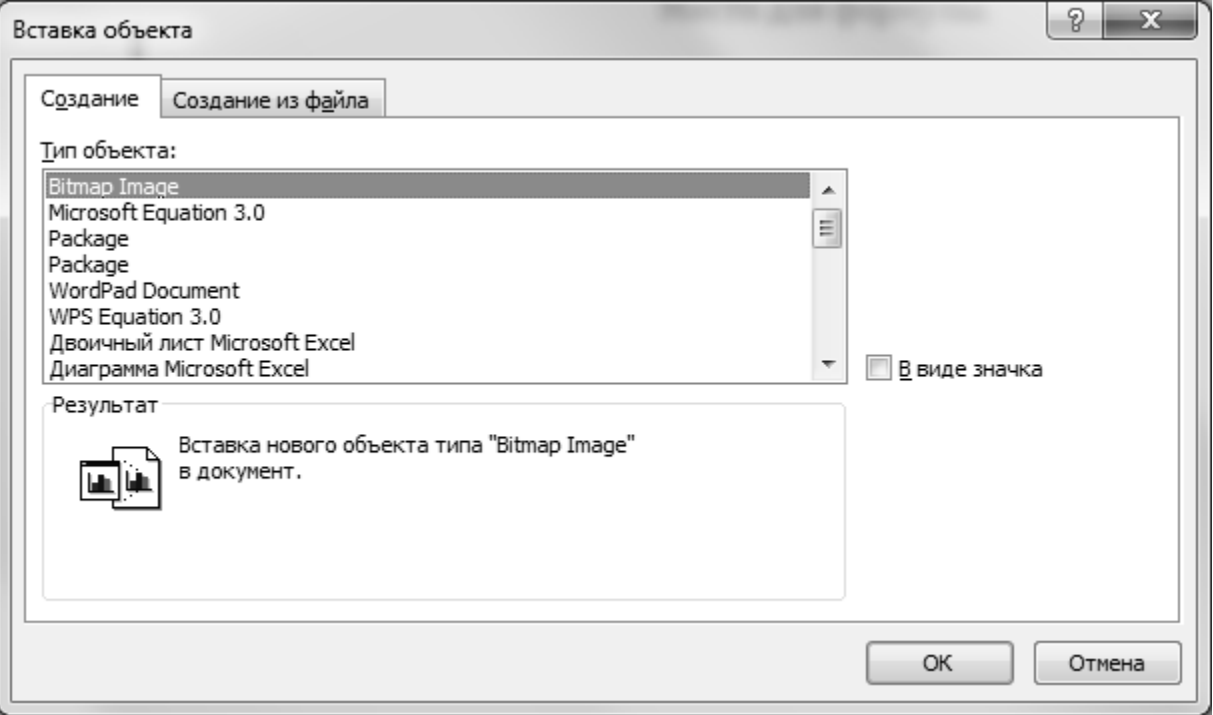

## **Рис.6.1** Окно диалога *Вставка объекта*

В раскрывшемся окне диалога *Вставка объекта* в списке объектов, которые можно вставить в текстовый документ, следует выбрать приложение *Microsoft Equation 3.0*. В результате загрузится приложение *Microsoft Equation 3.0,* откроется окно для ввода формулы

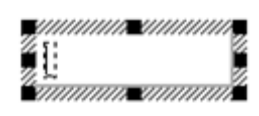

и загрузится панель инструментов *Формула* (Рис.6.2):

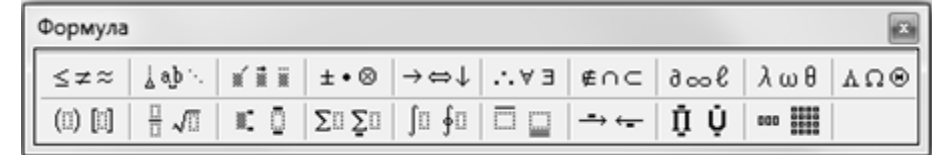

#### **Рис.6.2** Панель инструментов *Формула*

В предлагаемом окне для ввода выражения формулы следует ввести формулу, используя клавиши на клавиатуре и кнопки на панели инструментов *Формула. Комбинации клавиш для часто используемых вставляемых объектов* при создании формулы*:*

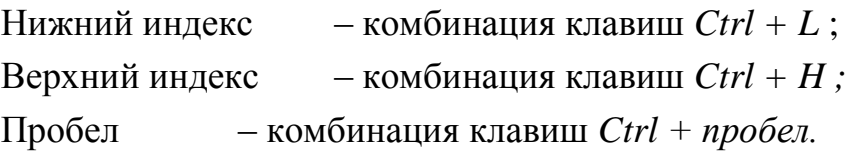

*Замечание:* Для первоначального освоения редактора формул, следует перед вызовом редактора формул увеличить масштаб просмотра документа, например до 200%.

*Замечание:* Если формула не содержит специальные структуры формулы дробь, корень, интеграл, предел, знак системы и др., то такую формулу можно просто ввести с клавиатуры, не прибегая к возможностям редактора формул. Например, для написания формулы

$$
e \approx 2,71828
$$
 или  $P(x) = a_0 x^n + a_1 x^{n-1} + ... + a_{n-1} x + a_n$ 

можно использовать стандартные возможности форматирования символов текста –  $\mathbf{X}^2$  *надстрочный* и  $\mathbf{X}_2$  *подстрочный*. А для вставки символа ≈ использовать возможности текстового редактора по вставке символов, отсутствующих на клавиатуре, а именно, выбрать вкладку *Вставка*  группу *Символы* кнопку с раскрывающимся списком  $\Omega$  *Символ*  $\bullet$ , и далее найти нужный символ, выбрав шрифт *Symbol.*

**Практические задания**. Набрать предлагаемый фрагмент текста, используя редактор формул.

#### **Вариант №1**

*Целой рациональной функцией* или *многочленом степени n* , называется функция вида:

$$
P(x) = a_0 x^n + a_1 x^{n-1} + \dots + a_{n-1} x + a_n,
$$

где *n* – целое положительное число, а коэффициенты — положительные числа. Среди функций этого класса следует выделить: *линейную y kx b*, *квадраmuчную*  $y = ax^2 + bx + c$ , степенную  $y = x^n$ , где *n* — натуральное число.

*Дробно-рациональная функция* представляет собой отношение двух многочле-

нов:  $m-1$ <sup> $\lambda$ </sup>  $\mu$ <sup>*m*</sup> $m$  $m-1$ *1 m 0*  $n-1$ <sup> $\lambda$ </sup>  $\alpha$ <sup>*n*</sup> $n$ </sup> *n 1 1 n 0*  $b_0 x^m + b_1 x^{m-1} + \ldots + b_{m-1} x + b$  $a_0 x^n + a_1 x^{n-1} + ... + a_{n-1} x + a_n$ *y*  $+ b_{i} x^{m-l} + ... + b_{m-l} x +$  $+a_{1}x^{n-1}+...+a_{n-1}x+$  $=$  $\overline{a}$ ---.

Простейшей функцией этого вида является дробно-линейная функция  $cx + d$  $ax + b$ *y*  $\ddot{}$  $\ddag$  $=\frac{ax+b}{ax+d}$ , где *d b c a*  $c ≠ 0$ ,  $\frac{a}{a} ≠ \frac{b}{d}$ . В частном случае, при  $a = d = 0$  это обрат-

ная пропорциональность  $y = \frac{c \cdot x}{c \cdot x}$ *b y* .  $=\frac{b}{c \cdot x}$  или  $y = \frac{m}{x}$ *m*  $y = \frac{m}{n}$ . К этому же классу относится

степенная функция *n y x* при целом отрицательном *n*.

#### **Вариант №2**

Задаются координаты точек *А (х1, у1)* и *В (х2, у2). Расстояние d между двумя точками на плоскости,* заданными своими координатами, равно корню квадратному из суммы квадратов разностей одноименных координат этих точек:

$$
d = \overline{AB} = \sqrt{(x_2 - x_1)^2 + (y_2 - y_1)^2}.
$$

Проекции отрезка *АВ* на оси координат *ОХУ* вычисляются по следующим формулам:  $d_x = d \cdot \cos \alpha = x_2 - x_1, \quad d_y = d \cdot \sin \alpha = y_2 - y_1.$ Отсюда получаем:

$$
\cos \alpha = \frac{x_2 - x_1}{d}, \quad \sin \alpha = \frac{y_2 - y_1}{d}, \quad tg \alpha = \frac{x_2 - x_1}{y_2 - y_1}.
$$

*Расстояние d между двумя точками A*  $(x_1, y_1, z_1)$  *и B*  $(x_2, y_2, z_2)$  *в пространстве,* 

заданными своими координатами, также равно корню квадратному из суммы квадратов разностей одноименных координат этих точек:

$$
d = \overline{AB} = \sqrt{(x_2 - x_1)^2 + (y_2 - y_1)^2 + (z_2 - z_1)^2}.
$$

#### **Вариант №3**

Предел отношения двух многочленов (при условии, что аргумент стремится к бесконечности) равен пределу отношения их старших членов:

$$
\lim_{x \to \infty} \frac{a_0 x^n + a_1 x^{n-1} + \dots + a_{n-1} x + a_n}{b_0 x^m + b_1 x^{m-1} + \dots + b_{m-1} x + b_m} = \lim_{x \to \infty} \frac{a_0 x^n}{b_0 x^m} =
$$
\n
$$
\begin{cases}\n0, & \text{if } n < m, \\
\frac{a_0}{b_0}, & \text{if } n = m, \text{ and } a_0 \neq 0, \ b_0 \neq 0, \\
\infty, & \text{if } n > m.\n\end{cases}
$$

В курсе математического анализа имеют важное значение два замечательных предела, отыскание которых выполняется специальными приемами: *1,*  $2\partial e \times \theta$ *x sin x lim*  $x \rightarrow 0$  $= 1, z \partial e \times \neq$  $\lim_{x\to 0} \frac{\sin nx}{x} = 1$ , *где x*  $\neq 0$ , где *е* называют числом Эйлера и *e*  $\approx$  2,71828.

#### **Вариант №4**

Производной функции  $y = f(x)$  в данной точке называется предел отношения приращения функции к приращению независимой переменной, когда приращение независимой переменной стремится к нулю (если этот предел существует):

$$
y' = \lim_{\Delta x \to 0} \frac{\Delta y}{\Delta x} = \lim_{\Delta x \to 0} \frac{f(x_0 + \Delta x) - f(x_0)}{\Delta x}.
$$

Формулы дифференцирования:

$$
1. \quad c' = 0 \, .
$$

2. 
$$
(u+v-w)' = u' + v' - w'.
$$

- 3.  $(c \cdot u)' = c \cdot u'$  $\cdot u$ ) =  $c \cdot u'$ .
- $4. \quad (x^n) = n \cdot x^{n-1}$  $\mathbf{r}$  $x' = 1.$
.

5.  $(u \cdot v)' = u' \cdot v - u \cdot v'$  $\cdot v$ ) =  $u' \cdot v - u \cdot v'$ .

6. 
$$
\left(\frac{u}{v}\right)' = \frac{u' \cdot v - u \cdot v'}{v^2}
$$
.

7. 
$$
y' = (u^n)' = n \cdot u^{n-1} \cdot u', \left(\sqrt{u}\right)' = \frac{u'}{2\sqrt{u}}, \left(\frac{c}{u}\right)' = -\frac{cu'}{u^2}.
$$

8.  $(\sin x) = \cos x$  $\overline{\phantom{a}}$  $\int_{a}^{b}$   $\cos x$   $\int_{c}^{b}$   $=$   $-\sin x$  $\overline{\phantom{a}}$ 

9. 
$$
(tg x)' = sec^2 x, (ctg x)' = -cosec^2 x.
$$

$$
10. \quad (\log_a x)' = \frac{1}{x \cdot \ln a}, \quad (\ln x)' = \frac{1}{x}.
$$

11. 
$$
(a^x)' = a^x \cdot \ln a
$$
,  $(e^x)' = e^x$ ,  $(a^u)' = a^u \cdot u' \cdot \ln a$ .

#### **Вариант №5**

Пусть функция  $f(x)$  непрерывна на отрезке  $[a,b]$ , и пусть для определенности  $f(x) \ge 0$  на  $[a,b]$ , где  $a < b$ . Тогда ее определенный интеграл  $\int$ *b a f ( x )dx* геометрически представляет собой площадь *S* криволинейной тра-

пеции *aABb*, ограниченной данной кривой  $y = f(x)$ , осью *ОХ (y=0)* и двумя вертикалями  $x = a$  и  $x = b$ . Площадь ступенчатой фигуры, вписанной в криволинейную трапецию, можно вычислить по следующей формуле:

$$
S \approx f(x_0) \cdot \Delta x_1 + f(x_1) \cdot \Delta x_2 + \dots + f(x_{n-1}) \cdot \Delta x_n =
$$
  
= 
$$
\sum_{k=1}^n f(x_{k-1}) \cdot \Delta x_k
$$

 $x_0 = a, x_1, x_2, x_3, \ldots, x_n = b$ .

Площадь самой криволинейной трапеции можно вычислить следующим обра-

$$
S = \lim_{\lambda \to 0} \sum_{k=1}^{n} f(x_{k-1}) \cdot \Delta x_k
$$
, где *λ* - длина отрезка.

#### **Вариант №6**

Основной принцип построения формул приближенного вычисления определенных интегралов состоит в замене частичных криволинейных трапеций, образующихся при разбиении отрезка интегрирования, на более простые фигуры. В основе формулы Симпсона лежит замена двух соседних частичных криволинейных трапеций, ограниченных сверху функцией  $y = f(x)$  на криволинейную трапецию, ограниченную сверху параболой вида  $y = A \cdot x^2 + B \cdot x + C$ . Поэтому формулу Симпсона называют формулой парабол.

Формула Симпсона приближенного вычисления определенного интеграла как приближенного значения площади криволинейной трапеции, ограниченной сверху функцией *f ( x )* выглядит следующим образом:

$$
\int_{a}^{b} f(x) dx \approx \frac{b-a}{6 \cdot n} \cdot \sum_{i=0}^{n-1} (y_{2i} + 4 \cdot y_{2i+1} + y_{2i+2}) =
$$
\n
$$
= \frac{b-a}{6 \cdot n} \cdot [y_0 + y_{2n} + 2 \cdot (y_2 + y_4 + \dots + y_{2n-2}) + 4 \cdot (y_1 + y_3 + \dots + y_{2n-1})]
$$

где  $y_i$  - значение функции  $y = f(x)$  в *i*-том узле.

#### **Вариант №7**

Матрицей размера *m x n* называется прямоугольная таблица чисел, содержащая *m* строк и *n* столбцов. Числа, составляющие матрицу, называются элементами матрицы.

Обозначения:

 $A_{mxn}$  — матрица *A*, состоящая из *m* строк и *n* столбцов,

*a ij* — элемент матрицы, где *i* – номер строки, *j* – номер столбца.

$$
A_{mxn} = \begin{pmatrix} a_{11} & a_{12} & a_{13} & \dots & a_{1n} \\ a_{21} & a_{22} & a_{23} & \dots & a_{2n} \\ a_{31} & a_{32} & a_{33} & \dots & a_{3n} \\ \dots & \dots & \dots & \dots & \dots \\ a_{m1} & a_{m2} & a_{m3} & \dots & a_{mn} \end{pmatrix}
$$

Целой положительной степенью  $A^l$ , где  $l>l$ , квадратной матрицы  $A$  называется произведение *l* матриц, равных  $A: A^{\dagger} = \underbrace{A \cdot A \cdot A \cdot ... \cdot A}$ *l раз*  $A^l = \underbrace{A \cdot A \cdot A \cdot \ldots \cdot A}_{l}$ .

Определитель матрицы второго порядка:

$$
\Delta = |A| = \begin{vmatrix} a_{11} & a_{12} \\ a_{21} & a_{22} \end{vmatrix} = a_{11} \cdot a_{22} - a_{21} \cdot a_{12}.
$$

Определитель матрицы третьего порядка:

$$
A = |A| = \begin{vmatrix} a_{11} & a_{12} & a_{13} \\ a_{21} & a_{22} & a_{23} \\ a_{31} & a_{32} & a_{33} \end{vmatrix} = a_{11} \cdot \begin{vmatrix} a_{22} & a_{23} \\ a_{32} & a_{33} \end{vmatrix} - a_{12} \cdot \begin{vmatrix} a_{21} & a_{23} \\ a_{31} & a_{33} \end{vmatrix} - a_{13} \cdot \begin{vmatrix} a_{21} & a_{22} \\ a_{31} & a_{32} \end{vmatrix} = a_{11} \cdot a_{22} \cdot a_{33} + a_{12} \cdot a_{23} \cdot a_{31} + a_{21} \cdot a_{32} \cdot a_{13} - a_{31} \cdot a_{22} \cdot a_{13} - a_{21} \cdot a_{12} \cdot a_{33} - a_{32} \cdot a_{23} \cdot a_{11}
$$

#### **Вариант №8**

*Тренд* — линия, отражающая основную тенденцию изменения изучаемого явления.

Для определения тренда выполняют аналитическое выравнивание табличных данных с помощью функции, выбранной из множества функций вида *X = X (t):*

$$
x(t) = a_0 \cdot t + a_1 - \text{minéinaa ;}
$$
  
\n
$$
x(t) = a_0 \cdot t^2 + a_1 \cdot t + a_2 - \text{ksadpamure ckaa ;}
$$
  
\n
$$
x(t) = a_0 \cdot t^3 + a_1 \cdot t^2 + a_2 \cdot t + a_3 - \text{ky6uueckaa ;}
$$
  
\n
$$
x(t) = \frac{a_0}{a_1 + t} + a_2 - \text{zunep60auueckaa ;}
$$
  
\n
$$
x(t) = a_0 \cdot \ln t + a_1 - \text{ncapudmuueckaa ;}
$$
  
\n
$$
x(t) = a_0 \cdot a_1^t + a_2 - \text{ncaasamea-bhaa ;}
$$
  
\n
$$
x(t) = a_0 \cdot t^{a_1} + a_2 - \text{cmeenhaa u m.d.}
$$

и наилучшим образом отражающую зависимость, заданную таблицей.

#### **Вариант №9**

Согласно методу наименьших квадратов, лучшей считается такая функция, для которой сумма квадратов отклонений табличных данных от данных, вычислен-

ных аналитически, является намменьшей: 
$$
S = \sum_{t=1}^{n} (X_t - X(t))^2 \rightarrow min
$$
.

Средняя относительная ошибка прогнозирования, характеризующая адекватность аналитической зависимости табличным данным, вычисляется по следу-

юцей формуле: 
$$
\varepsilon = \frac{1}{n} \cdot \sum_{t=1}^{n} \left| \frac{X_t - X(t)}{X_t} \right| \cdot 100\%
$$

полученное значение средней относительной ошибки прогнозирования следует интерпретировать следующим образом:

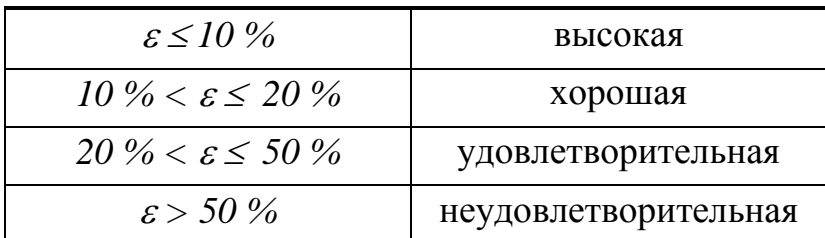

Корреляционное отношение, определяющее степень тесноты между аналитическими и фактическими данными, вычисляется по следующей формуле:

$$
\eta = \sqrt{\frac{\sum_{t=1}^{n} (X(t) - \overline{X})^2}{\sum_{t=1}^{n} (X_t - \overline{X})^2}}.
$$

Полученное значение следует интерпретировать следующим образом:

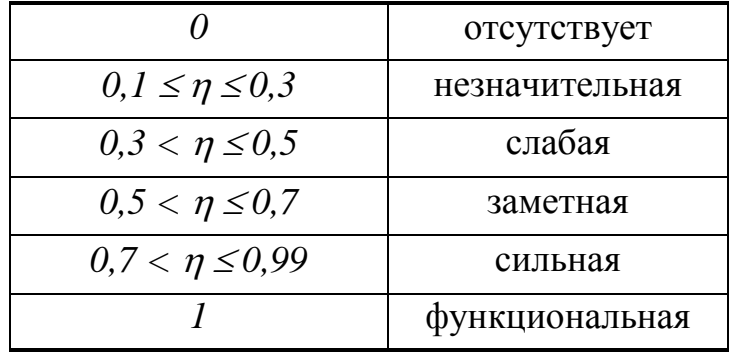

## **Глава 7. Шаблоны документов. Вставка полей форм**

Шаблон – это документ особого типа, предназначенный для использования в качестве заготовки будущих документов. С его помощью можно создавать формы, которые смогут заполнять другие пользователи. Шаблоны лежат в основе всех без исключения документов Microsoft Word. Базовым является шаблон *Новый документ*, который хранится в файле *Normal.dotm*.

*Для создания шаблона* создается документ, в который вставляются элементы управления содержимым - *флажки, текстовые поля, элементы выбора даты и раскрывающиеся списки* и другие элементы. Далее документ сохраняется как шаблон документа в папке *Шаблоны* и используется для создания новых документов на его основе.

*Для вставки элементов управления* следует выбрать вкладку *Разработчик* группу *Элементы управления:*

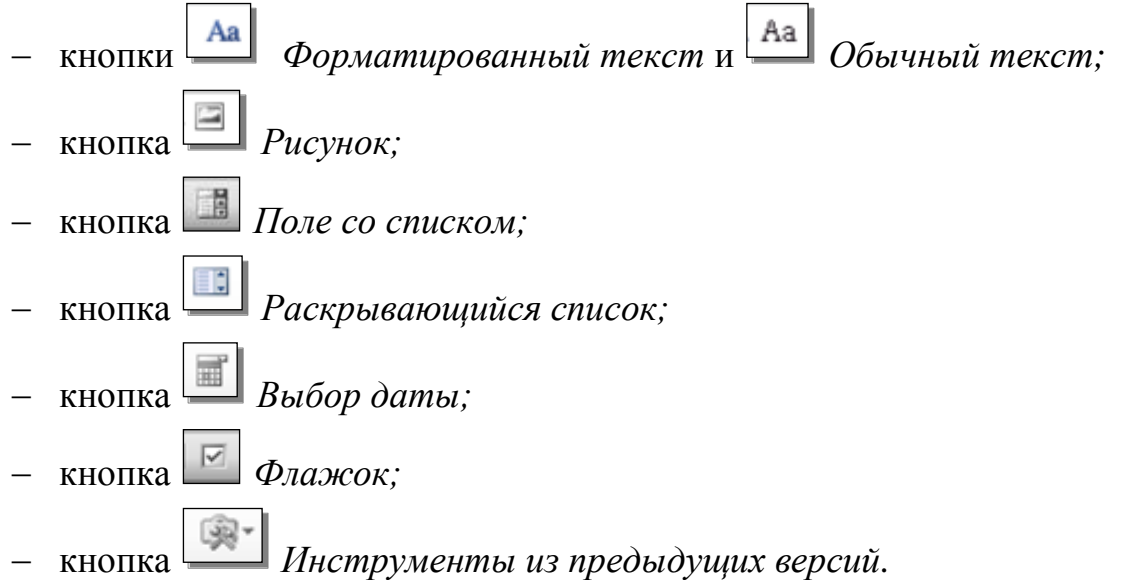

*Замечание:* Вставленные элементы управления можно отформатировать в соответствии с форматом символов основного текста документа.

*Для установки свойств элементов управления* следует выбрать вкладку *Разра-*

*ботчик* группу *Элементы управления* кнопку *Свойства элемента управления*. В результате загрузится окно диалога *Свойства элемента управления содержимым* (Рис.7.1), в котором в окне ввода *Название:* можно ввести название вставленного элемента управления, и далее в зависимости от типа вставляемого элемента заполнить остальные параметры. Например, для элементов управления *Поле со списком* или *Раскрывающийся список* необходимо создать список значений, из которого будет формироваться список.

Для более понятной и удобной работы с элементами управления можно вос-

пользоваться кнопкой *Режим конструктора* на вкладке *Разработчик* в группе *Элементы управления.*

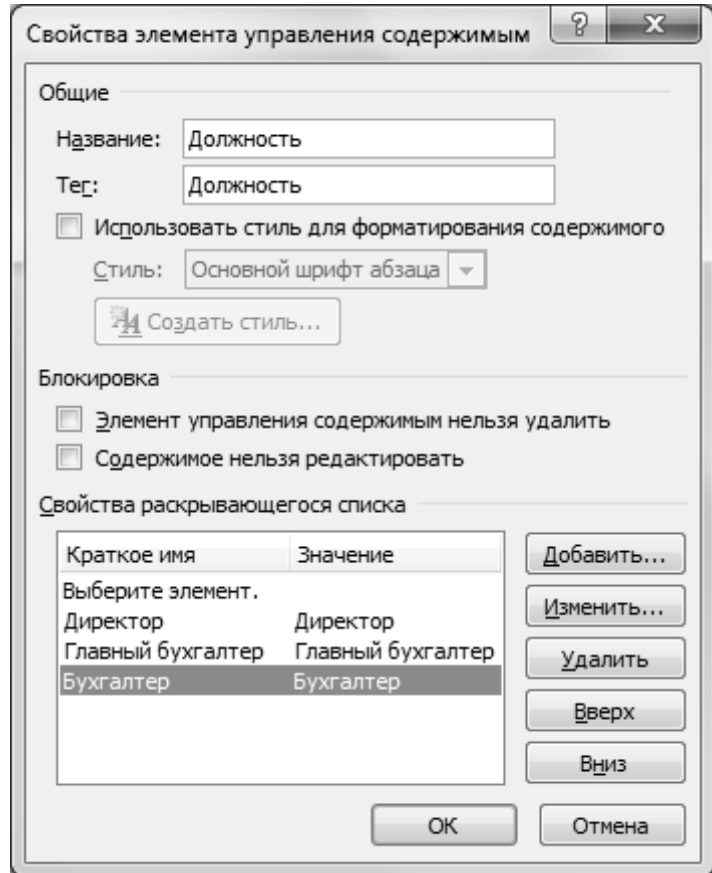

**Рис.7.1** Окно диалога *Свойства элемента управления содержимым*

После создания формы с элементами управления для ограничения редактирования созданного документа необходимо выделить весь документ и выбрать вкладку *Разработчик* группу *Защита*  кнопку *Ограничить редактирование.* Далее справа от окна рабочего документа раскроется окно диалога *Ограничить форматирование,* в котором можно ограничить работу пользователя с документом, например разрешить только *Ввод данных в поля форм.* И далее выбрать кнопку *Да, включить защиту .*

В результате загрузится окно диалога *Включить защиту* (Рис.7.2)*,* в котором можно установить пароль на снятие ограничений на редактирование документа.

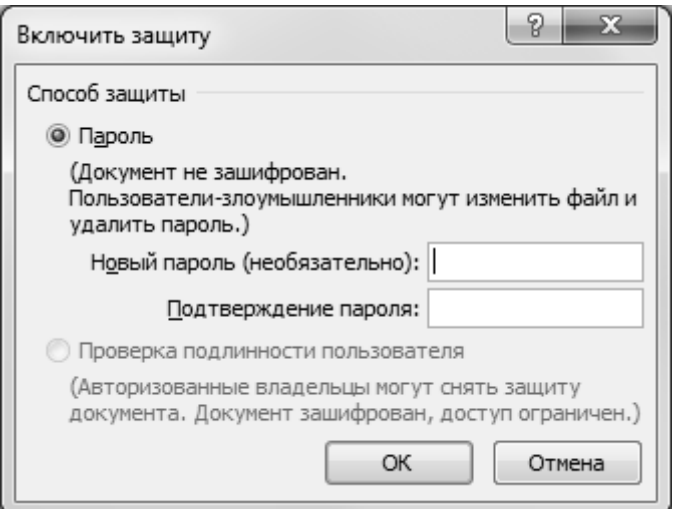

**Рис.7.2** Окно диалога *Включить защиту*

*Для создания шаблона документа* на основе подготовленного текстового документа со вставленными элементами управления следует после установки режима *Ограничить редактирование* сохранить файл в папке с шаблонами. Для этого следует выбрать:

или вкладку *Файл*  команду *Сохранить*;

– или вкладку  $\Phi a\tilde{u}n \rightarrow$  команду *Сохранить как* ...

и далее при сохранении файла следует выбрать тип файла *Шаблон документа*. В результате подготовленный файл сохранится в папке *Общие шаблоны* и расширение имени файла изменится с .*docx* на .*dotx* (с *.doc.* на *dot* для Office 2003 соответственно).

**Практические задания.** Подготовить текстовый документ, в котором организовать вставку элементов управления и сохранить подготовленный документ как шаблон документа в папке общих шаблонов.

## **Вариант №1**

Подготовить шаблон документа *Счёт на оплату проведения научноисследовательской работы.*

## **СЧЕТ № ЧИСЛО от ДАТА**

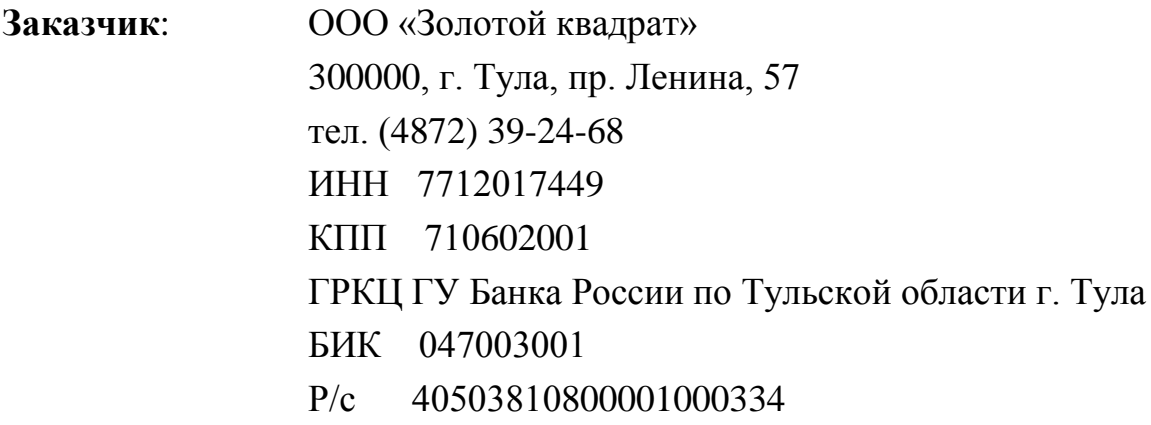

**Исполнитель**: **ОБЫЧНЫЙ ТЕКСТ** ИНН **ЧИСЛО** КПП **ЧИСЛО**

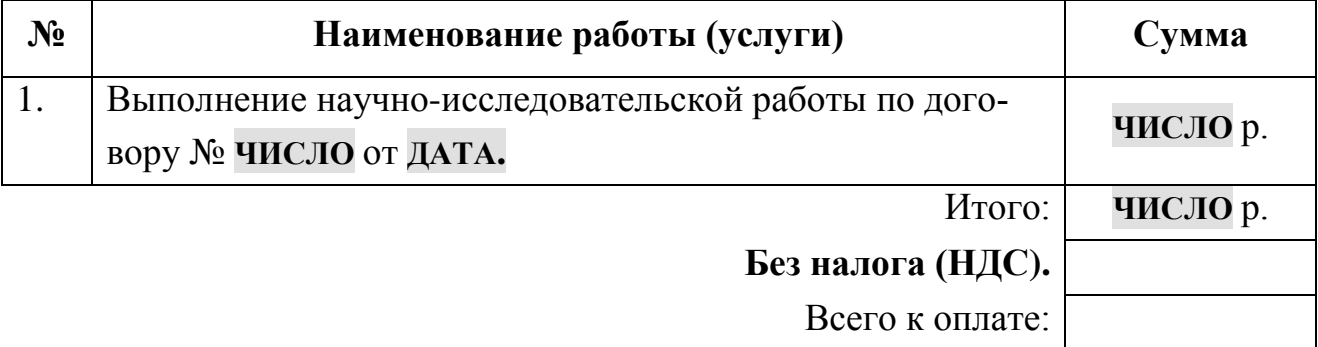

Сумма прописью: *ОБЫЧНЫЙ ТЕКСТ.*

Руководитель М.С. Смирнов

(подпись)

Гл. бухгалтер Т.В. Завьялова

(подпись)

М.П.

# **Вариант №2**

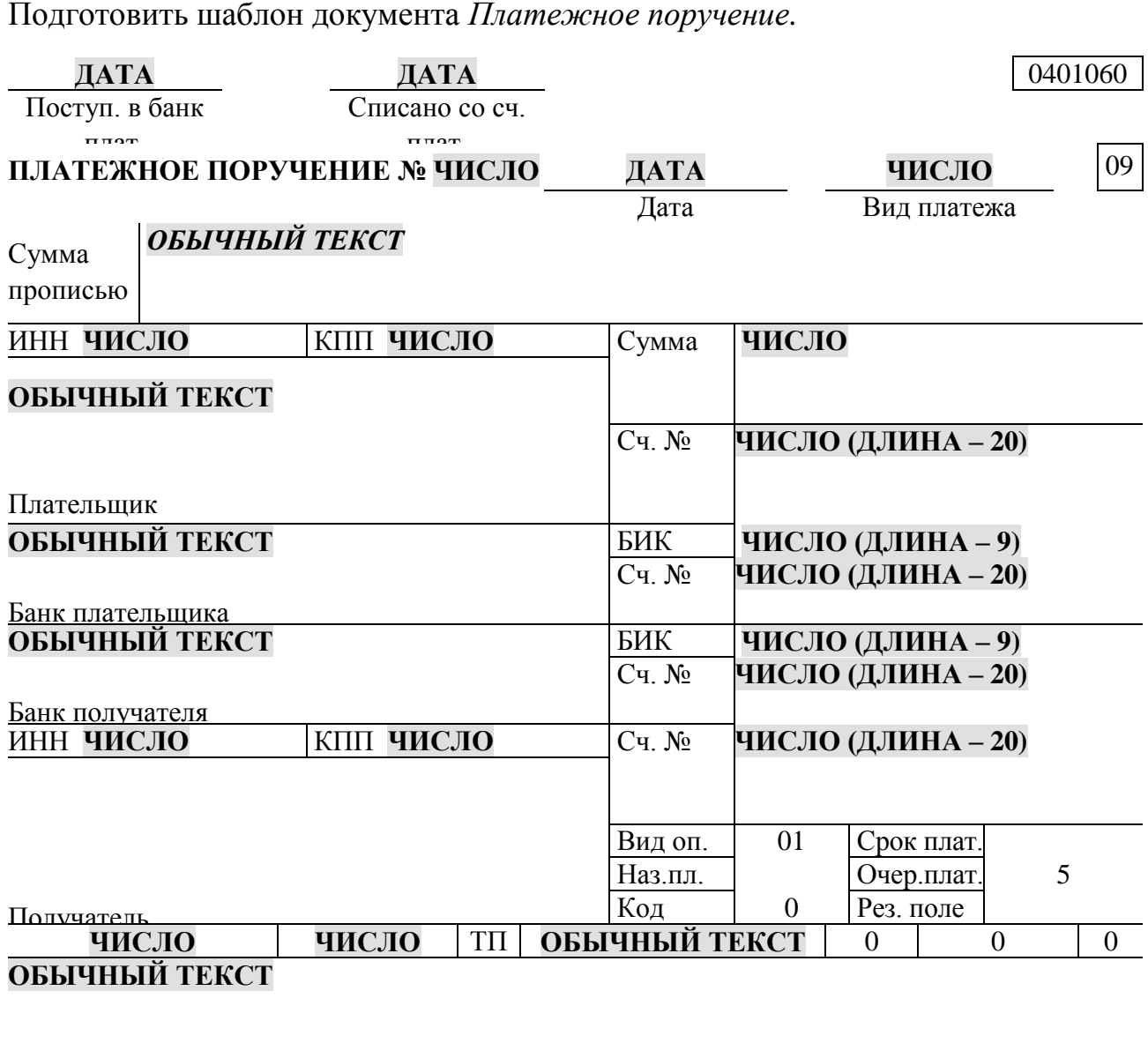

Назначение платежа

Подписи Отметки банка

М.П.

## **Вариант №3**

Подготовить шаблон документа *Договор на проведение научноисследовательской работы.*

## **Д О Г О В О Р № ЧИСЛО**

## **на проведение научно-исследовательской работы**

г. Тула **ДАТА**

**ЦЕНТР**

Центр маркетинговых исследований и информационных технологий Тульского региона, именуемый в дальнейшем ЦЕНТР, в лице директора Иванова Сергея Александровича, с одной стороны и

#### **ОБЫЧНЫЙ ТЕКСТ**

(наименование юридического лица)

#### в лице **ОБЫЧНЫЙ ТЕКСТ**

(фамилия, имя, отчество, должность юридического лица)

именуем в дальнейшем ЗАКАЗЧИК, с другой стороны, заключили настоящий договор о нижеследующем:

1. ЦЕНТР организует проведение

## **ОБЫЧНЫЙ ТЕКСТ**

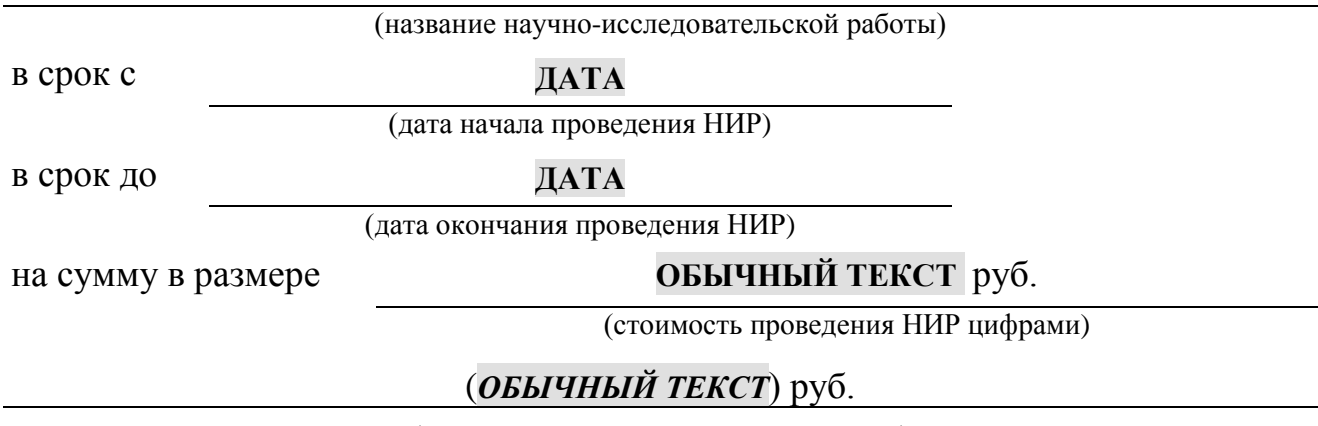

(стоимость проведения НИР прописью)

- 2. Передача выполненных работ осуществляется на основе акта сдачи-приемки.
- 3. Разногласия между сторонами решаются в порядке, установленном законодательством РФ.

#### **Адреса и банковские реквизиты сторон**

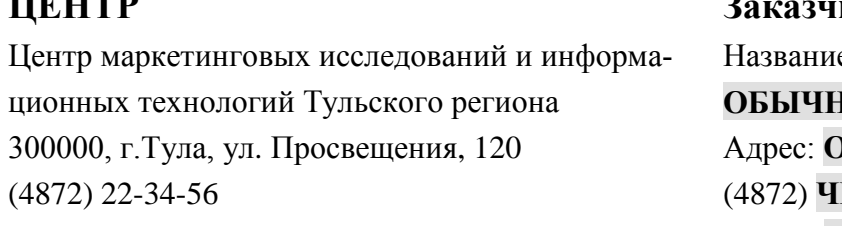

#### **ик**

е организации: **ІЫЙ ТЕКСТ** Адрес: **ОБЫЧНЫЙ ТЕКСТ** (4872) **ЧИСЛО** ИНН **ЧИСЛО**

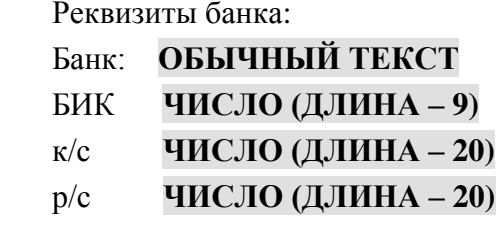

#### **Подписи и печати сторон**

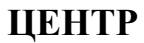

**Заказчик** 

Директор Центра маркетинговых исследований и информационных технологий Тульского региона,

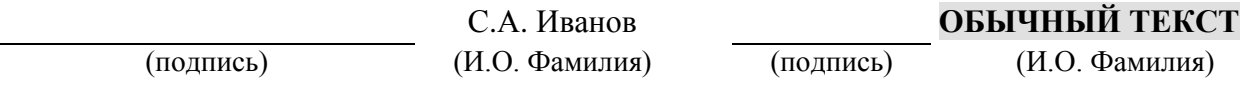

М.П. М.П.

#### **Вариант №4**

Подготовить шаблон *Картотека кадрового состава.*

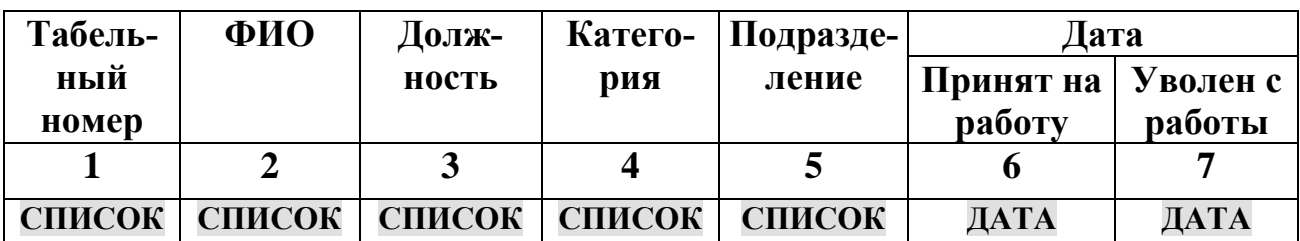

#### **Картотека кадрового состава**

*Возможные значения элементов списков:*

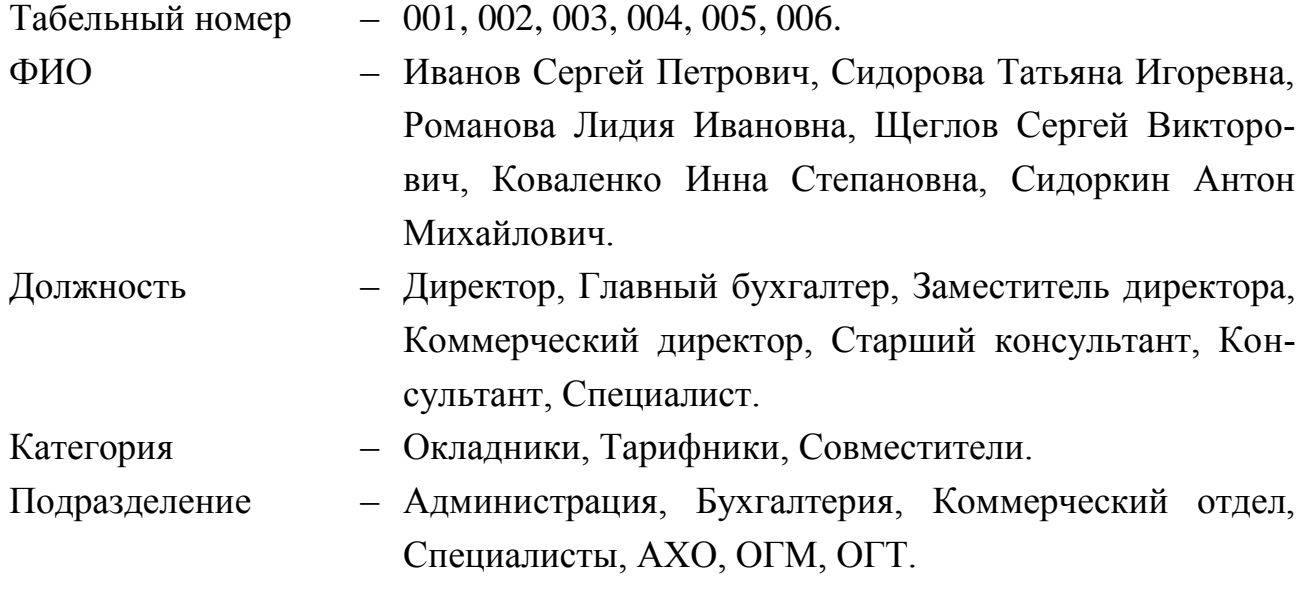

#### **Вариант №5**

Подготовить шаблон *Счет на оплату.*

# **СЧЕТ № ЧИСЛО от ДАТА ПОСТАВЩИК**: ООО «БРИГАНТИНА» 300041, г. Тула, пр. Патриотов, 15

#### **ПОКУПАТЕЛЬ**: **ОБЫЧНЫЙ ТЕКСТ**

Счет действителен к оплате по **ДАТА** .

Продукция резервируется на период по **ДАТА** включительно:

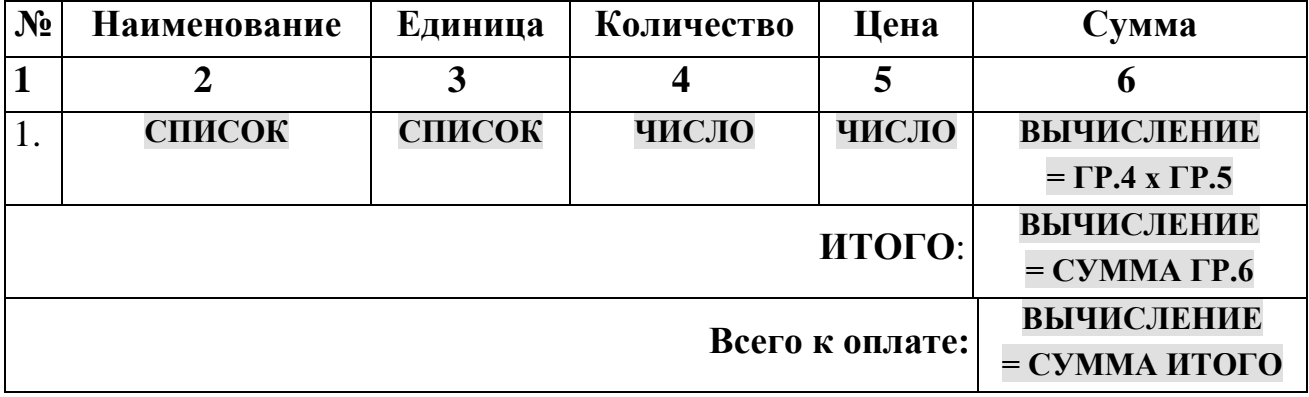

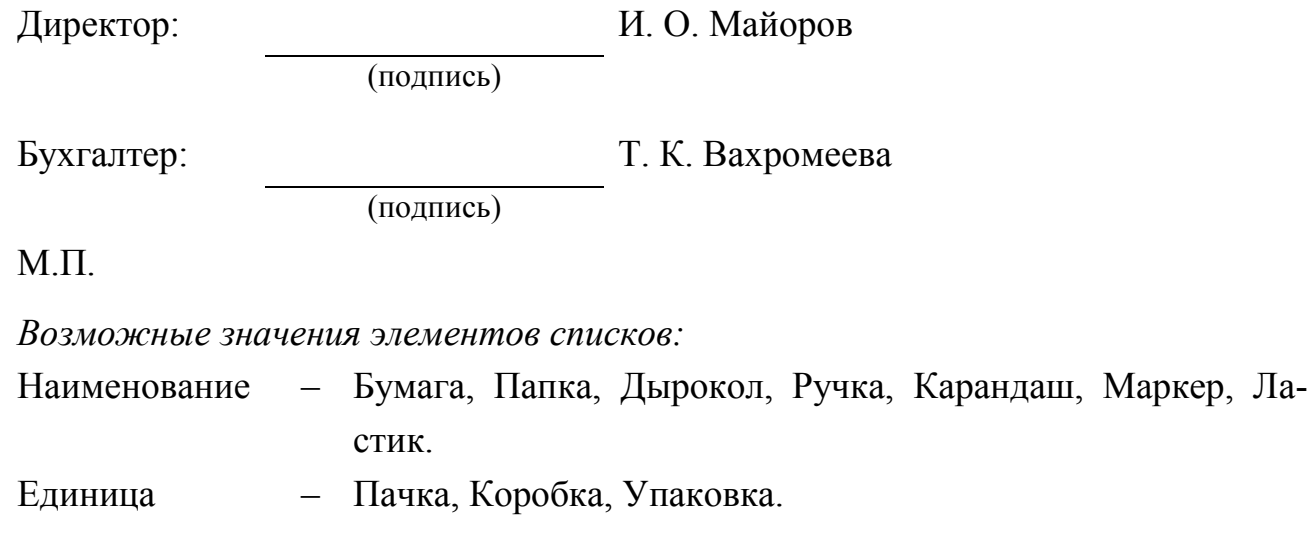

## **Вариант №6**

Подготовить шаблон *Выполнение заказа по документам отгрузки.*

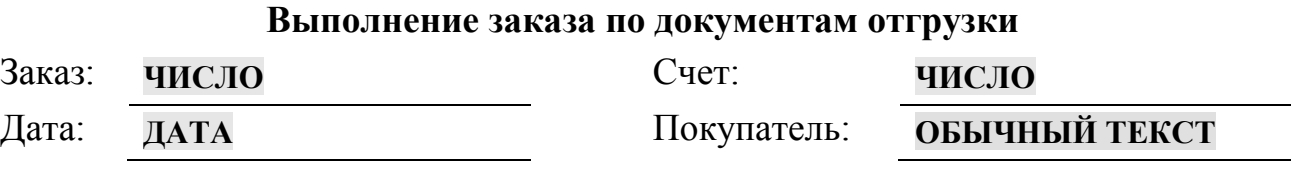

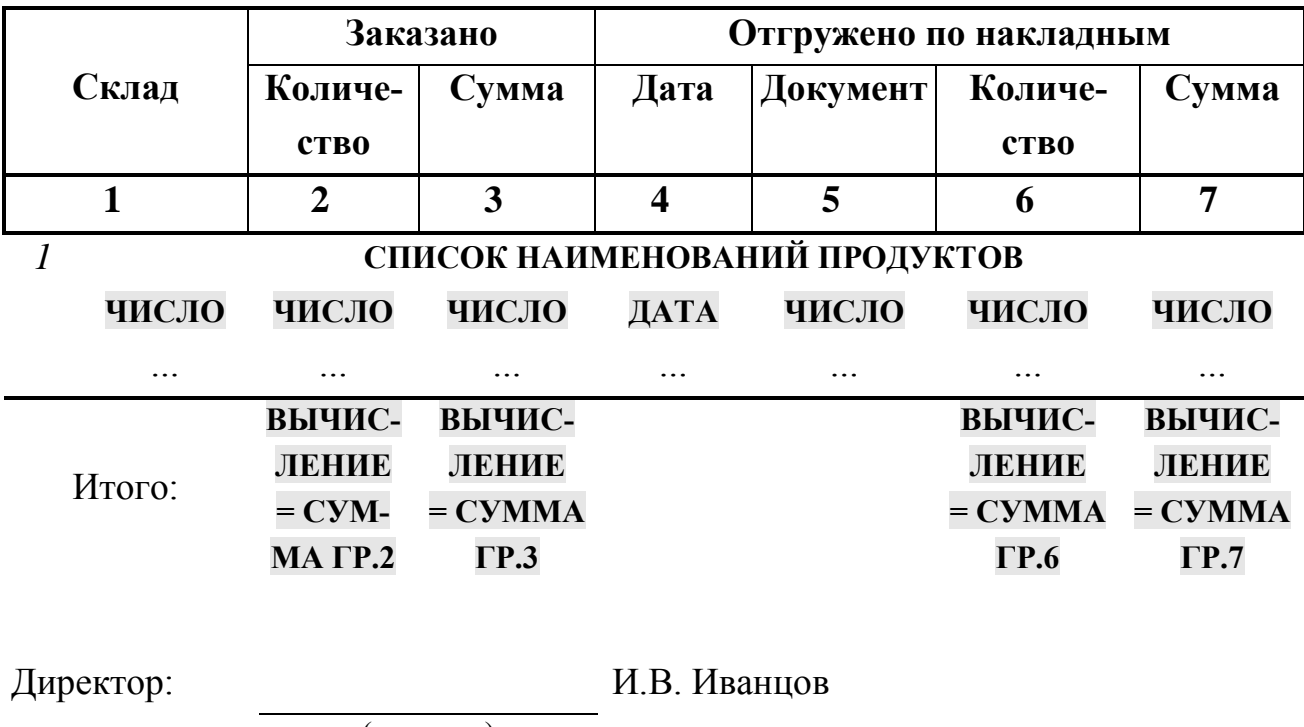

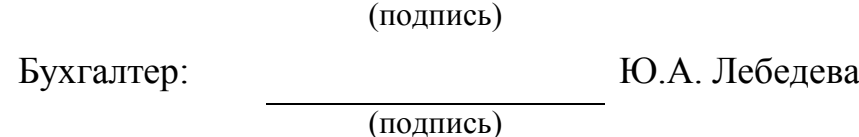

М.П.

## **Вариант №7**

Подготовить шаблон *Упаковочный ярлык.* Применяется при упаковке товара. Выписывается в трех экземплярах работником организации на каждое отдельное место (ящик, тюк и т.п.), подписывается материально ответственными лицами и упаковщиком. Один экземпляр вкладывается вместе с товаром в ящик (тюк). Второй – с указаниями массы каждого места прилагается к счетуфактуре, третий – остается на складе.

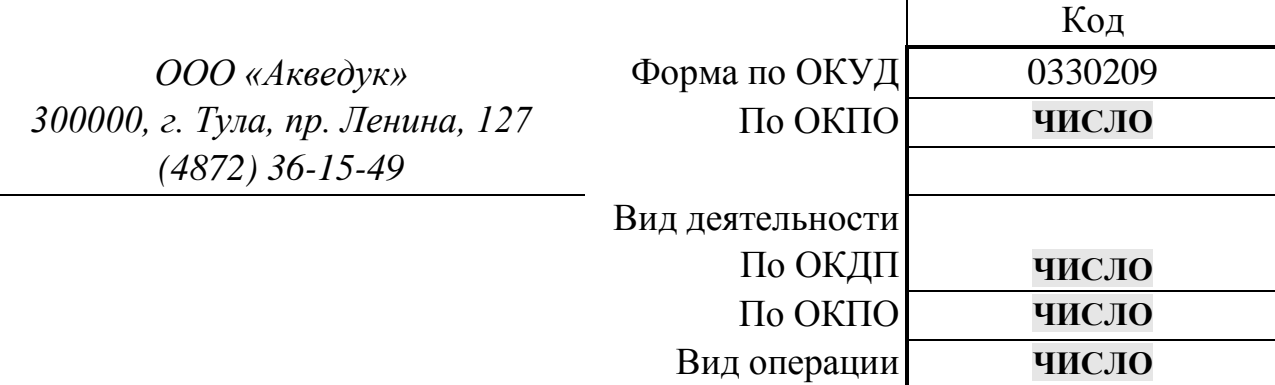

## **Упаковочный ярлык**

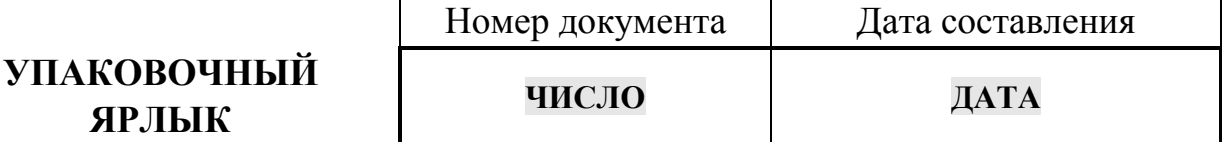

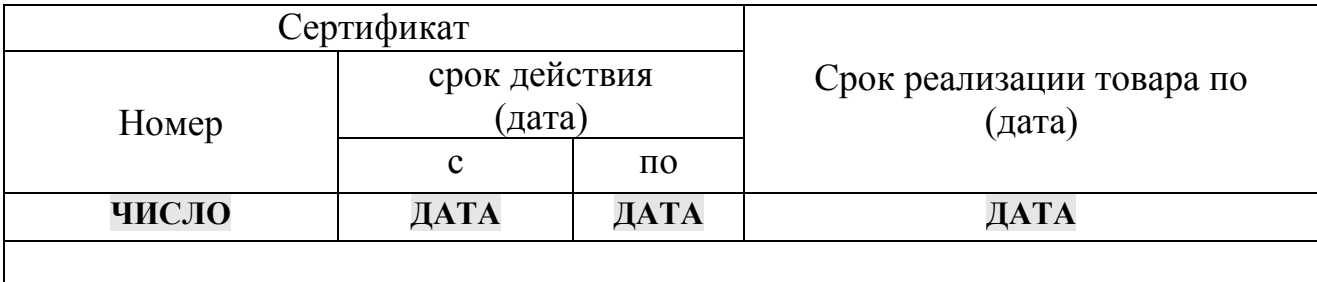

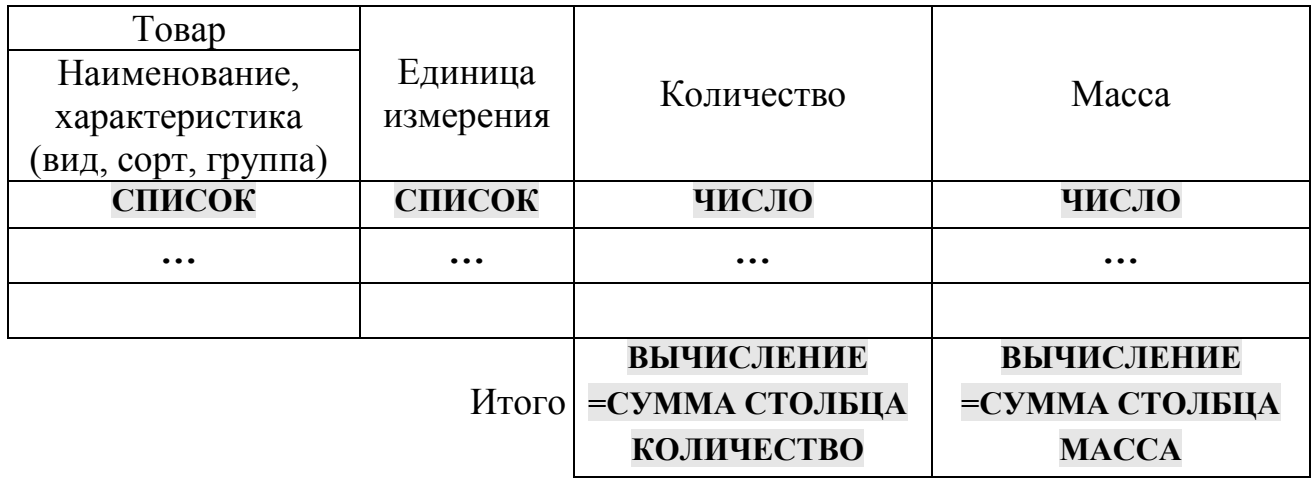

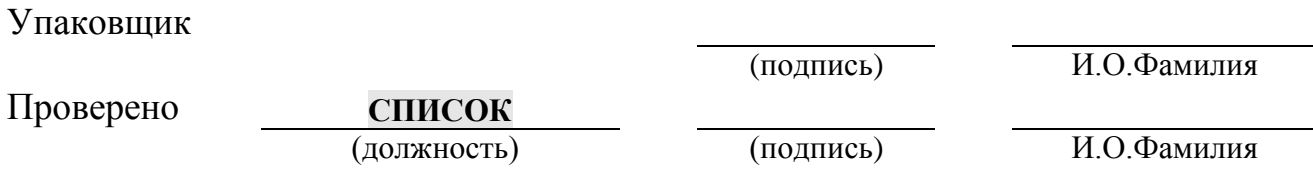

*Возможные значения элементов списков:*

Наименование – Бумага, Папка, Дырокол, Ручка, Карандаш, Маркер, Ластик.

Единица – Пачка, Коробка, Упаковка.

# **Вариант №8**

Подготовить шаблон *Индивидуальный лицевой счет работника*.

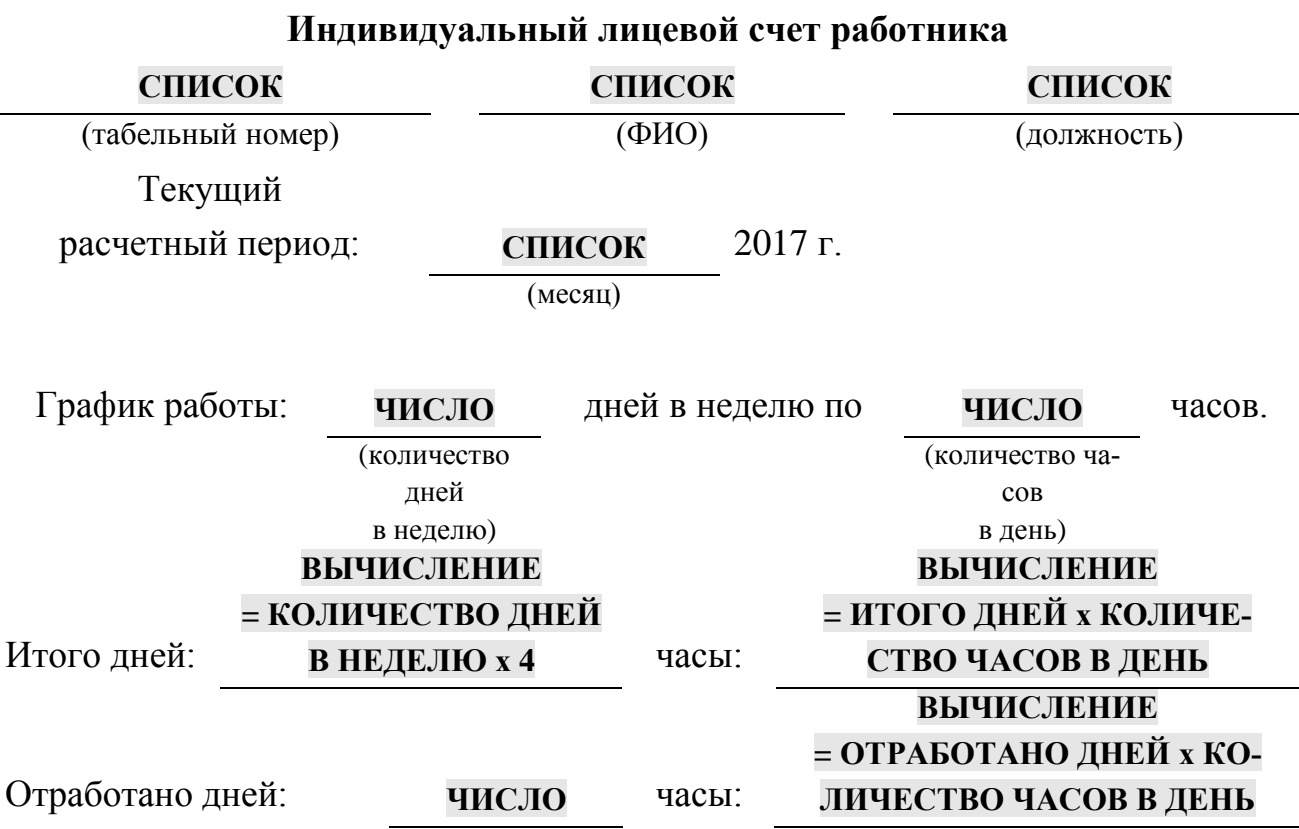

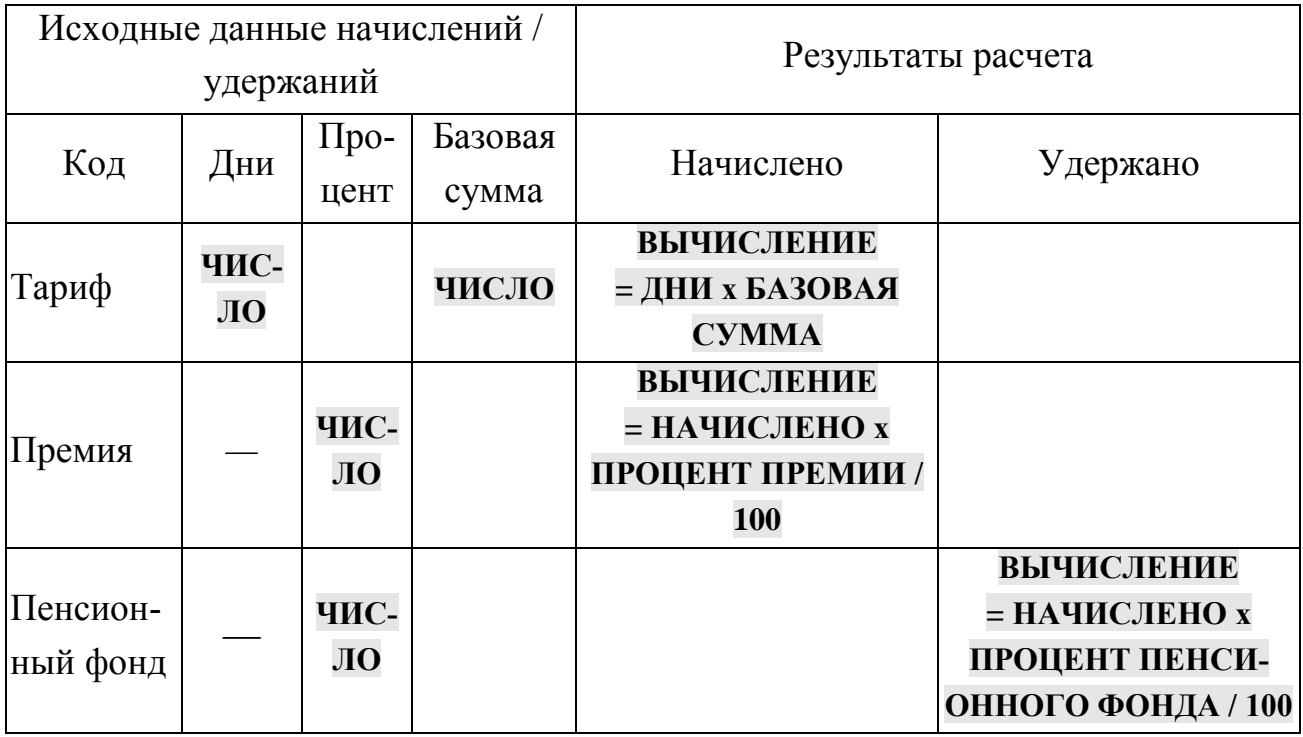

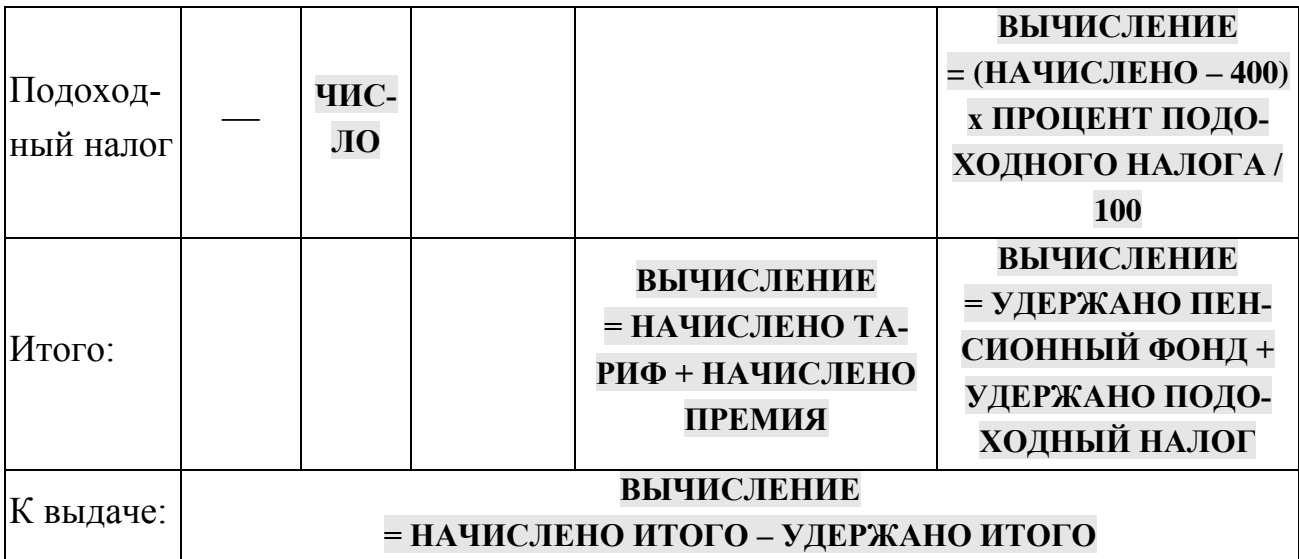

*Возможные значения элементов списков:*

.

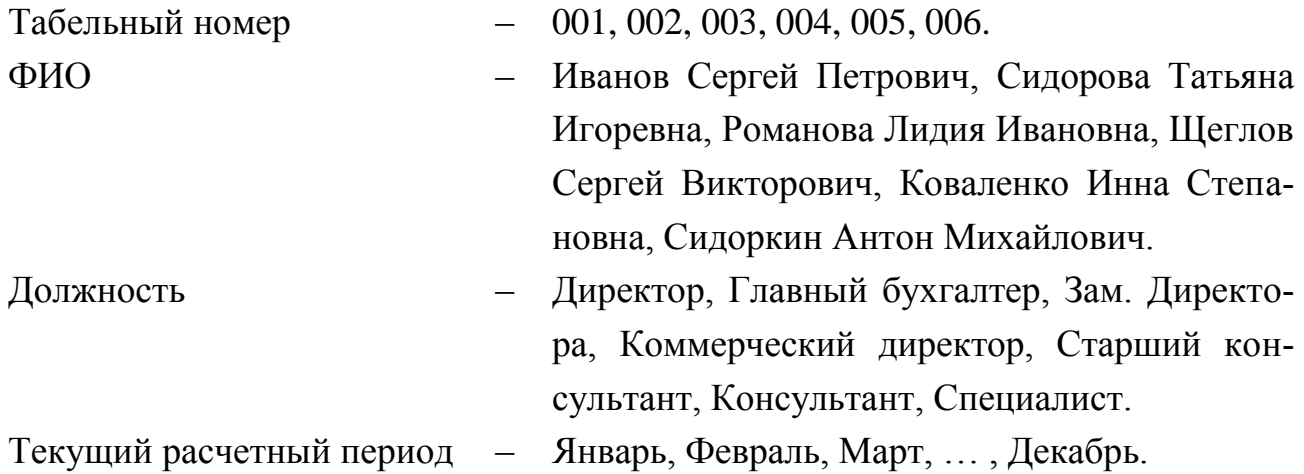

## **Глава 8. Сканирование и распознавание текста**

## **Программа распознавания текста ABBYY Fine Reader 7.0 Professional Edition**

*Для сканирования текста* следует поднять крышку сканера, разместить печатный источник на стекле сканера лицевой стороной вниз и загрузить программу ABBYY Fine Reader 7.0 Professional Edition. Далее загрузится программное окно (Рис.8.1):

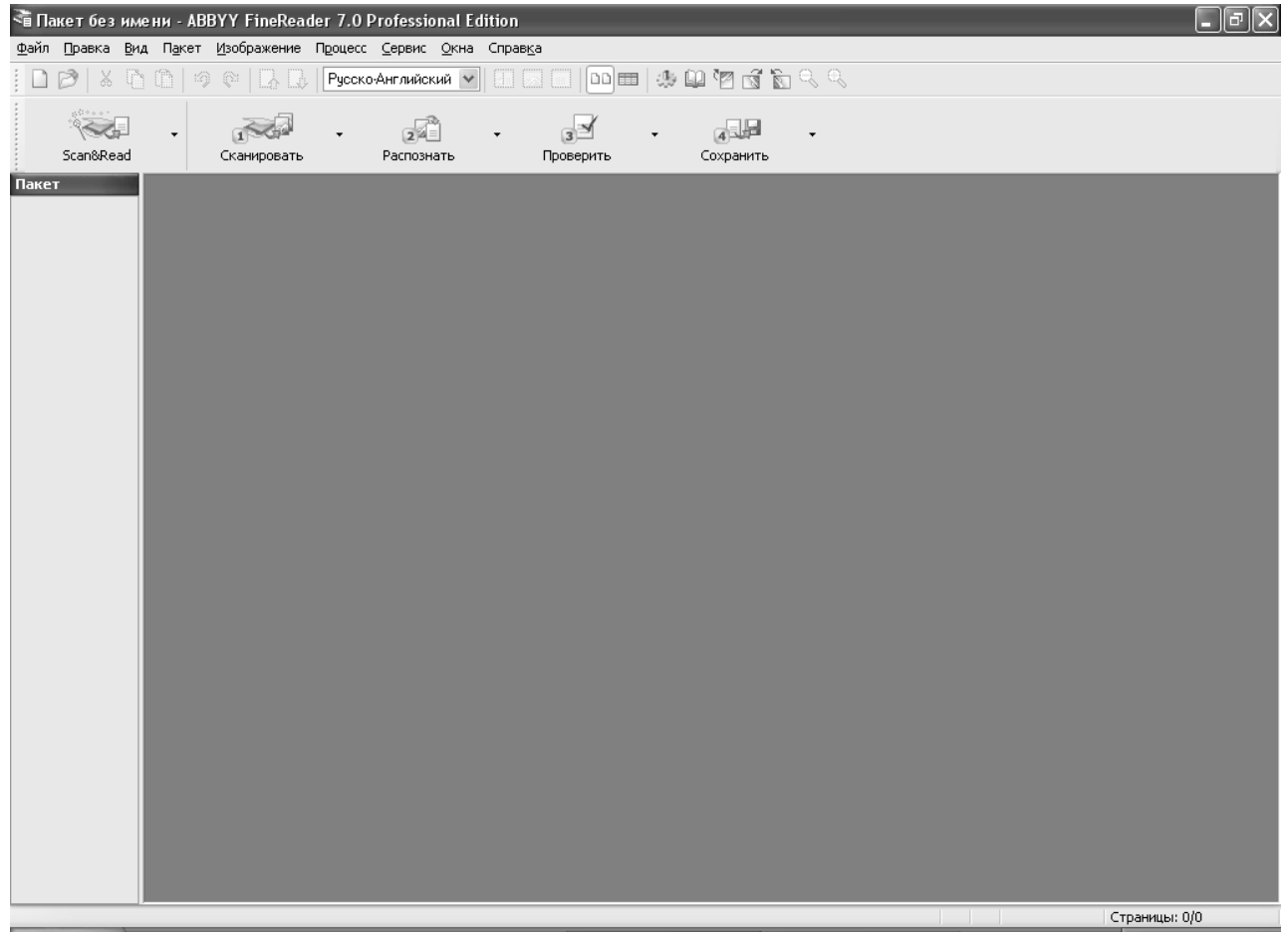

**Рис.8.1** Программное окно ABBYY Fine Reader 7.0 Professional Edition

Перед сканированием текста следует выбрать язык, словарь которого будет использоваться при проверке орфографии при распознавании текста. Для этого

Русско-Английский

следует использовать кнопку с раскрывающимся списком *Язык распознавания* на панели инструментов *Стандартная*.

*Для сканирования текста с последующим его распознаванием* следует использовать:

*познать* режим *Сканировать и распознать* на панели инструментов

 $-$  или пункт главного меню приложения *Процесс*  $\rightarrow$  Сканировать и распо-

или кнопку с раскрывающимся списком *Сканировать и рас-*

*Scan&Read*;

*знать*;

- 
- или комбинацию клавиш *Ctrl+Shift+K*.

*Замечание:* Режим *Сканировать нескольких страниц* используется в основном уже опытным пользователем, в результате чего увеличивается скорость работы со сканером. В большинстве же случаев работают с каждой страницей по от-

 или кнопку с раскрывающимся списком *Сканировать и распознать* режим *Сканировать и распознать несколько страниц* на панели инструментов *Scan&Read*;

- или пункт главного меню приложения *Процесс Сканировать и распознать несколько страниц*;
- или комбинацию клавиш *Ctrl+D*.

*Замечание:* Режим *Сканировать и распознать …* можно использовать в том случае, если сканируемая страница в основном содержит только текст, и перед распознаванием нет необходимости выделять отдельные блоки и анализировать их тип.

*Для сканирования текста и создания его графического изображения* следует использовать:

- или кнопку с раскрывающимся списком *Сканировать* режим *Сканировать изображение…* на панели инструментов *Scan&Read;*
- или пункт главного меню приложения *Файл Сканировать изображение…*;
- или комбинацию клавиш *Ctrl+K*;
- или кнопку с раскрывающимся списком *Сканировать* режим *Сканировать несколько страниц…* на панели инструментов *Scan&Read;*
- или пункт главного меню приложения *Файл Сканировать несколько страниц…*;
- 

1300

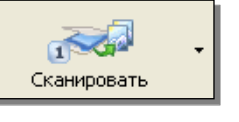

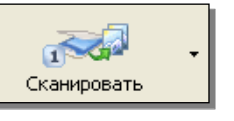

дельности.

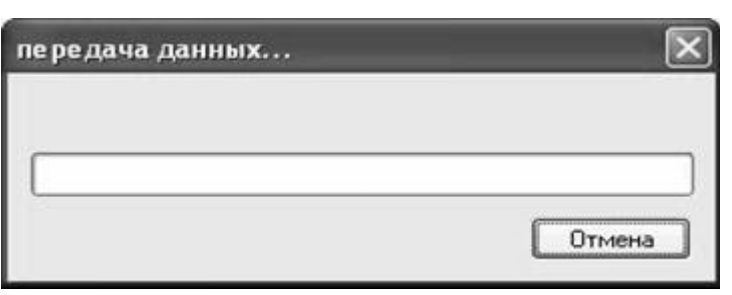

При выполнении операции сканирования считывается изображение с первоисточника, расположенного на стекле сканера, и на экране в этот момент будет раскрыто окно диалога *Передача данных*, отражающее процесс

**Рис.8.2** Окно диалога *Передача данных*

сканирования изображения (Рис.8.2).

После сканирования первоисточника в окне приложения загрузятся следующие дополнительные окна (Рис.8.3):

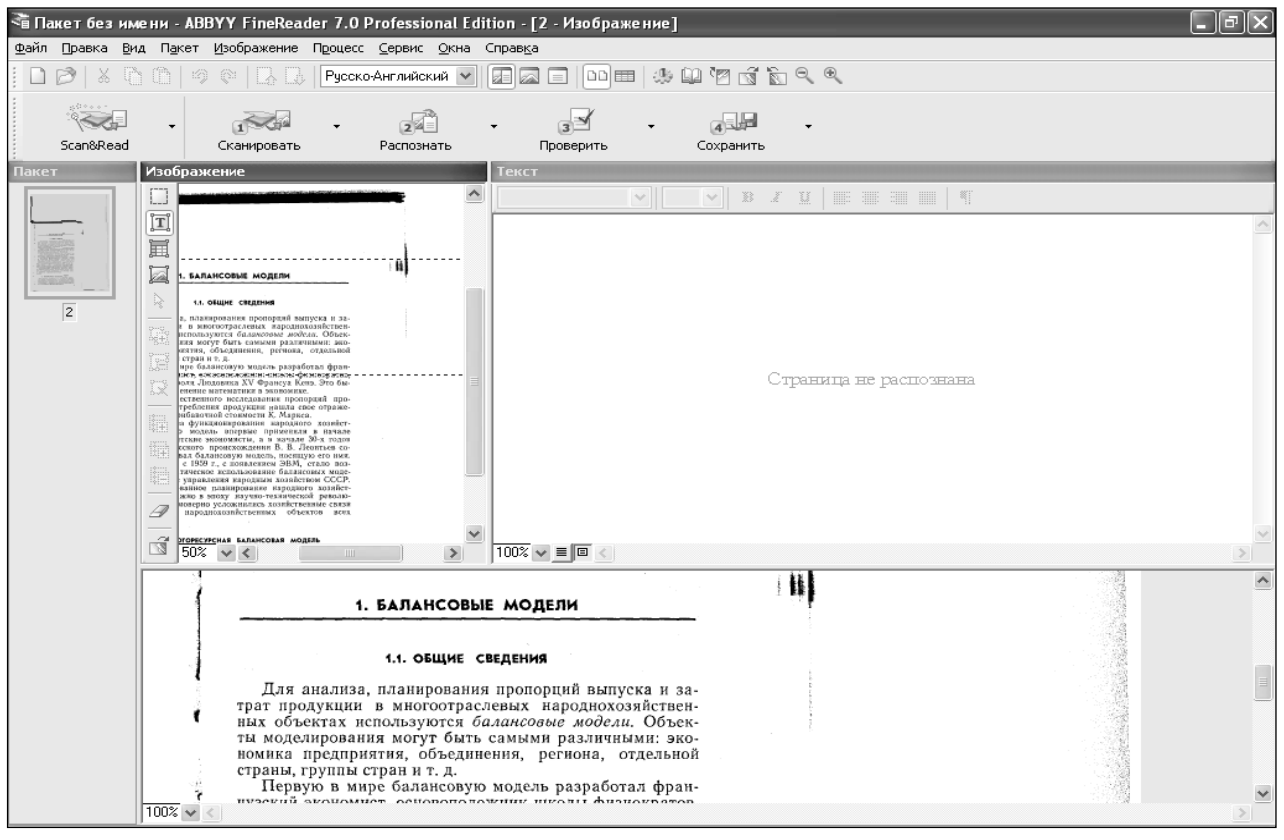

**Рис.8.3** Программное окно ABBYY Fine Reader 7.0 Professional Edition

- окно приложения *Пакет* отображает ярлычок отсканированной страницы;
- окно приложения *Изображение* отображает уменьшенное графическое изображение отсканированной страницы;
- окно приложения *Крупный план* отображает увеличенное графическое изображение отсканированной страницы;
- окно приложения *Текст* после выполнения операции распознавания будет отображать распознанный текст.

Масштаб просмотра каждого из окон приложения можно изменить с помощью

раскрывающихся списков, которые находятся в левом нижнем уголке каждого из окон приложения.

*Замечание:* Если операция распознавания графического изображения будет выполняться не сразу после сканирования, а будет отложена на неопределенное время, то отсканированные графические изображения страниц можно сохранить в пакете. Для чего следует использовать пункт главного меню приложения *Файл Сохранить пакет как…* (сохранение пакета - файла выполняется стандартным способом, описанным выше). Далее этот пакет - файл можно будет открыть при необходимости, для чего следует использовать или пункт главного меню приложения *Файл Открыть пакет…* или комбинации клавиш *Ctrl+P* (открытие пакета - файла выполняется стандартным способом, описанным выше) и распознать отсканированные графические изображения.

При сканировании возможно сканирование первоисточника с разворотом страниц, например книги или брошюры, т.е. получается изображение двух страниц одновременно. В этом случае изображение получается перевернутым на бок. Если графическое изображение содержит блоки, которые необходимо индивидуально выделить и проанализировать, то перед распознаванием необходимо развернуть страницу. Эта операция выполняется одним из следующих способов:

- или с помощью кнопки *Перевернуть* на панели инструментов *Стандартная,*
- или с помощью кнопки *Повернуть по часовой стрелке* на панели инструментов *Стандартная,*
- или с помощью кнопки *Повернуть против часовой стрелки* на панели инструментов *Стандартная*,
- $-$  или пункта главного меню приложения *Изображение*  $\rightarrow$  *Повернуть по часовой стрелке (Против часовой стрелки, Повернуть на 180<sup>0</sup> , Зеркально отразить относительно вертикали, Зеркально отразить относительно горизонтали).*

После того как получено графическое изображение, его необходимо сегментировать, т.е. следует выделить блоки для распознавания. Операцию сегментирования или выделения блоков можно выполнять в одном из окон приложения *Изображение – Уменьшенный масштаб* или *Крупный план*.

Если отсканированное изображение содержит только текст, то для выделения блоков можно использовать кнопку *Выделить зону распознавания* или кнопку *Выделить текстовый блок* на панели инструментов в окне приложения *Изображение.* 

Если же отсканированное изображение содержит различного типа блоки – текст, таблицы, картинки, то для выделения различного типа блоков следует

использовать соответствующие им кнопки *Выделить текстовый блок,* 

*Выделить табличный блок, Выделить картинку*. Для этого следует выбрать нужную кнопку на панели инструментов и при нажатой левой кнопке мыши, провести указателем мыши по диагонали на нужном прямоугольном блоке отсканированного графического изображения. Различные типы блоков при этом выделяются различными цветными рамками (Рис.8.4):

- зеленая текстовый блок,
- синяя табличный блок,
- красная картинка.

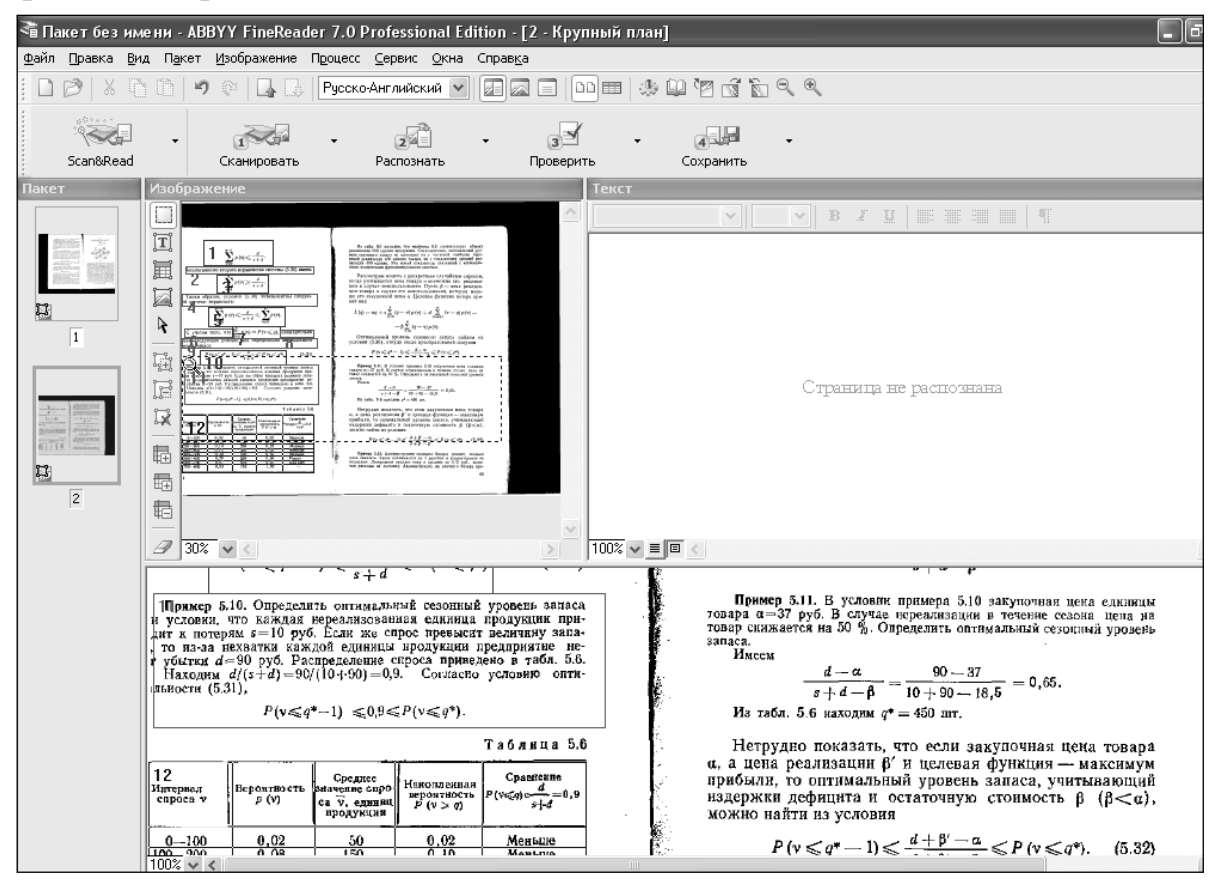

**Рис.8.4** Выделение блоков различного типа

При необходимости, в результате сегментирования блоков графического изоб-

- 
- 130

ражения, можно изменить тип блока. Для этого необходимо выделить нужный блок с помощью левой кнопки мыши и вызвать пункт главного меню приложения *Изображение*  $\rightarrow$  *Тип блока* или вызвать контекстное меню к выделенному блоку, в котором выбрать пункт меню *Тип блока* и в раскрывшемся меню сделать соответствующий выбор - *Текст, Таблица, Картинка,…* (Рис.8.5).

При необходимости можно в контекстном меню выбрать пункт меню *Анализ блока*, в результате чего автоматически будет определен тип выделенного блока.

Изображение u vIII  $\boxed{\mathbf{r}}$ 同 E 耳 R 旌 墙 F Cap Зона распозн 议 Распознать блок Ctrl+Shift+B • Texcr Анализ блока Таблица 郡 Анализ структуры таблицы Картинка 語 Очистить блок от мусора Штрик-код 羁 Удалить блок -Del Ctrl+Del Удалить блоки и текст  $-305$  M  $<$  $100\% \sim 100$ Масштаб Свойства... Alt+Enter Пример 5.11. В Прямер 5.10. Определить онтимальных сезонных уроветь запаса

**Рис.8.5** Контекстное меню *Тип блока*

*Для распознавания отсканированного графического изображения* следует использовать:

- или кнопку с раскрывающимся списком *Распознать* режим *Распознать* на панели инструментов *Scan&Read*;
- или пункт главного меню приложения *Процесс Распознать;*
- или комбинацию клавиш *Ctrl+R*;
- или кнопку с раскрывающимся списком *Распознать* режим *Распознать всё* на панели инструментов *Scan&Read*;
- или пункт главного меню приложения *Процесс Распознать всё;*
- или комбинацию клавиш *Ctrl+ Shift+R.*

*Замечание:* Если отсканированные страницы были ранее сохранены в пакете,

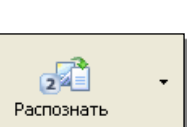

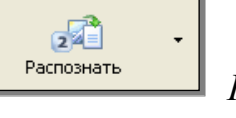

то перед распознаванием необходимо открыть пакет - файл. Для чего следует использовать или пункт главного меню приложения *Файл Открыть пакет…* или комбинацию клавиш *Ctrl+P* (открытие пакета - файла выполняется стандартным способом, описанным выше). Затем приступить к распознаванию отсканированного графического изображения.

В результате выполнения операции распознавания загрузится программа распознавания и будет распознаны выделенные блоки на текущей странице, и в окне приложения *Текст* появится распознанная страница (Рис.8.6).

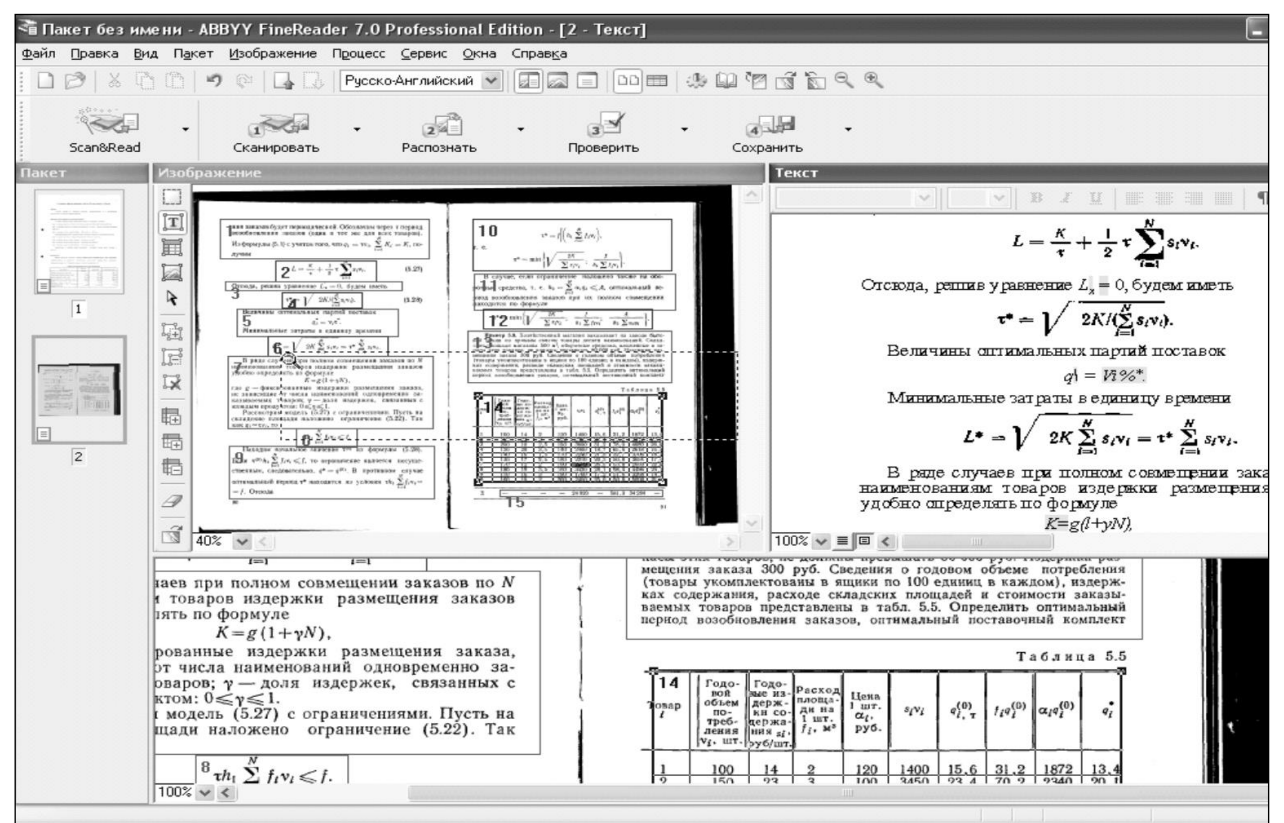

#### **Рис.8.6**

После того, как будут отсканированы и распознаны все страницы первоисточника, необходимо выделить все отсканированные и распознанные страницы. Для чего следует переключиться в окно приложения *Пакет* с ярлычками отсканированных и распознанных страниц, и использовать или пункт главного меню приложения *Правка Выделить все,* или нажать *Ctrl+A.*

Далее выделенные страницы необходимо переслать в Документ - Приемник, в качестве которого может выступать документ текстового редактора Microsoft Word, книга табличного редактора Microsoft Excel, презентация приложения подготовки презентаций Microsoft Power Point*,* Буфер обмена и другие.

*Для передачи распознанных страниц* в Документ - Приемник следует использовать:

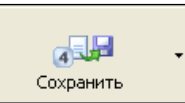

- или последнюю кнопку с раскрывающимся списком <u>на сохранить на панели</u> инструментов *Scan&Read*, которая может называться или *Передать страницы в…* , *Передать выбранные страницы в …,* или *Сохранить текст в файл …*;
- или пункт главного меню приложения  $\Phi$ айл  $\rightarrow$  *Передать страницы в...* / *Передать выбранные страницы в… / Сохранить текст как…*.

Окончательным этапом является форматирование отсканированного, распознанного и переданного материала в файл соответствующего приложения и его сохранение на внешнем запоминающем устройстве.

## **Методические рекомендации по форматированию текста после сканирования и распознавания**

После сканирования текста с разного формата бумажных источников и его распознавания следует выполнить следующие операции по форматированию текста (порядок выполнения операций не имеет значения):

- 1. **Изменение масштаба.** Уменьшить масштаб просмотра документа до 20% 30%, чтобы оценить параметры страниц всего документа в целом (ориентацию страниц, поля страницы, расположение текста на странице и т.д.), так как обычно сканируются страницы с различных бумажных источников. Для чего следует:
	- *-* или выбрать вкладку *Вид*  группу *Масштаб*  кнопку *Масштаб.* В результате загрузится окно диалога *Масштаб* (Рис.8.7), в котором в окне счетчика *Произвольный:* следует установить нужный масштаб просмотра документа;
	- *-* или воспользоваться в *Строке состояния* линейкой для изменения масштаба просмотра документа (в правом нижнем углу линейка с бегунком и кнопки *увеличить масштаб* и *уменьшить масштаб*);
	- *-* или удерживая нажатой управляющую клавишу *Ctrl* прокрутить колесико на мышке: прокрутка колесика от себя – масштаб увеличивается, прокрутка колесика к себе - масштаб уменьшается.

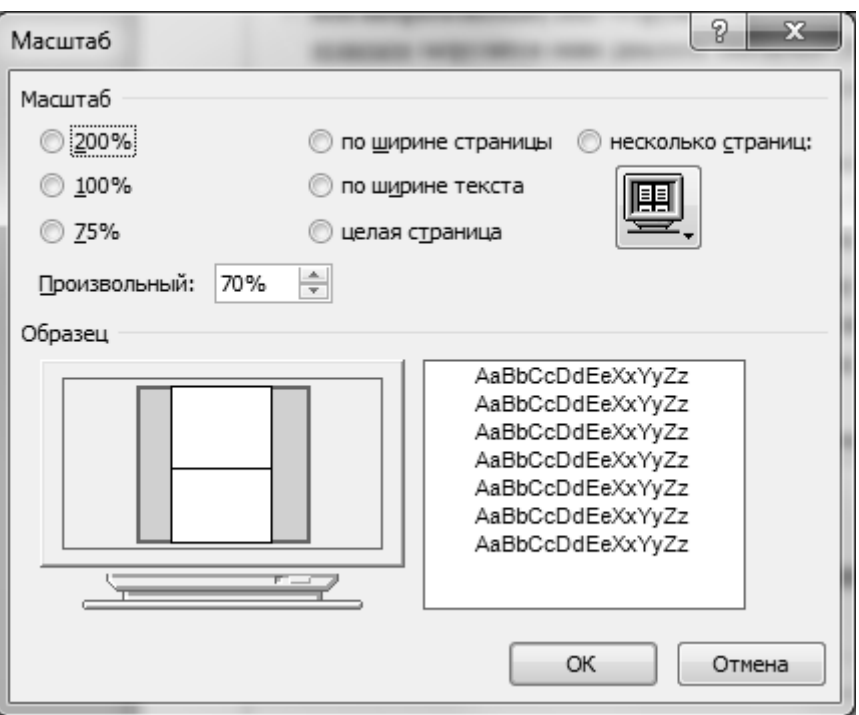

**Рис.8.7** Окно диалога *Масштаб*

2. **Установка параметров страниц**. Выбрать вкладку *Разметка страницы*  группу *Параметры страницы* кнопки *Поля* и *Ориентация,* и установить единые параметры страниц ко всему документу:

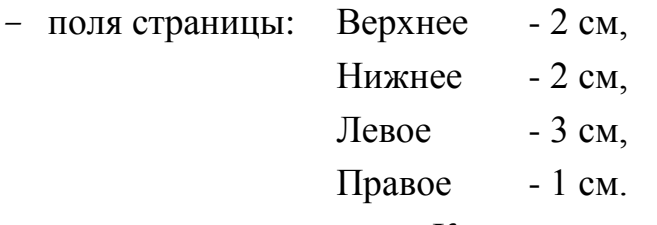

*-* ориентация страницы: Книжная.

См. тему *Установка параметров страницы и печать документа*.

*Замечание:* Параметры форматирования разметки страницы должны быть применены ко всему документу в целом. Поэтому перед установкой параметров страницы необходимо выделить весь документ, нажав комбинацию клавиш *Ctrl + A .* Если же текст не был предварительно выделен, то следует раскрыть группу *Параметры страницы* на вкладке *Разметка.* В результате загрузится окно диалога *Параметры страницы,* в котором после установки полей страниц и выбора ориентации страниц, выбрать в раскрывающемся списке *Применить:* параметр *Ко всему документу*.

3. **Вставка номеров страниц.** Выбрать вкладку *Вставка*  группу *Колонтитулы* кнопку *Номер страницы.* См. тему *Вставка номеров страниц*.

- 4. **Оглавление.** Если в документ следует вставить оглавление, необходимо после форматирования всего документа к заголовкам текста применить форматирование стилей *Заголовок, Заголовок1,* и т.д. Так как документ собирался из разных источников, то в документе собраны уже заголовки с разным стилями, и чтобы убрать старое форматирование необходимо ко всему тексту следует применить стиль *Обычный* или *Очистить формат.* См. тему *Вставка оглавления.*
- 5. Перед дальнейшим форматированием текста следует выделить весь документ с помощью комбинации клавиш *Ctrl + A.*
- 6. **Форматирование символов текста.** Выбрать вкладку *Главная*  группу *Шрифт*:

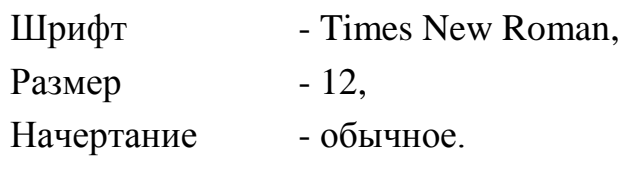

См. тему *Форматирование символов текста*.

7. **Форматирование расположения текста.** Выбрать вкладку *Главная*  группу *Абзац:*

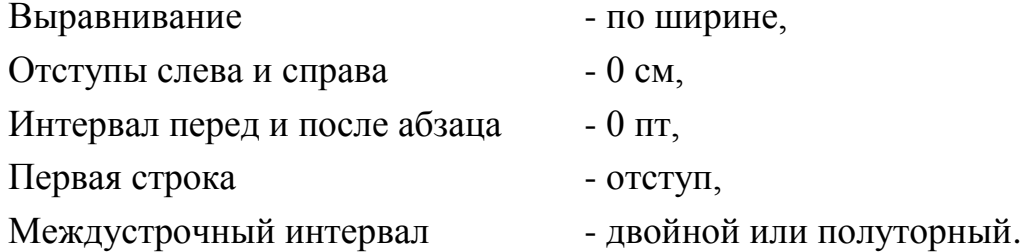

См. тему *Форматирование расположения текста - форматирование абзацев*).

8. **Форматирование колонок.** Если в тексте встречается текст в колонках, то можно убрать колонки из текста. Для этого следует выбрать вкладку *Разметка страницы* группу *Параметры страницы*  кнопку с раскрывающимся списком *Колонки .* Далее можно выбрать вариант *Одна* или выбрать команду *Другие колонки…* В втором случае загрузится окно диалога *Колонки* (Рис.8.8).

В раскрывшемся окне диалога в группе *Тип* следует выбрать количество колонок *Одна* и в раскрывающемся списке *Применить:* выбрать параметр *Ко всему документу.*

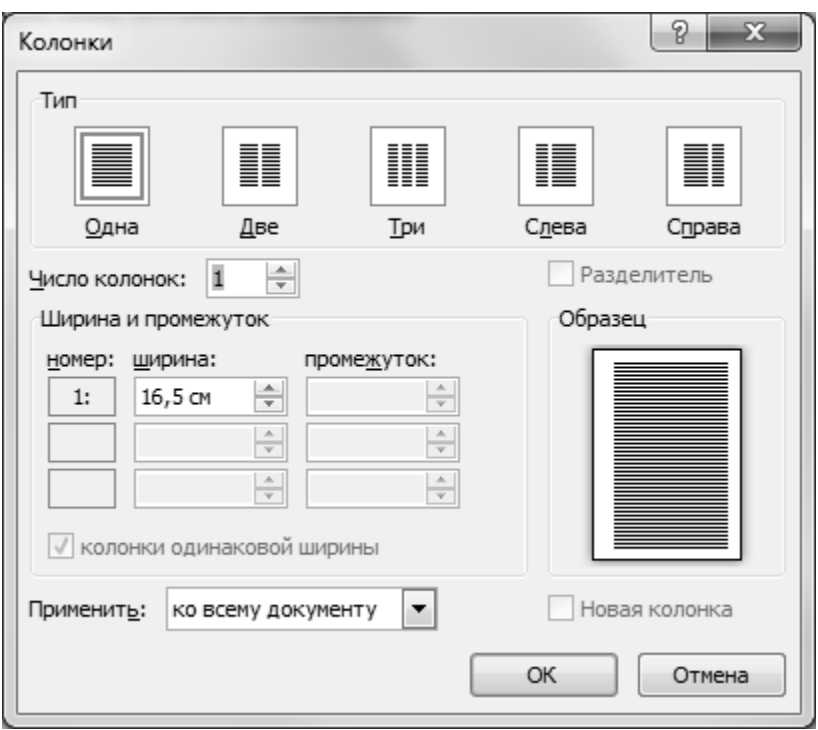

**Рис.8.8** Окно диалога *Колонки*

9. **Поиск и замена символов в тексте.** После сканирования и распознавания текста в полученном документе могут присутствовать символы, которые мешают дальнейшему его форматированию: *мягкие переносы, разрывы разделов, разрывы строки, разрывы колонок* и т.д. Для удаления этих символов из текста следует выбрать вкладку *Главная*  группу *Редактирование*  кнопку *Заменить* или нажать комбинацию клавиш *Ctrl + H*. В результате загрузится окно диалога *Найти и заменить* (Рис.8.9).

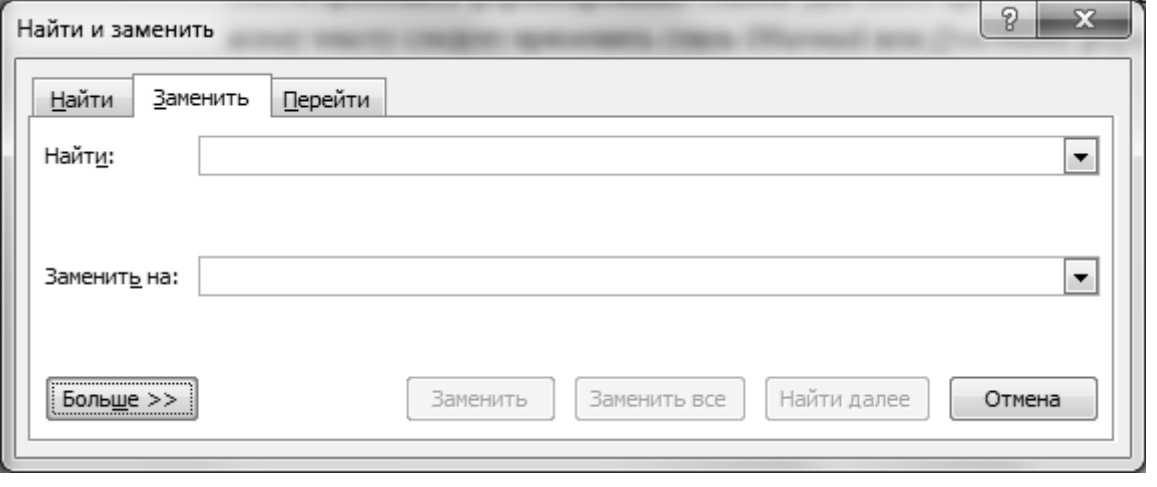

#### **Рис.8.9** Окно диалога *Найти и заменить*

Для поиска нужного символа в документе следует выбрать кнопку *Больше* >> . в результате чего в окно диалога добавятся дополнительные параметры для поиска и замены символов (Рис.8.10).

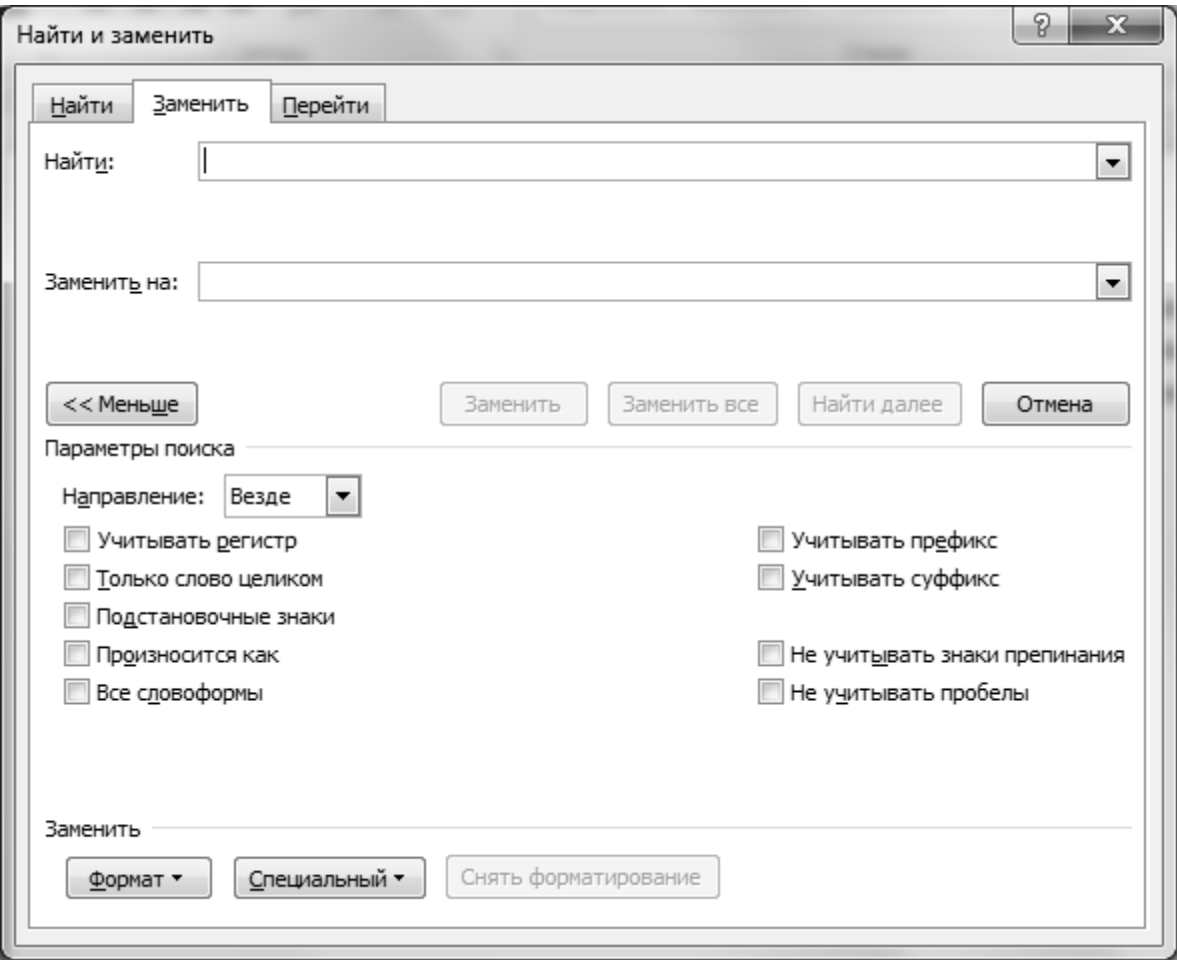

**Рис.8.10** Окно диалога *Найти и заменить*

Далее следует выбрать кнопку с раскрывающимся списком *| Специальный* • , в результате чего раскроется список всевозможных символов, которые могут присутствовать в тексте документов (Рис.8.11). В раскрывшемся списке возможных символов выбрать нужный символ, и его обозначение появится в окне ввода *Найти:*. Далее следует переключиться в окно ввода *Заменить на:* и ввести символ, на который необходимо заменить найденный символ.

Если необходимо произвести замену всех найденных символов подряд, следует выбрать кнопку *Заменить все* .

Если же необходимо осуществить выборочную замену найденных символов, следует воспользоваться кнопкой *Заменить* с последующим подтверждением замены каждого найденного символа. **Рис.8.11**

| Энак абоаца                   |
|-------------------------------|
| Знак табуляции                |
| Любой знак                    |
| Пюбая шидра                   |
| Любая буква                   |
| Знак крыцки                   |
| Разрыв кодонки                |
| Длинное тире                  |
| Короткое тире                 |
| Знак концевой оноски          |
| <b>None</b>                   |
| Знак сноски                   |
| Графический объект            |
| Разрыв строки                 |
| Разрыв страницы               |
| Неразрывный дефик:            |
| Неразрывный пробел            |
| Магкий перенос                |
| Разрыв раздела                |
| Пустое пространство           |
| CONSIGNATION TO<br>3. POULTRY |

*Замечание:* Перед началом выполнения операции поиска и замены символов в тексте следует увеличить масштаб просмотра документа до 100%, чтобы очередной найденный символ, который необходимо найти, был бы виден в тексте.

10. **Форматирование таблиц.** Если в документе есть таблицы, то предварительно следует удалить символы абзацев в ячейках таблицы. Для чего необходимо предварительно выделить всю таблицу и, используя возможности поиска и замены символов, описанные в предыдущем пункте *Поиск и замена символов в тексте*, найти символ абзаца и заменить его на пустую строку.

Далее следует установить параметры выравнивания текста в ячейках таблицы - тип выравнивания текста в ячейках таблицы по вертикали и по горизонтали, снять отступы в первой строке и уменьшить междустрочный интервал:

*-* вкладка *Главная*  группа *Абзац;*

- *-* вкладка *Макет*  группа *Выравнивание;*
- *-* вкладка *Макет*  группа *Таблица*  кнопка *Свойства таблицы.*

См. тему *Форматирование расположения текста* и *Создание и форматирование таблиц.*

Далее, необходимо установить высоту строк в ячейках таблицы:

*-* вкладка *Макет*  группа *Размер ячейки;*

вкладка *Макет*  группа *Таблица*  кнопка *Свойства таблицы.* В раскрывшемся окне диалога *Свойства таблицы* на вкладке *Строка* следует установить флажок *высота:* и в раскрывающемся списке *режим*: выбрать параметр *Минимум* (Рис.8.12). См. тему *Создание и форматирование таблиц.*

Если сканируется таблица, в которой в первоисточнике отсутствуют четкие линии границ ячеек таблицы, то после сканирования столбцы таблицы обычно объединяются в один.

Для преобразования таблицы к первоначальному виду с границами столбцов необходимо объединенные столбцы преобразовать в текст. Для чего следует выделить всю таблицу, выбрать вкладку *Макет*  группу *Данные*  кнопку *Преобразовать в текст .* В результате загрузится окно диалога *Преобразование в текст* (Рис.8.13), в котором в группе переключателей *Разделитель* нужно выбрать разделитель ячеек таблицы (символ, который разделяет

предполагаемые столбцы таблицы) О знак абзаца, О знак табуляции, О *точка с запятой* или *другой*. Это зачастую бывает символ пробела, который можно будет указать с помощью переключателя *другой.*

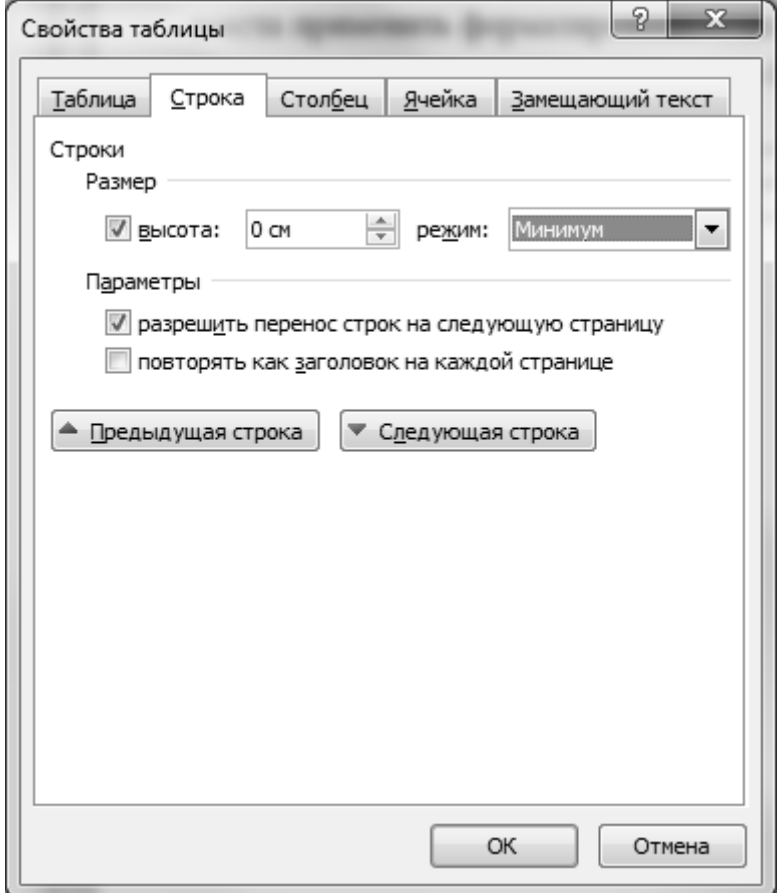

**Рис.8.12** Окно диалога *Свойства таблицы* вкладка *Строка*

Затем полученный текст следует обратно преобразовать в таблицу. Для этого нужно выделить полученный текст таблицы, выбрать вкладку Вставка  $\rightarrow$ 

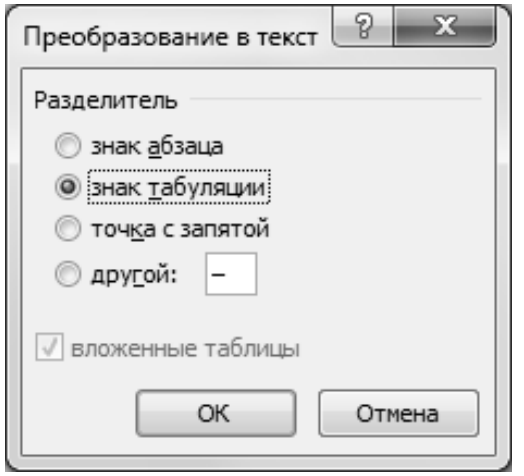

группу *Таблица* команду *Преобразовать в таблицу… .* В результате загрузится окно диалога *Преобразовать в таблицу …* (Рис.8.14)*.*

В раскрывшемся окне диалога автоматически должно определиться количество столбцов в таблице.

После чего форматирование ячеек таблицы следует выполнить по обычной схеме. См. тему *Создание и форматирование таблиц*.

**Рис.8.13** Окно диалога *Преобразовать в текст*

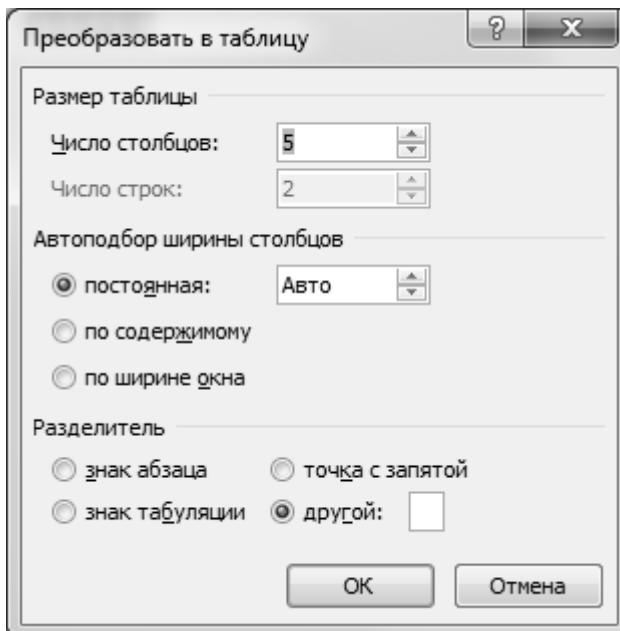

**Рис.8.14** Окно диалога *Преобразовать в таблицу*

- 11. **Форматирование графических объектов.** Если в отсканированном тексте есть графические объекты – рисунки, надписи, диаграммы, схемы, то следует выделить их и установить параметры обтекания в тексте. См. тему *Работа с графическими объектами*.
- 12. **Проверка орфографии.** Выбрать вкладку *Рецензирование*  группу *Правописание*  кнопку *Правописание* или нажать функциональную клавишу *F7.* В результате загрузится окно диалога *Правописание: русский (Россия)*:

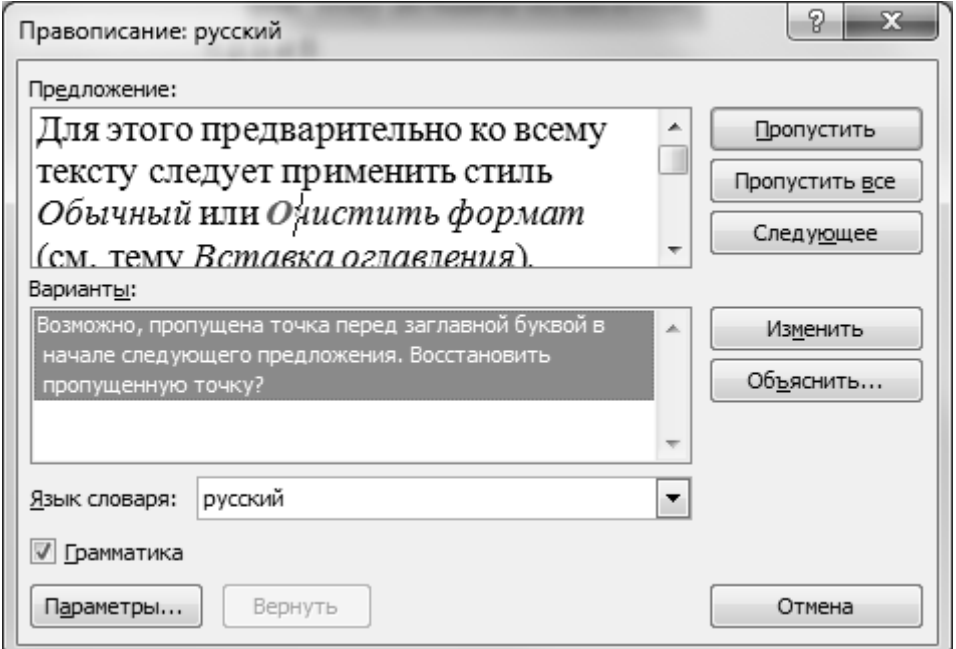

**Рис.8.15** Окно диалога *Правописание: русский*

13. **Оглавление.** Для вставки оглавления необходимо к заголовкам текста применить форматирование стилей *Заголовок, Заголовок1,* и т.д. И далее выбрать вкладку *Ссылки*  группу *Оглавление*  кнопку *Оглавление.* Если документ редактируется после вставки оглавления, то возникает необходимость обновления оглавления. Для чего можно использовать контекстное меню к оглавлению, в котором выбрать команду *Обновить поле*, и далее выбрать режим обновления *обновить только номера страниц* или *обновить целиком.* См. тему *Вставка оглавления.*

## **Глава 9. Работа с внешними источниками данных. Слияние**

*Слияние* применяется в тех случаях, когда нужно создать документ, содержащий данные, полученные из внешнего источника. Источником данных является *реляционная* (то есть представленная в табличном виде) *база данных* (БД). Реляционная БД может быть создана как с помощью непосредственно приложений Microsoft Office, например, табличного процессора Microsoft Excel или системы управления базой данных (СУБД) Microsoft Access, так и с использованием более профессиональных программных инструментов, таких, как серверы баз данных Microsoft SQL Server, MySQL, Oracle Database и других.

Реляционная БД (таблица) состоит из *записей* (строк), имеющих одинаковую структуру. Структура записи определяется составом и типом входящих в запись *полей* (поименованных ячеек памяти), в которых и хранятся данные: целые и действительные числа, текст, даты и даже графические объекты. Поля формируют столбцы таблицы, а имена полей определяют её заголовок.

С помощью *процедуры слияния* база данных, созданная с помощью какого-либо из указанных выше приложений, подключается к текстовому документу Word, и, таким образом, данные, хранящиеся в базе, становятся доступны для просмотра в текстовом документе по записям. Например:

**Реляционная база данных «Работники организации ООО «Сатурн»»** Поля БД. Заголовок таблицы

|                       |          | Фамилия И. О.        | Должность               | Отдел                   | Год                  | Образо-              | $\cdots$  |
|-----------------------|----------|----------------------|-------------------------|-------------------------|----------------------|----------------------|-----------|
|                       |          |                      |                         |                         | рождения             | вание                |           |
| SИ<br>3a <sub>l</sub> |          | Иванов В. А.         | Директор                | Администрация           | 1965                 | Высшее               | $\cdot$   |
|                       | ⌒        | Петров Д. С.         | Начальник отдела        | Транспортный            | 1989                 | Высшее               | $\cdots$  |
|                       | $\cdots$ | $\ddot{\phantom{0}}$ | $\cdot$ $\cdot$ $\cdot$ | $\cdot$ $\cdot$ $\cdot$ | $\ddot{\phantom{0}}$ | $\ddot{\phantom{0}}$ | $\cdot$   |
|                       | n        | Смирнова Л. В.       | Бухгалтер               | Бухгалтерия             | 1982                 | Высшее               | $\ddotsc$ |

**Слияние**

**«Картотека работников ООО «Сатурн»»**

Фамилия И. О. Иванов В. А. **Текстовый документ** 

Директор

Отдел

Должность

Администрация

**Карточка работника ООО «Сатурн»**

…

141

Слияние можно применить в том случае, если, например, нужно создать:

- *-* комплект конвертов, где обратные адреса на всех конвертах одинаковы, а адрес получателя в каждом случае является уникальным;
- *-* комплект наклеек с адресами, где на каждой наклейке приводятся фамилия и адрес, которые являются уникальными;
- *-* комплект писем на бланке или сообщений электронной почты, где основное содержимое всех писем или сообщений является одинаковым, но каждое из них содержит сведения, предназначенные для определенного получателя, например, фамилию, адрес или какую-либо другую информацию;
- *-* ценники на товары;
- *-* бланки с описанием характеристик объектов и др.

**Процесс слияния** состоит из следующих этапов:

- **1. Создание основного текстового документа.** Создать текстовый документ, который содержит текст, таблицу, графику.
- **2. Загрузка мастера слияния**. Выбрать вкладку *Рассылки* группу *Начало слияния* кнопку *Начать слияние*  команду *Пошаговый мастер слияния…* В результате справа от рабочей области пользователя загрузится окно диалога *Слияние – Этап 1 из 6.*
- **3. Этап 1 из 6 - Выбор типа документа.** Справа в окне мастера слияния *Этап 1 из 6* в группе переключателей *Выбор типа документа* выбрать нужный тип документа:
	- *Письма;*
	- *Электронное сообщение;*
	- *Конверты;*
	- *Наклейки;*
	- *Каталог.*

Например, выберем переключатель *Письма.*

Выбрать ссылку *Далее. Открытие документа* – загрузится *Этап 2 из 6.*

**4. Этап 2 из 6 – Выбор документа.** Справа в окне мастера слияния *Этап 2 из 6* в группе переключателей *Выбор документа* выбрать нужный документ, на основе которого будет выполнено слияние:

 *Текущий документ.* В этом случае слияние будет выполнено на основе текущего документа.

*Шаблон.* В этом случае будут предложены шаблоны, на основе которых

будет создан новый документ по выбранному шаблону.

 *Существующий документ.* В этом случае следует найти документ, на основе которого следует выполнить слияние.

Выбрать ссылку *Далее. Выбор получателей* – загрузится *Этап 3 из 6.*

**5. Этап 3 из 6 – Выбор получателей.** Справа в окне мастера слияния *Этап 3 из 6* в группе переключателей *Выбор получателей* выбрать одного из получателей:

Переключатель *Использование списка.* В этом случае в группе *Существующий список* с помощью ссылки *Обзор* найти файл со списком получателей, из которого будут вставлены индивидуальные сведения в документ. Например, если данные хранятся в файле табличного процессора Microsoft Excel, то после выбора файла загрузится окно диалога *Выделить таблицу,* в котором следует выбрать лист книги, содержащей нужные поля для слияния (Рис.9.1).

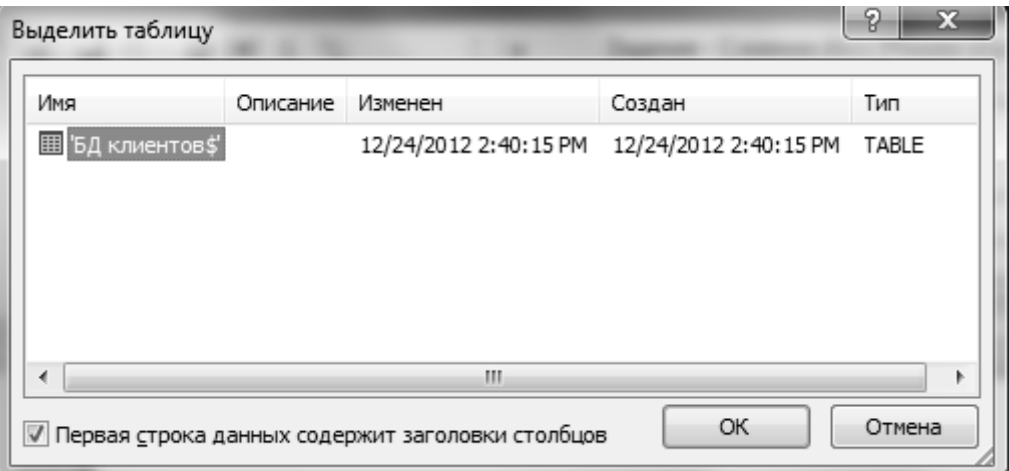

#### **Рис.9.1** Окно диалога *Выделить таблицу*

После выбора листа книги загрузится окно диалога *Получатели слияния* (Рис.9.2), в котором можно выбрать нужных получателей, упорядочить получателей по какому-либо полю, отфильтровать получателей по какомулибо признаку и др. с помощью ссылок в окне и флажков.

Переключатель *Контакты Outlook.* В этом случае в группе *Выбрать из контактов Outlook* с помощью ссылки *Выбор папки контактов* выбрать контакты, на основе которых будут вставлены индивидуальные сведения в документ (Рис.9.3).

Переключатель *Создание списка.* В этом случае в группе *Ввести список* с помощью ссылки *Создать…* следует создать структуру информации, на ос-

нове которых будут вставлены индивидуальные сведения в документ (Рис.9.4).

Выбрать ссылку *Далее. Создание письма* – загрузится *Этап 4 из 6.*

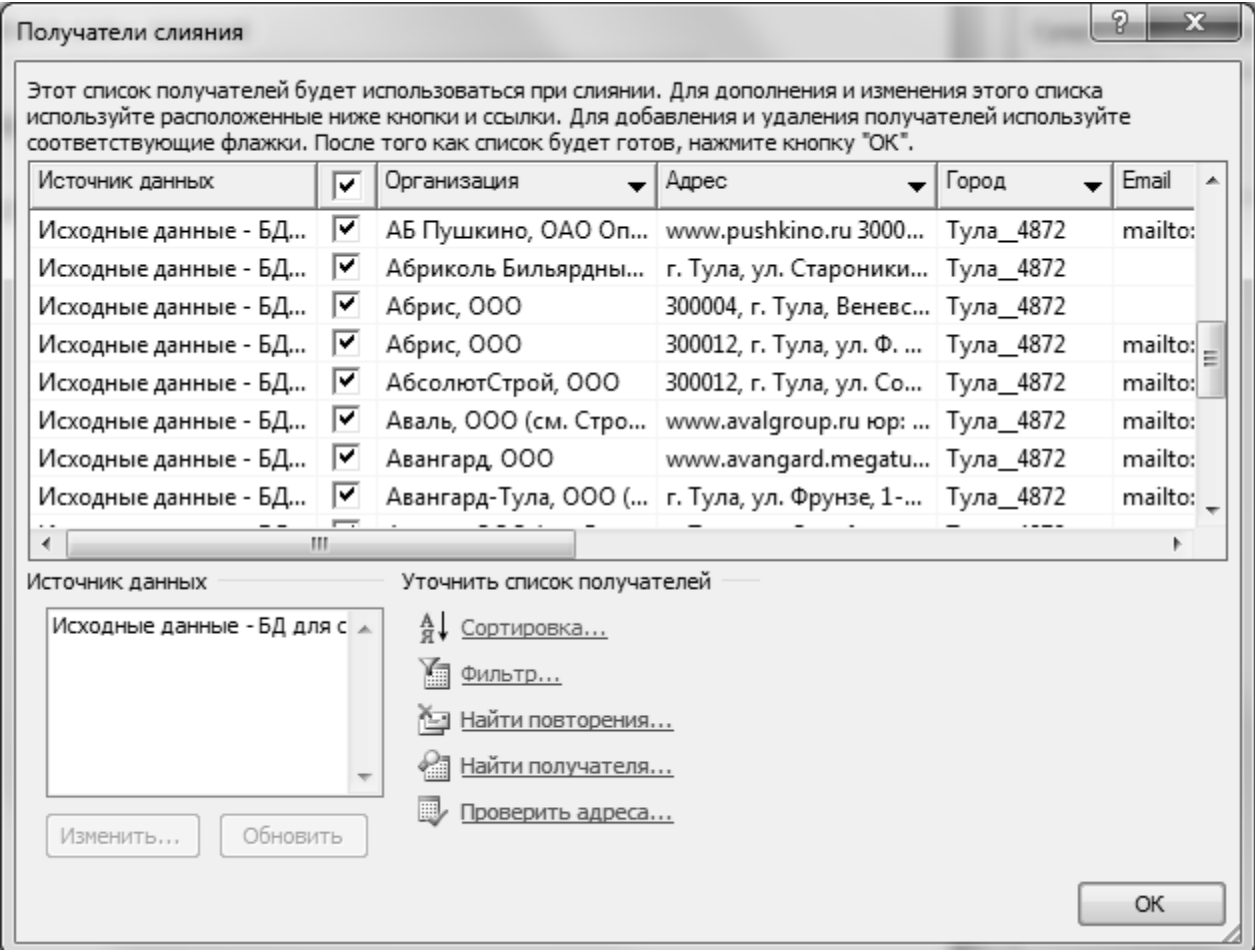

**Рис. 9.2** Окно диалога *Получатели слияния*

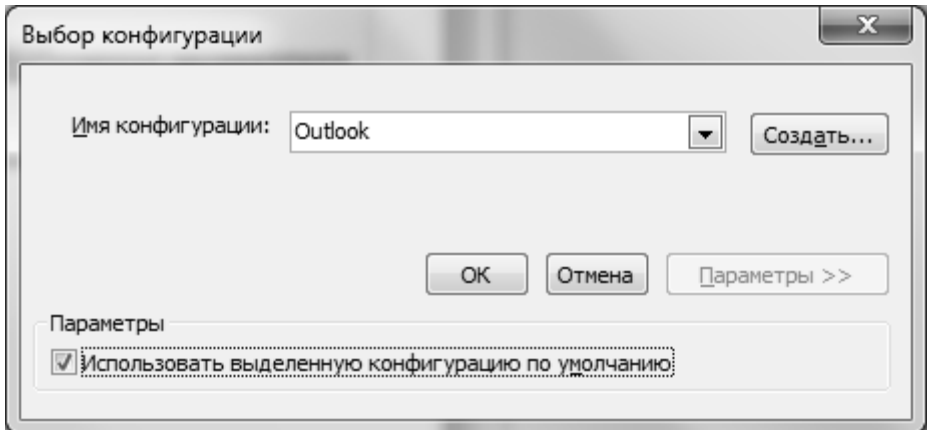

**Рис. 9.3** Окно диалога *Выбор конфигурации*
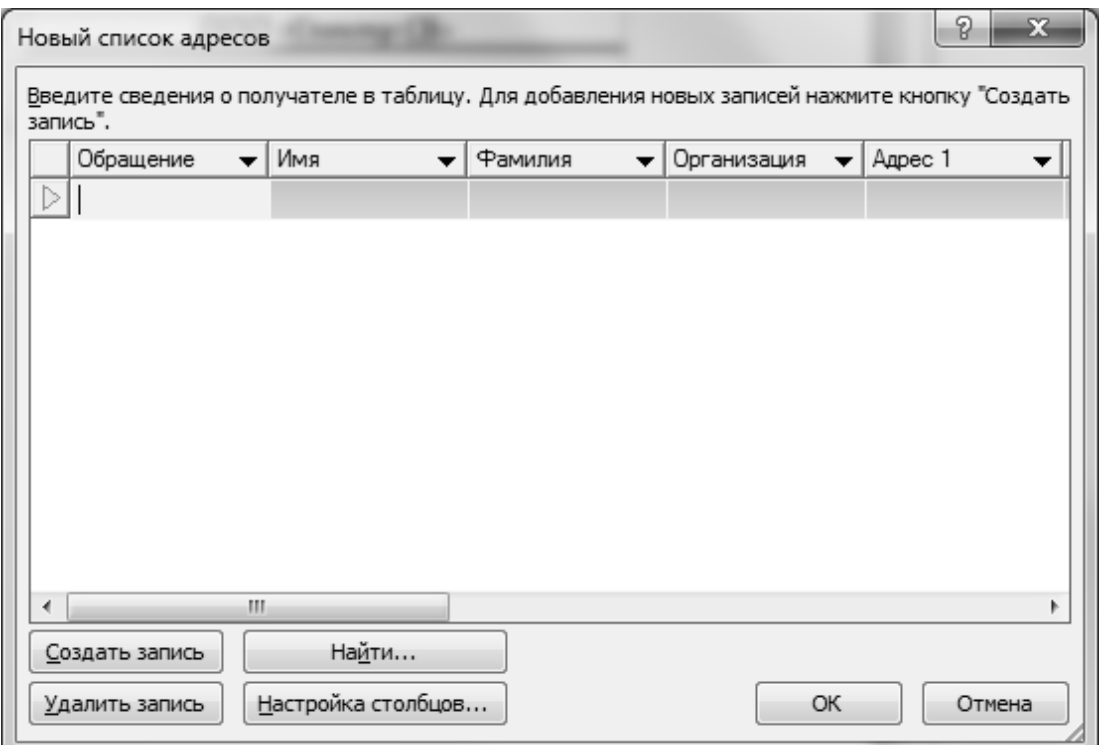

**Рис. 9.4** Окно диалога *Новый список адресатов*

- **6. Этап 4 из 6 – Создание письма.** Справа в окне мастера слияния *Этап 4 из 6*  в группе ссылок *Создание письма* следует выбрать нужные параметры для письма:
	- *- Блок адреса…* (Рис.9.5);
	- *- Строка приветствия…* (Рис.9.6);
	- *- Почтовая марка… ;*
	- *- Другие элементы…* (Рис.9.7).

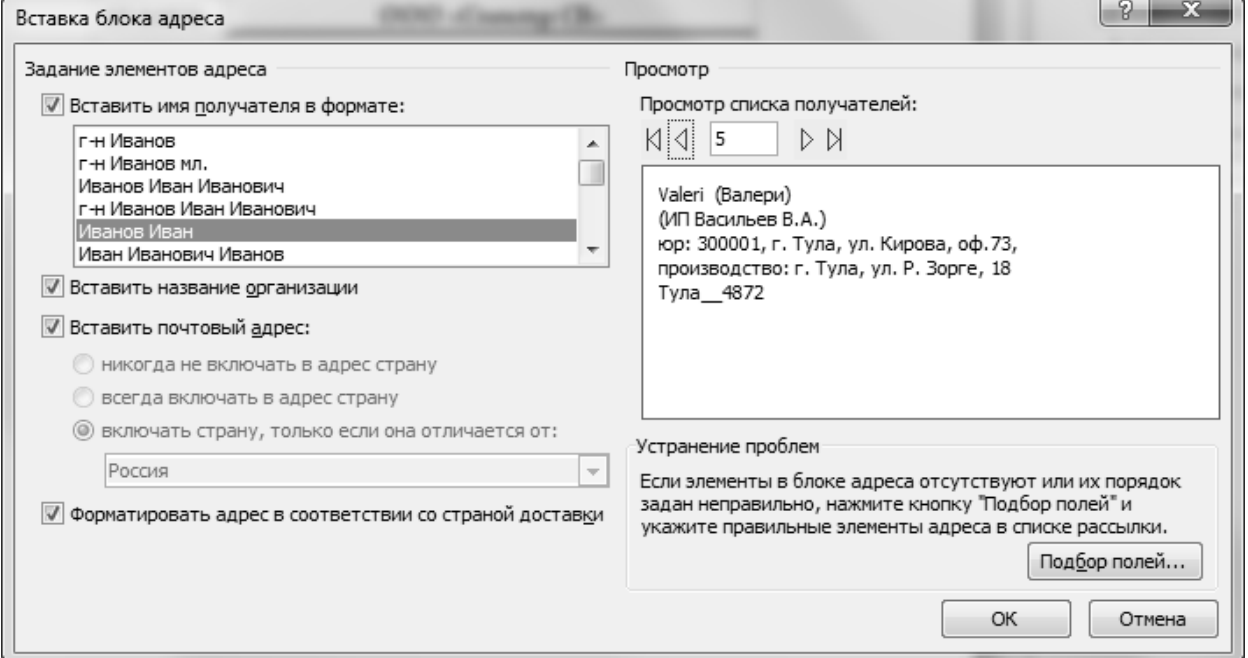

**Рис.9.5** Окно диалога *Вставка блока адреса*

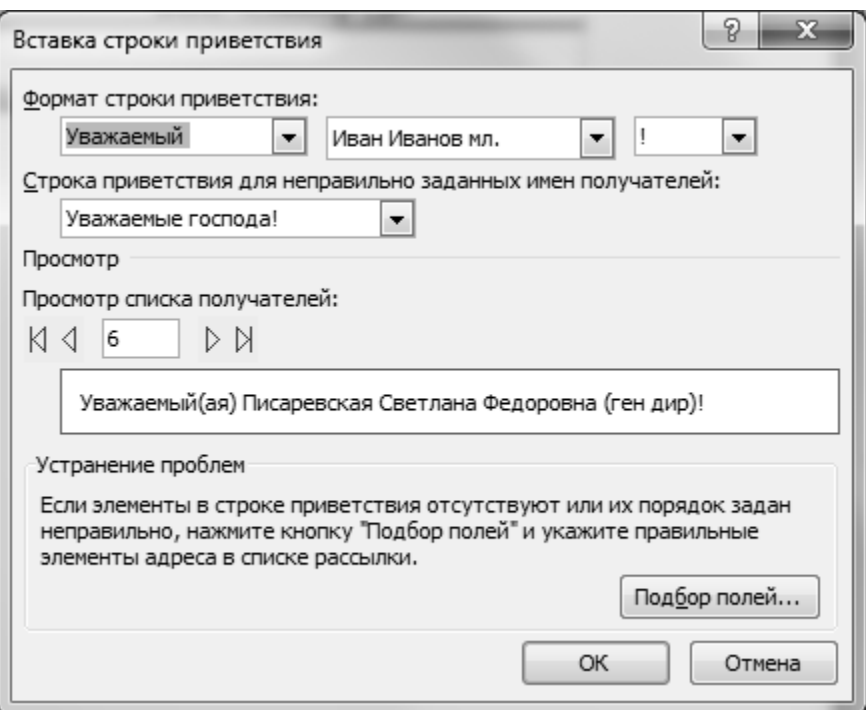

**Рис.9.6** Окно диалога *Вставка строки приветствия*

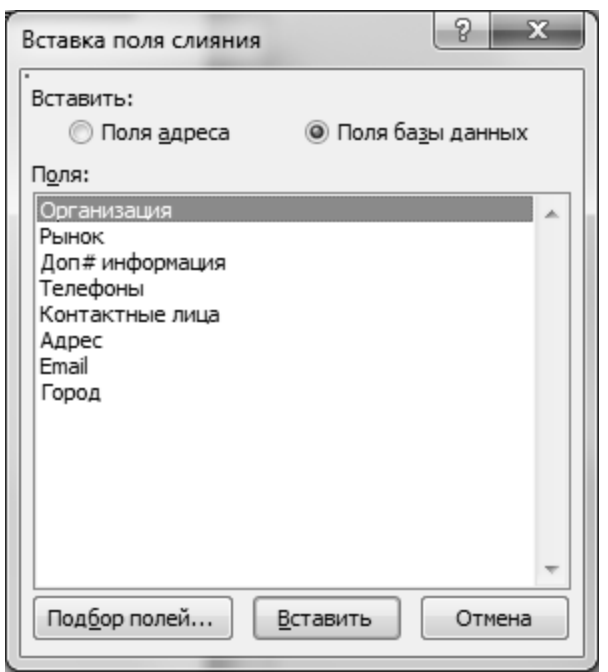

**Рис.9.7** Окно диалога *Вставка поля слияния*

Выбрать ссылку *Далее. Просмотр писем* – загрузится *Этап 5 из 6.*

**7. Этап 5 из 6 – Просмотр писем.** Справа в окне мастера слияния *Этап 5 из 6*  в группе *Просмотр писем* с помощью полосы прокрутки можно просмотреть полученные результаты слияния – просмотр писем со вставленными полями из базы данных.

Выбрать ссылку *Далее. Завершение слияния* – загрузится *Этап 6 из 6.*

- **8. Этап 6 из 6 – Завершение слияния.** Справа в окне мастера слияния *Этап 6 из 6* в группе *Слияние:*
	- *-* с помощью ссылки *Печать* можно распечатать конкретные нужные записи *все, текущую запись, или указанный диапазон записей* (Рис.9.8);
	- *-* с помощью ссылки *Изменить часть писем* можно выбрать конкретные нужные записи для сохранения их в одном файле *все, текущую запись, или указанный диапазон записей* (Рис.9.9). И перед печатью можно при необходимости изменить информацию, вставленную в текстовый документ.

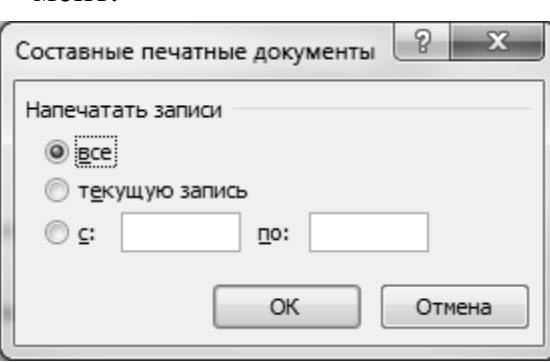

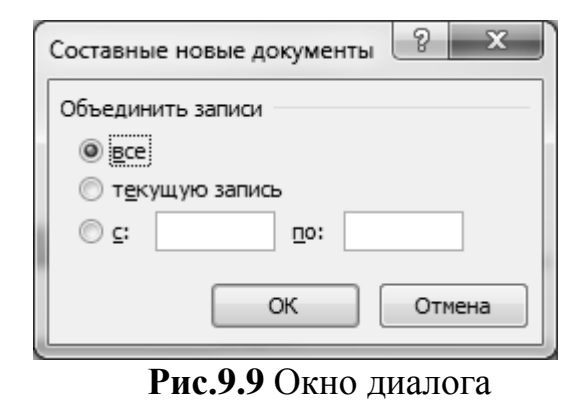

**Рис.9.8** Окно диалога

*Составные печатные документы*

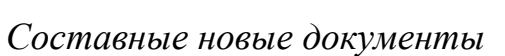

Например, если при выборе документа на Этапе 1 из 6:

- *-* выбрать тип документа *Электронное сообщение,* то все шаги мастера слияния повторятся с изменениями в названиях этапов *Создание сообщения, Просмотр сообщений.*
- *-* выбрать тип документа *Конверт,* то на Этапе 2 из 6 будет предложено выбрать макет и параметры печати конверта (Рис.9.10), и далее все шаги мастера слияния повторятся с изменениями в названиях этапов *Разработка конверта, Просмотр конвертов.*
- *-* выбрать тип документа *Наклейки,* то на Этапе 2 из 6 будет предложено выбрать макет и параметры наклейки (Рис.9.11), и далее все шаги мастера слияния повторятся с изменениями в названиях этапов *Разработка наклеек, Просмотр наклеек.*

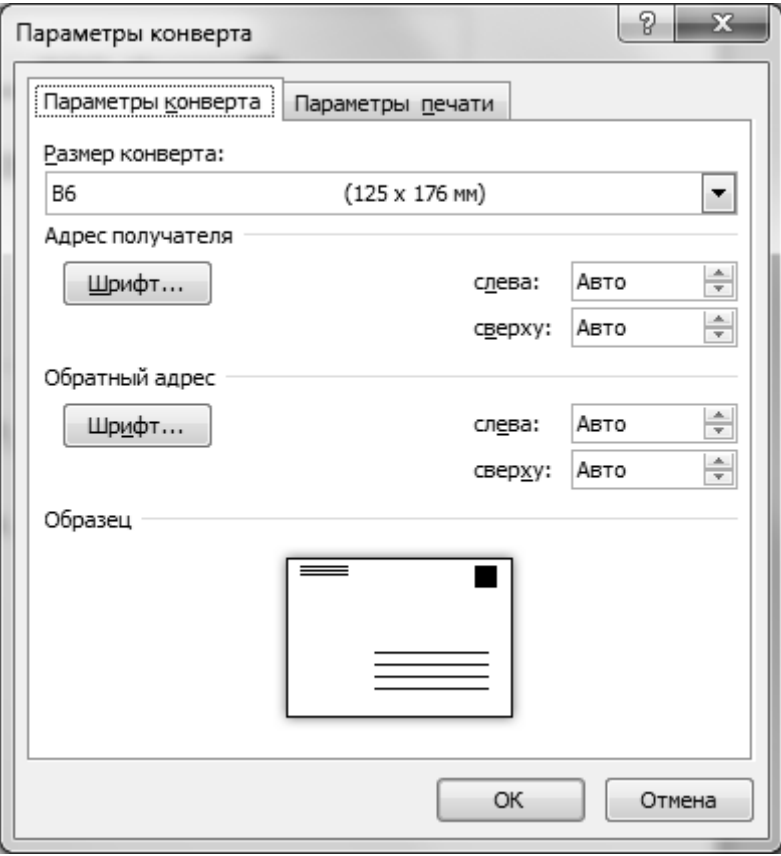

**Рис.9.10** Окно диалога *Параметры конверта*

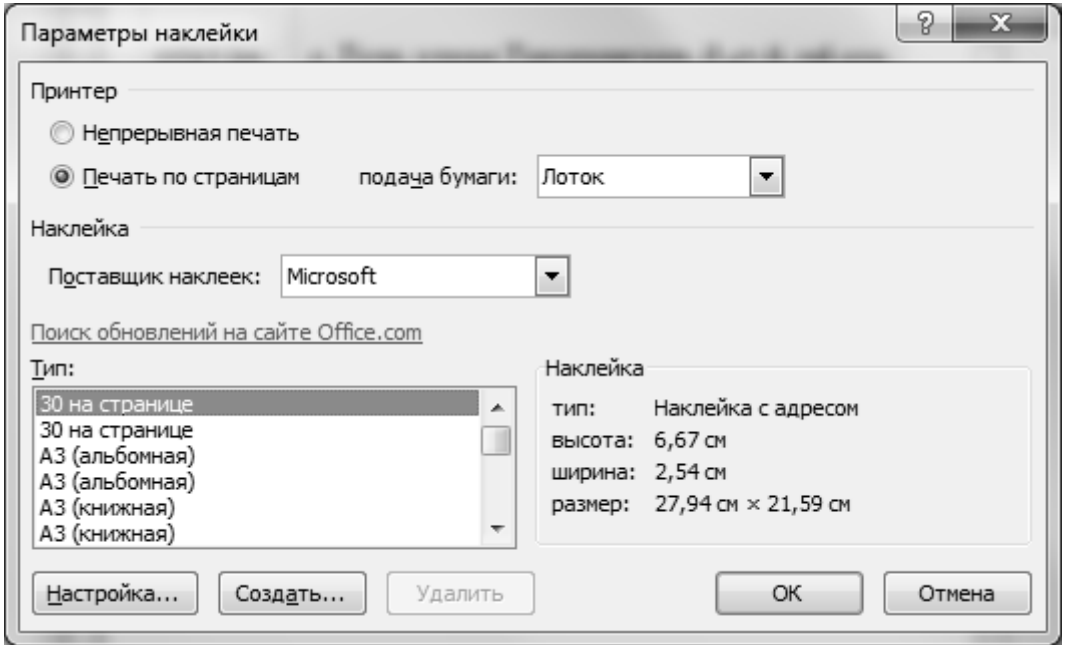

**Рис.9.11** Окно диалога *Параметры наклейки*

#### **Практические задания**

## **Вариант №1**

Создать конверт для печати, используя возможности слияния в текстовом процессоре.

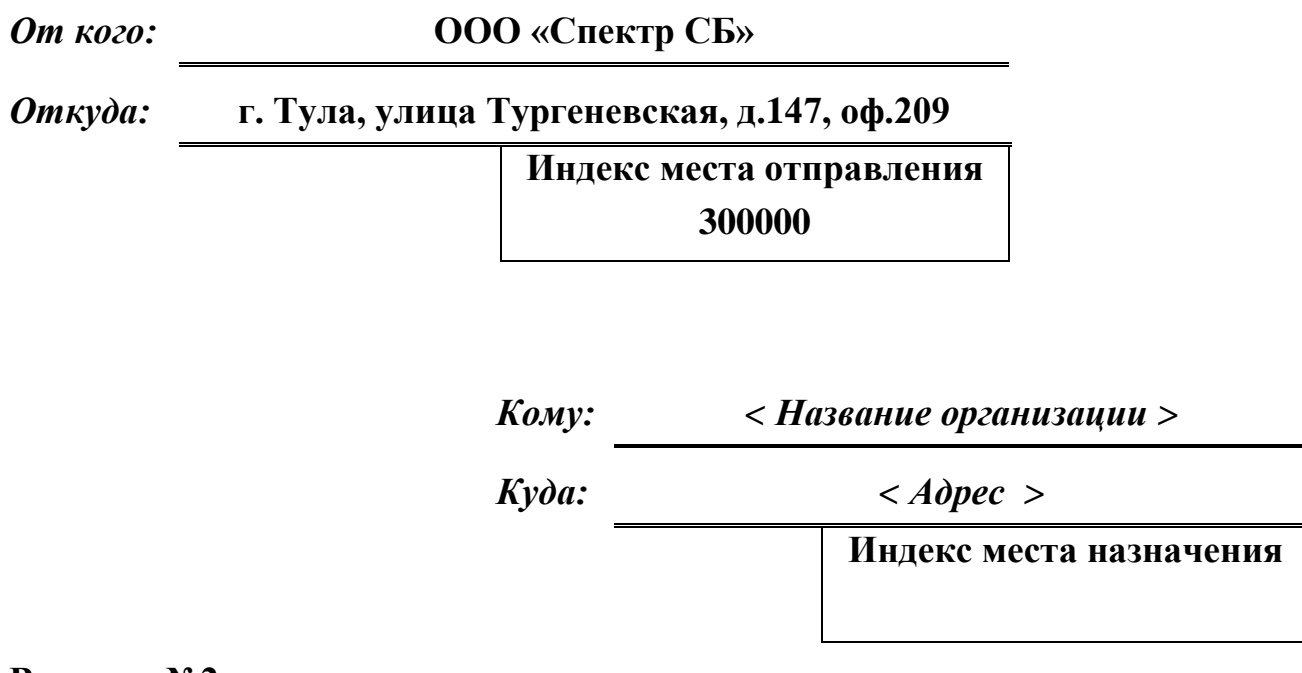

#### **Вариант №2**

Создать письмо-приглашение для печати, используя возможности слияния в текстовом процессоре.

АО «Бизнес-Аудит» 300000, г. Тула, пр. Ленина, дом 108, корп. А тел. (4872) 23-44-25 факс 23-44-24 email: [info@biznes-audit.ru](mailto:info@biznes-audit.ru)

Руководителю **<** *Организация* **> <** *ФИО руководителя* **>**

Уважаемый **<** *ФИО руководителя* **>!**

Акционерное общество «Бизнес-Аудит» приглашает Вас «01» марта 2017 г. в 14:00 на традиционное заседание акционеров Тульской области.

Президент клуба И. И. Иванов

подпись

# **Вариант №3**

Создать ценник товаров для печати, используя возможности слияния.

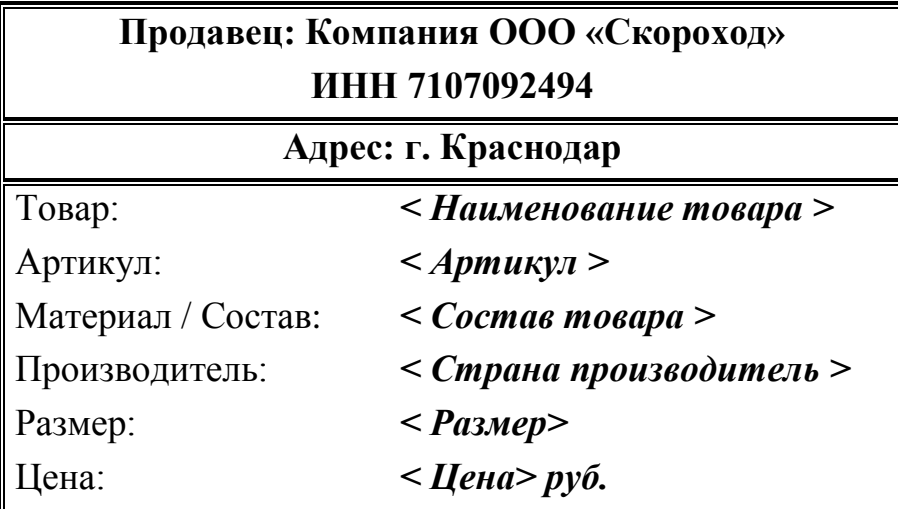

### **Список литературы**

- 1. Количественные методы и инструментальные средства в экономике и торговле. Монография / Под ред. В. Г. Степанова. – Тула: Издательство «Эконом», 2013. – 380 с.
- 2. Степанов В. Г. Информационные технологии управления в торговле: алгоритмы и методы решения задач на компьютере. Язык программирования ALLite. Монография. – Тула: Издательство «Эконом», 2013. – 293 с.
- 3. Степанов В. Г. Информационные технологии управления продажами и маркетингом. // Издательство LAP LAMBERT Academic Publishing, AV Academikerverlag GmbH&Co. KG, Saarbruken, Deutschland, 2013. – 277 с.
- 4. Степанов В. Г. Основы информационных технологий управления бизнеспроцессами. // Издательство LAP LAMBERT Academic Publishing, AV Academikerverlag GmbH&Co. KG, Saarbruken, Deutschland, 2013. – 339 с.
- 5. Степанов В. Г. Модели и технологии последовательного управления продвижением. // Издательство LAP LAMBERT Academic Publishing, OmniScriptum GmbH&Co. KG, Saarbruken, Deutschland, 2014. – 96 с.
- 6. Степанова Т. В. Работа со списками в Microsoft Excel: Учебно-методическое пособие. – Тула.: Тульский филиал РГТЭУ, 2011. – 108 с.
- 7. Степанова Т. В. Методики решения прикладных задач математики с применением табличного процессора Microsoft Office Excel: Учебно-методическое пособие. – Тула: ТФ РГТЭУ, Издательство «Эконом», 2013. – 144 с.
- 8. Степанов В. Г., Степанова Т. В. Основы бизнес-анализа на компьютере // Издательство LAP LAMBERT Academic Publishing, OmniScriptum GmbH&Co. KG, Saarbruken, Deutschland / Германия, 2015. – 297 с.
- 9. Степанов В. Г., Степанова Т. В. Бизнес-анализ на компьютере: профессиональные вычисления в Excel // Издательство LAP LAMBERT Academic Publishing, OmniScriptum GmbH&Co. KG, Saarbruken, Deutschland / Германия, 2017. – 242 с.
- 10. Материалы исследований и разработок INFORT Group [Электронный ресурс], URL: http:// www.infort-group.ru.
- 11. Справка Microsoft Word.
- 12. Степанова Т. В. Основы работы с текстовым редактором Microsoft Word: учебно-методическое пособие / Т.В. Степанова. – Тула: Тульский филиал РГТЭУ, 2008. – 108 с.